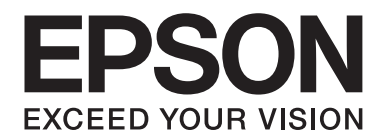

# **B-310N/B-510DN Benutzerhandbuch**

NPD4134-01 DE

# **Inhalt**

### **[Copyrights und Marken](#page-8-0)**

### **[Betriebssystem-Versionen](#page-9-0)**

#### **[Sicherheitshinweise](#page-10-0)**

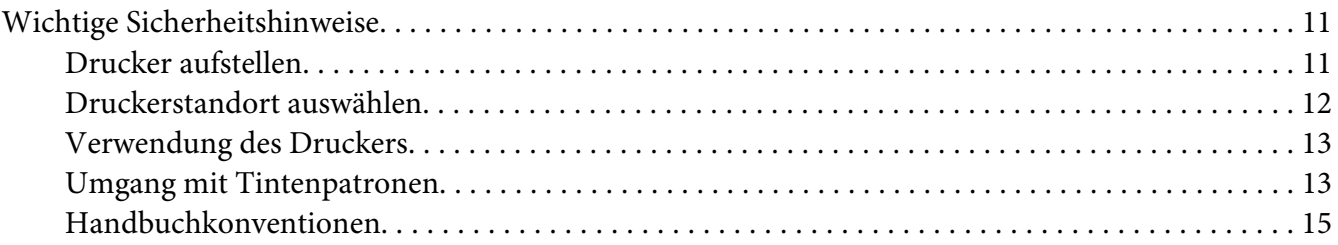

### Kapitel 1 **[Mit der Software arbeiten](#page-15-0)**

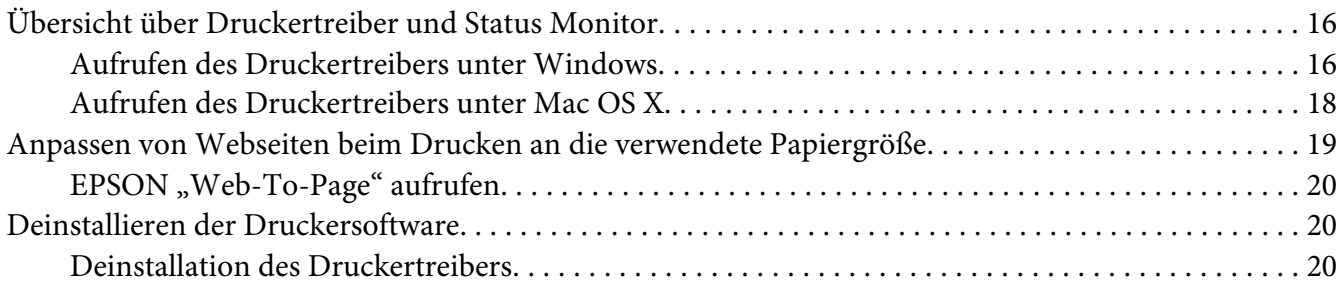

#### Kapitel 2 **[Handhabung der Druckmedien](#page-22-0)**

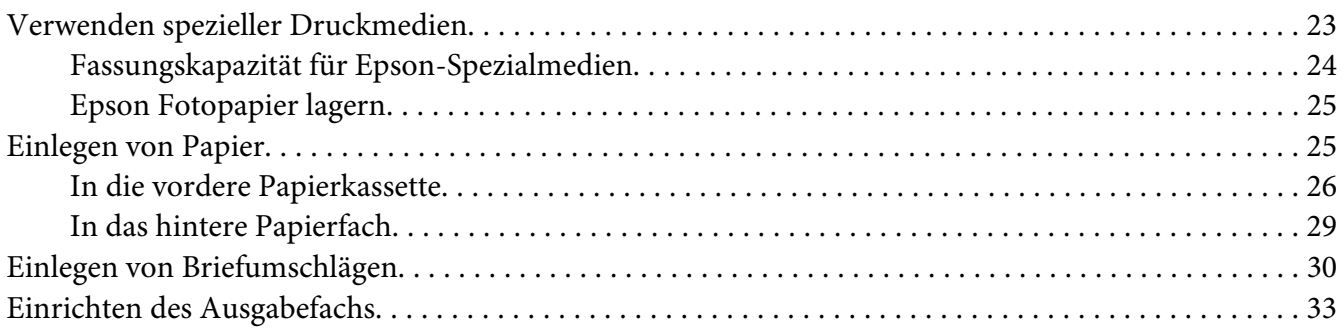

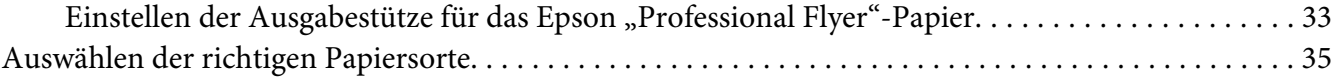

### Kapitel 3 **[Standarddruck](#page-35-0)**

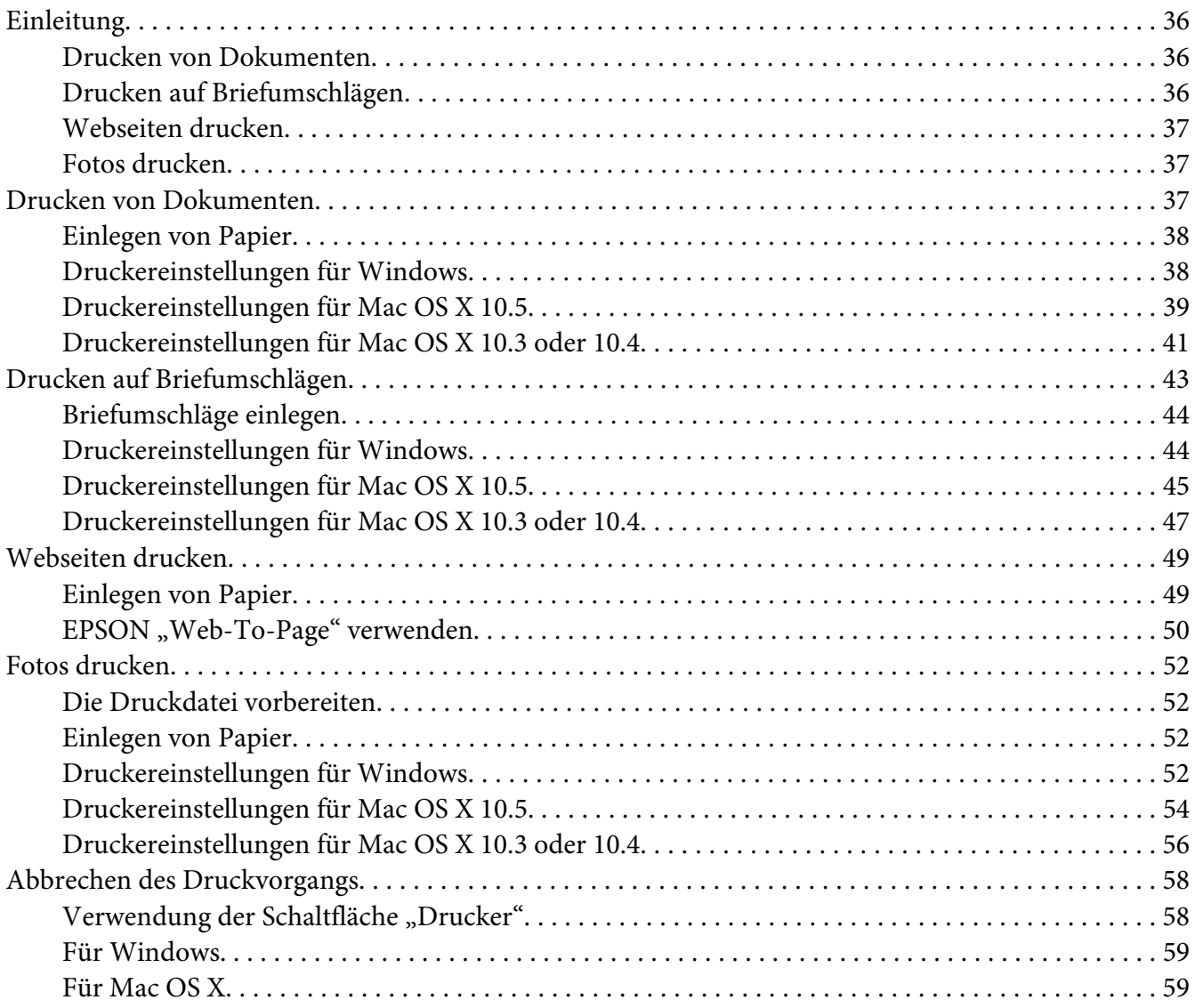

### Kapitel 4 **[Drucken mit speziellen Layout-Optionen](#page-60-0)**

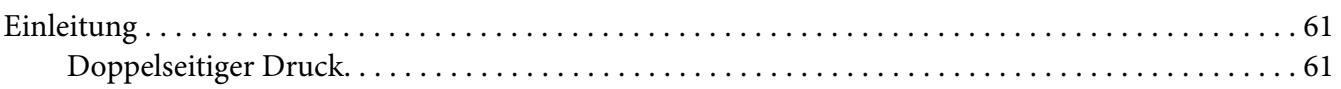

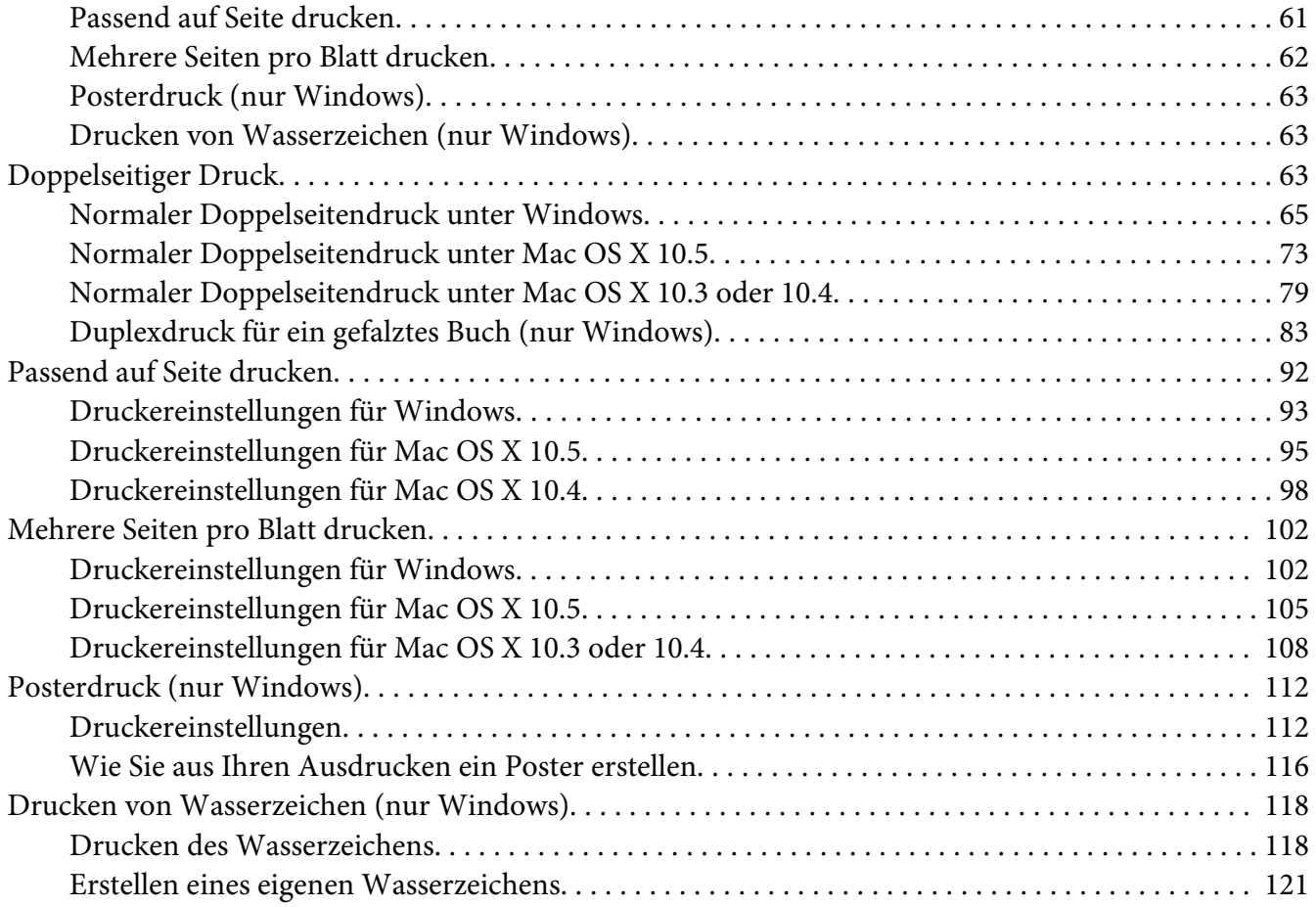

### Kapitel 5 **[Verwendung des Bedienfelds](#page-123-0)**

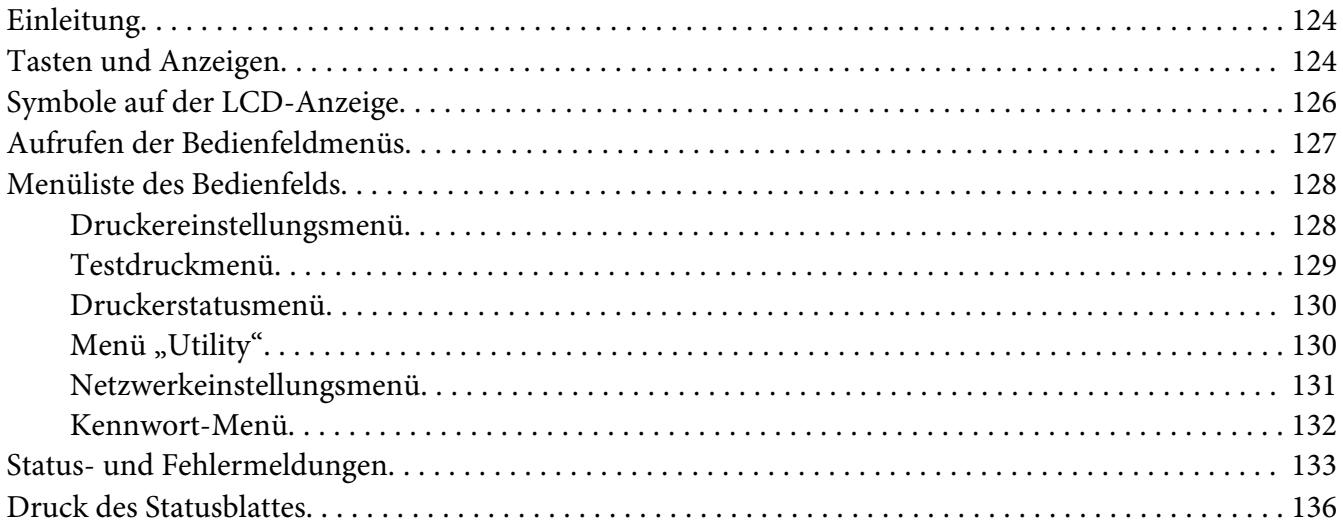

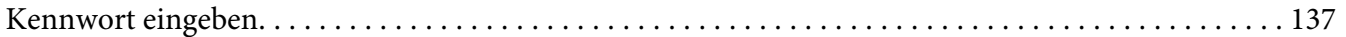

### Kapitel 6 **[Optionales Zubehör](#page-137-0)**

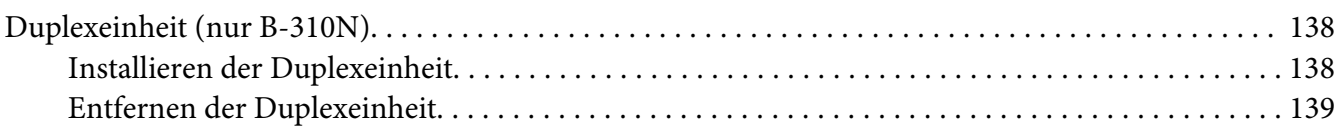

### Kapitel 7 **[Austausch von Verbrauchsmaterialien](#page-140-0)**

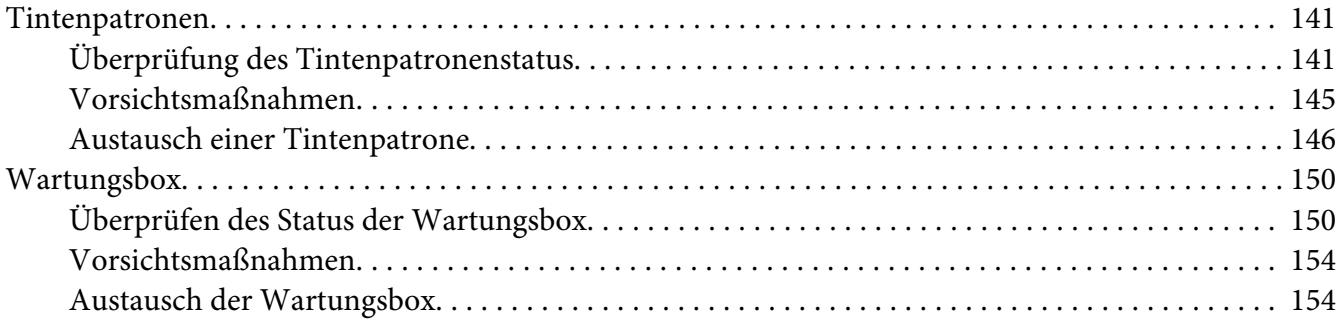

### Kapitel 8 **[Druckerwartung](#page-156-0)**

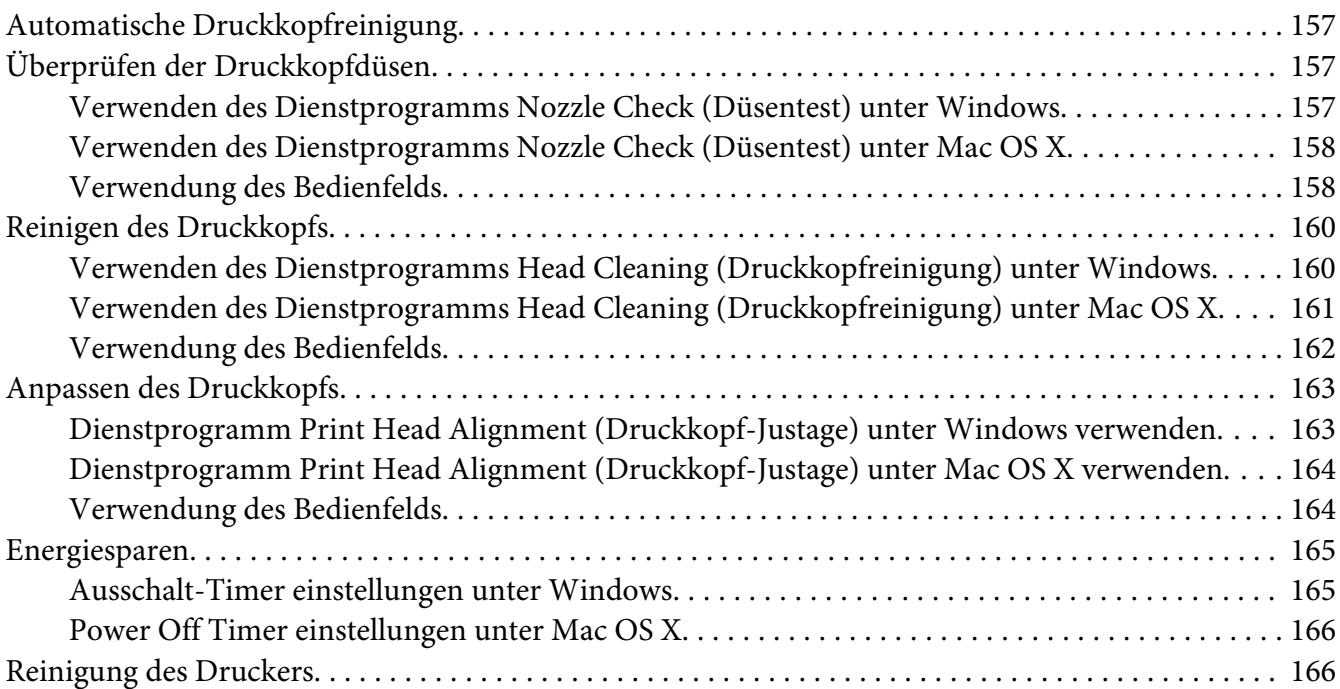

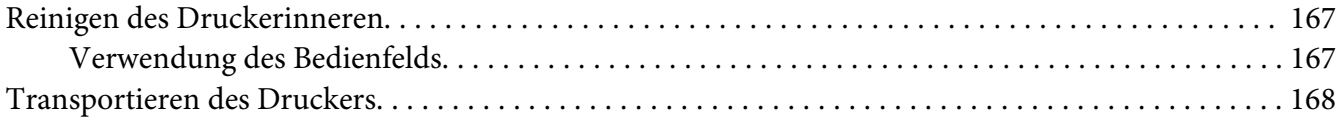

### Kapitel 9 **[Betrieb des Druckers in einem Netzwerk](#page-169-0)**

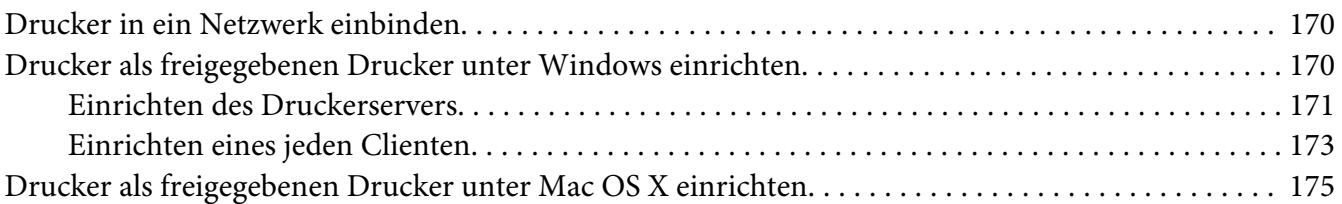

### Kapitel 10 **[Fehlerbehebung](#page-176-0)**

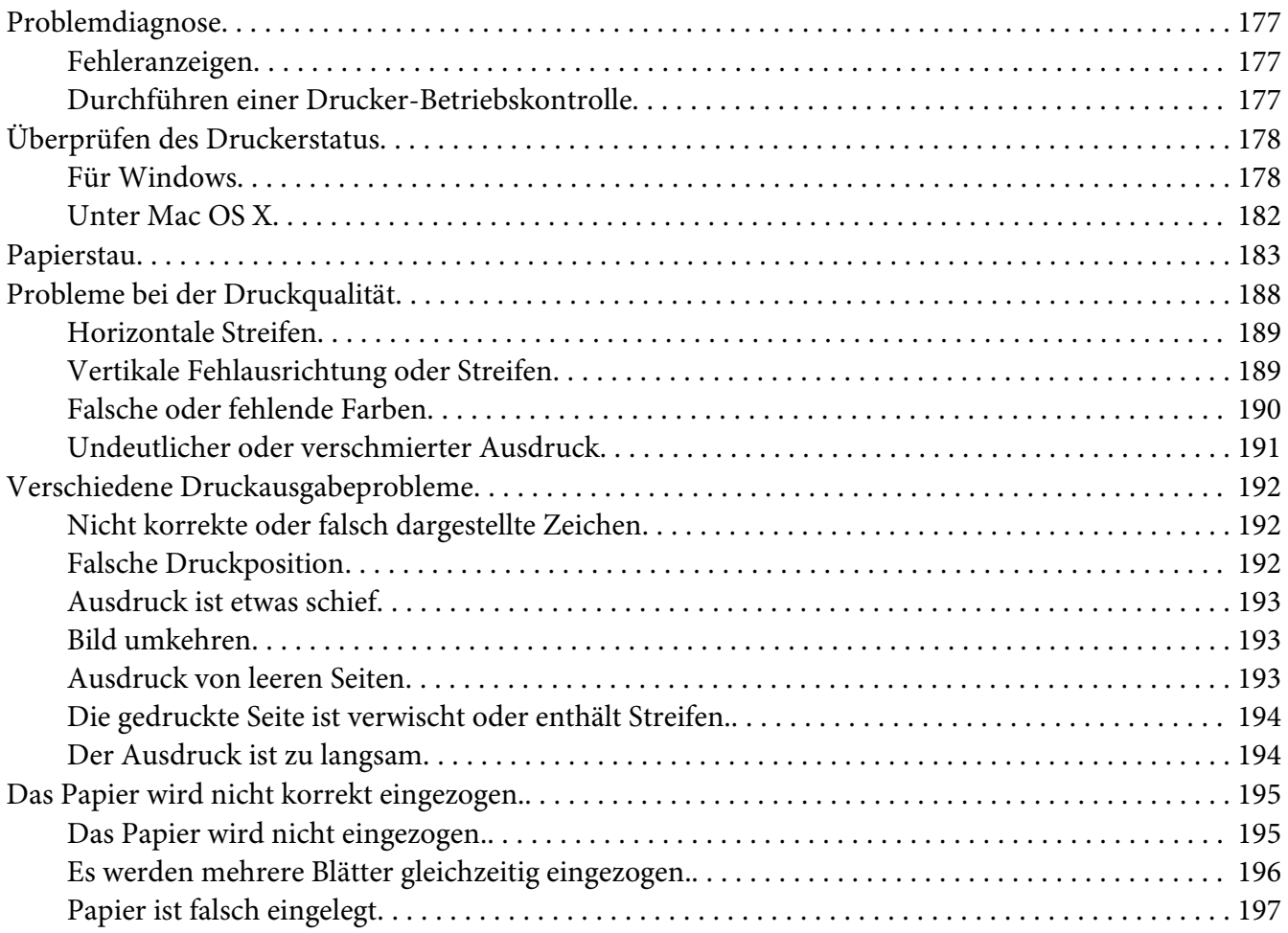

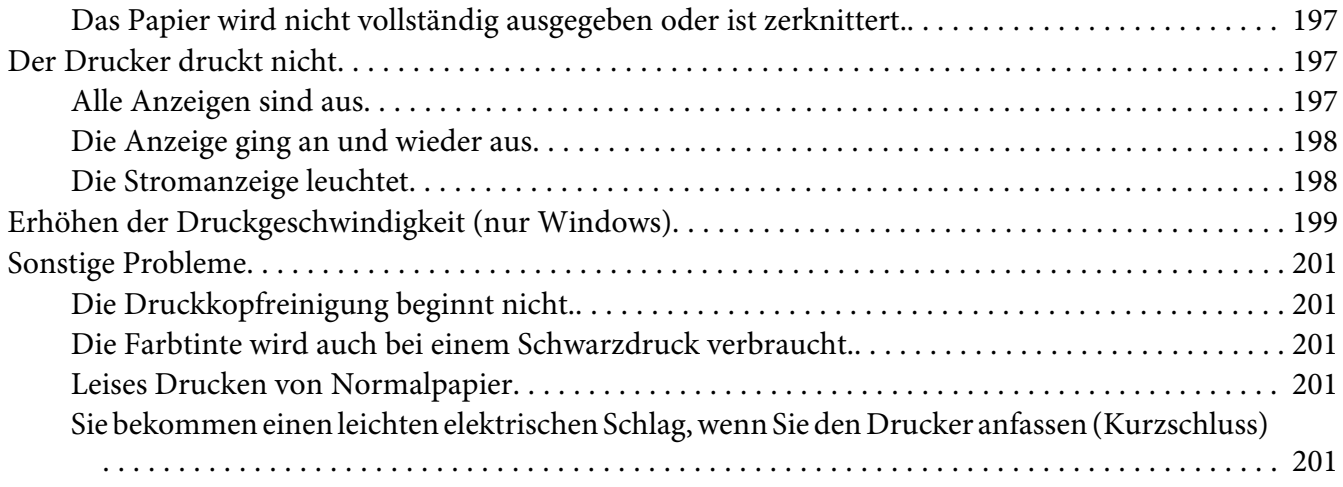

### Anhang A **[Wo Sie Hilfe bekommen](#page-201-0)**

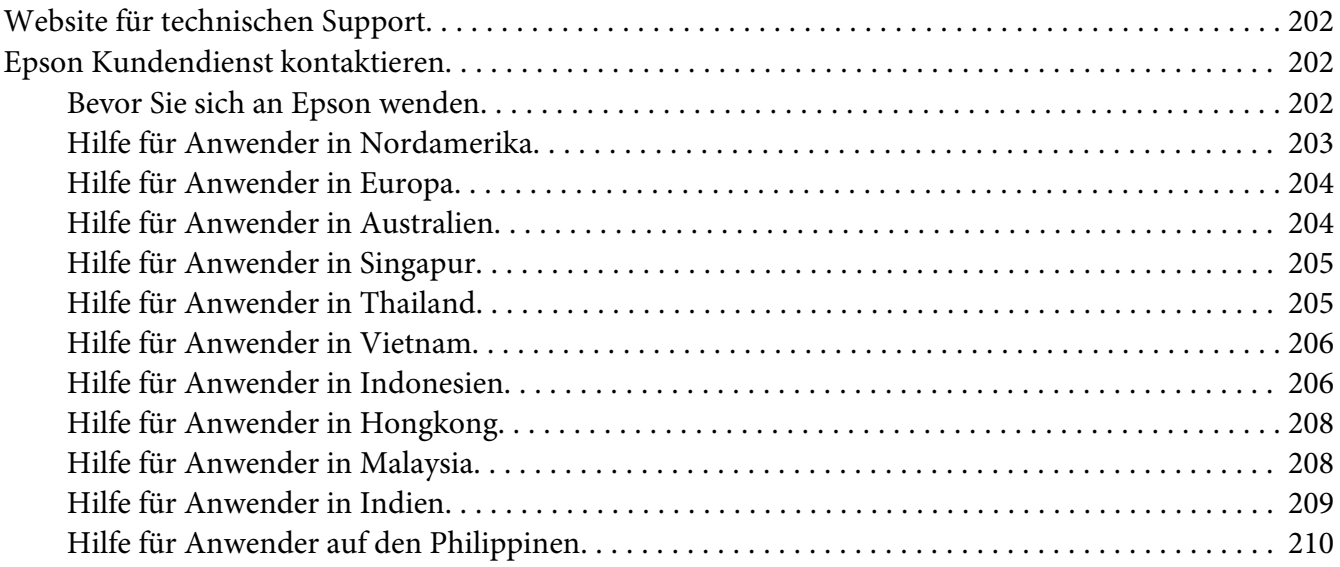

### Anhang B **[Produktinformationen](#page-211-0)**

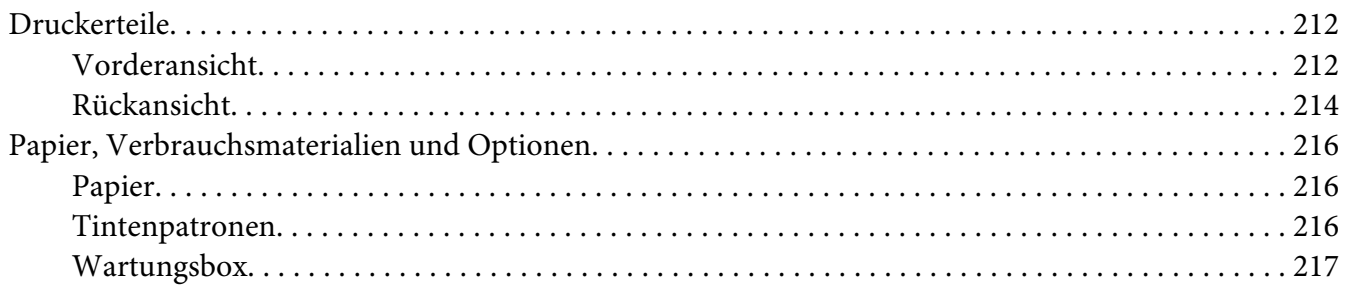

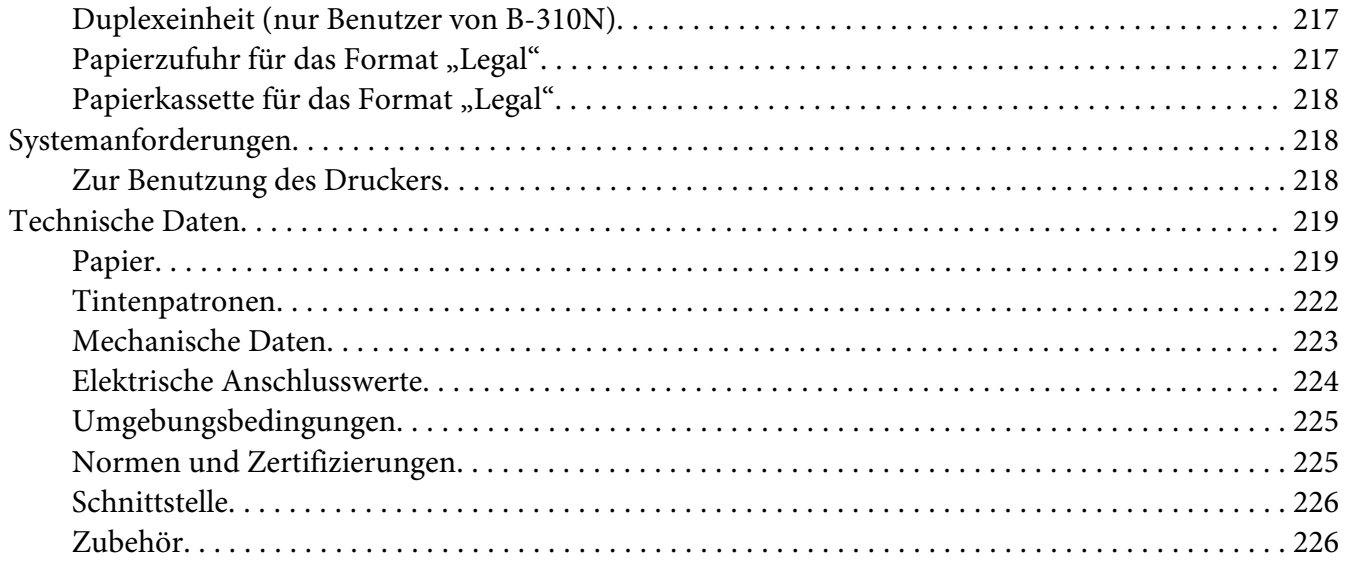

### **Index**

# <span id="page-8-0"></span>**Copyrights und Marken**

Kein Teil dieses Handbuchs darf in irgendeiner Form (Druck, Fotokopie, Mikrofilm oder ein anderes Verfahren) ohne die schriftliche Genehmigung der Seiko Epson Corporation reproduziert oder unter Verwendung elektronischer Systeme verarbeitet, vervielfältigt oder verbreitet werden. Die in diesem Benutzerhandbuch enthaltenen Informationen sind nur für die Verwendung mit diesem Epson-Drucker bestimmt. Epson übernimmt keine Verantwortung für die Verwendung dieser Informationen mit anderen Druckern.

Weder die Seiko Epson Corporation noch ihre Tochtergesellschaften haften gegenüber dem Käufer oder dritten Parteien für Schäden, Verlust, Kosten oder Folgekosten infolge von Unfällen, unsachgemäßer Handhabung oder Missbrauch dieses Produkts sowie unautorisierten Änderungen, Reparaturen oder sonstigen Modifikationen an diesem Produkt. Das gilt auch (mit Ausnahme der USA) für die Nichtbefolgung der Bedienungs- und Wartungsanweisungen der Seiko Epson Corporation.

Die Seiko Epson Corporation haftet nicht für Schäden oder Störungen durch Einsatz von Optionen oder Zubehör, die keine Originalprodukte von Epson sind oder keine ausdrückliche Zulassung der Seiko Epson Corporation als "EPSON Approved Product" haben.

Seiko Epson Corporation haftet nicht für Schäden, die durch elektromagnetische Störungen durch den Einsatz von Schnittstellenkabeln entstehen, die keine ausdrückliche Zulassung der Seiko Epson Corporation als "Epson Approved Product" haben.

EPSON® ist eine eingetragene Marke und Exceed Your Vision ist eine Marke der Seiko Epson Corporation.

Microsoft®, Windows® und Windows Vista® sind eingetragene Marken der Microsoft Corporation.

Apple®, Macintosh® und Mac OS® sind eingetragene Marken der Apple Inc.

DPOF™ ist eine Marke der CANON INC., Eastman Kodak Company, Fuji Photo Film Co., Ltd. und Matsushita Electric Industrial Co., Ltd.

*Allgemeiner Hinweis: Andere in dieser Dokumentation genannte Produktbezeichnungen dienen nur der Bezeichnung und sind möglicherweise eingetragene Marken der jeweiligen Inhaber. Epson verzichtet auf jegliche Rechte an diesen Marken.*

Copyright © 2009 Seiko Epson Corporation. Alle Rechte vorbehalten.

# <span id="page-9-0"></span>**Betriebssystem-Versionen**

In diesem Handbuch werden die folgenden Abkürzungen verwendet:

#### **Windows steht für Windows 7, Vista, XP, 2000, Server 2008 und Server 2003.**

- ❏ Windows 7 steht für Windows 7 Home Premium Edition, Windows 7 Professional Edition und Windows 7 Ultimate Edition.
- ❏ Windows Vista steht für Windows Vista Home Basic Edition, Windows Vista Home Premium Edition, Windows Vista Business Edition, Windows Vista Enterprise Edition und Windows Vista Ultimate Edition.
- ❏ Windows XP steht für Windows XP Home Edition, Windows XP Professional x64 Edition und Windows XP Professional Edition.
- ❏ Windows 2000 steht für Windows 2000 Professional.
- ❏ Windows Server 2008 steht für Windows Server 2008 Standard Edition und Windows Server 2008 Enterprise Edition.
- ❏ Windows Server 2003 steht für Windows Server 2003 Standard Edition und Windows Server 2003 Enterprise Edition.

#### **Macintosh steht für Mac OS X.**

❏ Mac OS X steht für Mac OS X 10.3.9 oder höher.

# <span id="page-10-0"></span>**Sicherheitshinweise**

### **Wichtige Sicherheitshinweise**

Lesen Sie vor der Inbetriebnahme des Druckers alle Anweisungen in diesem Abschnitt. Befolgen Sie außerdem alle am Drucker angebrachten Warnungen und Hinweise.

### **Drucker aufstellen**

Beachten Sie beim Aufstellen des Druckers folgende Hinweise:

- ❏ Die Ventilationsschlitze und Öffnungen im Drucker dürfen nicht blockiert oder zugedeckt werden.
- ❏ Die verwendete Netzspannung muss mit der auf dem Typenschild des Druckers angegebenen Betriebsspannung übereinstimmen.
- ❏ Verwenden Sie nur das mit dem Drucker mitgelieferte Netzkabel. Bei Verwendung eines anderen Netzkabels kann ein Brand oder ein elektrischer Schlag ausgelöst werden.
- ❏ Das Netzkabel dieses Druckers ist ausschließlich zur Verwendung mit diesem Drucker vorgesehen. Bei Verwendung mit anderen Geräten können Brände oder elektrische Schläge verursacht werden.
- ❏ Vergewissern Sie sich, dass das Netzkabel den geltenden Sicherheitsvorschriften entspricht.
- ❏ Es darf keine Steckdose benutzt werden, an der bereits Geräte wie Fotokopierer oder Ventilatoren angeschlossen sind, die sich regelmäßig ein- und ausschalten.
- ❏ Schließen Sie den Drucker nicht an schaltbare oder timergesteuerte Steckdosen an.
- ❏ Benutzen Sie die Computeranlage nicht in der Nähe potenzieller elektromagnetischer Störfelder wie z. B. Lautsprecher oder Basisstationen von schnurlosen Telefonen.
- ❏ Verwenden Sie keinesfalls beschädigte Stromkabel.
- ❏ Wenn Sie den Drucker über ein Verlängerungskabel anschließen, achten Sie darauf, dass die Gesamtstromaufnahme aller am Verlängerungskabel angeschlossenen Geräte die zulässige Strombelastbarkeit des Verlängerungskabels nicht überschreitet. Stellen Sie außerdem sicher, dass die Gesamtstromstärke aller an der Netzsteckdose angeschlossenen Geräte die zulässige Stromstärke dieser Steckdose nicht überschreitet.
- <span id="page-11-0"></span>❏ Versuchen Sie niemals, das Gerät selbst zu reparieren.
- ❏ In folgenden Fällen müssen Sie den Drucker vom Netz trennen und sich an einen autorisierten Kundendiensttechniker wenden: Das Netzkabel oder der Stecker sind abgenutzt oder beschädigt; Flüssigkeit ist in den Drucker eingedrungen; der Drucker ist heruntergefallen oder das Gehäuse wurde beschädigt; der Drucker arbeitet nicht mehr normal bzw. zeigt auffällige Leistungsabweichungen.
- ❏ Bei Einsatz des Druckers in Deutschland ist Folgendes zu beachten: Bei Anschluss des Druckers an die Stromversorgung muss sichergestellt werden, dass die Gebäudeinstallation mit einer 10-Aoder 16-A-Sicherung abgesichert ist.
- ❏ Wenn Sie diesen Drucker mit einem Kabel an einen Computer oder ein anderes Gerät anschließen, achten Sie auf die richtige Ausrichtung der Steckverbinder. Jeder Steckverbinder kann nur auf eine Weise eingesteckt werden. Wenn ein Steckverbinder falsch ausgerichtet eingesteckt wird, können beide Geräte, die über das Kabel verbunden sind, beschädigt werden.
- ❏ Wenn der Stecker beschädigt wird, ersetzen Sie den Kabelsatz oder wenden Sie sich an einen qualifizierten Techniker. Enthält der Stecker Sicherungen, vergewissern Sie sich, dass Sie sie durch Sicherungen der richtigen Größe und für den richtigen Nennstrom ersetzen.
- ❏ Wenn Sie den Drucker heben, halten Sie ihn nicht an der Duplexeinheit, damit diese sich nicht löst. Vergewissern Sie sich, dass die Duplexeinheit richtig angebracht ist, nachdem Sie den Drucker eingerichtet haben.

### **Druckerstandort auswählen**

Beachten Sie bei der Auswahl des Druckerstandorts folgende Hinweise:

- ❏ Stellen Sie den Drucker auf eine ebene, stabile Fläche, die an allen Seiten über seine Grundfläche hinausragt. Wenn Sie den Drucker an einer Wand aufstellen, lassen Sie einen Freiraum von mindestens 10 cm zwischen der Druckerrückseite und der Wand. Der Drucker arbeitet nicht einwandfrei, wenn er gekippt wird oder schräg steht.
- ❏ Wenn Sie den Drucker lagern oder transportieren, halten Sie ihn nicht schräg, stellen Sie ihn nicht auf die Seite und drehen Sie ihn nicht um. Andernfalls kann Tinte aus den Patronen auslaufen.
- ❏ Lassen Sie genügend Platz vor dem Drucker frei, damit das Papier ungehindert vom Drucker ausgegeben werden kann.
- ❏ Vermeiden Sie Standorte, an denen der Drucker starken Temperatur- und Feuchtigkeitsschwankungen ausgesetzt ist. Halten Sie den Drucker auch vor direkter Sonneneinstrahlung, starkem Lichteinfall und Wärmequellen fern.
- <span id="page-12-0"></span>❏ Vermeiden Sie staubige Standorte und Standorte, die Erschütterungen oder Vibrationen ausgesetzt sind.
- ❏ Stellen Sie den Drucker so auf, dass rundum eine ausreichende Luftzufuhr gewährleistet ist.
- ❏ Stellen Sie den Drucker in der Nähe einer Steckdose auf, so dass der Stecker jederzeit problemlos herausgezogen werden kann.

### **Verwendung des Druckers**

Beachten Sie bei der Verwendung des Druckers folgende Hinweise:

- ❏ Vermeiden Sie es, die Bauteile im Inneren des Druckers zu berühren, es sei denn, Sie werden in dieser Anleitung dazu aufgefordert.
- ❏ Führen Sie keine Gegenstände in die Öffnungen im Drucker ein.
- ❏ Achten Sie darauf, dass keine Flüssigkeit in den Drucker gelangt.
- ❏ Berühren Sie nicht das weiße, flache Kabel im Inneren des Druckers.
- ❏ Stecken Sie Ihre Hand während des Druckvorgangs nicht in den Drucker.
- ❏ Verwenden Sie im Geräteinnern oder in der Umgebung dieses Gerätes keine Sprays, die entzündliche Gase enthalten. Dies könnte einen Brand verursachen.
- ❏ Bewegen Sie den Druckkopf nicht von Hand, der Drucker kann dadurch beschädigt werden.
- ❏ Bewegen Sie während des Druckvorgangs nicht den Patronenhebel.
- ❏ Schalten Sie den Drucker stets mit der Stromtaste P aus. Wenn diese Taste gedrückt wird, blinkt die Stromanzeige P. Ziehen Sie den Netzstecker erst bzw. schalten Sie die Stromversorgung zur Netzsteckdose erst aus, wenn die Stromanzeige **①** nicht mehr blinkt.
- ❏ Vergewissern Sie sich, dass sich der Druckkopf in seiner Grundstellung (ganz rechts) befindet, bevor Sie den Drucker transportieren.
- ❏ Achten Sie darauf, dass Sie beim Schließen der Druckerabdeckung Ihre Finger nicht einklemmen.

### **Umgang mit Tintenpatronen**

Beachten Sie beim Umgang mit den Tintenpatronen folgende Hinweise:

- ❏ Halten Sie die Tintenpatronen außerhalb der Reichweite von Kindern. Tinte darf nicht verschluckt werden.
- ❏ Waschen Sie Tintenspritzer auf der Haut sofort mit Seife unter fließendem Wasser ab. Sollte Tinte in Ihre Augen gelangen, spülen Sie diese sofort mit Wasser aus.
- ❏ Schütteln Sie die Tintenpatrone ca. fünf Sekunden, um bessere Ergebnisse zu erzielen.

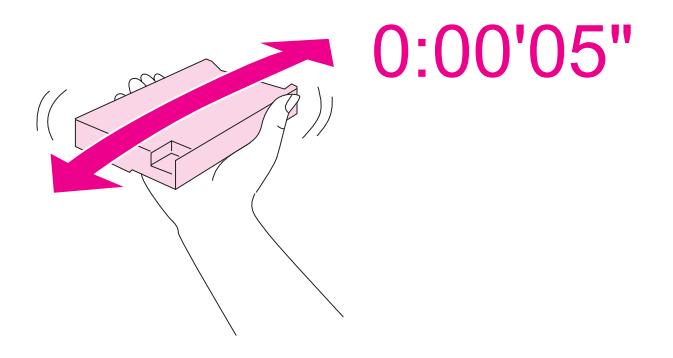

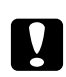

### c *Achtung:*

*Schütteln Sie die Patronen, die bereits im Drucker verwendet wurden, nicht zu stark.*

- ❏ Benutzen Sie die Tintenpatronen nicht nach dem auf der Patronenverpackung angegebenen Datum.
- ❏ Um beste Ergebnisse zu erzielen, verwenden Sie die Tintenpatrone innerhalb von sechs Monaten nach der Installation.
- ❏ Bauen Sie die Tintenpatrone nicht auseinander und verändern Sie diese nicht, da andernfalls möglicherweise kein normaler Druck möglich ist.
- ❏ Lagern Sie Tintenpatronen an einem kühlen, dunklen Ort.
- ❏ Wenn Sie eine Tintenpatrone verwenden wollen, die Sie zuvor an einem kälteren Ort gelagert haben, lassen Sie sie sich vor der Verwendung mindestens drei Stunden lang auf Raumtemperatur erwärmen.

<span id="page-14-0"></span>❏ Berühren Sie nicht den grünen IC-Chip an der Seite der Tintenpatrone. Dies könnte den normalen Betrieb und den Druckbetrieb beeinträchtigen. Der IC-Chip an dieser Tintenpatrone enthält eine Vielzahl patronenspezifischer Informationen wie beispielsweise Informationen über den Tintenpatronenstatus, damit die Tintenpatrone beliebig oft herausgenommen und wieder eingesetzt werden kann. Jedes Mal, wenn eine Tintenpatrone eingesetzt wird, wird jedoch Tinte verbraucht, da der Drucker stets einen Selbsttest durchführt. Wenn Sie eine Tintenpatrone zur späteren Verwendung entnehmen, sollten Sie die Tintenzufuhr vor Staub und Schmutz schützen und die Patrone in derselben Umgebung wie den Drucker lagern. In der Tintenzufuhröffnung befindet sich ein Ventil. Daher ist es nicht notwendig die Patrone abzudecken oder eine Verschlusskappe anzubringen. Sie sollten aber darauf achten, dass die Tinte nicht mit Gegenständen in Berührung kommt und diese verfärbt. Berühren Sie keinesfalls die Tintenzufuhröffnung oder den Bereich um die Tintenzufuhröffnung.

### **Handbuchkonventionen**

Die in diesem Benutzerhandbuch verwendeten Warn-, Vorsichts- und allgemeinen Hinweise sind nachfolgend dargestellt und haben die folgende Bedeutung:

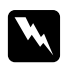

#### w *Warnung*

*Anmerkungen dieser Art müssen unbedingt beachtet werden, um Körperverletzungen zu vermeiden.*

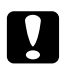

### c *Achtung*

*Anmerkungen dieser Art müssen beachtet werden, um Schäden an den Geräten zu vermeiden.*

#### *Hinweise*

*Diese Hinweise enthalten wichtige Informationen und hilfreiche Tipps für die Arbeit mit dem Drucker.*

# <span id="page-15-0"></span>Kapitel 1

# **Mit der Software arbeiten**

### **Übersicht über Druckertreiber und Status Monitor**

Über die im Druckertreiber verfügbaren Einstellungen lässt sich der Betrieb des Druckers optimal an die jeweiligen Anforderungen anpassen. Der Statusmonitor und die Drucker-Dienstprogramme helfen Ihnen, den Drucker zu überprüfen, um einen optimalen Betriebszustand zu erhalten.

### **Aufrufen des Druckertreibers unter Windows**

Sie können den Druckertreiber aus den meisten Windows-Anwendungen, über das Windows-Startmenü oder über die Taskleiste aufrufen.

Um Einstellungen vorzunehmen, die nur für die verwendete Anwendung gelten, rufen Sie den Druckertreiber aus dieser Anwendung auf.

Um Druckparameter für alle Windows-Anwendungen einzustellen, rufen Sie den Druckertreiber aus dem Startmenü oder von der Taskleiste auf.

Informationen zum Aufrufen des Druckertreibers finden Sie in den folgenden Abschnitten.

#### *Hinweis:*

*Die Bildschirmdarstellungen der Druckertreiberfenster in diesem Benutzerhandbuch stammen aus Windows XP.*

### **Aus einer Windows-Anwendung**

- 1. Klicken Sie im Dateimenü auf **Print (Drucken)** oder **Print Setup (Drucker einrichten)**.
- 2. Klicken Sie im Fenster, das daraufhin geöffnet wird, auf **Printer (Drucker)**, **Setup**, **Options (Optionen)**, **Preferences (Einstellungen)** oder **Properties (Eigenschaften)**. (Je nach Anwendung müssen Sie möglicherweise auf eine oder mehrere dieser Schaltflächen klicken.)

### **Über das Startmenü**

❏ **Windows 7:**

Klicken Sie auf **Start** und wählen Sie **Geräte und Drucker**. Klicken Sie mit der rechten Maustaste auf das Druckersymbol und wählen Sie **Printing Preferences (Druckeinstellungen)**.

- ❏ **Windows Vista und Server 2008:** Klicken Sie auf **Start**, **Control Panel (Systemsteuerung)** und anschließend auf **Printers (Drucker)**. Klicken Sie mit der rechten Maustaste auf das Druckersymbol und anschließend auf **Select Printing Preferences (Druckeigenschaften auswählen)**.
- ❏ **Windows XP und Server 2003:** Klicken Sie auf **Start** und anschließend auf **Printers and Faxes (Drucker und Faxgeräte)**. Klicken Sie mit der rechten Maustaste auf das Druckersymbol und anschließend auf **Printing Preferences (Druckeinstellungen)**.
- ❏ **Windows 2000:**

Klicken Sie auf **Start**, zeigen Sie auf **Settings (Einstellungen)** und klicken Sie dann auf **Printers (Drucker)**. Klicken Sie mit der rechten Maustaste auf das Druckersymbol und anschließend auf **Printing Preferences (Druckeinstellungen)**.

### **Über das Shortcut-Symbol in der Taskleiste**

Klicken Sie mit der rechten Maustaste auf das Druckersymbol in der Taskleiste und wählen Sie dann im Kontextmenü **Printer Settings (Druckereinstellungen)** aus.

Um ein Shortcut-Symbol zur Windows Taskleiste hinzuzufügen, rufen Sie zunächst über das Startmenü den Druckertreiber auf (siehe Beschreibung oben). Klicken Sie dann auf die Registerkarte **Maintenance (Utility)**, die Schaltfläche **Speed & Progress (Geschwindigkeit & Fortschritt)** und anschließend auf die Schaltfläche **Monitoring Preferences (Überwachungsoptionen)**. Aktivieren Sie im Dialogfeld Monitoring Preferences (Überwachungsoptionen) das Kontrollkästchen **Select Shortcut Icon (Shortcut-Symbol anzeigen)**.

### **Abrufen von Informationen über die Online-Hilfe**

Sie können die Online-Hilfe für Druckertreiberfunktionen aus der Anwendung oder über das Windows-Startmenü aufrufen.

 $\rightarrow$  Siehe ["Aufrufen des Druckertreibers unter Windows" auf Seite 16](#page-15-0).

Im Druckertreiber-Dialogfeld können Sie folgendermaßen vorgehen.

❏ Klicken Sie mit der rechten Maustaste auf die Funktion und anschließend auf **Help (Hilfe)**.

<span id="page-17-0"></span>❏ Klicken Sie oben rechts im Fenster auf die Schaltfläche und anschließend auf das Element (nur Windows XP und 2000).

### **Aufrufen des Druckertreibers unter Mac OS X**

Die nachstehende Tabelle zeigt, wie das Druckertreiber-Dialogfeld aufgerufen wird.

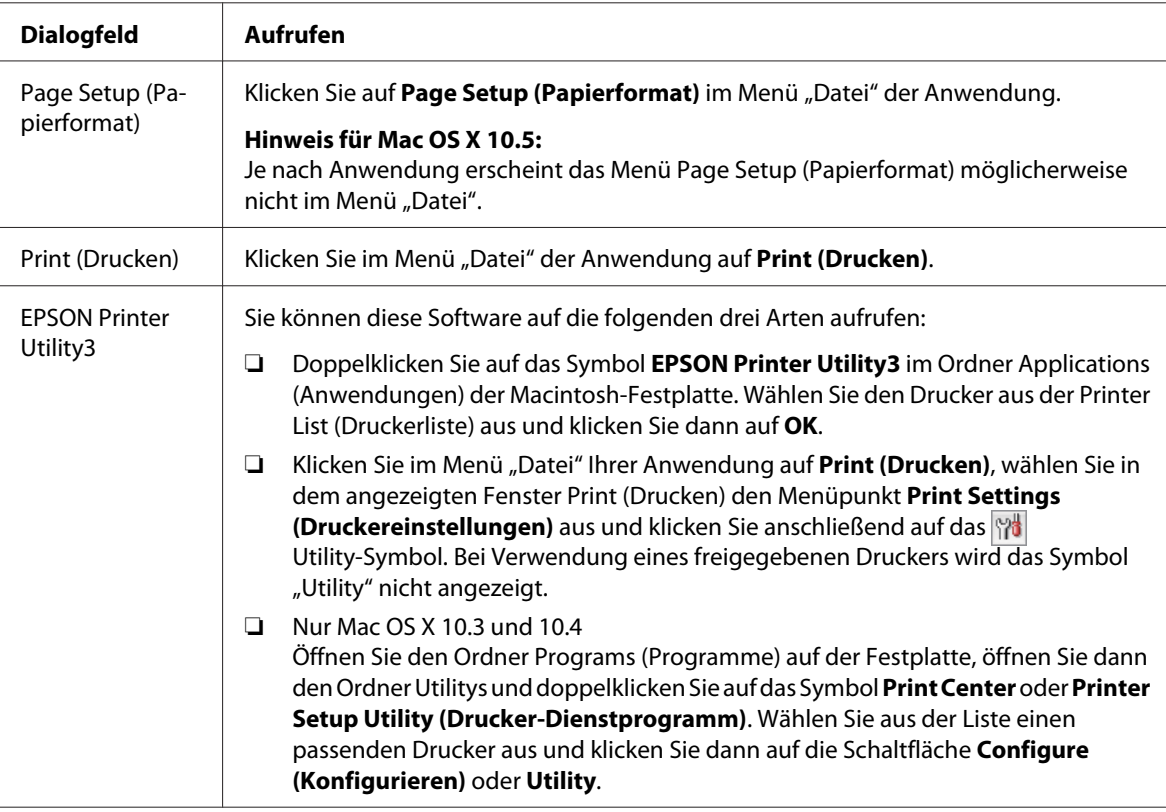

### **Abrufen von Informationen über die Online-Hilfe**

Klicken Sie im Dialogfeld Print (Drucken) auf <sup>?</sup> Help (Hilfe).

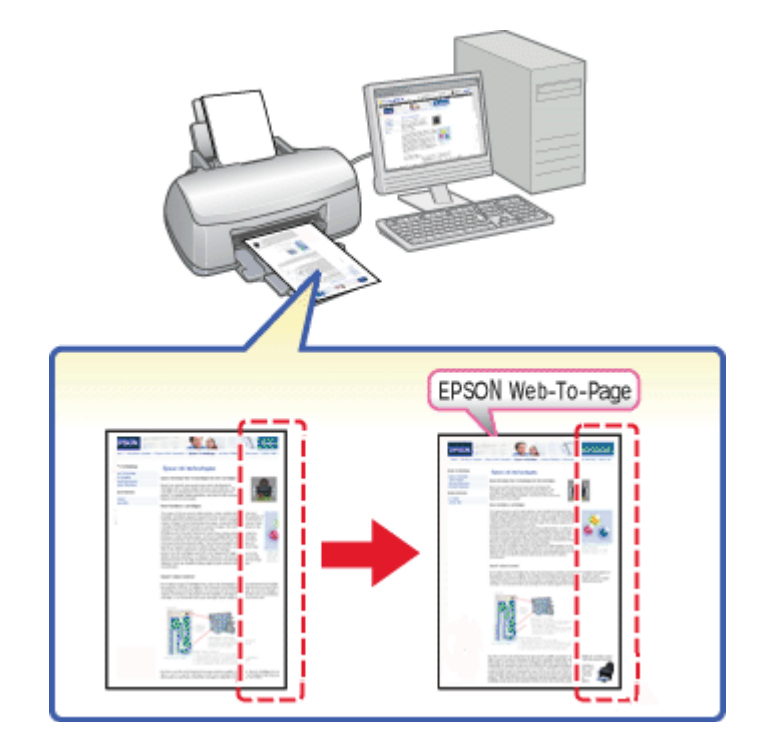

### <span id="page-18-0"></span>**Anpassen von Webseiten beim Drucken an die verwendete Papiergröße**

Mit EPSON "Web-To-Page" können Sie Webseiten beim Drucken an die verwendete Papiergröße anpassen. Außerdem können Sie vor dem Drucken eine Vorschau anzeigen.

### *Hinweis für Windows:*

*Diese Software ist nicht für Windows 7, Vista, XP x64, Server 2008 und Server 2003 verfügbar.*

#### *Hinweis für Windows Internet Explorer 7 oder später:*

*Das Drucken von Webseiten unter Anpassung an die verwendete Papiergröße ist eine Standardfunktion unter Windows Internet Explorer 7 oder später.*

### *Hinweis für Mac OS X:*

- ❏ *Diese Software ist für Mac OS X nicht verfügbar.*
- ❏ *Das Drucken von Webseiten unter Anpassung an die verwendete Papiergröße ist bei Verwendung des Druckertreibers verfügbar.*
	- & *Siehe ["Druckereinstellungen für Mac OS X 10.5" auf Seite 39.](#page-38-0)*
	- $\rightarrow$  Siehe ["Druckereinstellungen für Mac OS X 10.3 oder 10.4" auf Seite 41](#page-40-0).

### <span id="page-19-0"></span>**EPSON** "Web-To-Page" aufrufen

Nach der Installation von EPSON "Web-To-Page" wird die Menüleiste in der Symbolleiste von Windows Internet Explorer angezeigt. Falls sie nicht angezeigt wird, wählen Sie **Toolbars (Symbolleisten)** im Menü "Ansicht" des Internet Explorers aus und wählen Sie dann **EPSON Web-To-Page** aus.

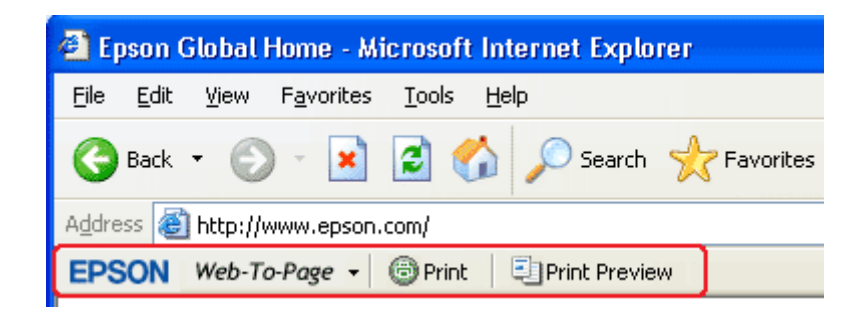

### **Deinstallieren der Druckersoftware**

### **Deinstallation des Druckertreibers**

Den Druckertreiber müssen Sie möglicherweise deinstallieren bei:

- ❏ Upgrade des Computer-Betriebssystems
- ❏ Upgrade des Druckertreibers auf eine neuere Version
- ❏ Problem mit dem Druckertreiber

Wenn Sie eine neuere Betriebssystem- oder Druckertreiberversion installieren, achten Sie darauf, den aktuellen Druckertreiber zu deinstallieren, *bevor* Sie den neuen Treiber aktualisieren oder installieren. Andernfalls funktioniert die Treiberaktualisierung nicht.

### **Für Windows**

#### *Hinweis:*

❏ *Wenn Sie Programme in Windows 7, Vista und Server 2008 deinstallieren möchten, benötigen Sie ein Administratorkonto und das Kennwort, wenn Sie sich als Anwender mit eingeschränkter Zugangsberechtigung anmelden.*

- ❏ *Um Programme in Windows XP und Server 2003 zu deinstallieren, müssen Sie sich als Computer Administrator (mit Administratorkonto) anmelden.*
- ❏ *Zum Deinstallieren von Programmen unter Windows 2000 ist es erforderlich, sich mit Administratorrechten (als Anwender, der zur Administratorgruppe gehört) anzumelden.*
- 1. Schalten Sie den Drucker aus und trennen Sie das Schnittstellenkabel.
- 2. **Windows 7, Vista und Server 2008:** Klicken Sie auf die Schaltfläche Start, und wählen Sie **Control Panel (Systemsteuerung)**.

**Windows XP und Server 2003:** Klicken Sie auf **Start** und wählen Sie **Control Panel (Systemsteuerung)**.

**Windows 2000:**

Klicken Sie auf **Start**, bewegen Sie den Mauszeiger auf **Settings (Einstellungen)** und klicken Sie dann auf **Control Panel (Systemsteuerung)**.

3. **Windows 7, Vista und Server 2008:** Klicken Sie in der Kategorie **Programs (Programme)** auf **Uninstall a program (Programm deinstallieren)** und wählen Sie Ihren Drucker dann aus der Liste aus.

**Windows XP, 2000 und Server 2003:** Doppelklicken Sie auf das Symbol **Add/Remove Programs (Programme hinzufügen/ entfernen)** und wählen Sie Ihren Drucker dann aus der Liste aus.

4. **Windows 7, Vista und Server 2008:** Klicken Sie auf **Uninstall/Change (Deinstallieren/ändern)**.

**Windows XP, 2000 und Server 2003:** Klicken Sie auf **Change/Remove (Ändern/Entfernen)**.

- 5. Markieren Sie das Druckersymbol und klicken Sie auf **OK**.
- 6. Klicken Sie auf **OK**, um den Druckertreiber zu deinstallieren.

#### **Mac OS X:**

#### *Hinweis:*

*Zum Deinstallieren von Programmen müssen Sie sich als Computer Administrator (Computeradministrator) anmelden. Sie können keine Programme deinstallieren, wenn Sie als Anwender mit eingeschränktem Anwenderkonto angemeldet sind.*

- 1. Beenden Sie alle laufenden Anwendungen.
- 2. Legen Sie die CD-ROM mit der Epson-Druckersoftware in den Macintosh ein.
- 3. Doppelklicken Sie im Ordner Epson auf **Mac OS X**. Der CD-Installationsbildschirm wird angezeigt. Klicken Sie auf **Custom Install (Benutzerdefinierte Installation)**.
- 4. Wählen Sie **Printer Driver (Druckertreiber)**.

#### *Hinweis:*

*Wenn das Dialogfeld "Authentifizierung" angezeigt wird, geben Sie Ihr Kennwort ein und klicken Sie dann auf* **OK***.*

- 5. Lesen Sie die Softwarelizenzvereinbarung, und klicken Sie auf **Accept (Akzeptieren)**.
- 6. Wählen Sie aus dem Menü oben links die Option **Uninstall (Deinstallieren)** und klicken Sie auf **Uninstall (Deinstallieren)**.
- 7. Folgen Sie den Bildschirmanweisungen, um den Druckertreiber zu deinstallieren.

#### *Hinweis für Mac OS X 10.3 oder 10.4:*

*Wenn der Name Ihres Druckers weiterhin im Print Center oder in der Printer Setup Utility (Drucker-Dienstprogramm) angezeigt wird, markieren Sie den Namen in der Printer List (Druckerliste) und klicken auf* **Delete (Löschen)***.*

### <span id="page-22-0"></span>Kapitel 2

# **Handhabung der Druckmedien**

### **Verwenden spezieller Druckmedien**

Mit den meisten Normalpapiersorten lassen sich gute Druckergebnisse erzielen. Beschichtetes Papier ergibt jedoch noch bessere Ausdrucke, weil es weniger Tinte absorbiert.

Epson liefert Spezialdruckmedien, die optimal auf die in Epson-Tintenstrahldruckern verwendete Tinte abgestimmt sind, und empfiehlt diese Druckmedien, um Druckergebnisse in höchster Qualität zu gewährleisten.

◆ Siehe ["Papier, Verbrauchsmaterialien und Optionen" auf Seite 216](#page-215-0).

Bevor Sie spezielle Epson-Druckmedien verwenden, lesen Sie das jeweils beiliegende Hinweisblatt, und berücksichtigen Sie außerdem folgende Punkte:

### *Hinweis:*

- ❏ *Legen Sie das Papier mit der zu bedruckenden Seite nach oben in das hintere Papierfach ein. Die zu bedruckende Seite ist in der Regel heller und glänzender. Beachten Sie die Hinweise in der Anleitung, die dem Papier beigepackt ist. Bei einigen Papiersorten geben abgeschnittene Ecken die richtige Ausrichtung zum Einlegen an.*
- ❏ *Glätten Sie gewelltes Papier oder wölben Sie es leicht in die Gegenrichtung, bevor Sie es einlegen. Wenn Sie gewelltes Papier bedrucken, kann die Tinte auf dem Ausdruck verschmieren.*

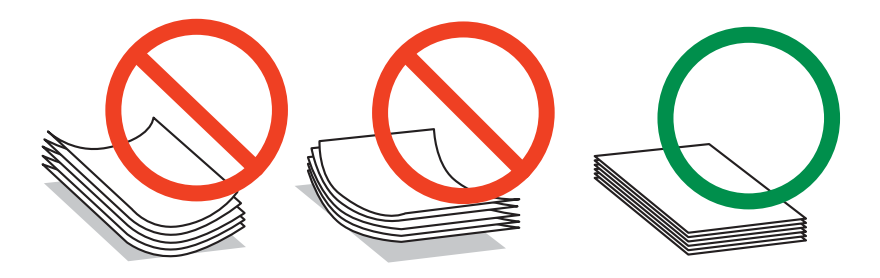

### *Hinweis zu "Professional Flyer"-Papier:*

- ❏ *Sollte Wasser auf die zu bedruckenden Seite gelangen, tupfen Sie es ab. Achten Sie darauf, dass Sie die zu bedruckende Seite nicht abwetzen oder verkratzen.*
- ❏ *Berühren Sie die zu bedruckende Seite nicht. Die Feuchtigkeit und das Fett Ihrer Haut könnten die Druckqualität beeinträchtigen.*
- <span id="page-23-0"></span>❏ *Das "Professional Flyer"-Papier unterstützt den doppelseitigen Druck. Wenn Sie doppelseitig drucken möchten, müssen Sie das Papier manuell einlegen.*
- ❏ *Wenn Sie doppelseitig drucken, lassen Sie die gedruckte Seite ca. 20 Minuten trocknen, bevor Sie die Rückseite bedrucken.*
- ❏ *Wenn Sie doppelseitig drucken, wird empfohlen, die Seite mit der geringeren Qualität zuerst zu drucken.*

*Ja nach Druckmuster, können auf der bedruckten Seite Abdrücke der Rollen zu sehen sein. Drucken Sie eine Testseite und überprüfen Sie das Ergebnis, bevor Sie mehrere Seiten drucken.*

❏ *Ja nach den Umgebungsbedingungen kann das ausgegebene Papier eventuell nicht gestapelt werden. Benutzen Sie in diesem Fall die Ausgabestütze.*

*Die Ausgabestütze stapelt 50 einseitig bedruckte Blätter und 25 doppelseitig bedruckte Blätter.*

◆ Siehe ["Einstellen der Ausgabestütze für das Epson "Professional Flyer"-Papier" auf Seite 33](#page-32-0).

### **Fassungskapazität für Epson-Spezialmedien**

In der nachfolgenden Tabelle finden Sie Informationen zur Fassungskapazität von Epson-Spezialpapier und anderen Druckmedien.

### **Vordere Papierkassette:**

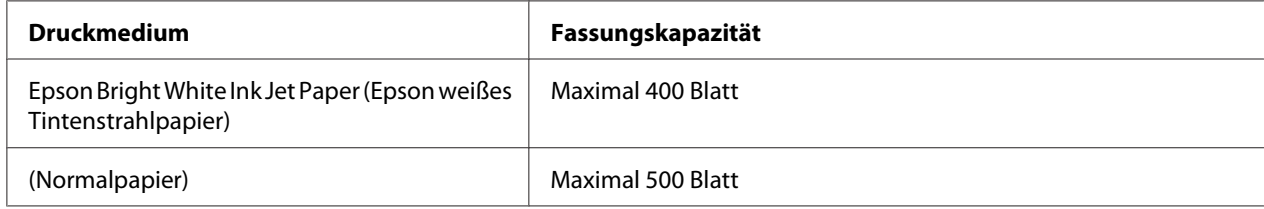

### **Hinteres Papierfach:**

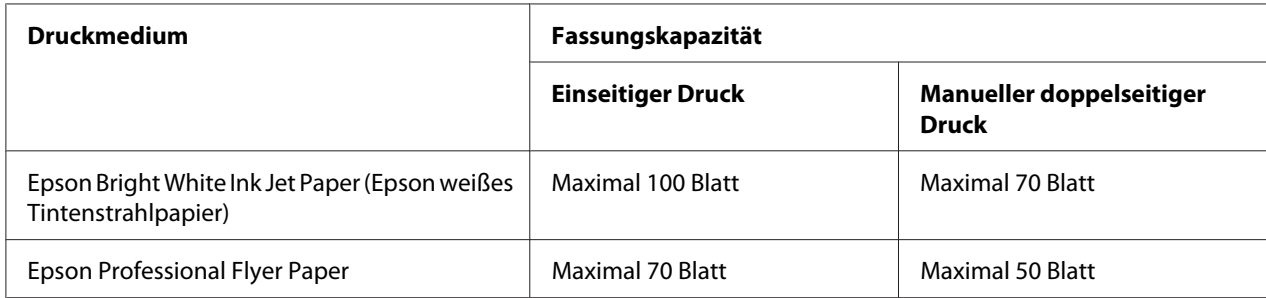

<span id="page-24-0"></span>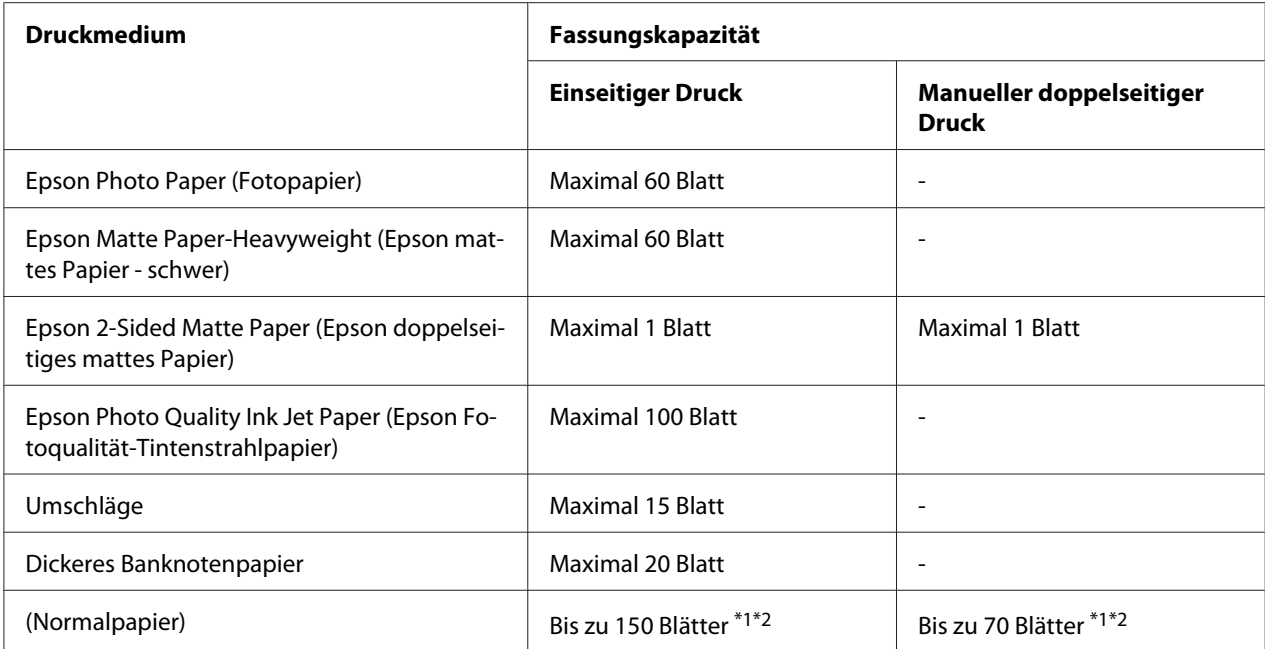

\*1 Sie können nur ein Blatt vom Format "Legal" ohne optionale Papierzufuhr für das Format "Legal" einlegen. Hinweise zur maximalen Fassungskapazität der optionalen Papierzufuhr für das Format "Legal" finden Sie in der mit der Papierzufuhr mitgelieferten Dokumentation.

\*2 Sie können nur ein Blatt mit eigenem Papierformat einlegen.

#### *Hinweis:*

*Glätten Sie gewelltes Papier oder wölben Sie es leicht in die Gegenrichtung. Achten Sie darauf, dass sich der Papierstapel unterhalb der Pfeilmarkierung* ≛ *innen an der Papierführungsschiene befindet.* 

### **Epson Fotopapier lagern**

Legen Sie nicht verwendetes Papier nach dem Drucken wieder in die Originalverpackung. Epson empfiehlt, die Ausdrucke in verschließbaren Plastikhüllen aufzubewahren. Setzen Sie Ihre Ausdrucke weder hohen Temperaturen, Feuchtigkeit oder direkter Sonneneinstrahlung aus.

### **Einlegen von Papier**

Führen Sie zum Einlegen von Papier die folgenden Schritte aus:

### <span id="page-25-0"></span>**In die vordere Papierkassette**

1. Ziehen Sie die vordere Papierkassette heraus.

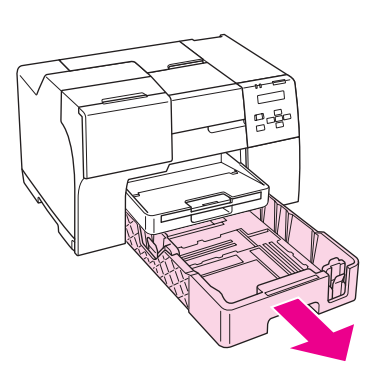

#### *Hinweis:*

*Wenn die optionale Papierzufuhr für das Format "Legal" als vordere Papierkassette angebracht ist, öffnen Sie sie, indem Sie den Deckel hochklappen.*

2. Drücken Sie den Griff der Papierführungsschienen zusammen und verschieben Sie diese, um sie an das eingelegte Papier anzupassen.

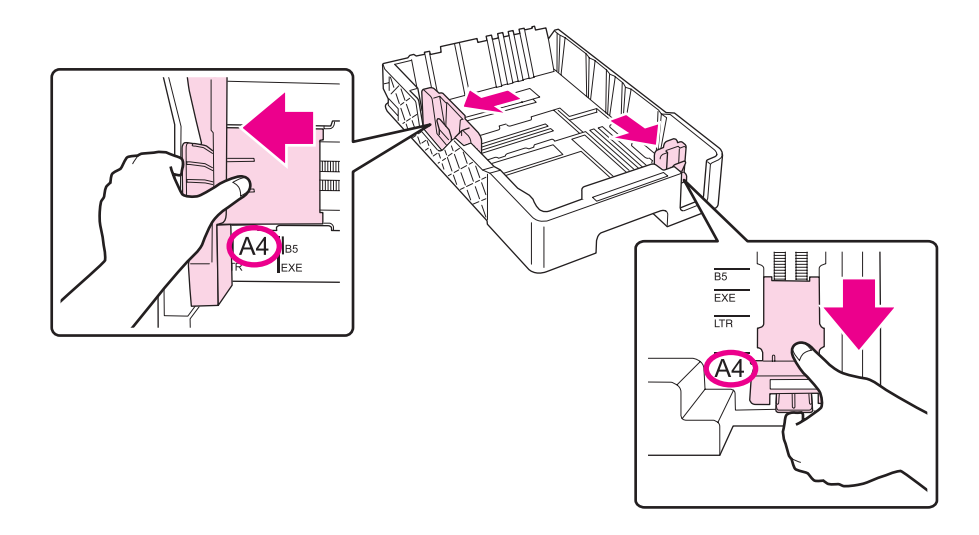

3. Fächern Sie einen Stapel Papier auf und richten Sie die Kanten durch Aufstoßen auf eine ebene Unterlage bündig zueinander aus.

4. Legen Sie das Papier mit der zu bedruckenden Seite nach unten ein.

#### *Hinweis:*

*Legen Sie kein neues Papier ein, bevor die Kassette vollständig geleert ist. Andernfalls könnten Probleme bei der Papierzufuhr auftreten.*

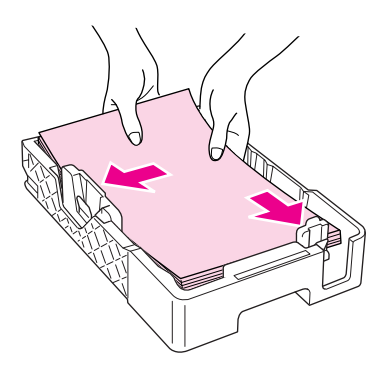

#### *Hinweis:*

*Wenn die optionale Papierzufuhr für das Format "Legal" als vordere Papierkassette angebracht ist, schließen Sie den Deckel.*

5. Drücken Sie den Griff der Papierführungsschienen zusammen und verschieben Sie diese, um sie an das eingelegte Papier anzupassen.

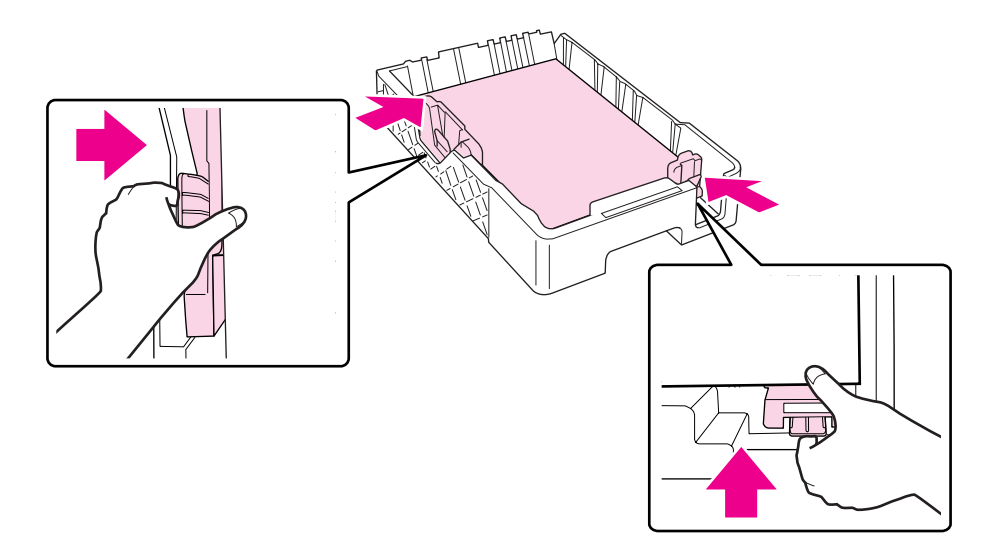

6. Setzen Sie die Kassette wieder in den Drucker ein.

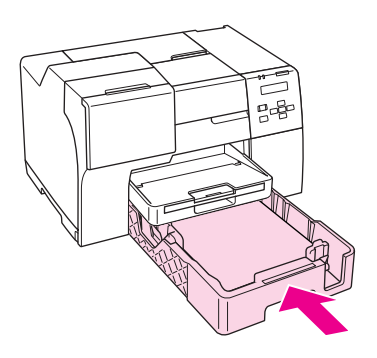

#### *Hinweis:*

- ❏ *Setzen Sie die vordere Papierkassette nicht mit Gewalt ein. Dies könnte zu einem Papierstau führen.*
- ❏ *Bewegen Sie die Papierführungsschienen nicht, wenn Sie neues Papier in die vordere Papierkassette eingelegt haben. Dies könnte zu einem Papierstau führen.*
- 7. Ziehen Sie das Verlängerungsfach heraus.

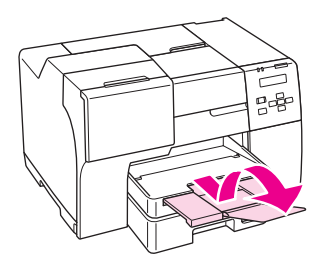

### *Hinweis:*

- ❏ *Lassen Sie genügend Platz vor dem Drucker frei, damit das Papier ungehindert vom Drucker ausgegeben werden kann.*
- ❏ *Achten Sie darauf, dass sich der Papierstapel unterhalb der Pfeilmarkierung* c *an der linken Papierführungsschiene befindet.*

### <span id="page-28-0"></span>**In das hintere Papierfach**

1. Öffnen Sie die Papierstütze.

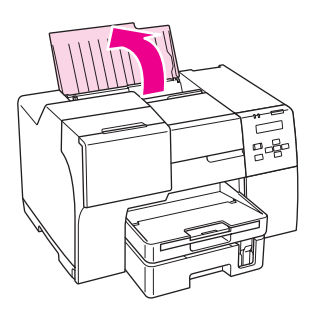

2. Ziehen Sie das Verlängerungsfach heraus.

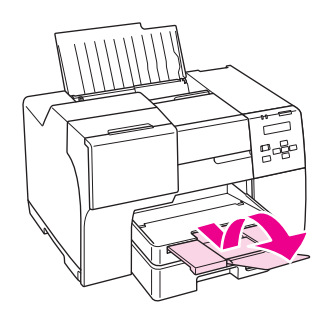

3. Schieben Sie die Papierführungsschiene nach links.

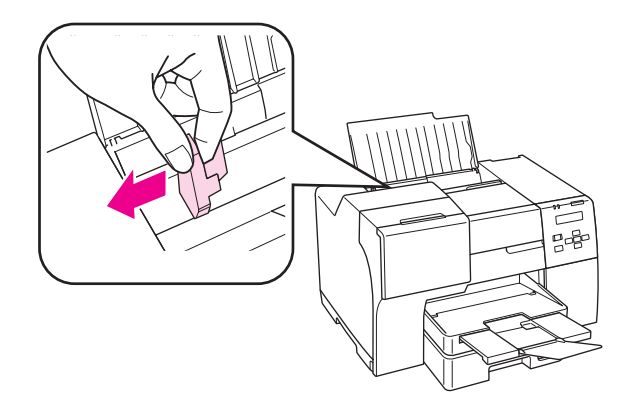

4. Fächern Sie einen Stapel Papier auf und richten Sie die Kanten durch Aufstoßen auf eine ebene Unterlage bündig zueinander aus.

<span id="page-29-0"></span>5. Legen Sie das Papier mit der zu bedruckenden Seite nach oben und gegen die rechte Seite des hinteren Papierfachs ein. Schieben Sie dann die linke Papierführungsschiene gegen die linke Seite des Papiers.

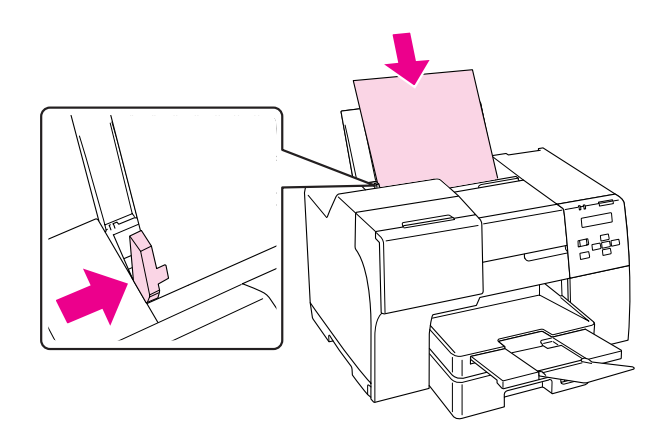

#### *Hinweis:*

- ❏ *Lassen Sie genügend Platz vor dem Drucker frei, damit das Papier ungehindert vom Drucker ausgegeben werden kann.*
- ❏ *Legen Sie Papier immer mit der schmalen Kante voran in das hintere Papierfach ein, auch wenn Sie Bilder im Querformat drucken möchten.*
- ❏ *Legen Sie kein neues Papier ein, bevor die Kassette vollständig geleert ist. Andernfalls könnten Probleme bei der Papierzufuhr auftreten.*
- ❏ *Achten Sie darauf, dass sich der Papierstapel unterhalb der Pfeilmarkierung* c *an der linken Papierführungsschiene befindet.*
- ❏ *Wenn Sie die optionale Papierzufuhr für das Format "Legal" verwenden, können Sie mehrere Blätter Normalpapier im Format "Legal" einlegen.*
- ❏ *Wenn Sie nicht drucken, lassen Sie selbst bei angebrachter Papierzufuhr für das Format "Legal" kein Papier vom Format "Legal" im hinteren Papierfach, da sich die Blätter ansonsten wölben können.*

### **Einlegen von Briefumschlägen**

Führen Sie zum Einlegen von Briefumschlägen die folgenden Schritte aus:

1. Öffnen Sie die Papierstütze.

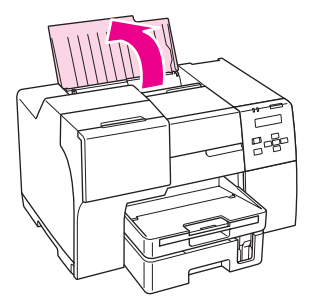

2. Ziehen Sie das Verlängerungsfach heraus.

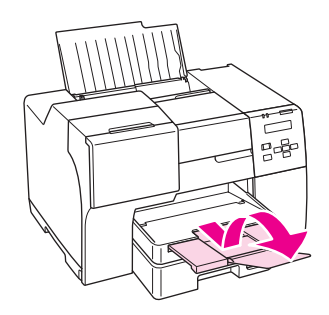

3. Schieben Sie die Papierführungsschiene nach links.

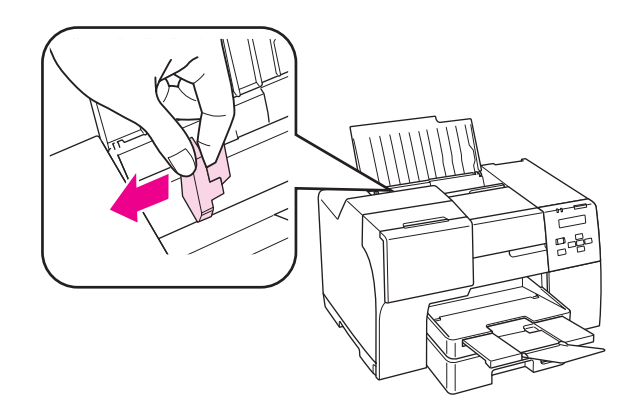

4. Legen Sie Briefumschläge mit der kurzen Seite zuerst und der Umschlagklappe nach unten links ein. Schieben Sie dann die linke Papierführungsschiene gegen die linke Seite der Umschläge.

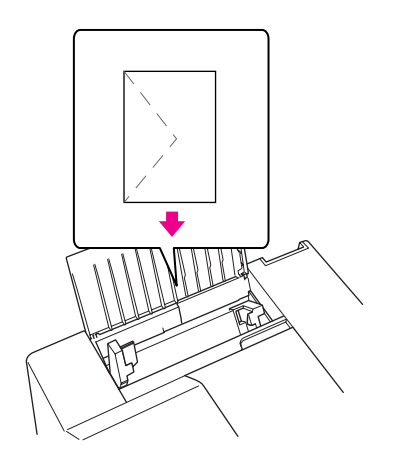

#### *Hinweis:*

- ❏ *Stärke und Falzeigenschaften von Briefumschlägen sind sehr unterschiedlich. Wenn der Umschlagstapel höher als 15 mm ist, drücken Sie vor dem Einlegen jeden Umschlag flach. Falls die Druckqualität schlechter wird, wenn Sie einen Stapel Briefumschläge eingelegt haben, legen Sie die Briefumschläge einzeln ein.*
- ❏ *Sie können jeweils bis zu 15 Briefumschläge in das hintere Papierfach einlegen.*
- ❏ *Verwenden Sie keine gewellten oder gefalteten Briefumschläge.*
- ❏ *Glätten Sie die Umschlagklappen vor dem Einlegen.*
- ❏ *Glätten Sie die Vorderkante des Briefumschlags vor dem Einlegen.*
- ❏ *Verwenden Sie keine Briefumschläge, die zu dünn sind. Sie können im Drucker zerknittern.*

Hinweise zum Ausdrucken finden Sie in der folgenden Anleitung.

Siehe ["Drucken auf Briefumschlägen" auf Seite 43.](#page-42-0)

### <span id="page-32-0"></span>**Einrichten des Ausgabefachs**

Das Ausgabefach befindet sich an der vorderen Papierkassette. Ziehen Sie die Verlängerung heraus und öffnen Sie die Klappe, so dass Ihre Ausdrucke nicht aus dem Drucker gleiten.

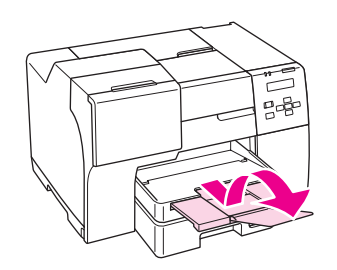

### **Einstellen der Ausgabestütze für das Epson "Professional Flyer"-Papier**

Benutzen Sie die Ausgabestütze wenn Sie auf Epson "Professional Flyer"-Papier drucken. Die Verwendung der Ausgabestütze wird besonders empfohlen, wenn das ausgegebene Papier gewellt ist und nicht gestapelt werden kann. Führen Sie folgende Schritte aus, um die Ausgabestütze einzustellen.

1. Ziehen Sie das Ausgabefach heraus.

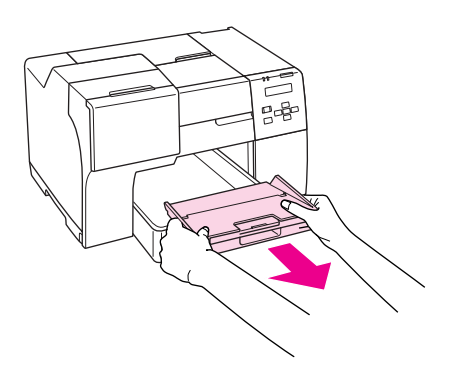

2. Ziehen Sie die Ausgabestütze heraus, bis sie hörbar einrastet. Die Ausgabestütze steht dann ein bißchen nach oben.

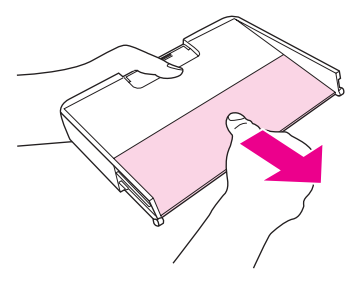

3. Setzen Sie das Ausgabefach wieder in den Drucker ein.

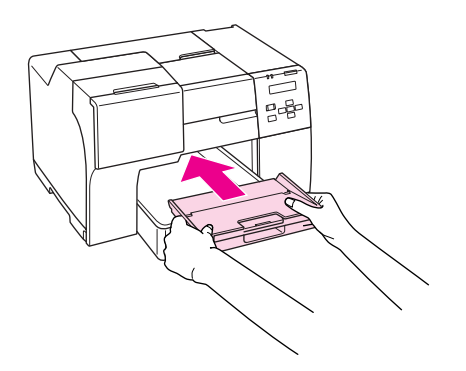

#### *Hinweis:*

*Nachdem Sie den Druck auf Epson "Professional Flyer"-Papier beendet haben, drücken Sie die Stütze bis sie sich in ihrer ursprünglichen Lage befindet.*

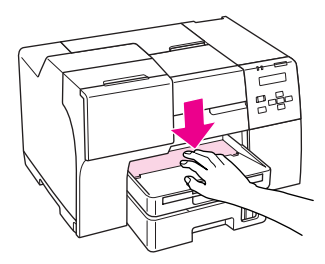

# <span id="page-34-0"></span>**Auswählen der richtigen Papiersorte**

Der Drucker stellt sich automatisch auf die in den Druckeinstellungen ausgewählte Papiersorte ein. Aus diesem Grund ist die Einstellung der richtigen Papiersorte wichtig. Dadurch erkennt der Drucker, welches Papier gerade verwendet wird und stellt die Tintendeckung entsprechend ein. In der Tabelle unten sind die Einstellungen für das Papier aufgelistet.

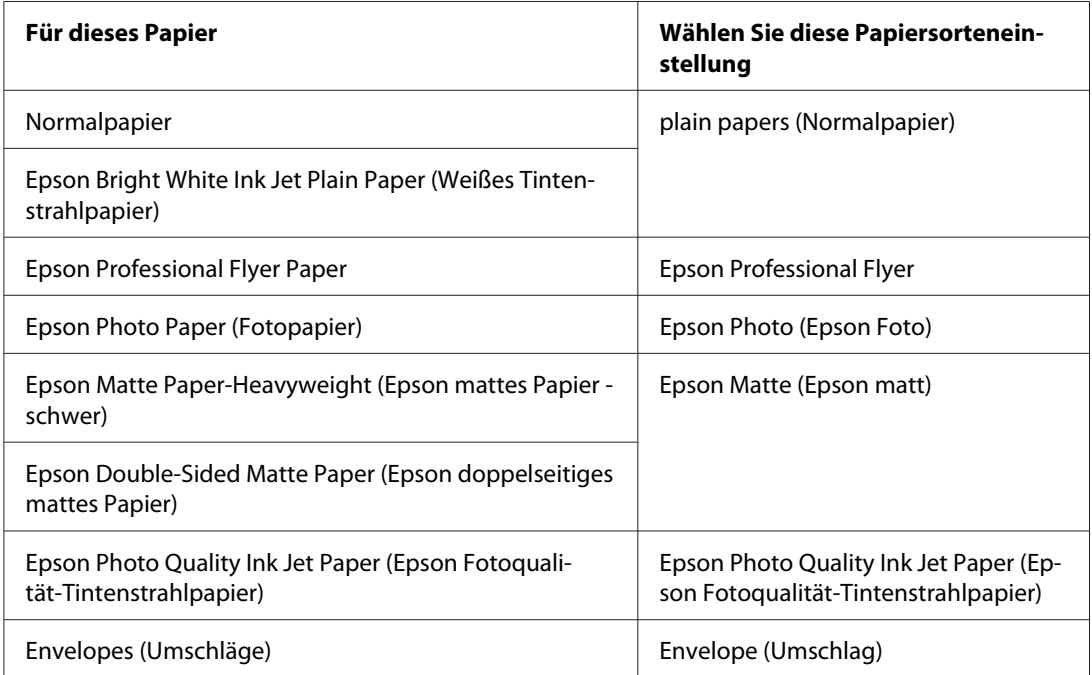

### *Hinweis:*

*Die Verfügbarkeit der speziellen Druckmedien ist länderabhängig. Aktuelle Informationen zu den in Ihrem Land verfügbaren Druckmedien erhalten Sie vom Epson Kundendienst.*

◆ Siehe ["Website für technischen Support" auf Seite 202](#page-201-0)*.* 

### <span id="page-35-0"></span>Kapitel 3

# **Standarddruck**

### **Einleitung**

In diesem Abschnitt werden verschiedene Druckverfahren erläutert.

### **Drucken von Dokumenten**

Hier finden Sie Informationen zum Drucken von Dokumenten auf verschiedenen Papierformaten und -sorten.

◆ Siehe ["Drucken von Dokumenten" auf Seite 37.](#page-36-0)

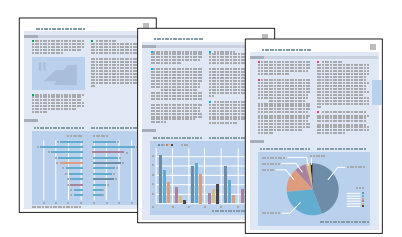

### **Drucken auf Briefumschlägen**

Hier finden Sie Informationen zum Drucken auf Briefumschlägen. ◆ Siehe ["Drucken auf Briefumschlägen" auf Seite 43.](#page-42-0)

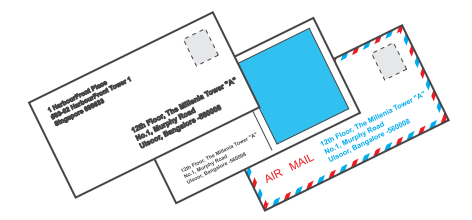
## **Webseiten drucken**

Hier finden Sie Informationen zum passenden Drucken von Webseiten, ohne Abschneiden am rechten Rand.

 $\blacktriangleright$  Siehe ["Webseiten drucken" auf Seite 49](#page-48-0).

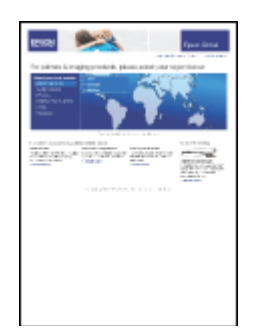

## **Fotos drucken**

Hier finden Sie Informationen zum Drucken von Fotos auf verschiedenen Papierformaten und -sorten.

◆ Siehe ["Fotos drucken" auf Seite 52](#page-51-0).

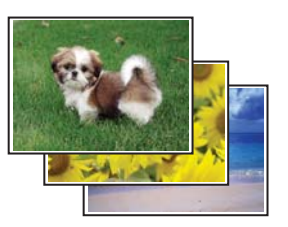

# **Drucken von Dokumenten**

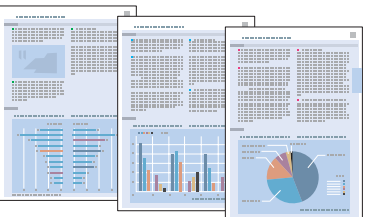

## **Einlegen von Papier**

Informationen zum Einlegen von Papier finden Sie im nachstehenden Abschnitt.

◆ Siehe ["Einlegen von Papier" auf Seite 25.](#page-24-0)

Informationen zur Verwendung von Epson-Spezialpapier finden Sie im nachstehenden Abschnitt.

 $\blacktriangleright$  Siehe ["Verwenden spezieller Druckmedien" auf Seite 23.](#page-22-0)

## **Druckereinstellungen für Windows**

- 1. Öffnen Sie die Datei, die Sie drucken möchten.
- 2. Rufen Sie die Druckereinstellungen auf.
	- & Siehe ["Aufrufen des Druckertreibers unter Windows" auf Seite 16](#page-15-0).

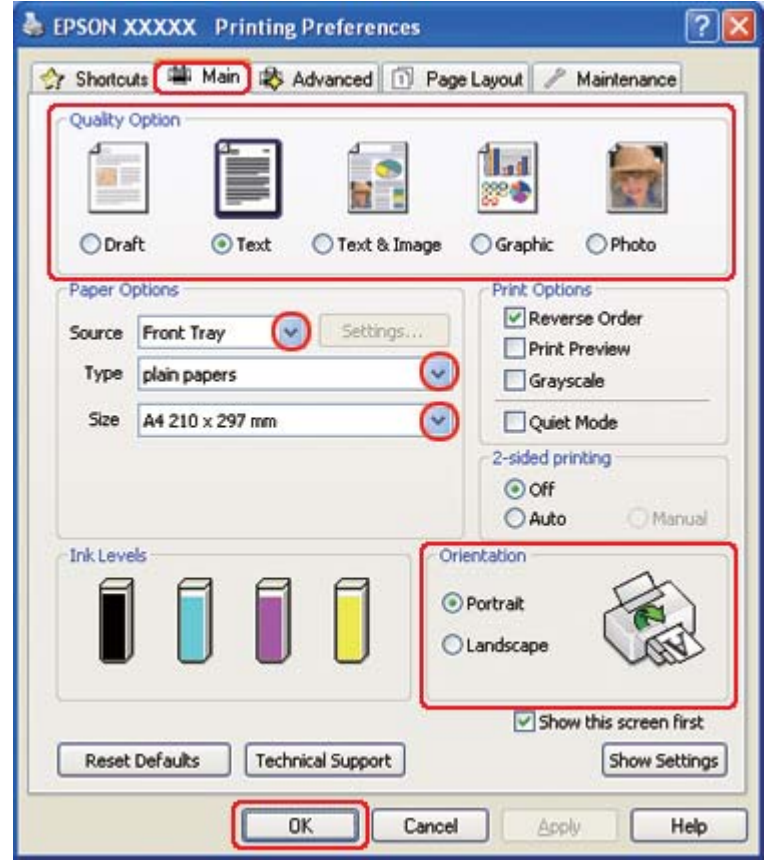

- <span id="page-38-0"></span>3. Klicken Sie auf die Registerkarte **Main (Haupteinstellungen)** und wählen Sie anschließend eine der folgenden Einstellungen als Quality Option (Qualitätsoption):
	- ❏ **Draft (Entwurf)** für schnelle Ausdrucke mit geringerer Druckqualität
	- ❏ **Text** für reine Textdokumente mit höherer Druckqualität
	- ❏ **Text & Image (Text & Bild)** für höhere Druckqualität mit Text und Bildern
- 4. Wählen Sie die Papierquelle unter Source (Quelle) aus.
- 5. Wählen Sie die geeignete Einstellung für Type (Typ) aus.
	- $\rightarrow$  Siehe ["Auswählen der richtigen Papiersorte" auf Seite 35.](#page-34-0)
- 6. Wählen Sie die geeignete Einstellung für Size (Format) aus. Sie können auch ein eigenes Papierformat definieren. Nähere Informationen finden Sie in der Online-Hilfe.
- 7. Wählen Sie zwischen **Portrait (Hochformat)** (senkrecht) und **Landscape (Querformat)** (waagerecht) für die Ausrichtung des Ausdrucks aus.
- 8. Klicken Sie auf **OK**, um das Dialogfeld "Printer Settings" (Druckereinstellungen) zu schließen.
- 9. Drucken Sie die Datei.

### **Druckereinstellungen für Mac OS X 10.5**

Führen Sie zum Anpassen der Druckereinstellungen die folgenden Schritte aus.

- 1. Öffnen Sie die Datei, die Sie drucken möchten.
- 2. Rufen Sie das Dialogfeld Print (Drucken) auf.
	- $\blacktriangleright$  Siehe ["Aufrufen des Druckertreibers unter Mac OS X" auf Seite 18.](#page-17-0)

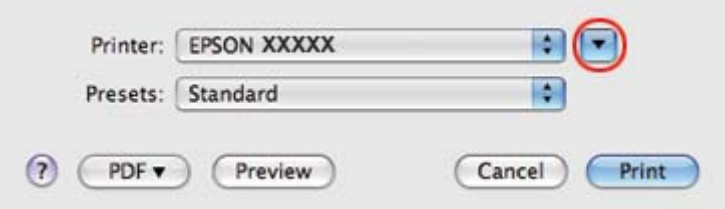

- 3. Klicken Sie auf die Schaltfläche  $\nabla$ , um dieses Dialogfenster zu erweitern.
- 4. Wählen Sie den verwendeten Drucker unter Printer (Drucker) aus und nehmen Sie anschließend geeignete Einstellungen vor.

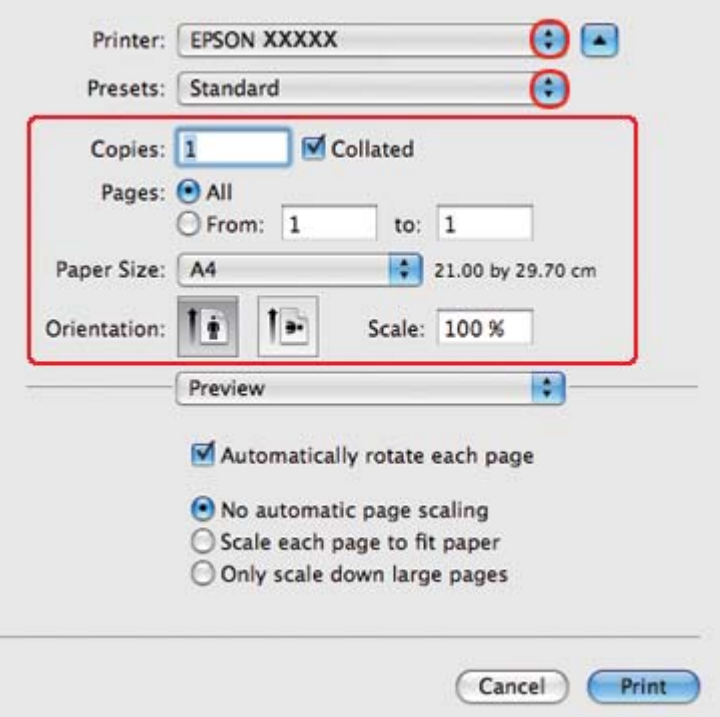

#### *Hinweis:*

*Je nach Anwendung stehen Ihnen einige Elemente dieses Dialogfeldes nicht zur Verfügung. Klicken Sie in diesem Fall auf* **Page Setup (Papierformat)** *im Menü "File" (Datei) Ihrer Anwendung und nehmen Sie dort geeignete Einstellungen vor.*

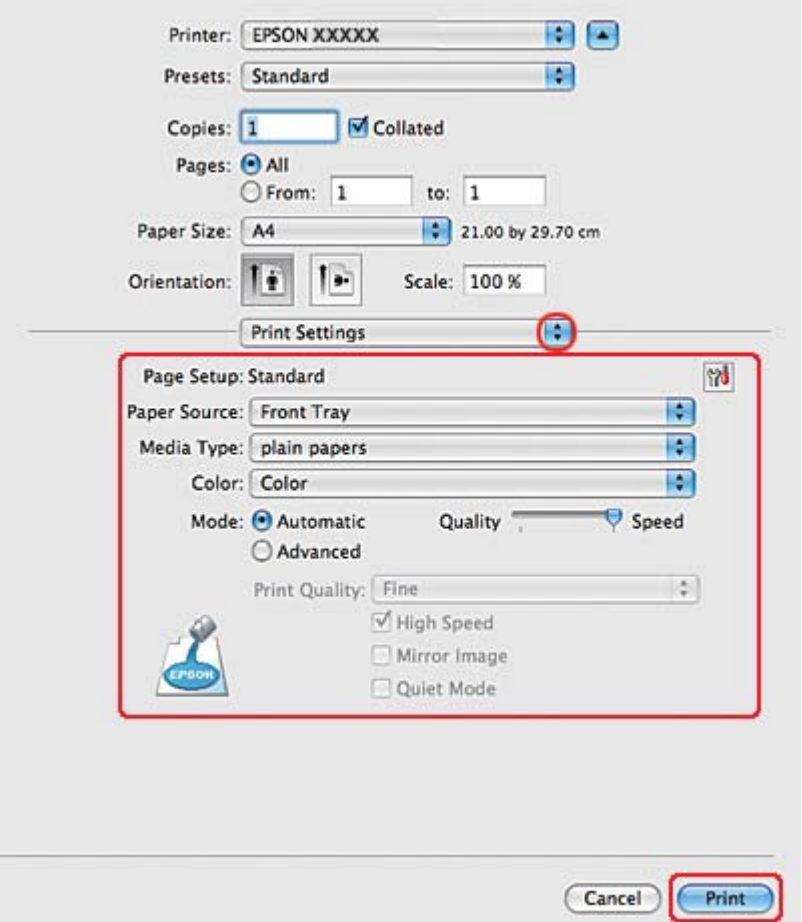

<span id="page-40-0"></span>5. Wählen Sie **Print Settings (Druckereinstellungen)** aus dem Popup-Menü aus.

- 6. Nehmen Sie die für den Druckvorgang gewünschten Einstellungen vor. Weitere Informationen zu den Print Settings (Druckereinstellungen) finden Sie in der Online-Hilfe.
	- ◆ Siehe ["Auswählen der richtigen Papiersorte" auf Seite 35.](#page-34-0)
- 7. Klicken Sie auf **Print (Drucken)**, um den Druckvorgang zu starten.

### **Druckereinstellungen für Mac OS X 10.3 oder 10.4**

- 1. Öffnen Sie die Datei, die Sie drucken möchten.
- 2. Rufen Sie das Dialogfeld Page Setup (Papierformat) auf.

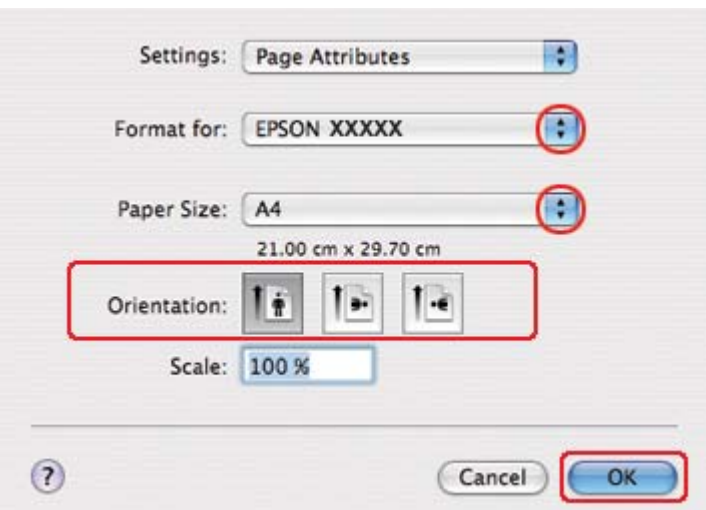

 $\blacktriangleright$  Siehe ["Aufrufen des Druckertreibers unter Mac OS X" auf Seite 18.](#page-17-0)

- 3. Wählen Sie in Format for (Format für) den verwendeten Drucker aus und nehmen Sie dann geeignete Einstellungen vor.
- 4. Klicken Sie auf **OK**, um das Dialogfeld Page Setup (Papierformat) zu schließen.
- 5. Rufen Sie das Dialogfeld Print (Drucken) auf.
	- $\blacktriangleright$  Siehe ["Aufrufen des Druckertreibers unter Mac OS X" auf Seite 18.](#page-17-0)

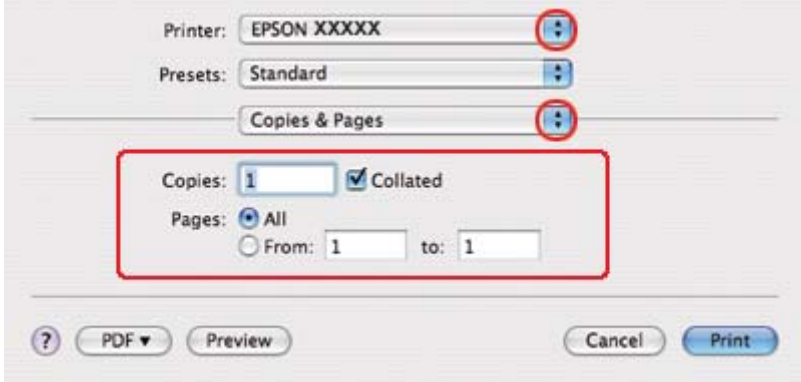

6. Wählen Sie in Printer (Drucker) den verwendeten Drucker. Nehmen Sie dann die Einstellungen für Copies & Pages (Kopien & Seiten) vor.

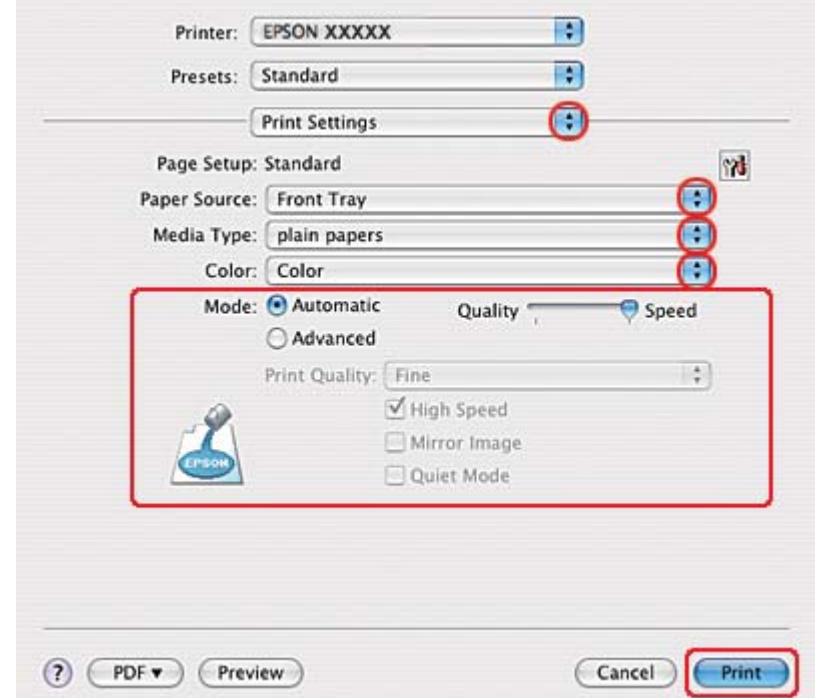

7. Wählen Sie **Print Settings (Druckereinstellungen)** aus dem Popup-Menü aus.

8. Nehmen Sie die für den Druckvorgang gewünschten Einstellungen vor. Weitere Informationen zu den Print Settings (Druckereinstellungen) finden Sie in der Online-Hilfe.

 $\blacktriangleright$  Siehe ["Auswählen der richtigen Papiersorte" auf Seite 35.](#page-34-0)

9. Klicken Sie auf **Print (Drucken)**, um den Druckvorgang zu starten.

# **Drucken auf Briefumschlägen**

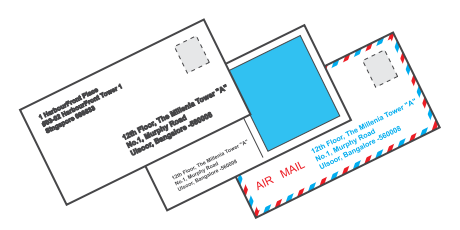

## **Briefumschläge einlegen**

Informationen zum Einlegen von Briefumschlägen finden Sie im folgenden Abschnitt.

 $\blacktriangleright$  Siehe ["Einlegen von Briefumschlägen" auf Seite 30.](#page-29-0)

Informationen zum bedruckbaren Bereich finden Sie im folgenden Abschnitt.

◆ Siehe ["Druckbereich" auf Seite 221.](#page-220-0)

### **Druckereinstellungen für Windows**

- 1. Rufen Sie die Druckereinstellungen auf.
	- $\blacktriangleright$  Siehe ["Aufrufen des Druckertreibers unter Windows" auf Seite 16](#page-15-0).

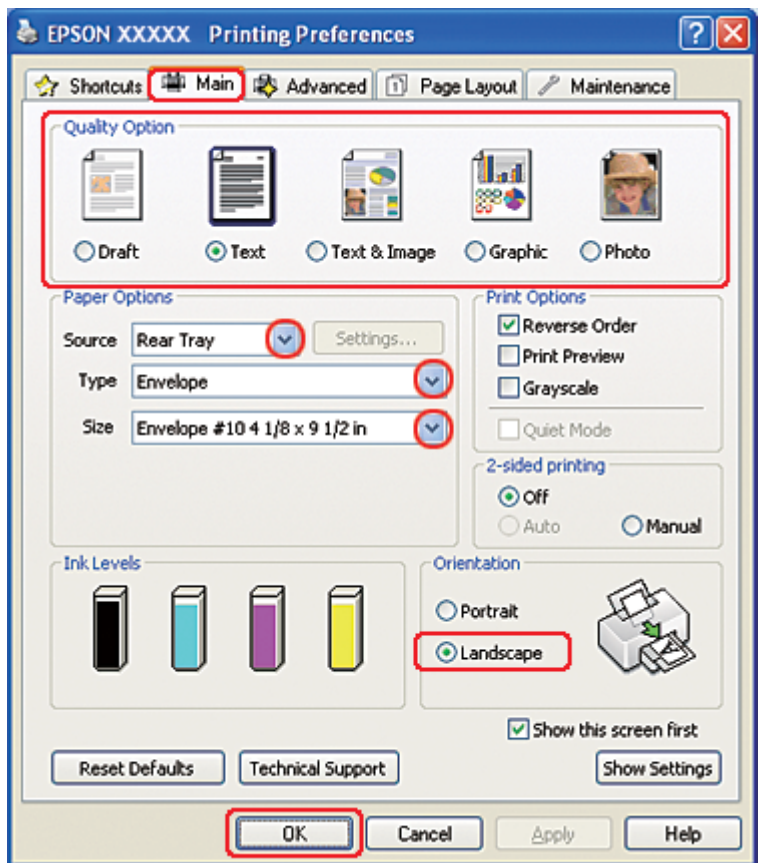

- 2. Klicken Sie auf die Registerkarte **Main (Haupteinstellungen)** und wählen Sie anschließend eine der folgenden Einstellungen als Quality Option (Qualitätsoption):
	- ❏ **Text** für die meisten Briefumschläge
	- ❏ **Text & Image (Text & Bild)** zum Drucken von Bildern auf einen Briefumschlag
- 3. Wählen Sie **Rear Tray (Hinteres Papierfach)** als Source (Quelle) aus.
- 4. Wählen Sie **Envelope (Umschlag)** als Einstellung für den Type (Typ).
- 5. Wählen Sie das gewünschte Briefumschlagformat aus den verfügbaren Einstellungen für Size (Format) aus. Sie können auch ein eigenes Papierformat definieren. Nähere Informationen finden Sie in der Online-Hilfe.
- 6. Wählen Sie **Landscape (Querformat)** als Orientation (Ausrichtung) aus.
- 7. Klicken Sie auf OK, um das Dialogfeld "Printer Settings" (Druckereinstellungen) zu schließen.
- 8. Drucken Sie den Briefumschlag.

### **Druckereinstellungen für Mac OS X 10.5**

Führen Sie zum Anpassen der Druckereinstellungen die folgenden Schritte aus.

- 1. Rufen Sie das Dialogfeld Print (Drucken) auf.
	- $\blacktriangleright$  Siehe ["Aufrufen des Druckertreibers unter Mac OS X" auf Seite 18.](#page-17-0)

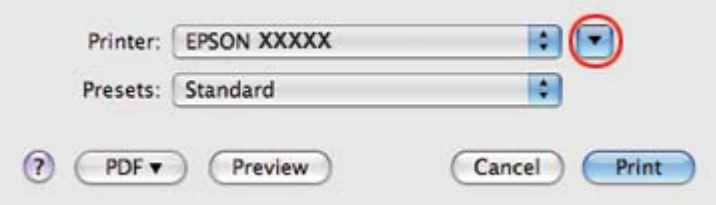

2. Klicken Sie auf die Schaltfläche  $\nabla$ , um dieses Dialogfenster zu erweitern.

- 3. Wählen Sie den verwendeten Drucker als Einstellung für Printer (Drucker) aus und wählen Sie anschließend als Paper Size (Papierformat) ein geeignetes Briefumschlagformat aus. Sie können auch ein eigenes Briefumschlagformat definieren. Nähere Informationen finden Sie in der Online-Hilfe.
- 4. Wählen Sie **Landscape (Querformat)** als Orientation (Ausrichtung) aus.

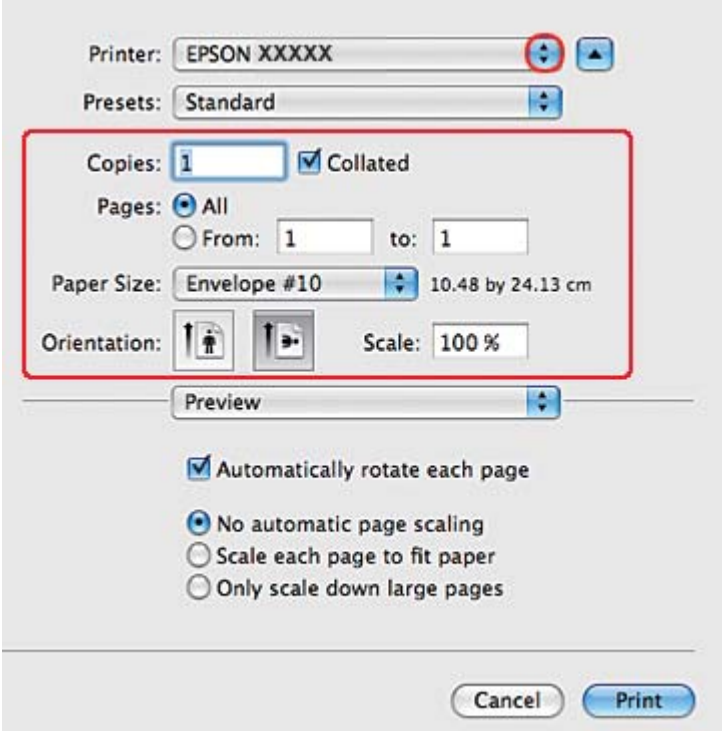

#### *Hinweis:*

*Je nach Anwendung stehen Ihnen einige Elemente dieses Dialogfeldes nicht zur Verfügung. Klicken Sie in diesem Fall auf* **Page Setup (Papierformat)** *im Menü "File" (Datei) Ihrer Anwendung und nehmen Sie dort geeignete Einstellungen vor.*

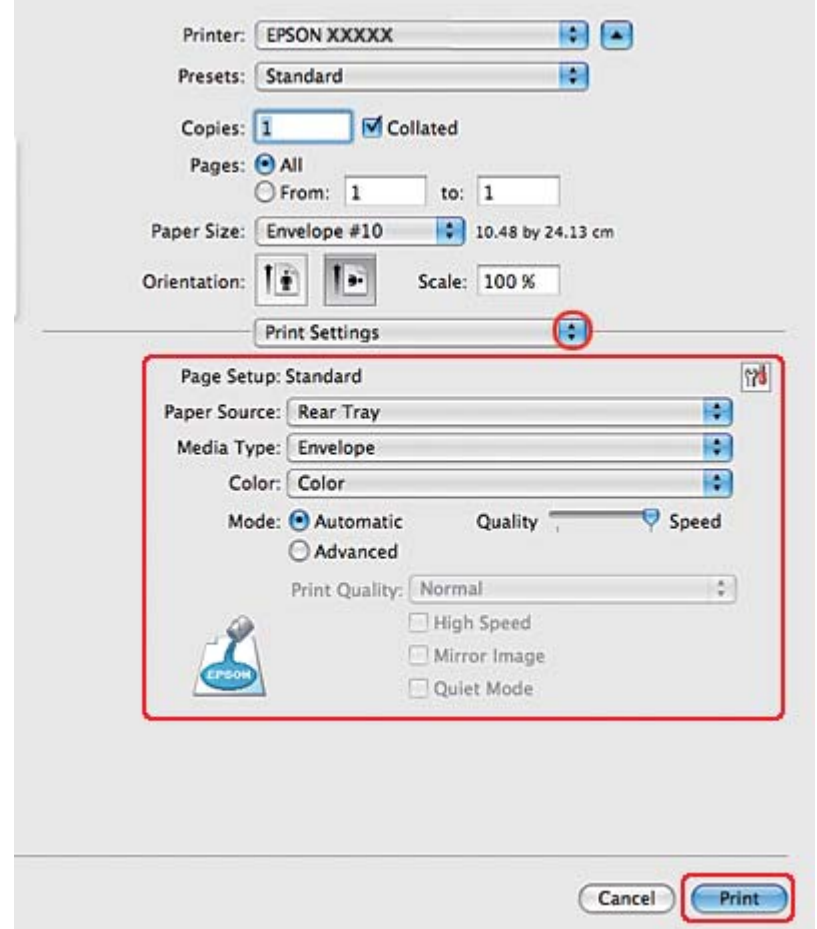

5. Wählen Sie Print Settings (Druckereinstellungen) aus dem Popup-Menü aus.

- 6. Wählen Sie **Envelope (Umschlag)** als Media Type (Medium) aus.
- 7. Nehmen Sie weitere für den Druckvorgang gewünschte Einstellungen vor. Weitere Informationen zu den Print Settings (Druckereinstellungen) finden Sie in der Online-Hilfe.
- 8. Klicken Sie auf **Print (Drucken)**, um den Druckvorgang zu starten.

### **Druckereinstellungen für Mac OS X 10.3 oder 10.4**

1. Rufen Sie das Dialogfeld Page Setup (Papierformat) auf.

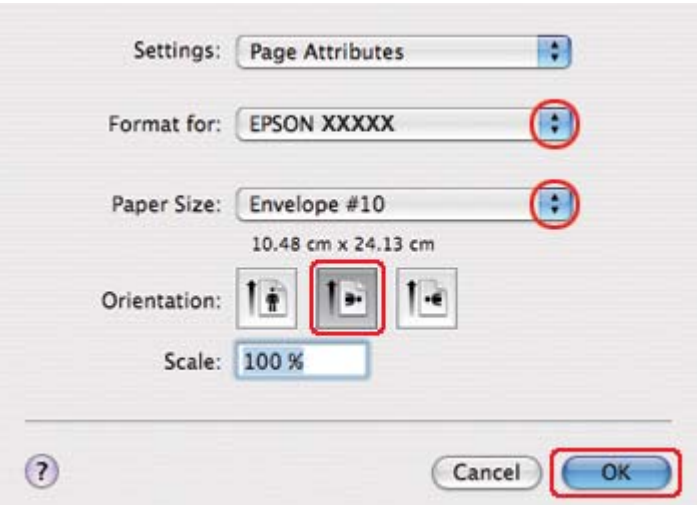

 $\blacktriangleright$  Siehe ["Aufrufen des Druckertreibers unter Mac OS X" auf Seite 18.](#page-17-0)

- 2. Wählen Sie in Format for (Format für) den verwendeten Drucker aus.
- 3. Wählen Sie die gewünschte Briefumschlaggröße als Paper Size (Papierformat) aus. Sie können auch ein eigenes Briefumschlagformat definieren. Nähere Informationen finden Sie in der Online-Hilfe.
- 4. Wählen Sie **Landscape (Querformat)** als Orientation (Ausrichtung) aus.
- 5. Klicken Sie auf **OK**, um das Dialogfeld Page Setup (Papierformat) zu schließen.
- 6. Rufen Sie das Dialogfeld Print (Drucken) auf.
	- $\rightarrow$  Siehe ["Aufrufen des Druckertreibers unter Mac OS X" auf Seite 18.](#page-17-0)

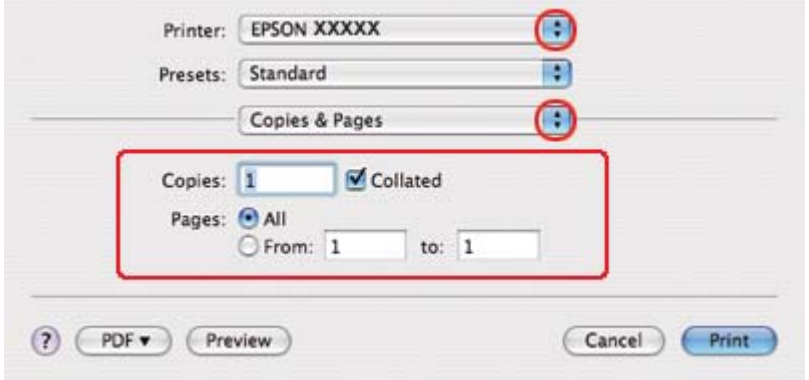

<span id="page-48-0"></span>7. Wählen Sie den verwendeten Drucker in Printer (Drucker) aus und stellen Sie anschließend Copies & Pages (Kopien & Seiten) ein.

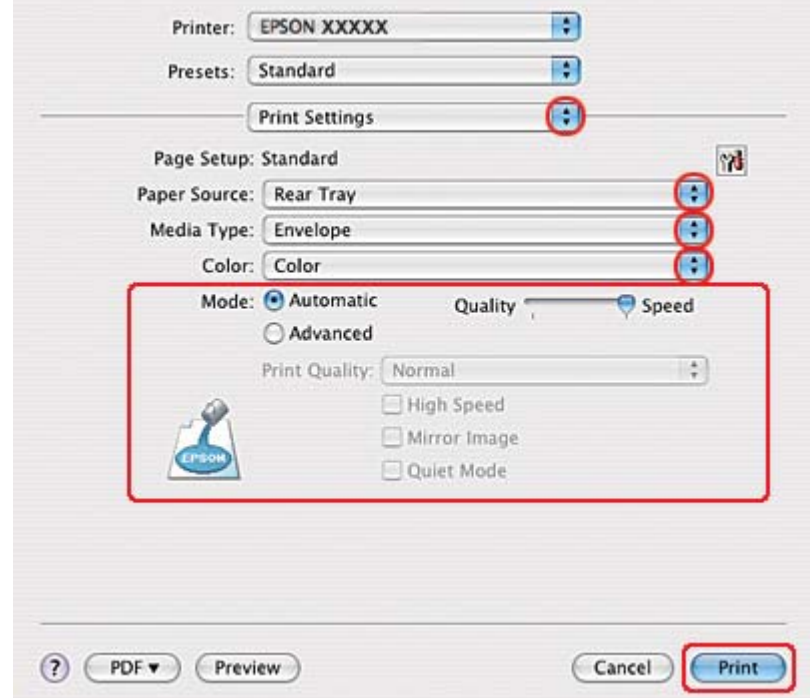

8. Wählen Sie **Print Settings (Druckereinstellungen)** aus dem Popup-Menü aus.

- 9. Wählen Sie **Envelope (Umschlag)** als Media Type (Medium) aus.
- 10. Nehmen Sie weitere für den Druckvorgang gewünschte Einstellungen vor. Weitere Informationen zu den Print Settings (Druckereinstellungen) finden Sie in der Online-Hilfe.
- 11. Klicken Sie auf **Print (Drucken)**, um den Druckvorgang zu starten.

# **Webseiten drucken**

### **Einlegen von Papier**

Informationen zum Einlegen von Papier finden Sie im nachstehenden Abschnitt.

Siehe ["Einlegen von Papier" auf Seite 25.](#page-24-0)

Informationen zur Verwendung von Epson-Spezialpapier finden Sie im nachstehenden Abschnitt.

 $\blacktriangleright$  Siehe ["Verwenden spezieller Druckmedien" auf Seite 23.](#page-22-0)

### **EPSON** "Web-To-Page" verwenden

Mit der EPSON "Web-To-Page" Software können Sie Webseiten so ausdrucken, dass sie auf die Breite des ausgewählten Papiers passen.

#### *Hinweis für Windows:*

*Diese Software ist nicht für Windows 7, Vista, XP x64, Server 2008 und Server 2003 verfügbar.*

#### *Hinweis für Windows Internet Explorer 7 oder später:*

*Das Drucken von Webseiten unter Anpassung an die verwendete Papiergröße ist eine Standardfunktion unter Windows Internet Explorer 7 oder später.*

#### *Hinweis für Mac OS X:*

- ❏ *Diese Software ist für Mac OS X nicht verfügbar.*
- ❏ *Das Drucken von Webseiten unter Anpassung an die verwendete Papiergröße ist bei Verwendung des Druckertreibers verfügbar.*
	- & *Siehe ["Druckereinstellungen für Mac OS X 10.5" auf Seite 39.](#page-38-0)*
	- $\rightarrow$  Siehe ["Druckereinstellungen für Mac OS X 10.3 oder 10.4" auf Seite 41](#page-40-0).
- 1. Rufen Sie im Internet Explorer die Webseite auf, die Sie drucken möchten.

Wenn Sie EPSON "Web-To-Page" installiert haben, erscheint EPSON "Web-To-Page" in der Symbolleiste des Fensters des Internet Explorers.

2. Klicken Sie auf die Schaltfläche **Print (Drucken)** in der Symbolleiste. Das Dialogfeld Print (Drucken) wird geöffnet.

#### *Hinweis:*

*Um eine Vorschau des Ausdrucks anzuzeigen, klicken Sie auf die Schaltfläche* **Preview (Vorschau)** *in der Symbolleiste.*

3. Klicken Sie mit der rechten Maustaste auf das Druckersymbol und wählen Sie **Printing Preferences (Druckeinstellungen)** in Windows XP und 2000.

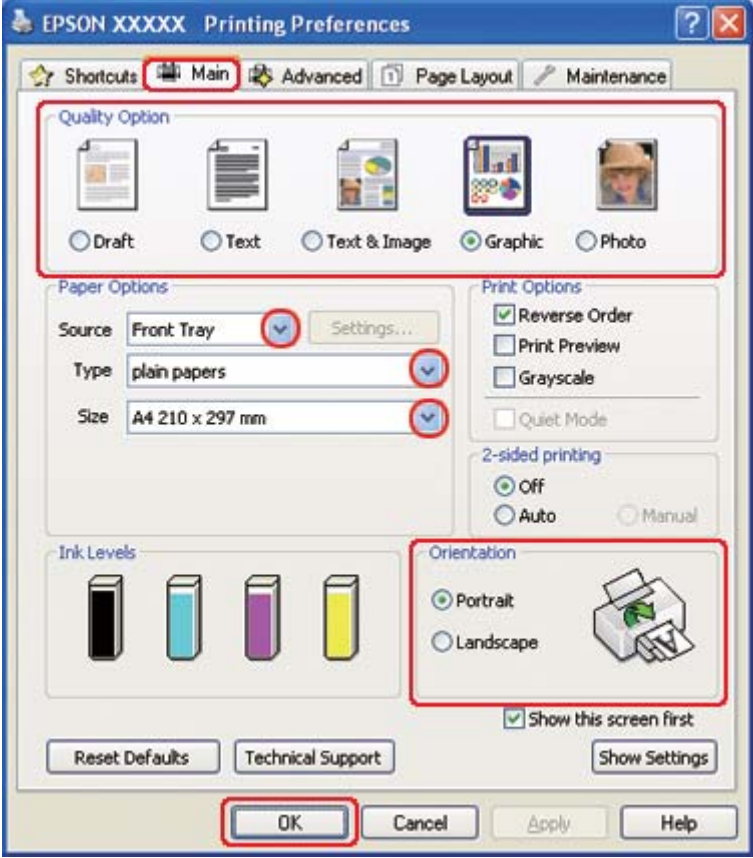

- 4. Klicken Sie auf die Registerkarte **Main (Haupteinstellungen)** und wählen Sie anschließend unter Quality Option (Qualitätsoption) die Einstellung **Graphic (Grafik)**.
- 5. Wählen Sie die Papierquelle unter Source (Quelle) aus.
- 6. Wählen Sie die geeignete Einstellung für Type (Typ) aus.
	- Siehe ["Auswählen der richtigen Papiersorte" auf Seite 35.](#page-34-0)
- 7. Wählen Sie die geeignete Einstellung für Size (Format) aus. Sie können auch ein eigenes Papierformat definieren. Nähere Informationen finden Sie in der Online-Hilfe.
- 8. Wählen Sie zwischen **Portrait (Hochformat)** (senkrecht) und **Landscape (Querformat)** (waagerecht) für die Ausrichtung des Ausdrucks aus.
- <span id="page-51-0"></span>9. Klicken Sie auf OK, um das Dialogfeld "Printer Settings" (Druckereinstellungen) zu schließen.
- 10. Drucken Sie die Seite.

# **Fotos drucken**

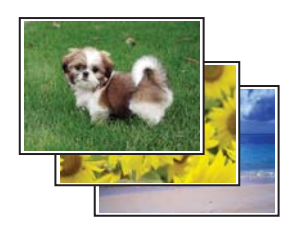

## **Die Druckdatei vorbereiten**

Sie müssen die Bilddatei dem Papierformat anpassen. Lassen sich in Ihrer Anwendung Ränder einstellen, vergewissern Sie sich, dass die Ränder innerhalb des Druckbereichs liegen.  $\blacktriangleright$  Siehe ["Druckbereich" auf Seite 221.](#page-220-0)

### **Einlegen von Papier**

Informationen zum Einlegen von Papier finden Sie im nachstehenden Abschnitt.

 $\blacktriangleright$  Siehe ["Einlegen von Papier" auf Seite 25.](#page-24-0)

Informationen zur Verwendung von Epson-Spezialpapier finden Sie im nachstehenden Abschnitt.

◆ Siehe ["Verwenden spezieller Druckmedien" auf Seite 23.](#page-22-0)

### **Druckereinstellungen für Windows**

Zur Anpassung der Druckereinstellungen führen Sie die folgenden Schritte aus.

1. Rufen Sie die Druckereinstellungen auf.

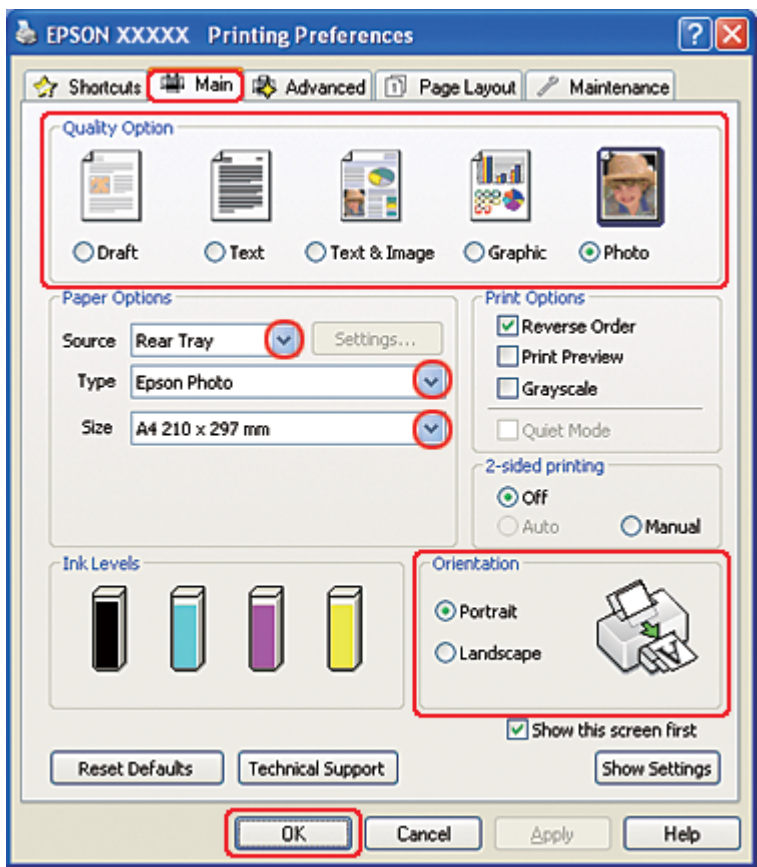

 $\blacktriangleright$  Siehe ["Aufrufen des Druckertreibers unter Windows" auf Seite 16](#page-15-0).

- 2. Klicken Sie auf die Registerkarte **Main (Haupteinstellungen)** und wählen Sie anschließend unter Quality Option (Qualitätsoption) die Einstellung **Photo (Foto)**.
- 3. Wählen Sie die Papierquelle unter Source (Quelle) aus.
- 4. Wählen Sie die geeignete Einstellung für Type (Typ) aus.

Siehe ["Auswählen der richtigen Papiersorte" auf Seite 35.](#page-34-0)

- 5. Wählen Sie die geeignete Einstellung für Size (Format) aus. Sie können auch ein eigenes Papierformat definieren. Nähere Informationen finden Sie in der Online-Hilfe.
- 6. Wählen Sie zwischen **Portrait (Hochformat)** (senkrecht) und **Landscape (Querformat)** (waagerecht) für die Ausrichtung des Ausdrucks aus.
- 7. Klicken Sie auf **OK**, um das Dialogfeld "Printer Settings" (Druckereinstellungen) zu schließen.

Wenn Sie die obigen Schritte abgeschlossen haben, drucken Sie eine Testseite und überprüfen Sie das Ergebnis, bevor Sie den gesamten Auftrag drucken.

### **Druckereinstellungen für Mac OS X 10.5**

Führen Sie zum Anpassen der Druckereinstellungen die folgenden Schritte aus.

- 1. Rufen Sie das Dialogfeld Print (Drucken) auf.
	- $\blacktriangleright$  Siehe ["Aufrufen des Druckertreibers unter Mac OS X" auf Seite 18.](#page-17-0)

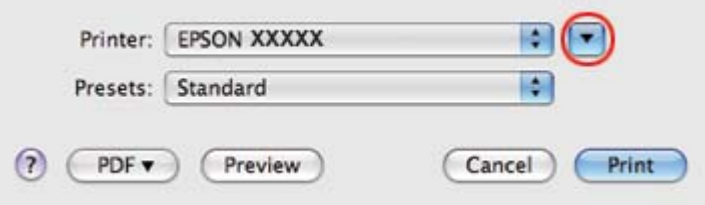

2. Klicken Sie auf die Schaltfläche  $\nabla$ , um dieses Dialogfenster zu erweitern.

3. Wählen Sie den verwendeten Drucker unter Printer (Drucker) aus und nehmen Sie anschließend geeignete Einstellungen vor.

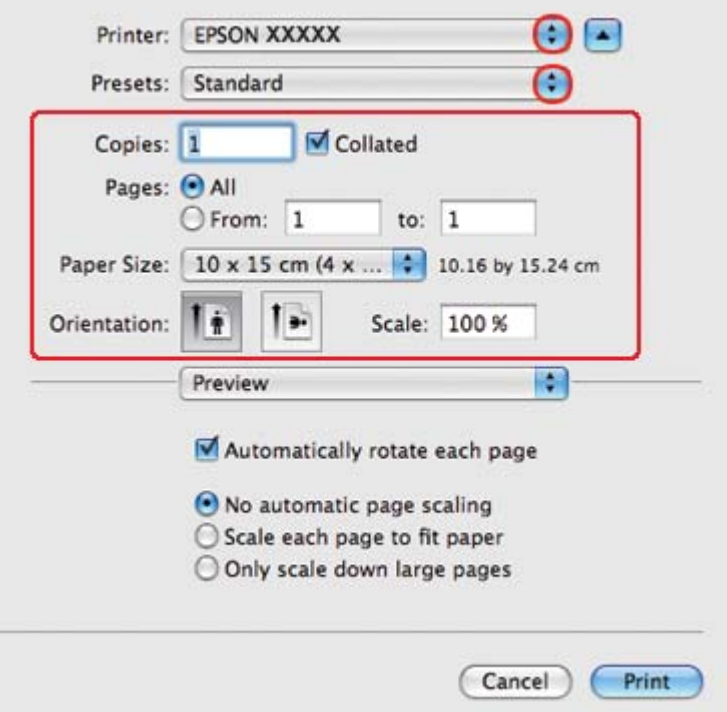

#### *Hinweis:*

*Je nach Anwendung stehen Ihnen einige Elemente dieses Dialogfeldes nicht zur Verfügung. Klicken Sie in diesem Fall auf* **Page Setup (Papierformat)** *im Menü "File" (Datei) Ihrer Anwendung und nehmen Sie dort geeignete Einstellungen vor.*

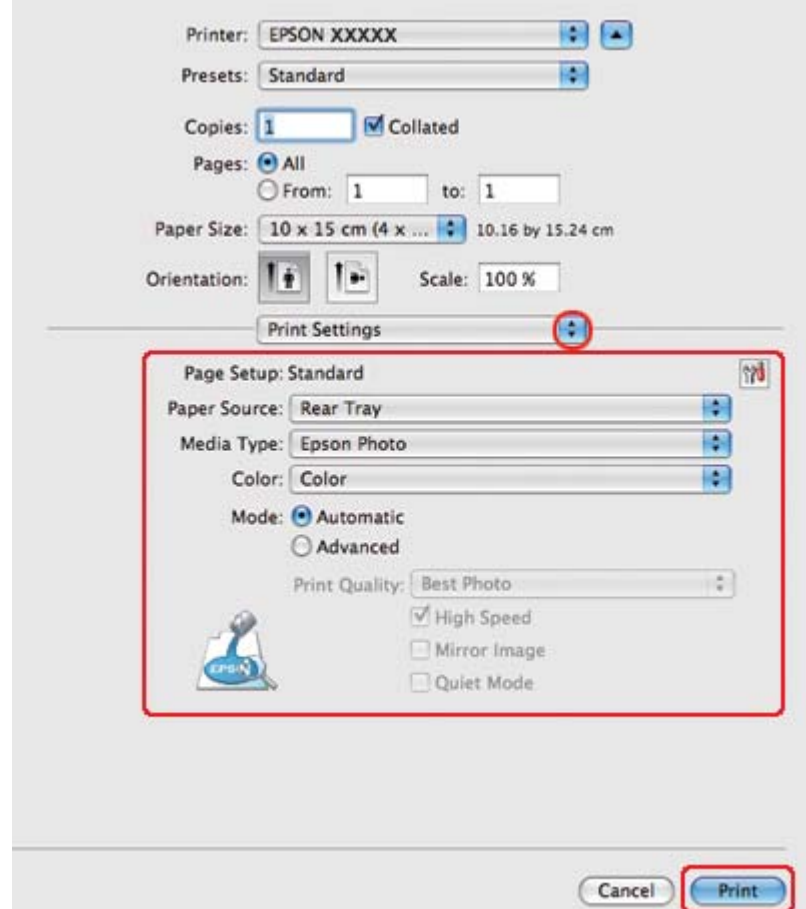

4. Wählen Sie **Print Settings (Druckereinstellungen)** aus dem Popup-Menü aus.

- 5. Nehmen Sie die für den Druckvorgang gewünschten Einstellungen vor. Weitere Informationen zu den Print Settings (Druckereinstellungen) finden Sie in der Online-Hilfe.
	- Siehe ["Auswählen der richtigen Papiersorte" auf Seite 35.](#page-34-0)

Wenn Sie die obigen Schritte durchgeführt haben, drucken Sie eine Testseite und überprüfen Sie das Ergebnis, bevor Sie den gesamten Auftrag drucken.

### **Druckereinstellungen für Mac OS X 10.3 oder 10.4**

Führen Sie zum Anpassen der Druckereinstellungen die folgenden Schritte aus.

1. Rufen Sie das Dialogfeld Page Setup (Papierformat) auf.

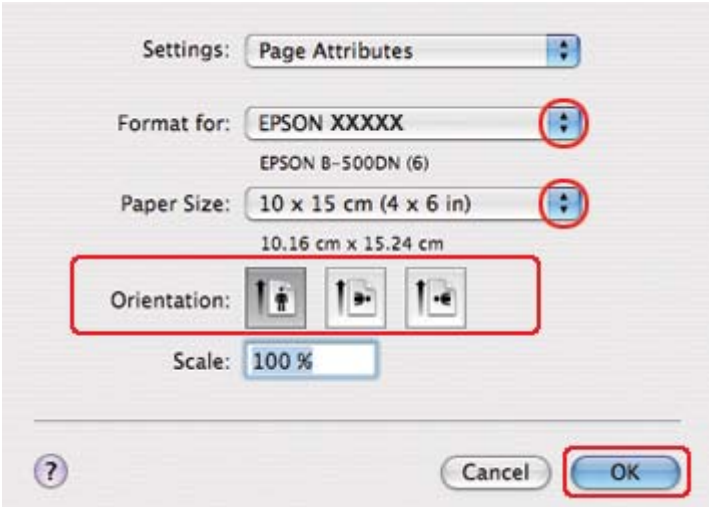

 $\blacktriangleright$  Siehe ["Aufrufen des Druckertreibers unter Mac OS X" auf Seite 18.](#page-17-0)

- 2. Wählen Sie in Format for (Format für) den verwendeten Drucker aus und nehmen Sie dann geeignete Einstellungen vor.
- 3. Klicken Sie auf **OK**, um das Dialogfeld Page Setup (Papierformat) zu schließen.
- 4. Rufen Sie das Dialogfeld Print (Drucken) auf.
	- $\blacktriangleright$  Siehe ["Aufrufen des Druckertreibers unter Mac OS X" auf Seite 18.](#page-17-0)

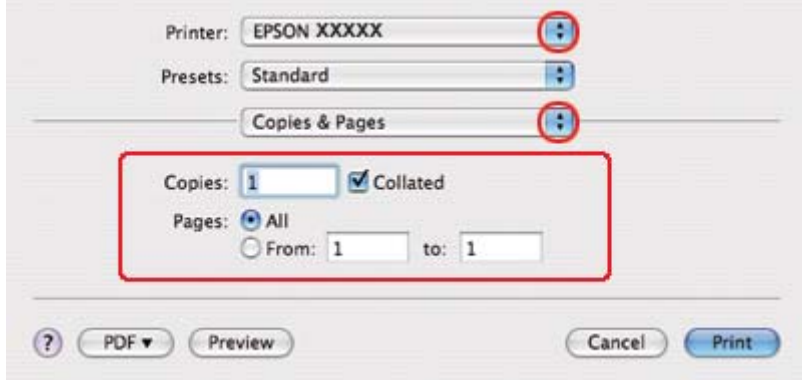

5. Wählen Sie in Printer (Drucker) den verwendeten Drucker. Nehmen Sie dann die Einstellungen für Copies & Pages (Kopien & Seiten) vor.

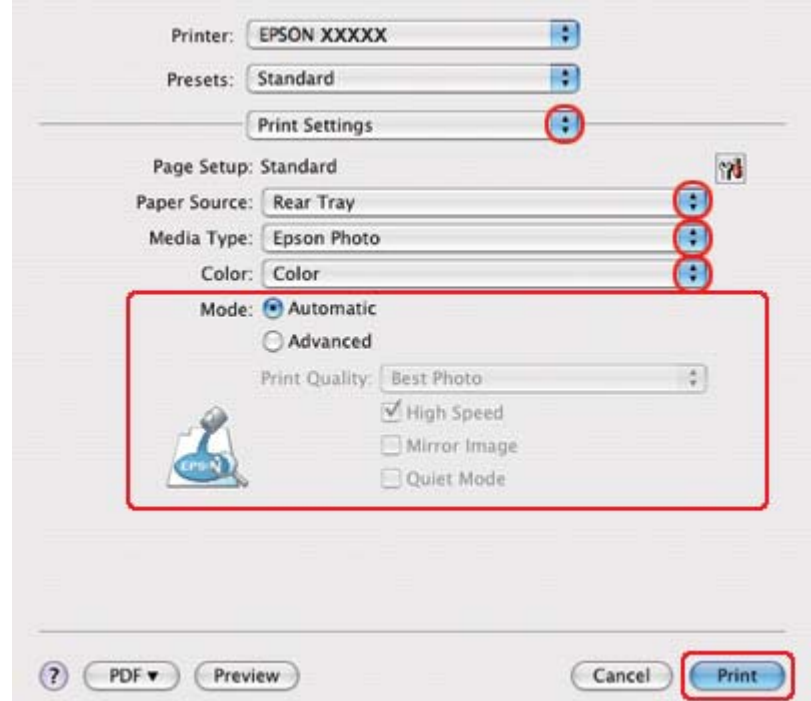

6. Wählen Sie **Print Settings (Druckereinstellungen)** aus dem Popup-Menü aus.

- 7. Nehmen Sie die für den Druckvorgang gewünschten Einstellungen vor. Weitere Informationen zu den Print Settings (Druckereinstellungen) finden Sie in der Online-Hilfe.
	- Siehe ["Auswählen der richtigen Papiersorte" auf Seite 35.](#page-34-0)

Wenn Sie die obigen Schritte durchgeführt haben, drucken Sie eine Testseite und überprüfen Sie das Ergebnis, bevor Sie den gesamten Auftrag drucken.

### **Abbrechen des Druckvorgangs**

Wenn ein Druckauftrag abgebrochen werden soll, beachten Sie die Anweisungen im entsprechenden Absatz unten.

### Verwendung der Schaltfläche "Drucker"

Drücken Sie die Taste + **Cancel (Abbrechen)**, um den aktuellen Druckauftrag abzubrechen.

### **Für Windows**

Wenn Sie den Druckvorgang starten, wird auf dem Bildschirm das Statusfenster angezeigt.

Klicken Sie auf die Schaltfläche **Stop (Abbrechen)**, um den Druckvorgang abzubrechen.

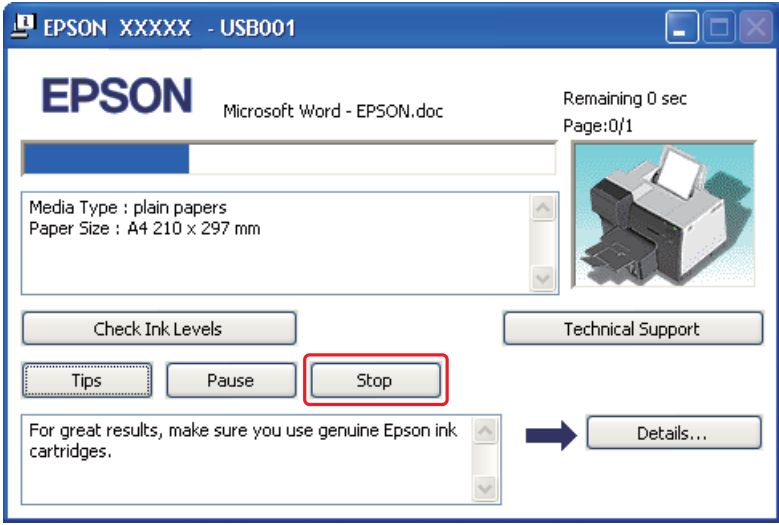

## **Für Mac OS X**

Befolgen Sie die nachfolgend aufgeführten Schritte, um einen Druckauftrag abzubrechen.

1. Klicken Sie im Dock auf das Druckersymbol.

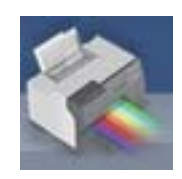

2. Wählen Sie in der Liste "Document Name (Dokumentname)" das Dokument aus, das gedruckt wird.

3. Klicken Sie auf die Schaltfläche **Delete (Löschen)**, um den Druckauftrag abzubrechen.

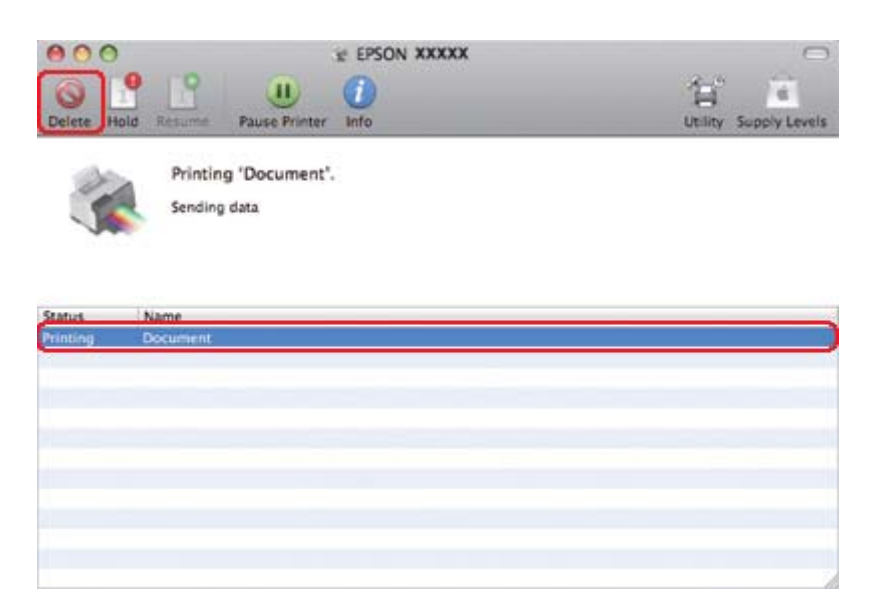

# Kapitel 4

# **Drucken mit speziellen Layout-Optionen**

# **Einleitung**

Sie können mit einer Vielzahl an Layouts für spezielle Druckaufgaben drucken, wie z. B. Broschüren und Poster.

## **Doppelseitiger Druck**

Mit dieser Funktion können Sie auf beiden Seiten des Papiers drucken.

 $\blacktriangleright$  Siehe ["Doppelseitiger Druck" auf Seite 63.](#page-62-0)

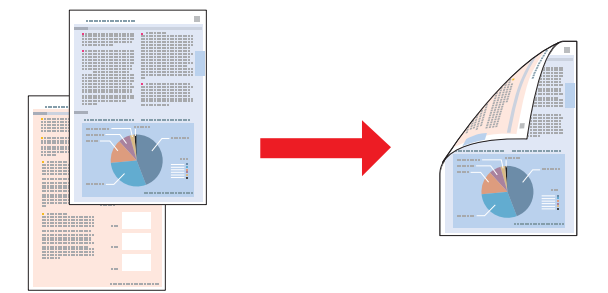

## **Passend auf Seite drucken**

Sie können das Format des Bildes proportional skalieren, damit es auf das im Druckertreiber ausgewählte Papierformat passt.

◆ Siehe ["Passend auf Seite drucken" auf Seite 92.](#page-91-0)

#### *Hinweis für Mac OS X: Diese Funktion steht für Mac OS X 10.3 nicht zur Verfügung.*

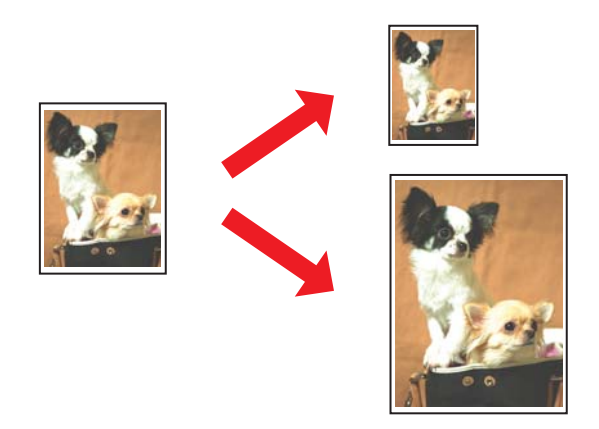

# **Mehrere Seiten pro Blatt drucken**

Mit dieser Funktion können Sie zwei oder vier Seiten auf ein Blatt Papier drucken. ◆ Siehe ["Mehrere Seiten pro Blatt drucken" auf Seite 102.](#page-101-0)

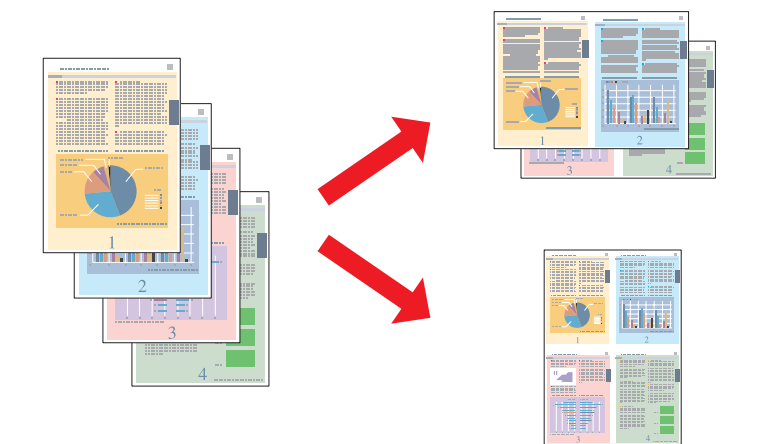

## <span id="page-62-0"></span>**Posterdruck (nur Windows)**

Diese Funktion dient zum Vergrößern eines Dokuments, sodass es 4, 9 oder 16 Blatt Papier bedeckt, die dann zu einem Poster zusammengefügt werden können.

◆ Siehe ["Posterdruck \(nur Windows\)" auf Seite 112](#page-111-0).

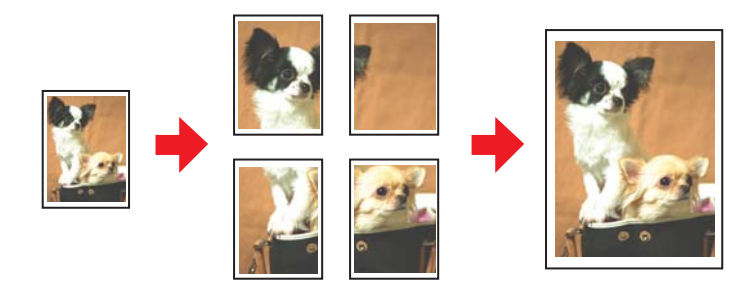

## **Drucken von Wasserzeichen (nur Windows)**

Mit dieser Funktion können Sie einen Text oder ein Bild als Wasserzeichen auf jede Seite des Druckauftrags drucken.

◆ Siehe ["Drucken von Wasserzeichen \(nur Windows\)" auf Seite 118](#page-117-0).

Beispielsweise können Sie ein wichtiges Dokument mit der Anmerkung "Confidential" (Vertraulich) versehen.

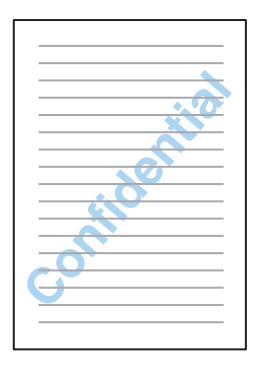

# **Doppelseitiger Druck**

Es sind zwei Arten von doppelseitigem Druck verfügbar: Standard-Doppelseitendruck und Doppelseitendruck im Modus "Gefaltetes Buch".

#### **Standard-Doppelseitendruck**

Ermöglicht es Ihnen, die ungeraden und geraden Seiten auf die beiden Seiten des jeweiligen Druckmediums zu drucken.

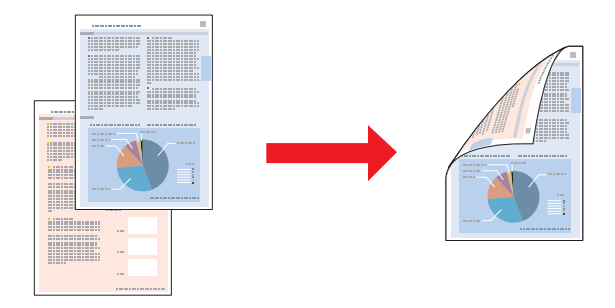

In Windows steht neben dem automatischen, doppelseitigen Druck auch der manuelle, doppelseitige Druck zur Verfügung, so dass Sie ohne die Duplexeinheit doppelseitig drucken können.

Mit dem manuellen, doppelseitigen Druck können Sie die Seiten mit ungeraden Seitenzahlen zuerst drucken. Diese Seiten können nach dem Bedrucken wieder eingelegt werden, um die Seiten mit geraden Seitenzahlen auf die Rückseiten zu drucken.

#### **Broschüre doppelseitig drucken**

Ermöglicht Ihnen die Erstellung einmal gefalteter Broschüren. Dabei wird die Seite, die sich in der Broschüre nach dem Falten außen befindet, zuerst gedruckt. Danach wird die Seite gedruckt, die sich in der Broschüre befindet (siehe unten).

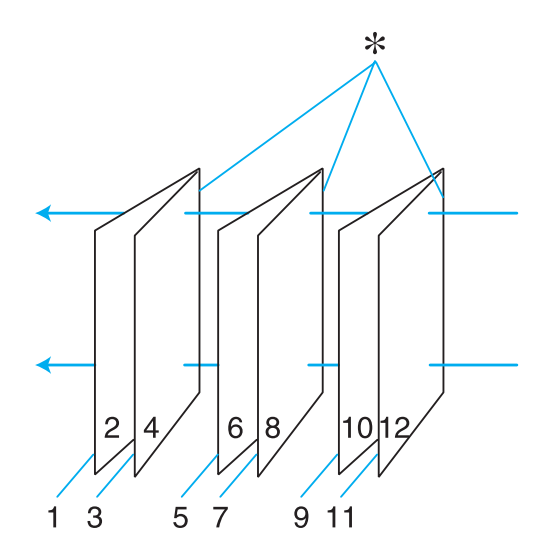

Einmal gefaltete Broschüre

#### ✽: Heftkante

In Windows steht neben dem automatischen, doppelseitigen Druck auch der manuelle doppelseitige Druck zur Verfügung, so dass Sie ohne die Duplexeinheit doppelseitig drucken können.

Indem Sie die Seiten 1 und 4 auf das erste Blatt, die Seiten 5 und 8 auf das zweite Blatt und die Seiten 9 und 12 auf das dritte Blatt drucken, können Sie eine Broschüre erzeugen.

Sobald die Blätter wieder in das hintere Papierfach eingelegt sind, können Sie die Seiten 2 und 3 auf die Rückseite des ersten Blatts, die Seiten 6 und 7 auf die Rückseite des zweiten Blatts und die Seiten 10 und 11 auf die Rückseite des dritten Blatts drucken.

Die derart bedruckten Blätter können dann gefaltet und zu einer Broschüre geheftet werden.

#### *Hinweis:*

- ❏ *Je nach Papiersorte können beim doppelseitigen Drucken Stapel von bis zu 30 Blatt in das hintere Papierfach eingelegt werden.*
- ❏ *Verwenden Sie ausschließlich für doppelseitigen Druck geeignetes Papier. Sonst kann die Druckqualität schlechter ausfallen.*
- ❏ *Je nach Papiersorte und der für das Drucken von Text und Bildern verwendeten Tintenmenge kann die Tinte auf die andere Seite des Papiers durchsickern.*
- ❏ *Während des doppelseitigen Drucks kann die Papieroberfläche verschmieren.*

### **Normaler Doppelseitendruck unter Windows**

#### **Automatischer Doppelseitendruck (mit der Duplexeinheit)**

Gehen Sie folgendermaßen vor, um die Seiten mit ungeraden und geraden Seitenzahlen mit der Duplexeinheit auf die jeweiligen Seiten des Druckmediums zu drucken.

#### *Hinweis:*

- ❏ *Der automatische Doppelseitendruck ist nur mit Normalpapier möglich.*
- ❏ *Auf dickerem Normalpapier ist der automatische Doppelseitendruck nicht möglich.*
- 1. Rufen Sie die Druckereinstellungen auf.

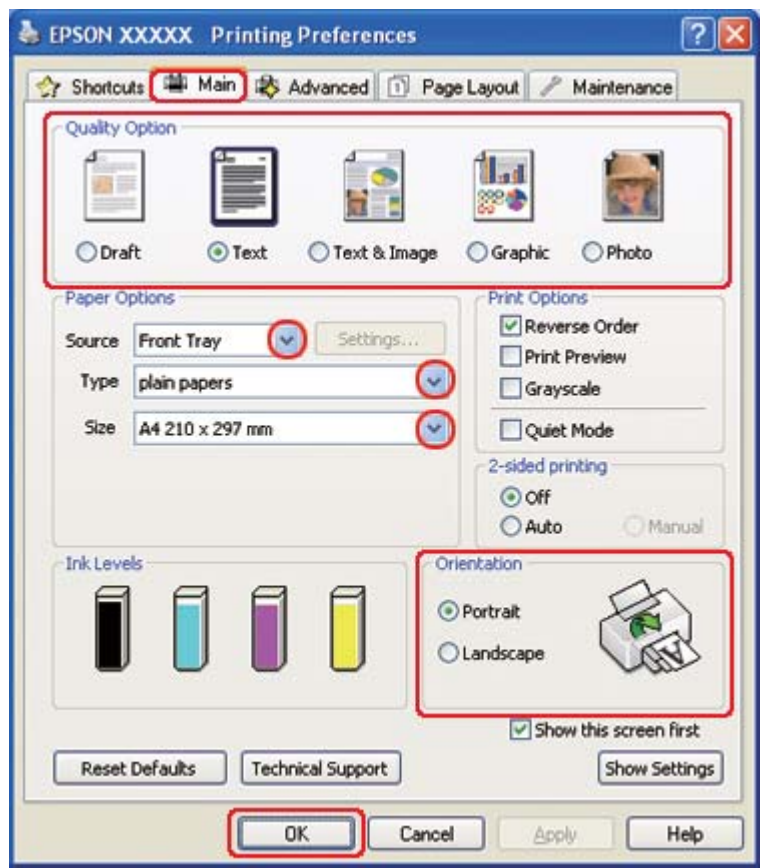

Siehe ["Aufrufen des Druckertreibers unter Windows" auf Seite 16](#page-15-0).

- 2. Klicken Sie auf die Registerkarte **Main (Haupteinstellungen)** und wählen Sie anschließend eine der folgenden Einstellungen als Quality Option (Qualitätsoption):
	- ❏ **Draft (Entwurf)** für schnelle Ausdrucke mit geringerer Druckqualität
	- ❏ **Text** für reine Textseiten
	- ❏ **Text & Image (Text & Bild)** für Seiten in höherer Druckqualität mit Text und Bildern
	- ❏ **Graphic (Grafik)** für Grafiken in höherer Druckqualität
	- ❏ **Photo (Foto)** für gute Qualität und Druckgeschwindigkeit
- 3. Wählen Sie die Papierquelle unter Source (Quelle) aus.
- 4. Wählen Sie **plain papers (Normalpapier)** als Einstellung für den Type (Typ).

 $\blacktriangleright$  Siehe ["Auswählen der richtigen Papiersorte" auf Seite 35.](#page-34-0)

- 5. Wählen Sie die geeignete Einstellung für Size (Format) aus.
- 6. Wählen Sie zwischen **Portrait (Hochformat)** (senkrecht) und **Landscape (Querformat)** (waagerecht) für die Ausrichtung des Ausdrucks aus.
- 7. Klicken Sie auf die Registerkarte **Page Layout (Seitenlayout)** und wählen Sie dann bei 2-sided printing (2-seitiges Drucken)**Auto**.

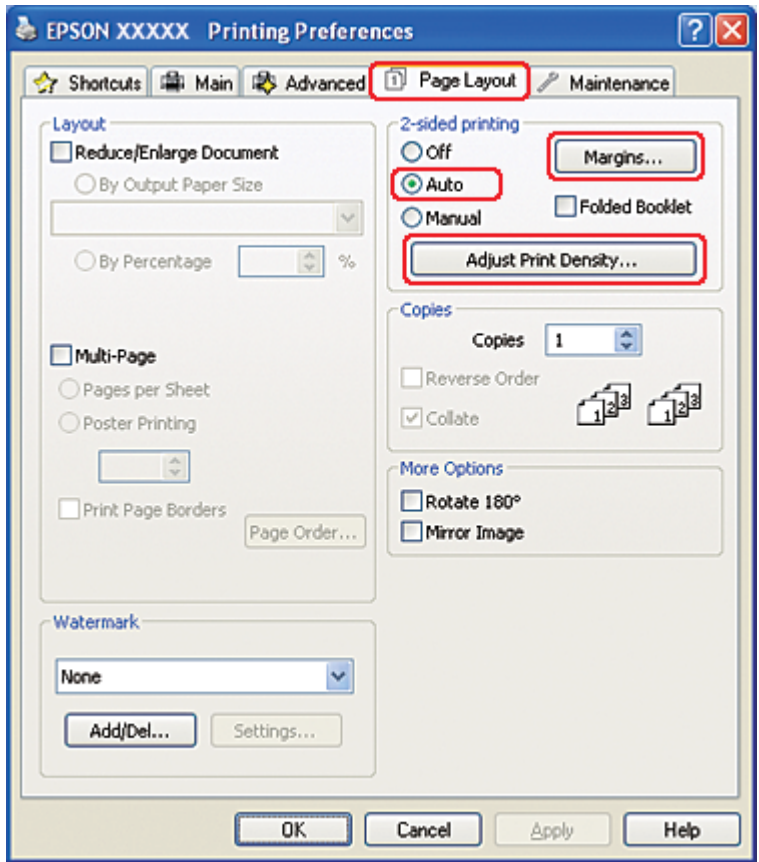

8. Klicken Sie auf **Adjust Print Density (Druckdichte einstellen)** um das Fenster Print Density Adjustment (Einstellung der Druckdichte) zu öffnen.

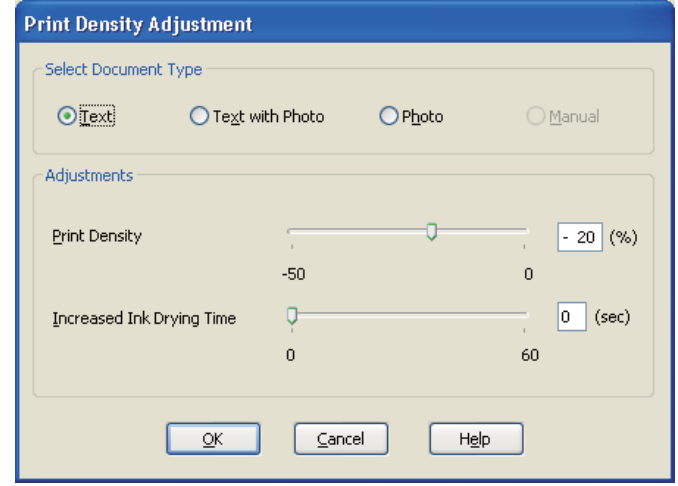

- 9. Wählen Sie den geeigneten Dokumententypen unter Select Document Type (Vorlagenart wählen) aus.
- 10. Stellen Sie die Print Density (Druckdichte) und Increased Ink Drying Time (Erhöhte Tintentrocknungszeit) unter Adjustments (Einstellungen) ein.

#### *Hinweis:*

*Reduzieren Sie beim doppelseitigen Druck von Fotos mit hoher Farbdichte die Druckdichte und erhöhen Sie die Trocknungszeit, um ein feines Druckergebnis zu erzielen.*

- 11. Klicken Sie auf **OK**, um zum Fenster Page Layout (Seitenlayout) zurückzukehren.
- 12. Klicken Sie auf **Margins (Ränder)**, um das Dialogfeld Margins (Ränder) einzublenden.

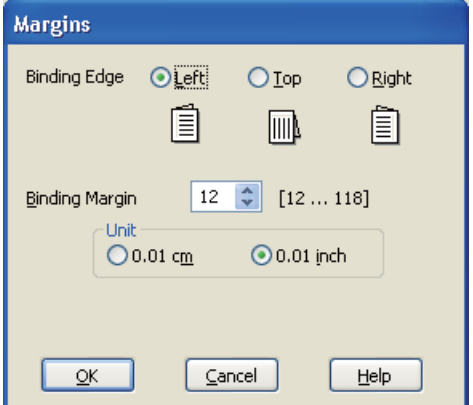

- 13. Legen Sie den Papierrand fest, an dem das Dokument gebunden werden soll. Sie können zwischen **Left (Links)**, **Top (Oben)** und **Right (Rechts)** auswählen.
- 14. Wählen Sie **cm** oder **inch (Zoll)** als Einstellung für Unit (Maßeinheit) aus. Legen Sie dann die Breite des Bindungsrands fest. Sie können eine beliebige Breite zwischen 0,3 und 3,0 cm bzw. 0,12 und 1,18 Zoll eingeben.

#### *Hinweis:*

*Der tatsächliche Bindungsrand kann abhängig von der Anwendung von den vorgegebenen Einstellungen abweichen. Drucken Sie einige Testseiten aus, bevor Sie den gesamten Druckauftrag starten.*

- 15. Klicken Sie auf **OK**, um zum Fenster Page Layout (Seitenlayout) zurückzukehren. Klicken Sie dann auf **OK**, um die Einstellungen zu speichern.
- 16. Legen Sie Papier in den Drucker ein und senden Sie den Druckauftrag aus der Anwendung zum Drucker.
	- ◆ Siehe ["Einlegen von Papier" auf Seite 25.](#page-24-0)

#### *Hinweis:*

*Ziehen Sie nicht am Papier, wenn der Drucker das Papier nach dem Druck der ersten Seite auswirft.*

#### **Manueller Doppelseitendruck**

Gehen Sie folgendermaßen vor, um die ungeraden und geraden Seiten auf die beiden Seiten des jeweiligen Druckmediums zu drucken.

1. Rufen Sie die Druckereinstellungen auf.

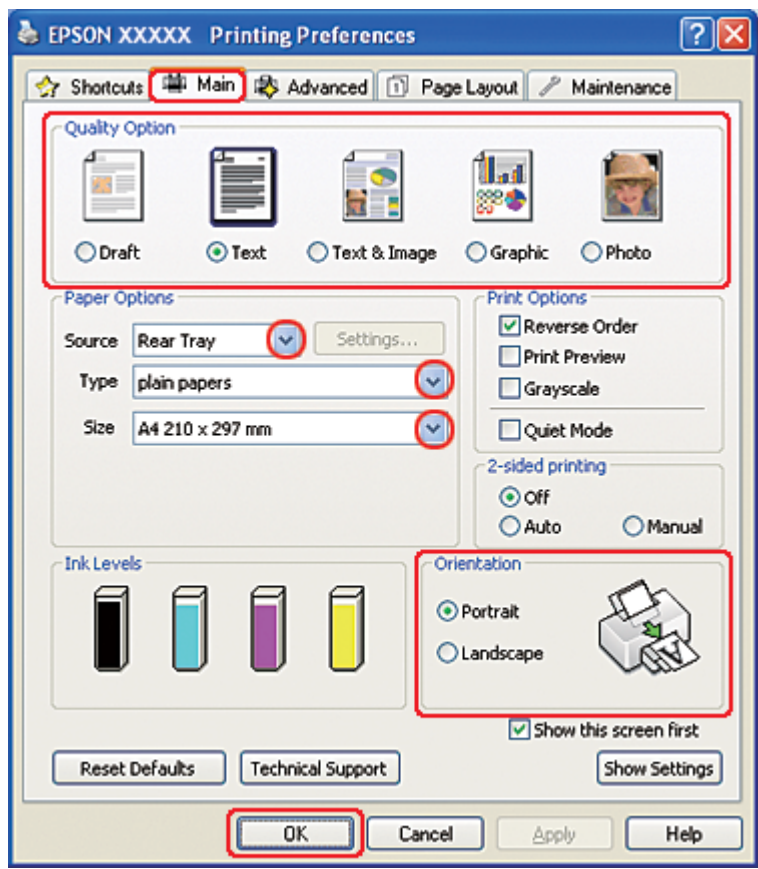

Siehe ["Aufrufen des Druckertreibers unter Windows" auf Seite 16](#page-15-0).

- 2. Klicken Sie auf die Registerkarte **Main (Haupteinstellungen)** und wählen Sie anschließend eine der folgenden Einstellungen als Quality Option (Qualitätsoption):
	- ❏ **Draft (Entwurf)** für schnelle Ausdrucke mit geringerer Druckqualität
	- ❏ **Text** für reine Textseiten
	- ❏ **Text & Image (Text & Bild)** für Seiten in höherer Druckqualität mit Text und Bildern
	- ❏ **Graphic (Grafik)** für Grafiken in höherer Druckqualität
	- ❏ **Photo (Foto)** für gute Qualität und Druckgeschwindigkeit
- 3. Wählen Sie **Rear Tray (Hinteres Papierfach)** als Source (Quelle) aus.
- 4. Wählen Sie die geeignete Einstellung für Type (Typ) aus.

 $\blacktriangleright$  Siehe ["Auswählen der richtigen Papiersorte" auf Seite 35.](#page-34-0)

- 5. Wählen Sie die geeignete Einstellung für Size (Format) aus.
- 6. Wählen Sie zwischen **Portrait (Hochformat)** (senkrecht) und **Landscape (Querformat)** (waagerecht) für die Ausrichtung des Ausdrucks aus.
- 7. Klicken Sie auf die Registerkarte **Page Layout (Seitenlayout)** und wählen Sie dann bei 2-sided printing (2-seitiges Drucken)**Manual (Manuell)**.

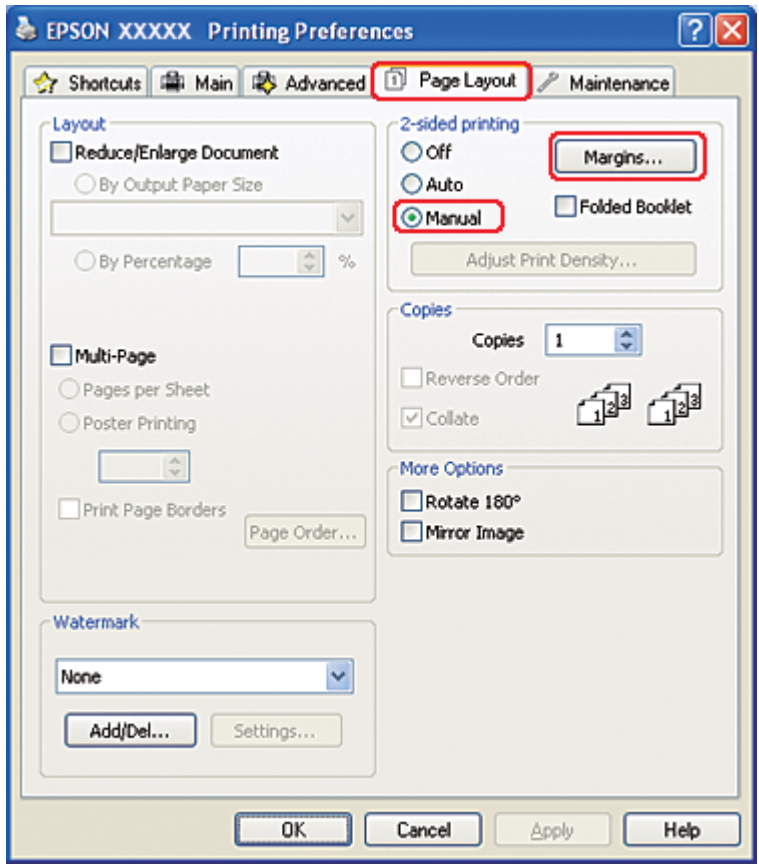

8. Klicken Sie auf **Margins (Ränder)**, um das Dialogfeld Margins (Ränder) einzublenden.

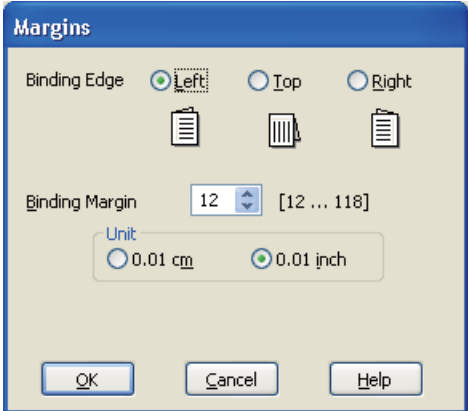

- 9. Legen Sie den Papierrand fest, an dem das Dokument gebunden werden soll. Sie können zwischen **Left (Links)**, **Top (Oben)** und **Right (Rechts)** auswählen.
- 10. Wählen Sie **cm** oder **inch (Zoll)** als Einstellung für Unit (Maßeinheit) aus. Legen Sie dann die Breite des Bindungsrands fest. Sie können eine beliebige Breite zwischen 0,3 und 3,0 cm bzw. 0,12 und 1,18 Zoll eingeben.

#### *Hinweis:*

*Der tatsächliche Bindungsrand kann abhängig von der Anwendung von den vorgegebenen Einstellungen abweichen. Drucken Sie einige Testseiten aus, bevor Sie den gesamten Druckauftrag starten.*

- 11. Klicken Sie auf **OK**, um zum Fenster Page Layout (Seitenlayout) zurückzukehren. Klicken Sie dann auf **OK**, um die Einstellungen zu speichern.
- 12. Legen Sie Papier in das hintere Papierfach ein und senden Sie den Druckauftrag aus der Anwendung zum Drucker. Anweisungen zum Erstellen der geraden Seiten werden angezeigt, während die ungeraden Seiten gedruckt werden.
	- $\rightarrow$  Siehe ["Einlegen von Papier" auf Seite 25.](#page-24-0)
- 13. Befolgen Sie zum erneuten Einlegen des Papiers die Anweisungen auf dem Bildschirm.

#### *Hinweis:*

❏ *Je nach verwendeter Tintenmenge kann sich das Papier aufwölben. Sollte dies passieren, biegen Sie die Blätter vor dem Einlegen leicht in die entgegengesetzte Richtung.*
- ❏ *Richten Sie den Papierstapel vor dem erneuten Einlegen aus, indem Sie ihn senkrecht halten und auf eine harte, ebene Fläche aufstoßen.*
- ❏ *Folgen Sie den Anweisungen zum Einlegen des Papiers. Andernfalls könnte ein Papierstau auftreten oder die Bindungsränder könnten falsch sein.*
- ❏ *Lesen Sie bitte im Falle eines Papierstaus den folgenden Abschnitt.* **→** Siehe ["Papierstau" auf Seite 183.](#page-182-0)
- 14. Wenn Sie das Papier wieder eingelegt haben, klicken Sie zum Ausdrucken der geraden Seiten auf **Resume (Fortsetzen)**.

# **Normaler Doppelseitendruck unter Mac OS X 10.5**

## **Automatischer Doppelseitendruck (mit der Duplexeinheit)**

Gehen Sie folgendermaßen vor, um die Seiten mit ungeraden und geraden Seitenzahlen mit der Duplexeinheit auf die jeweiligen Seiten des Druckmediums zu drucken.

### *Hinweis:*

- ❏ *Der automatische Doppelseitendruck ist nur mit Normalpapier möglich.*
- ❏ *Auf dickerem Normalpapier ist der automatische Doppelseitendruck nicht möglich.*
- 1. Rufen Sie das Dialogfenster EPSON Printer Utility3 auf.

2. Klicken Sie auf die Schaltfläche **Printer and Option Information (Informationen zu Drucker und Optionen)**.

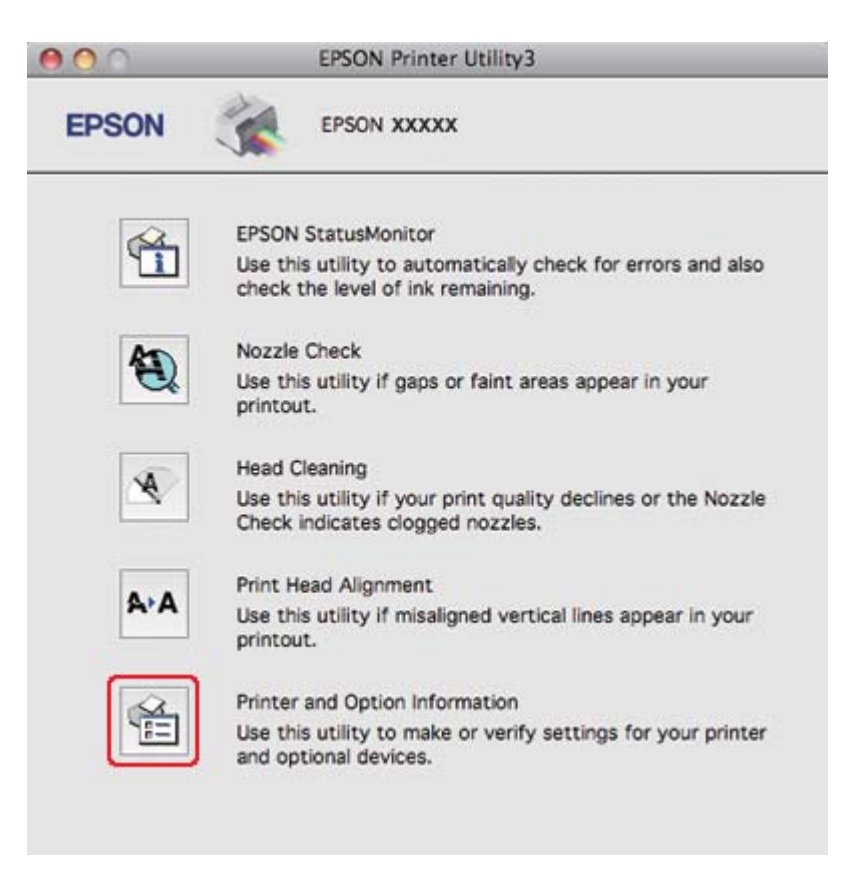

3. Stellen Sie sicher, dass **Duplexer Installed (Duplexeinheit installiert)** unter Auto Duplex Printing Information (Informationen für automatischen Duplexdruck) angezeigt wird, und klicken Sie dann auf **OK**.

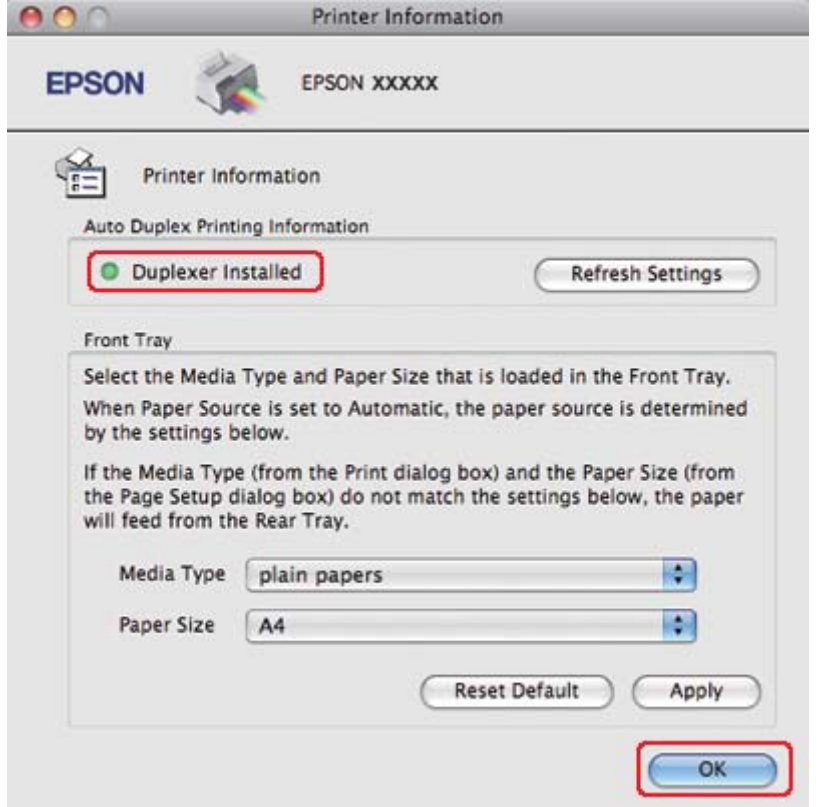

- 4. Schließen Sie das Dialogfeld EPSON Printer Utility3.
- 5. Rufen Sie das Dialogfeld Print (Drucken) auf.

 $\blacktriangleright$  Siehe ["Aufrufen des Druckertreibers unter Mac OS X" auf Seite 18.](#page-17-0)

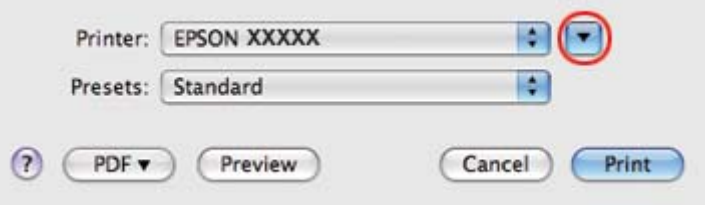

6. Klicken Sie auf die Schaltfläche  $\nabla$ , um dieses Dialogfenster zu erweitern.

7. Wählen Sie den verwendeten Drucker unter Printer (Drucker) aus und nehmen Sie anschließend geeignete Einstellungen vor.

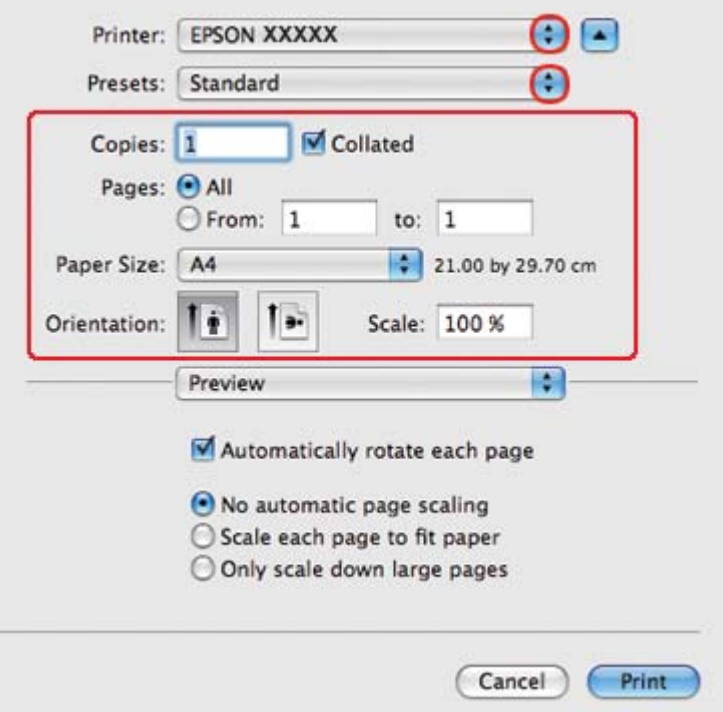

#### *Hinweis:*

*Je nach Anwendung stehen Ihnen einige Elemente dieses Dialogfeldes nicht zur Verfügung. Klicken Sie in diesem Fall auf* **Page Setup (Papierformat)** *im Menü "File" (Datei) Ihrer Anwendung und nehmen Sie dort geeignete Einstellungen vor.*

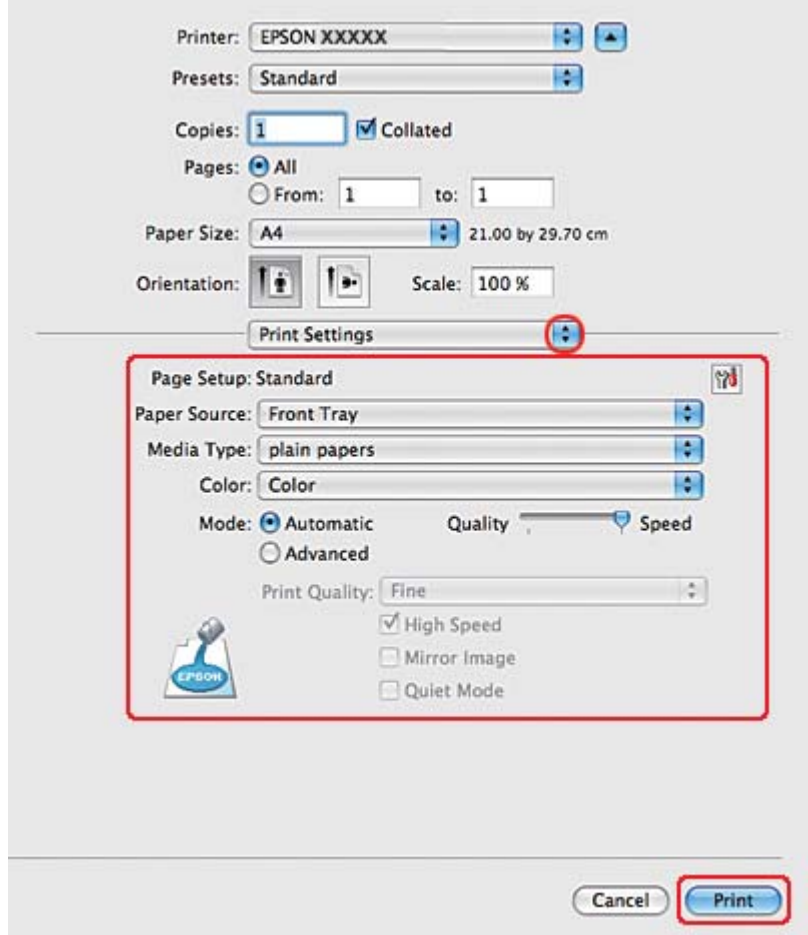

8. Wählen Sie **Print Settings (Druckereinstellungen)** aus dem Popup-Menü aus.

- 9. Wählen Sie **plain papers (Normalpapier)** als Media Type (Medium) aus.
- 10. Nehmen Sie weitere für den Druckvorgang gewünschte Einstellungen vor. Weitere Informationen zu den Print Settings (Druckereinstellungen) finden Sie in der Online-Hilfe.

11. Wählen Sie **2-sided Printing Settings (Duplexdruck-Einstellungen)** aus dem Popup-Menü aus.

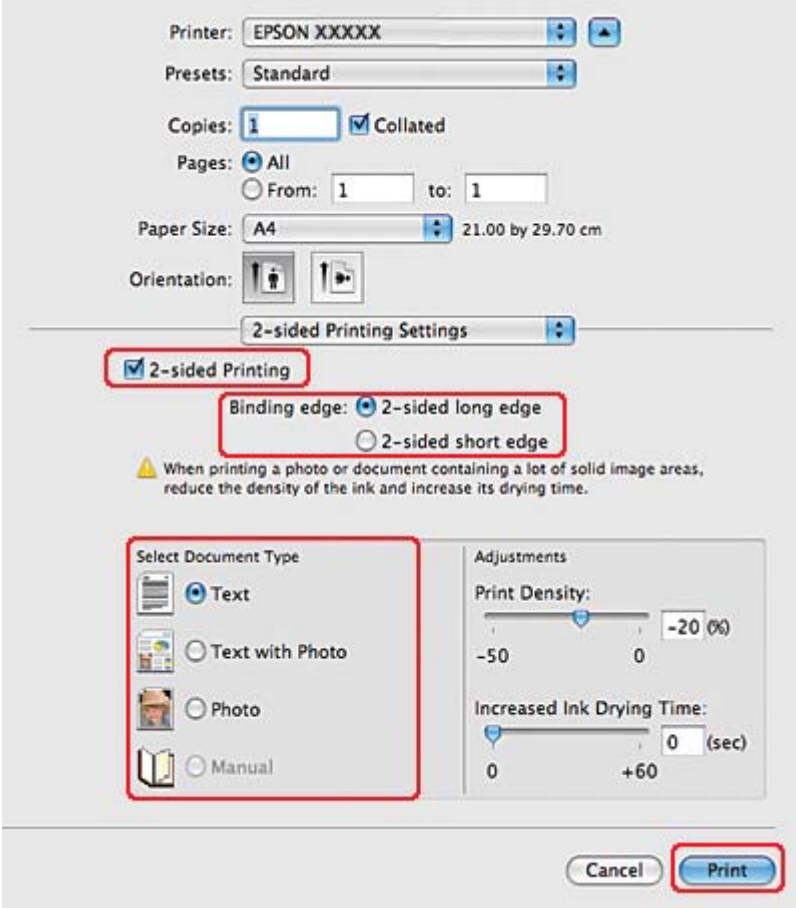

- 12. Aktivieren Sie das Kontrollkästchen **2-sided Printing (2-seitiges Drucken)**.
- 13. Wählen Sie die Einstellung für Binding edge (Heftkante).
- 14. Wählen Sie eine der Einstellungen für Select Document Type (Vorlagenart wählen). Die Print Density (Druckdichte) und Increased Ink Drying Time (Erhöhte Tintentrocknungszeit) werden dann automatisch angepasst.

#### *Hinweis:*

*Wenn Sie Daten mit hoher Druckdichte wie Fotos oder Grafiken drucken, empfehlen wir, die Print Density (Druckdichte) anzupassen.*

15. Legen Sie Papier in den Drucker ein und klicken Sie auf **Print (Drucken)**.

 $\blacktriangleright$  Siehe ["Einlegen von Papier" auf Seite 25.](#page-24-0)

# **Normaler Doppelseitendruck unter Mac OS X 10.3 oder 10.4**

### **Automatischer Doppelseitendruck (mit der Duplexeinheit)**

Gehen Sie folgendermaßen vor, um die Seiten mit ungeraden und geraden Seitenzahlen mit der Duplexeinheit auf die jeweiligen Seiten des Druckmediums zu drucken.

#### *Hinweis:*

❏ *Der automatische Doppelseitendruck ist nur mit Normalpapier möglich.*

- ❏ *Auf dickerem Normalpapier ist der automatische Doppelseitendruck nicht möglich.*
- 1. Rufen Sie das Dialogfenster EPSON Printer Utility3 auf.

- 2. Klicken Sie auf die Schaltfläche **Printer and Option Information (Informationen zu Drucker und Optionen)**.
- 3. Stellen Sie sicher, dass **Duplexer Installed (Duplexeinheit installiert)** unter Auto Duplex Printing Information (Informationen für automatischen Duplexdruck) angezeigt wird, und klicken Sie dann auf **OK**.
- 4. Schließen Sie das Dialogfeld EPSON Printer Utility3.
- 5. Rufen Sie das Dialogfeld Page Setup (Papierformat) auf.

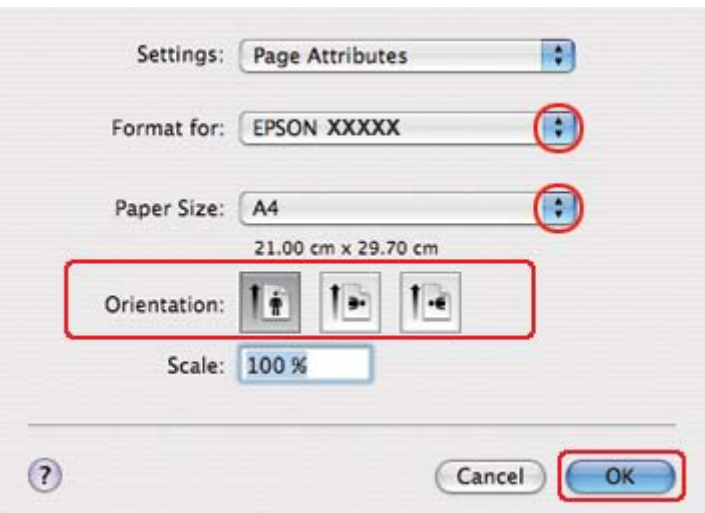

- 6. Wählen Sie in Format for (Format für) den verwendeten Drucker aus.
- 7. Wählen Sie **A4 (DIN A4)**, **Letter** oder **B5 (DIN B5)** als Paper Size (Papierformat) aus.
- 8. Wählen Sie die gewünschte Orientation (Ausrichtung) und klicken Sie dann auf **OK**, um das Dialogfeld Page Setup (Papierformat) zu schließen.
- 9. Rufen Sie das Dialogfeld Print (Drucken) auf.

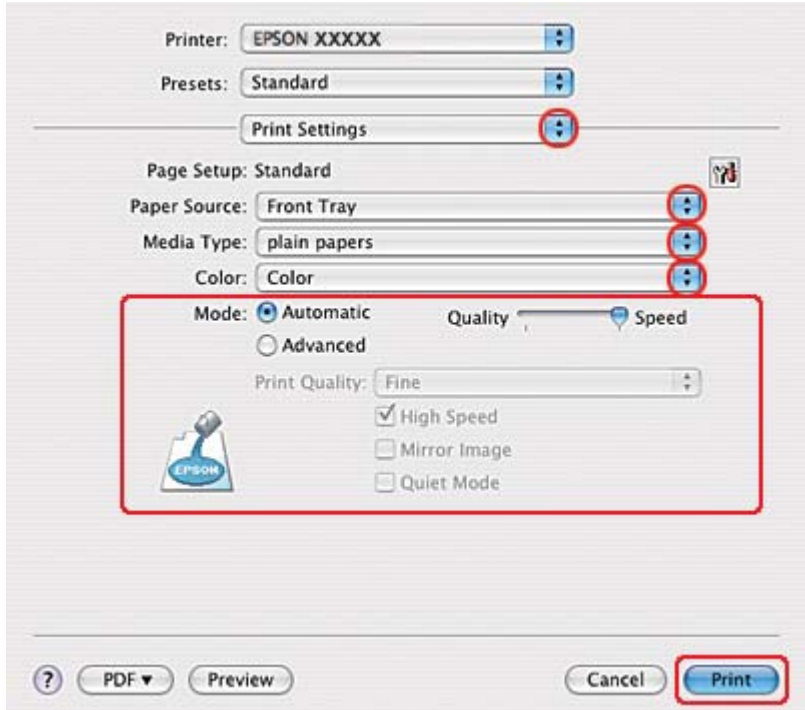

- 10. Wählen Sie **Print Settings (Druckereinstellungen)** aus dem Popup-Menü aus.
- 11. Wählen Sie **plain papers (Normalpapier)** als Media Type (Medium) aus.
- 12. Nehmen Sie die für den Druckvorgang gewünschten Einstellungen vor. Weitere Informationen zu den Print Settings (Druckereinstellungen) finden Sie in der Online-Hilfe.

13. Wählen Sie **2-sided Printing Settings (Duplexdruck-Einstellungen)** aus dem Popup-Menü aus.

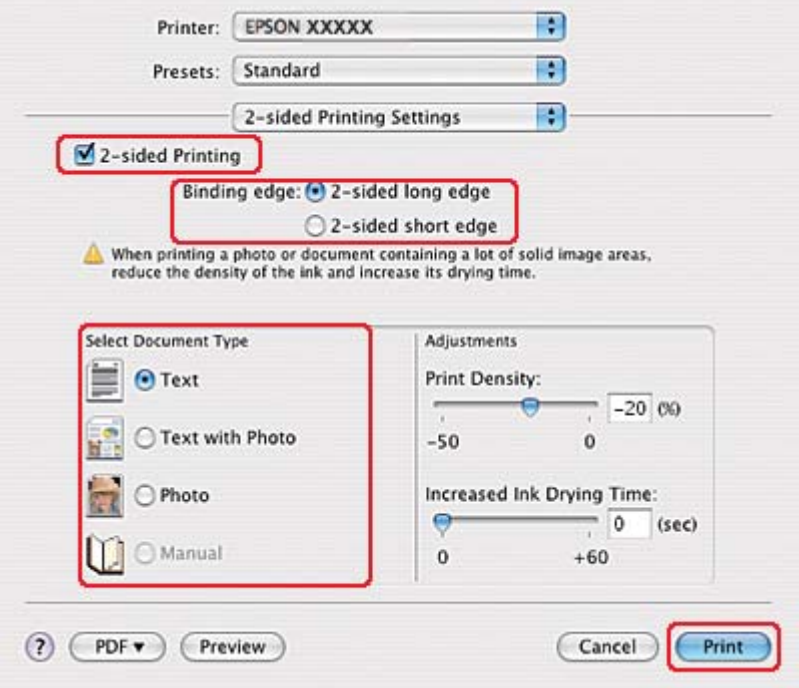

- 14. Aktivieren Sie das Kontrollkästchen **2-sided Printing (2-seitiges Drucken)**.
- 15. Wählen Sie die Einstellung für Binding edge (Heftkante).
- 16. Wählen Sie eine der Einstellungen für Select Document Type (Vorlagenart wählen). Die Print Density (Druckdichte) und Increased Ink Drying Time (Erhöhte Tintentrocknungszeit) werden dann automatisch angepasst.

#### *Hinweis:*

*Wenn Sie Daten mit hoher Druckdichte wie Fotos oder Grafiken drucken, empfehlen wir, die Print Density (Druckdichte) anzupassen.*

- 17. Legen Sie Papier in den Drucker ein und klicken Sie auf **Print (Drucken)**.
	- $\rightarrow$  Siehe ["Einlegen von Papier" auf Seite 25.](#page-24-0)

# **Duplexdruck für ein gefalztes Buch (nur Windows)**

## **Automatischer Doppelseitendruck (mit der Duplexeinheit)**

### *Hinweis:*

❏ *Der automatische Doppelseitendruck ist nur mit Normalpapier möglich.*

❏ *Auf dickerem Normalpapier ist der automatische Doppelseitendruck nicht möglich.*

Zum Erstellen einer gefalteten Broschüre führen Sie die folgenden Schritte mithilfe der Duplexeinheit aus.

- 1. Rufen Sie die Druckereinstellungen auf.
	- $\blacktriangleright$  Siehe ["Aufrufen des Druckertreibers unter Windows" auf Seite 16](#page-15-0).

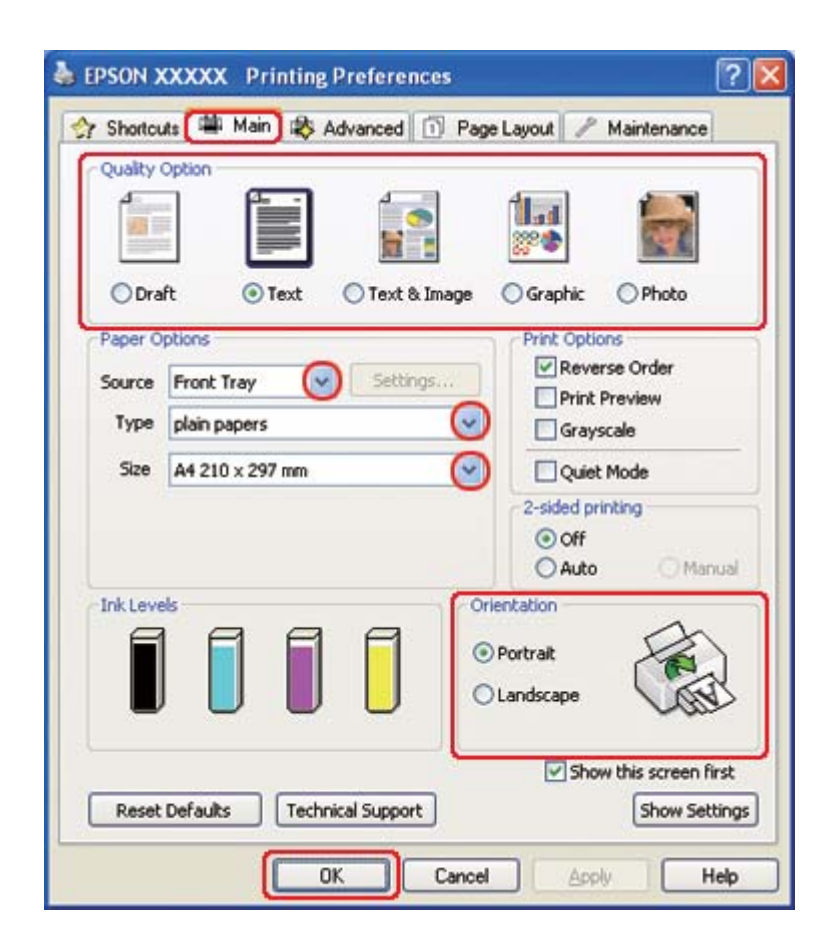

2. Klicken Sie auf die Registerkarte **Main (Haupteinstellungen)** und wählen Sie anschließend eine der folgenden Einstellungen als Quality Option (Qualitätsoption):

- ❏ **Draft (Entwurf)** für schnelle Ausdrucke mit geringerer Druckqualität
- ❏ **Text** für reine Textseiten
- ❏ **Text & Image (Text & Bild)** für Seiten in höherer Druckqualität mit Text und Bildern
- ❏ **Graphic (Grafik)** für Grafiken in höherer Druckqualität
- ❏ **Photo (Foto)** für gute Qualität und Druckgeschwindigkeit
- 3. Wählen Sie die Papierquelle unter Source (Quelle) aus.
- 4. Wählen Sie **plain papers (Normalpapier)** als Einstellung für den Type (Typ).
	- Siehe ["Auswählen der richtigen Papiersorte" auf Seite 35.](#page-34-0)
- 5. Wählen Sie die geeignete Einstellung für Size (Format) aus.
- 6. Wählen Sie zwischen **Portrait (Hochformat)** (senkrecht) und **Landscape (Querformat)** (waagerecht) für die Ausrichtung des Ausdrucks aus.

7. Klicken Sie auf die Registerkarte **Page Layout (Seitenlayout)** und wählen Sie dann unter 2-sided printing (2-seitiges Drucken)**Auto** und anschließend **Folded Booklet (Gefalztes Buch)**.

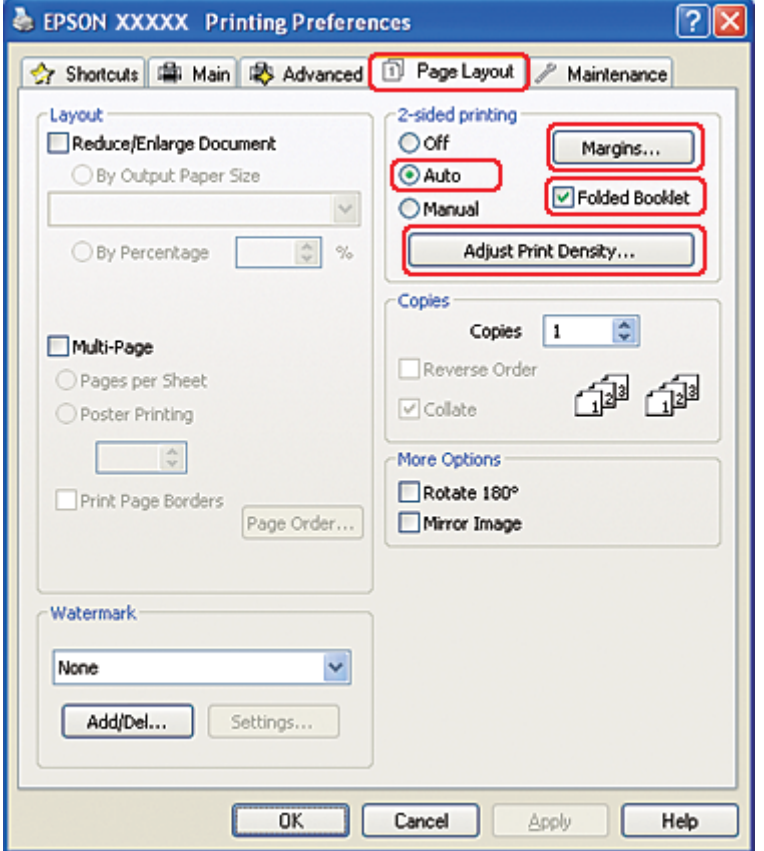

8. Klicken Sie auf **Adjust Print Density (Druckdichte einstellen)** um das Fenster Print Density Adjustment (Einstellung der Druckdichte) zu öffnen.

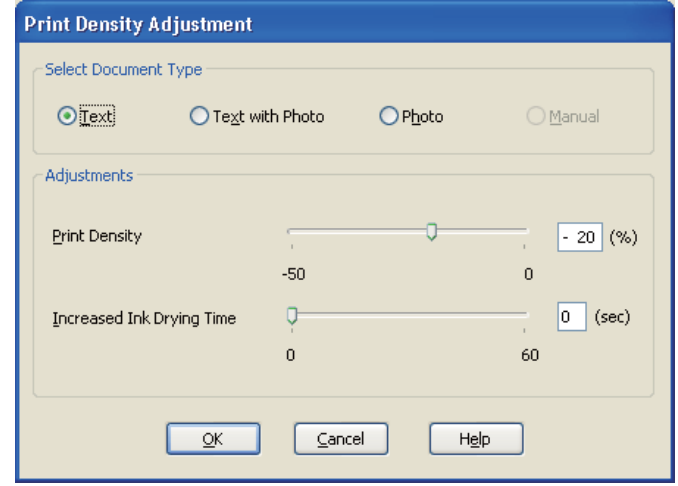

- 9. Wählen Sie den geeigneten Dokumententypen unter Select Document Type (Vorlagenart wählen) aus.
- 10. Stellen Sie die Print Density (Druckdichte) und Increased Ink Drying Time (Erhöhte Tintentrocknungszeit) unter Adjustments (Einstellungen) ein.

#### *Hinweis:*

*Reduzieren Sie beim doppelseitigen Druck von Fotos mit hoher Farbdichte die Druckdichte und erhöhen Sie die Trocknungszeit, um ein feines Druckergebnis zu erzielen.*

- 11. Klicken Sie auf **OK**, um zum Fenster Page Layout (Seitenlayout) zurückzukehren.
- 12. Klicken Sie auf **Margins (Ränder)**, um das Dialogfeld Margins (Ränder) einzublenden.

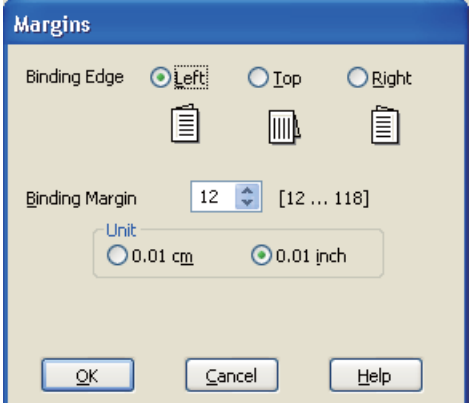

13. Legen Sie den Papierrand fest, an dem das Dokument gebunden werden soll. Sie können zwischen **Left (Links)**, **Top (Oben)** und **Right (Rechts)** auswählen.

### *Hinweis:*

*Wenn* **Portrait (Hochformat)** *als Einstellung für Orientation (Ausrichtung) ausgewählt wurde, sind die Bindungspositionen* **Left (Links)** *und* **Right (Rechts)** *verfügbar. Die Bindungsposition* **Top (Oben)** *ist verfügbar, wenn* **Landscape (Querformat)** *als Einstellung für Orientation (Ausrichtung) ausgewählt wurde.*

14. Wählen Sie **cm** oder **inch (Zoll)** als Einstellung für Unit (Maßeinheit) aus. Legen Sie die Breite des Bindungsrands fest.

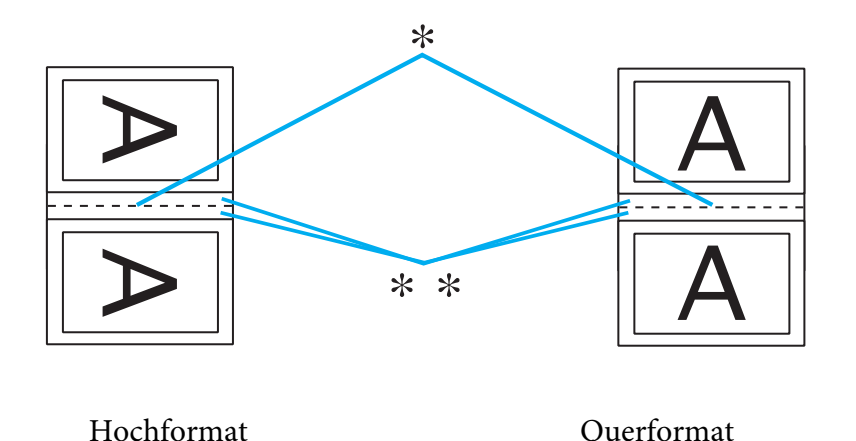

- \* : Faltkante
- \*\* : Rand

Sie können eine beliebige Breite zwischen 0,3 und 3,0 cm bzw. 0,12 und 1,18 Zoll eingeben. Die vorgegebene Randbreite wird an beiden Seiten der Faltung verwendet. Wenn beispielsweise ein Rand von 1 cm festgelegt wird, wird ein Rand von 2 cm eingefügt (jeweils ein Rand von 1 cm auf jeder Seite der Faltlinie).

- 15. Klicken Sie auf **OK**, um zum Fenster Page Layout (Seitenlayout) zurückzukehren. Klicken Sie dann auf **OK**, um die Einstellungen zu speichern.
- 16. Legen Sie Papier in den Drucker ein und senden Sie den Druckauftrag aus der Anwendung zum Drucker.
	- $\rightarrow$  Siehe ["Einlegen von Papier" auf Seite 25.](#page-24-0)

#### *Hinweis:*

*Ziehen Sie nicht am Papier, wenn der Drucker das Papier nach dem Druck der ersten Seite auswirft.*

17. Wenn der Druckvorgang abgeschlossen ist, falten Sie die Blätter. Sie können sie dann mit einem Hefter oder einer anderen Bindung heften.

### **Manueller Doppelseitendruck**

Zum Erstellen einer gefalteten Broschüre führen Sie die folgenden Schritte aus.

- 1. Rufen Sie die Druckereinstellungen auf.
	- $\blacktriangleright$  Siehe ["Aufrufen des Druckertreibers unter Windows" auf Seite 16](#page-15-0).

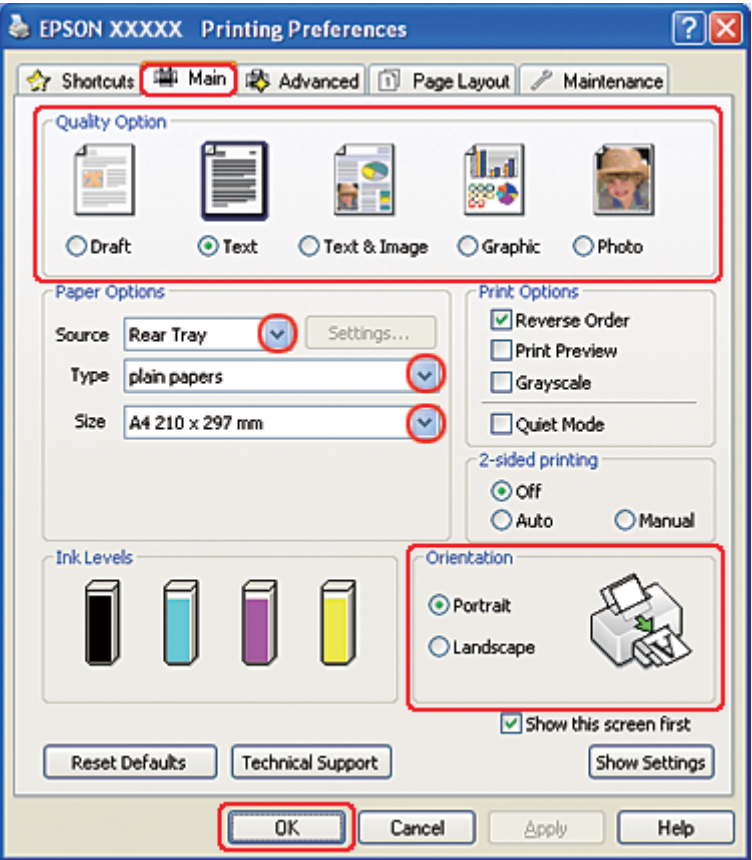

- 2. Klicken Sie auf die Registerkarte **Main (Haupteinstellungen)** und wählen Sie anschließend eine der folgenden Einstellungen als Quality Option (Qualitätsoption):
	- ❏ **Draft (Entwurf)** für schnelle Ausdrucke mit geringerer Druckqualität
- ❏ **Text** für reine Textseiten
- ❏ **Text & Image (Text & Bild)** für Seiten in höherer Druckqualität mit Text und Bildern
- ❏ **Graphic (Grafik)** für Grafiken in höherer Druckqualität
- ❏ **Photo (Foto)** für gute Qualität und Druckgeschwindigkeit
- 3. Wählen Sie **Rear Tray (Hinteres Papierfach)** als Source (Quelle) aus.
- 4. Wählen Sie die geeignete Einstellung für Type (Typ) aus.
	- $\rightarrow$  Siehe ["Auswählen der richtigen Papiersorte" auf Seite 35.](#page-34-0)
- 5. Wählen Sie die geeignete Einstellung für Size (Format) aus.
- 6. Wählen Sie zwischen **Portrait (Hochformat)** (senkrecht) und **Landscape (Querformat)** (waagerecht) für die Ausrichtung des Ausdrucks aus.

7. Klicken Sie auf die Registerkarte **Page Layout (Seitenlayout)** und wählen Sie dann unter 2-sided printing (2-seitiges Drucken)**Manual (Manuell)** und anschließend **Folded Booklet (Gefalztes Buch)**.

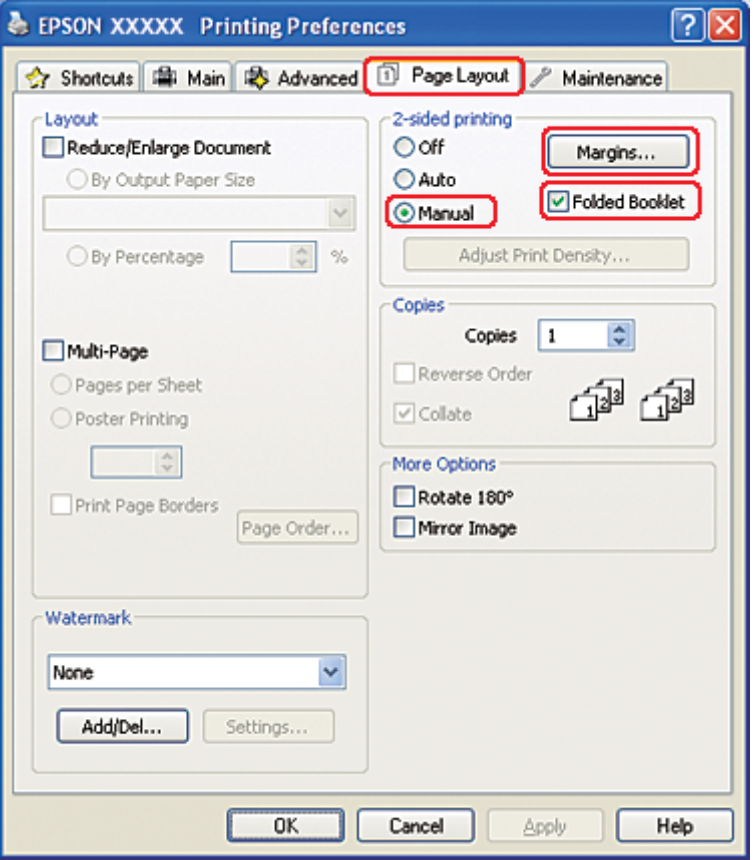

8. Klicken Sie auf **Margins (Ränder)**, um das Dialogfeld Margins (Ränder) einzublenden.

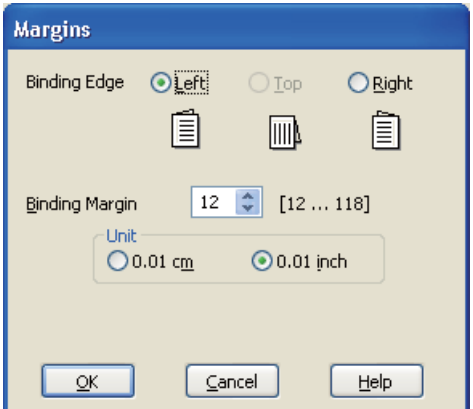

9. Legen Sie den Papierrand fest, an dem das Dokument gebunden werden soll. Sie können zwischen **Left (Links)**, **Top (Oben)** und **Right (Rechts)** auswählen.

### *Hinweis:*

*Wenn* **Portrait (Hochformat)** *als Einstellung für Orientation (Ausrichtung) ausgewählt wurde, sind die Bindungspositionen* **Left (Links)** *und* **Right (Rechts)** *verfügbar. Die Bindungsposition* **Top (Oben)** *ist verfügbar, wenn* **Landscape (Querformat)** *als Einstellung für Orientation (Ausrichtung) ausgewählt wurde.*

10. Wählen Sie **cm** oder **inch (Zoll)** als Einstellung für Unit (Maßeinheit) aus. Legen Sie die Breite des Bindungsrands fest.

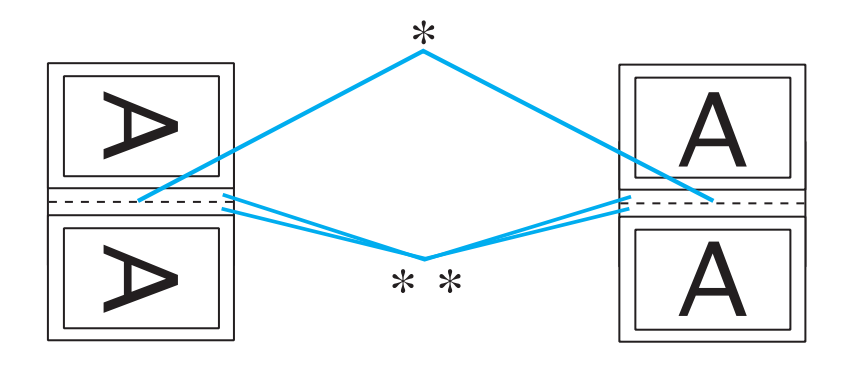

Portrait (Hochformat) Landscape (Querformat)

\* : Faltkante

\*\* : Rand

Sie können eine beliebige Breite zwischen 0,3 und 3,0 cm bzw. 0,12 und 1,18 Zoll eingeben. Die vorgegebene Randbreite wird an beiden Seiten der Faltung verwendet. Wenn beispielsweise ein Rand von 1 cm festgelegt wird, wird ein Rand von 2 cm eingefügt (jeweils ein Rand von 1 cm auf jeder Seite der Faltlinie).

- 11. Klicken Sie auf **OK**, um zum Fenster Page Layout (Seitenlayout) zurückzukehren. Klicken Sie dann auf **OK**, um die Einstellungen zu speichern.
- 12. Legen Sie Papier in das hintere Papierfach ein und senden Sie den Druckauftrag aus der Anwendung zum Drucker. Anweisungen zum Drucken der inneren Seiten werden angezeigt, während die äußeren Seiten gedruckt werden.
	- $\blacktriangleright$  Siehe ["Einlegen von Papier" auf Seite 25.](#page-24-0)

13. Befolgen Sie zum erneuten Einlegen des Papiers die Anweisungen auf dem Bildschirm.

### *Hinweis:*

- ❏ *Je nach verwendeter Tintenmenge kann sich das Papier aufwölben. Sollte dies passieren, biegen Sie die Blätter vor dem Einlegen leicht in die entgegengesetzte Richtung.*
- ❏ *Richten Sie den Papierstapel vor dem erneuten Einlegen in den Drucker aus, indem Sie ihn senkrecht halten und auf eine harte, ebene Fläche aufstoßen.*
- ❏ *Folgen Sie den Anweisungen zum Einlegen des Papiers. Andernfalls könnte ein Papierstau auftreten oder die Bindungsränder könnten falsch sein.*
- ❏ *Lesen Sie bitte im Falle eines Papierstaus den folgenden Abschnitt.* **→** Siehe ["Papierstau" auf Seite 183.](#page-182-0)
- 14. Wenn Sie das Papier eingelegt haben, klicken Sie zum Ausdrucken der Innenseiten auf **Resume (Fortsetzen)**.
- 15. Wenn der Druckvorgang abgeschlossen ist, falten Sie die Blätter. Sie können sie dann mit einem Hefter oder einer anderen Bindung heften.

# **Passend auf Seite drucken**

Sie können die Funktion "Passend auf Seite" verwenden, wenn Sie beispielsweise ein Dokument im Format A4 auf ein anderes Papierformat drucken möchten.

Die Funktion "Passend auf Seite" ändert automatisch die aktuelle Seitengröße auf das eingestellte Papierformat. Sie können die Seitengröße auch manuell ändern.

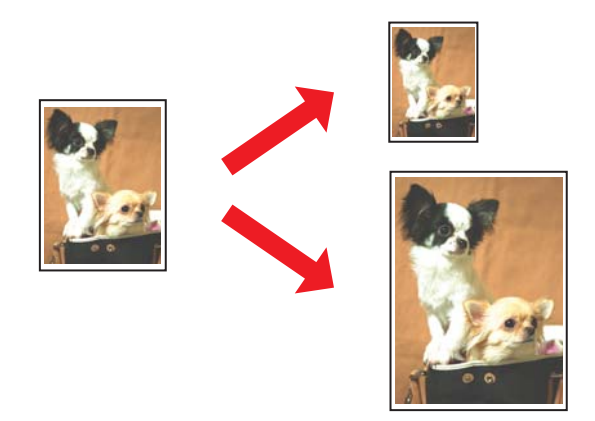

# **Druckereinstellungen für Windows**

- 1. Rufen Sie die Druckereinstellungen auf.
	- $\blacktriangleright$  Siehe ["Aufrufen des Druckertreibers unter Windows" auf Seite 16](#page-15-0).

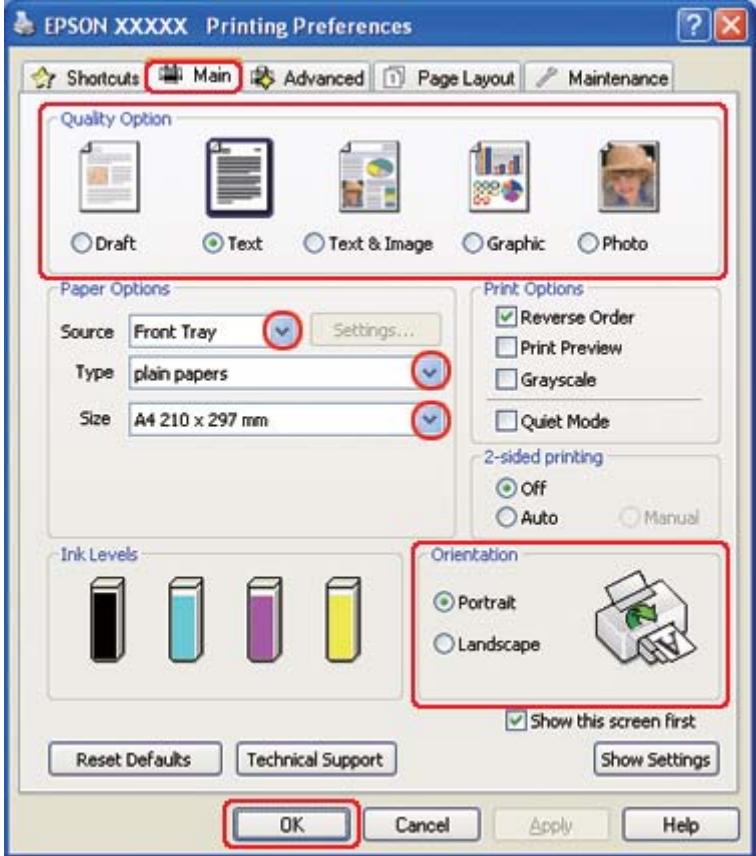

- 2. Klicken Sie auf die Registerkarte **Main (Haupteinstellungen)** und wählen Sie anschließend eine der folgenden Einstellungen als Quality Option (Qualitätsoption):
	- ❏ **Draft (Entwurf)** für schnelle Ausdrucke mit geringerer Druckqualität
	- ❏ **Text** für reine Textseiten
	- ❏ **Text & Image (Text & Bild)** für Seiten in höherer Druckqualität mit Text und Bildern
	- ❏ **Graphic (Grafik)** für Grafiken in höherer Druckqualität
	- ❏ **Photo (Foto)** für gute Qualität und Druckgeschwindigkeit
- 3. Wählen Sie die Papierquelle unter Source (Quelle) aus.
- 4. Wählen Sie die geeignete Einstellung für Type (Typ) aus.
	- $\blacktriangleright$  Siehe ["Auswählen der richtigen Papiersorte" auf Seite 35.](#page-34-0)
- 5. Wählen Sie die geeignete Einstellung für Size (Format) aus.
- 6. Wählen Sie zwischen **Portrait (Hochformat)** (senkrecht) und **Landscape (Querformat)** (waagerecht) für die Ausrichtung des Ausdrucks aus.
- 7. Klicken Sie auf die Registerkarte **Page Layout (Seitenlayout)** und aktivieren Sie dann das Kontrollkästchen **Reduce/Enlarge Document (Dokument verkleinern/vergrößern)**.

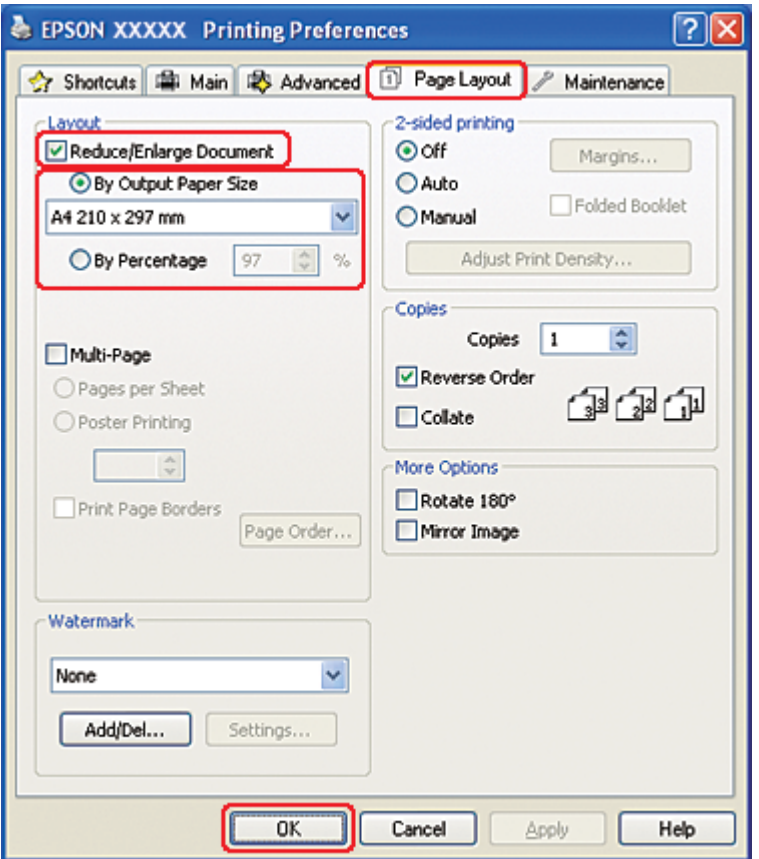

- 8. Führen Sie einen der folgenden Schritte durch:
	- ❏ Wenn Sie **By Output Paper Size (Nach Ausgabeformat)** gewählt haben, wählen Sie das verwendete Papier aus der Dropdown-Liste.
- ❏ Wenn Sie **By Percentage (Skalierung)** gewählt haben, wählen Sie mit den Pfeiltasten einen Prozentsatz aus.
- 9. Klicken Sie auf OK, um das Dialogfeld "Printer Settings" (Druckereinstellungen) zu schließen.

Wenn Sie die obigen Schritte abgeschlossen haben, drucken Sie eine Testseite und überprüfen Sie das Ergebnis, bevor Sie den gesamten Auftrag drucken.

## **Druckereinstellungen für Mac OS X 10.5**

- 1. Rufen Sie das Dialogfeld Print (Drucken) auf.
	- $\blacktriangleright$  Siehe ["Aufrufen des Druckertreibers unter Mac OS X" auf Seite 18.](#page-17-0)

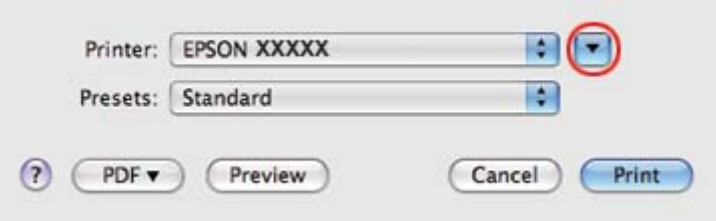

2. Klicken Sie auf die Schaltfläche ▼, um dieses Dialogfenster zu erweitern.

3. Wählen Sie den verwendeten Drucker unter Printer (Drucker) aus und nehmen Sie anschließend geeignete Einstellungen vor.

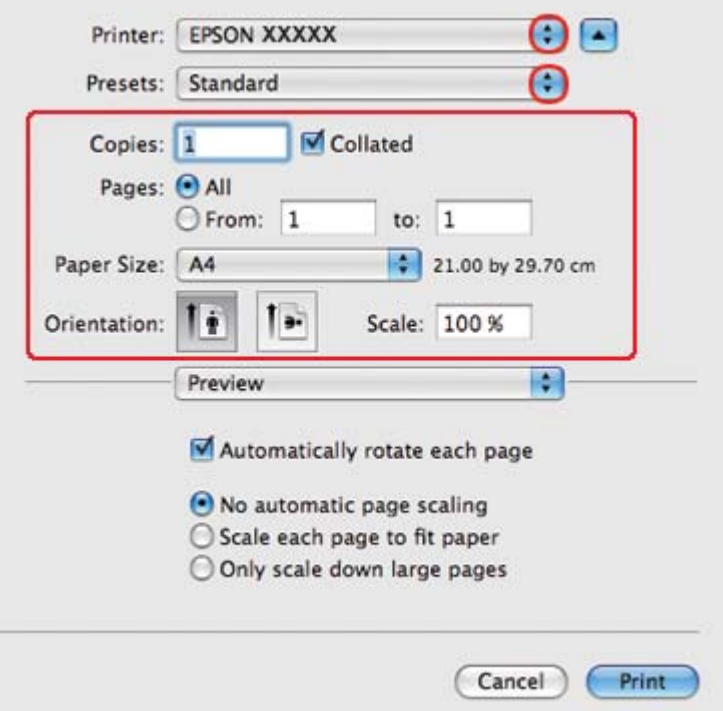

#### *Hinweis:*

*Je nach Anwendung stehen Ihnen einige Elemente dieses Dialogfeldes nicht zur Verfügung. Klicken Sie in diesem Fall auf* **Page Setup (Papierformat)** *im Menü "File" (Datei) Ihrer Anwendung und nehmen Sie dort geeignete Einstellungen vor.*

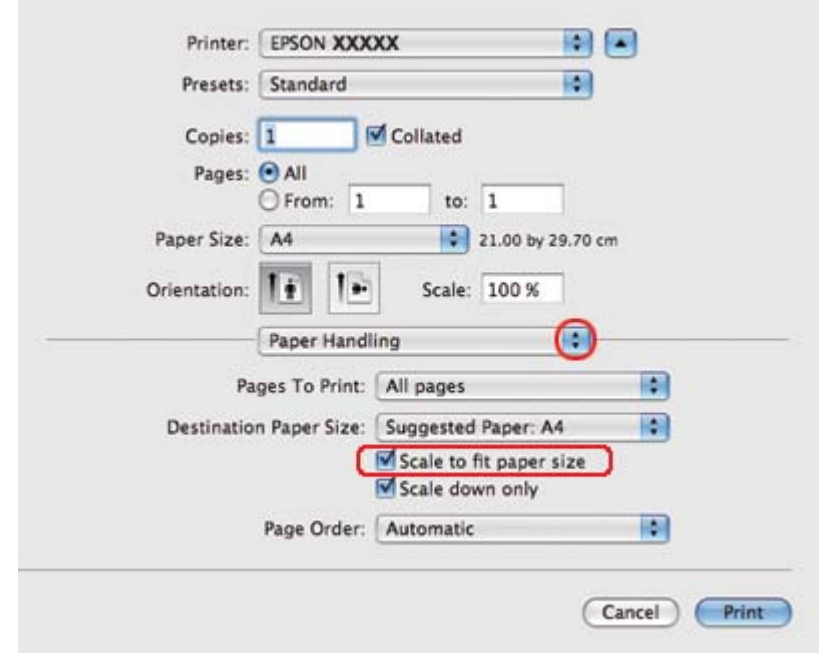

4. Wählen Sie **Paper Handling (Umgang mit Papier)** aus dem Popup-Menü aus.

- 5. Wählen Sie **Scale to fit paper size (Auf Papierformat skalieren)**.
- 6. Vergewissern Sie sich, dass unter Destination Paper Size (Ziel-Papierformat) das geeignete Format angezeigt wird.

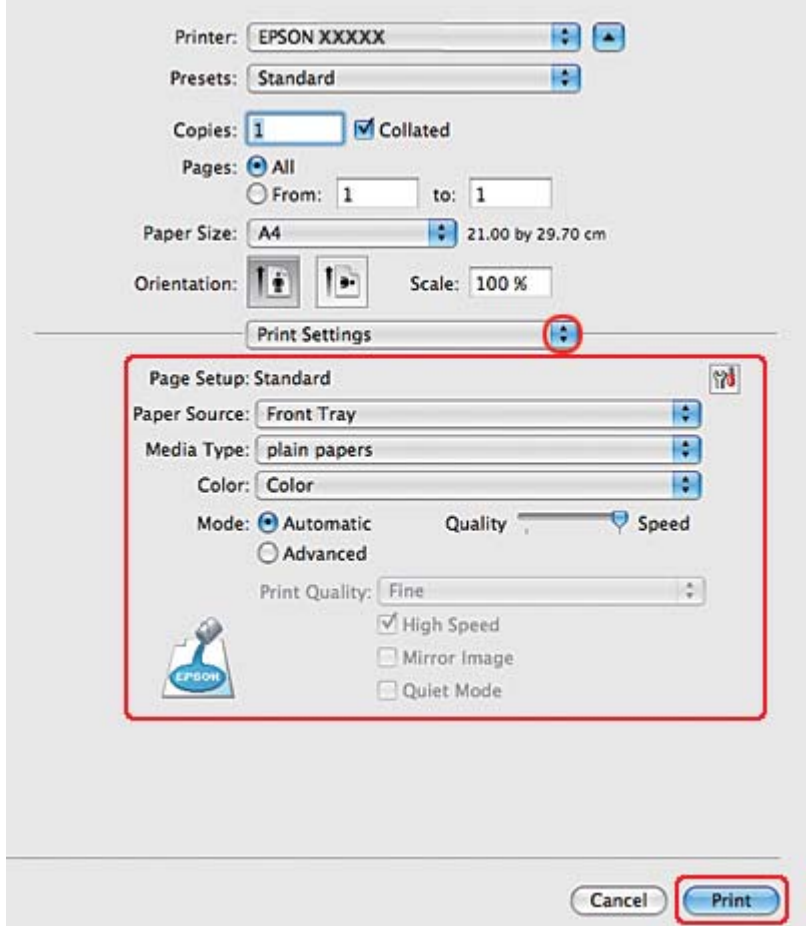

7. Wählen Sie **Print Settings (Druckereinstellungen)** aus dem Popup-Menü aus.

- 8. Nehmen Sie die für den Druckvorgang gewünschten Einstellungen vor. Weitere Informationen zu den Print Settings (Druckereinstellungen) finden Sie in der Online-Hilfe.
	- ◆ Siehe ["Auswählen der richtigen Papiersorte" auf Seite 35.](#page-34-0)

Wenn Sie die obigen Schritte abgeschlossen haben, drucken Sie eine Testseite und überprüfen Sie das Ergebnis, bevor Sie den gesamten Auftrag drucken.

## **Druckereinstellungen für Mac OS X 10.4**

1. Rufen Sie das Dialogfeld Page Setup (Papierformat) auf.

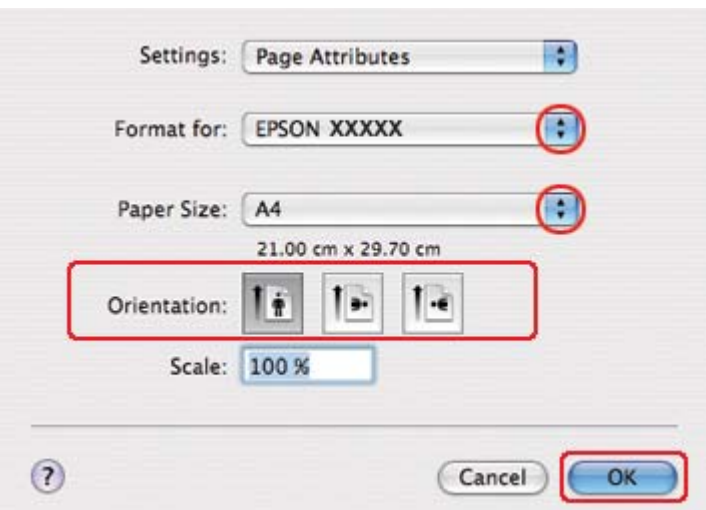

 $\blacktriangleright$  Siehe ["Aufrufen des Druckertreibers unter Mac OS X" auf Seite 18.](#page-17-0)

- 2. Wählen Sie in Format for (Format für) den verwendeten Drucker aus und nehmen Sie geeignete Einstellungen vor.
- 3. Klicken Sie auf **OK**, um das Dialogfeld Page Setup (Papierformat) zu schließen.
- 4. Rufen Sie das Dialogfeld Print (Drucken) auf.
	- $\blacktriangleright$  Siehe ["Aufrufen des Druckertreibers unter Mac OS X" auf Seite 18.](#page-17-0)

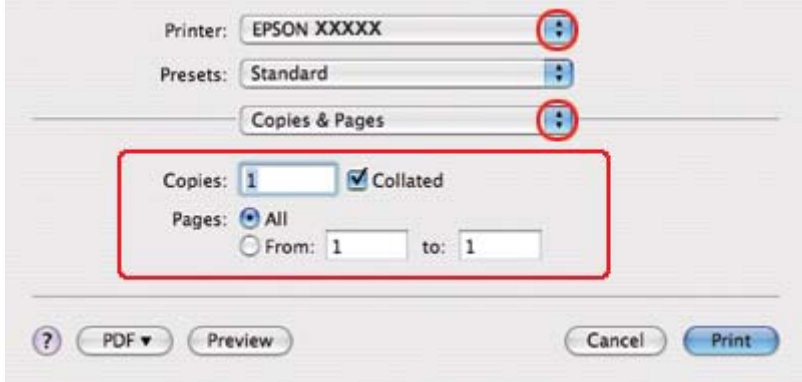

5. Wählen Sie den verwendeten Drucker in Printer (Drucker) aus und stellen Sie anschließend Copies & Pages (Kopien & Seiten) ein.

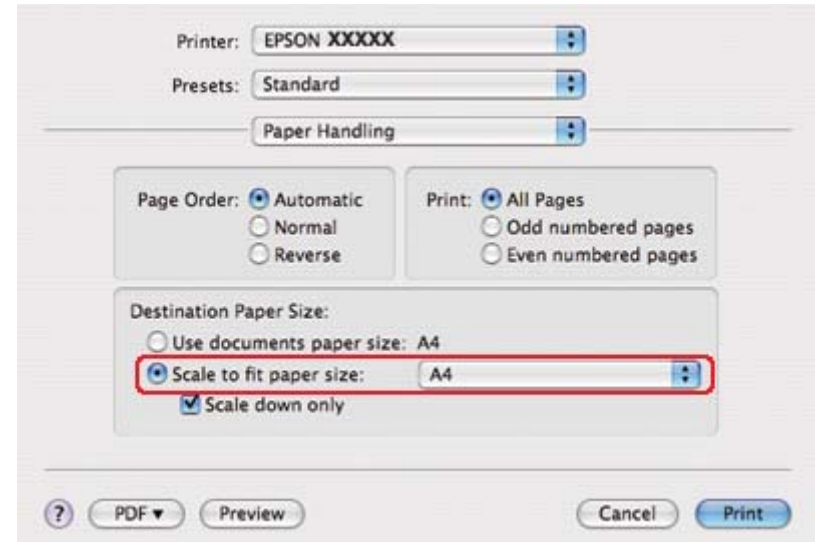

6. Wählen Sie **Paper Handling (Umgang mit Papier)** aus dem Popup-Menü aus.

- 7. Wählen Sie **Scale to fit paper size (Auf Papierformat skalieren)** als Destination Paper Size (Ziel-Papierformat) aus.
- 8. Wählen Sie ein geeignetes Papierformat aus dem Popup-Menü aus.

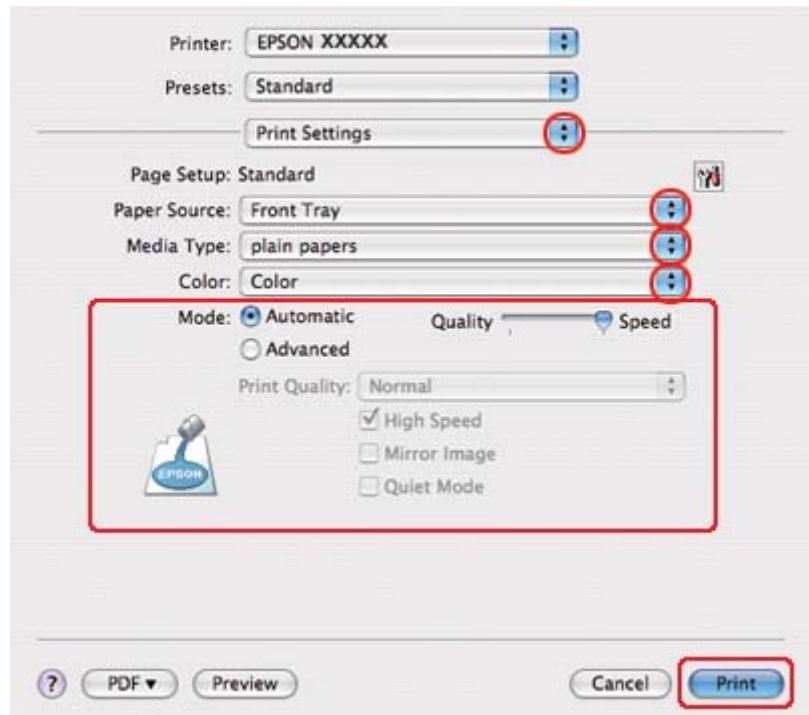

9. Wählen Sie **Print Settings (Druckereinstellungen)** aus dem Popup-Menü aus.

- 10. Nehmen Sie die für den Druckvorgang gewünschten Einstellungen vor. Weitere Informationen zu den Print Settings (Druckereinstellungen) finden Sie in der Online-Hilfe.
	- Siehe ["Auswählen der richtigen Papiersorte" auf Seite 35.](#page-34-0)

Wenn Sie die obigen Schritte abgeschlossen haben, drucken Sie eine Testseite und überprüfen Sie das Ergebnis, bevor Sie den gesamten Auftrag drucken.

# **Mehrere Seiten pro Blatt drucken**

Mit der Funktion "Seiten pro Blatt" können Sie zwei oder vier Seiten auf ein einzelnes Blatt Papier drucken.

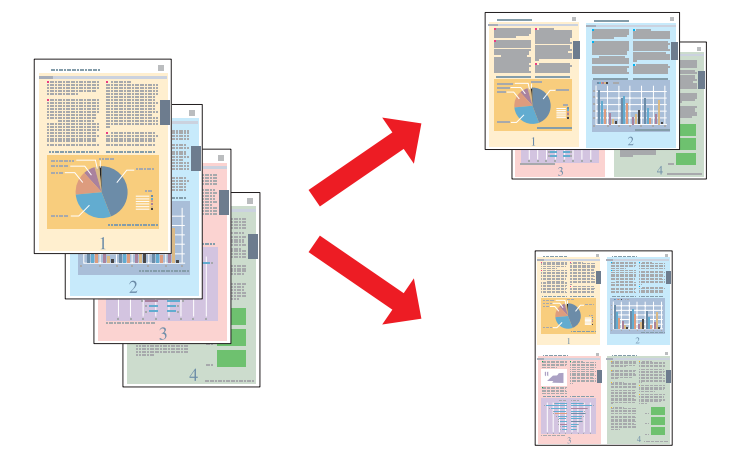

# **Druckereinstellungen für Windows**

1. Rufen Sie die Druckereinstellungen auf.

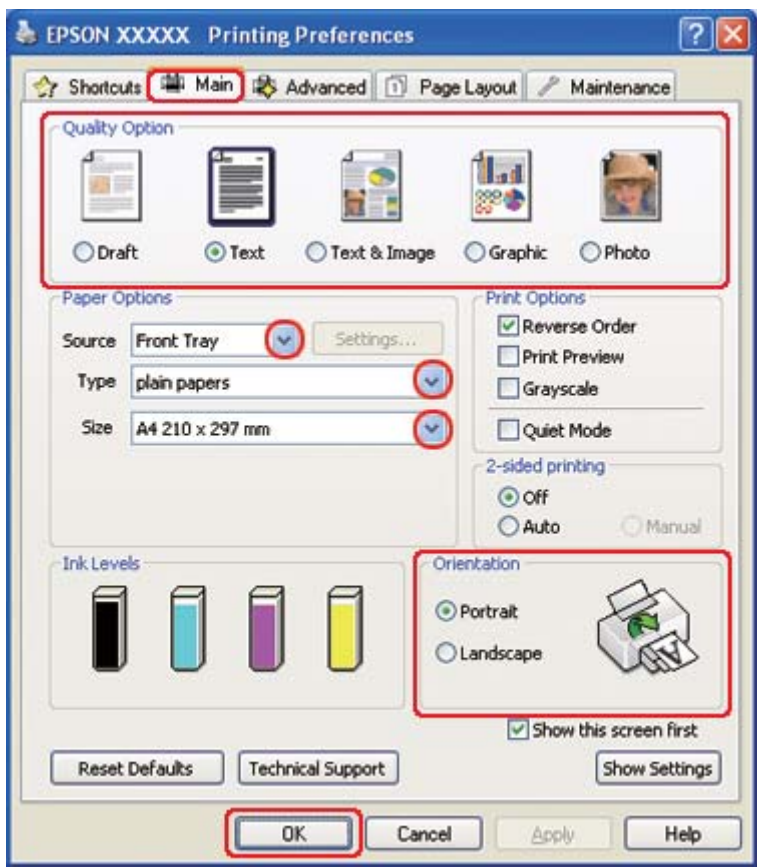

Siehe ["Aufrufen des Druckertreibers unter Windows" auf Seite 16](#page-15-0).

- 2. Klicken Sie auf die Registerkarte **Main (Haupteinstellungen)** und wählen Sie anschließend eine der folgenden Einstellungen als Quality Option (Qualitätsoption):
	- ❏ **Draft (Entwurf)** für schnelle Ausdrucke mit geringerer Druckqualität
	- ❏ **Text** für reine Textseiten
	- ❏ **Text & Image (Text & Bild)** für Seiten in höherer Druckqualität mit Text und Bildern
	- ❏ **Graphic (Grafik)** für Grafiken in höherer Druckqualität
	- ❏ **Photo (Foto)** für gute Qualität und Druckgeschwindigkeit
- 3. Wählen Sie die Papierquelle unter Source (Quelle) aus.
- 4. Wählen Sie die geeignete Einstellung für Type (Typ) aus.

Siehe ["Auswählen der richtigen Papiersorte" auf Seite 35.](#page-34-0)

- 5. Wählen Sie die geeignete Einstellung für Size (Format) aus.
- 6. Wählen Sie zwischen **Portrait (Hochformat)** (senkrecht) und **Landscape (Querformat)** (waagerecht) für die Ausrichtung des Ausdrucks aus.
- 7. Klicken Sie auf die Registerkarte **Page Layout (Seitenlayout)**, wählen Sie **Multi-Page (Multi-Page)** und dann **Pages per Sheet (Seiten pro Blatt)** aus.

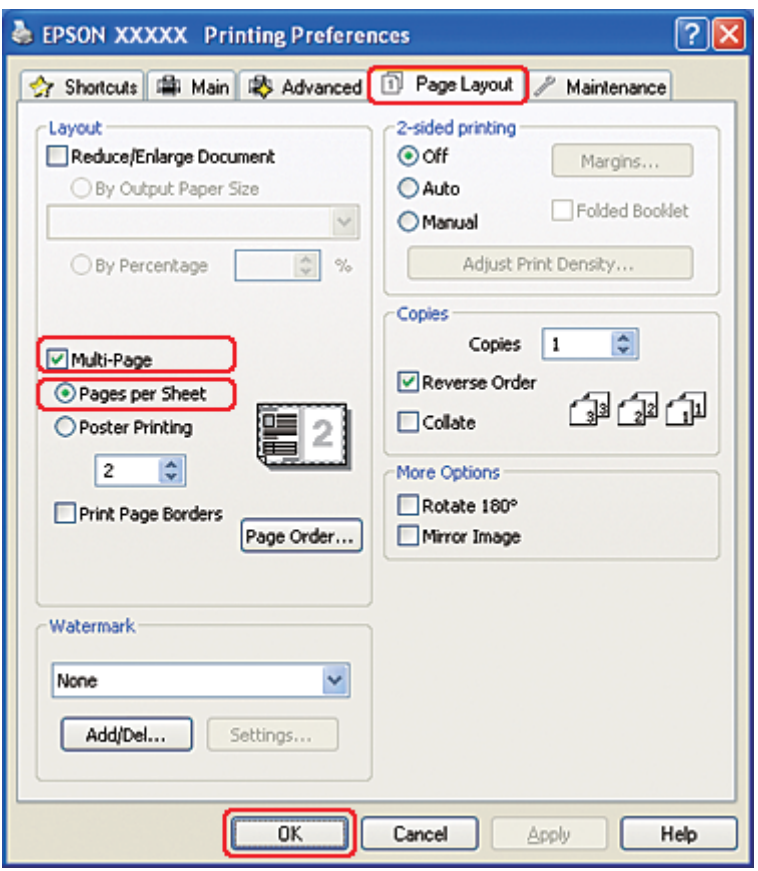

8. Wählen Sie für die Druckoption Pages per Sheet (Seiten pro Blatt) die folgenden Einstellungen:

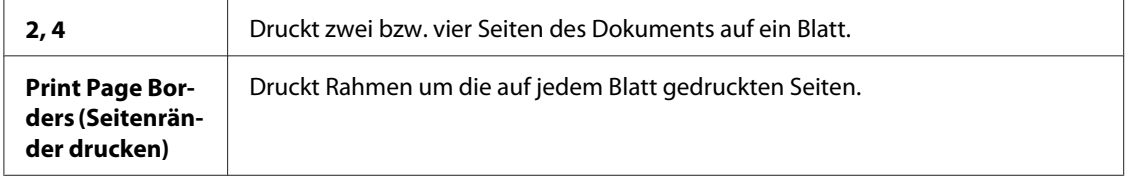

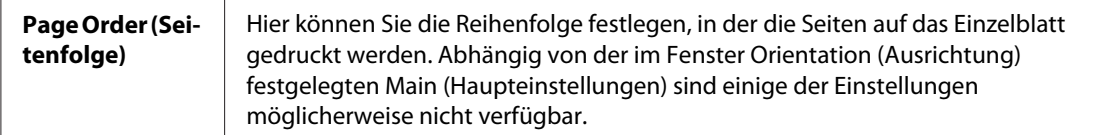

9. Klicken Sie auf OK, um das Dialogfeld "Printer Settings" (Druckereinstellungen) zu schließen.

Wenn Sie die obigen Schritte abgeschlossen haben, drucken Sie eine Testseite und überprüfen Sie das Ergebnis, bevor Sie den gesamten Auftrag drucken.

## **Druckereinstellungen für Mac OS X 10.5**

- 1. Rufen Sie das Dialogfeld Print (Drucken) auf.
	- $\blacktriangleright$  Siehe ["Aufrufen des Druckertreibers unter Mac OS X" auf Seite 18.](#page-17-0)

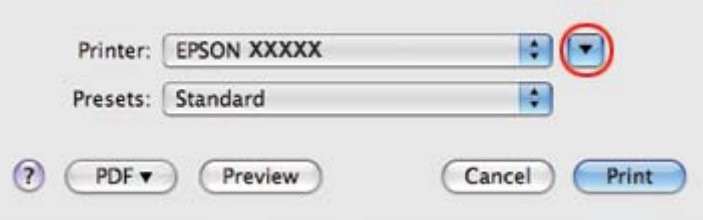

2. Klicken Sie auf die Schaltfläche  $\blacktriangledown$ , um dieses Dialogfenster zu erweitern.

3. Wählen Sie den verwendeten Drucker unter Printer (Drucker) aus und nehmen Sie anschließend geeignete Einstellungen vor.

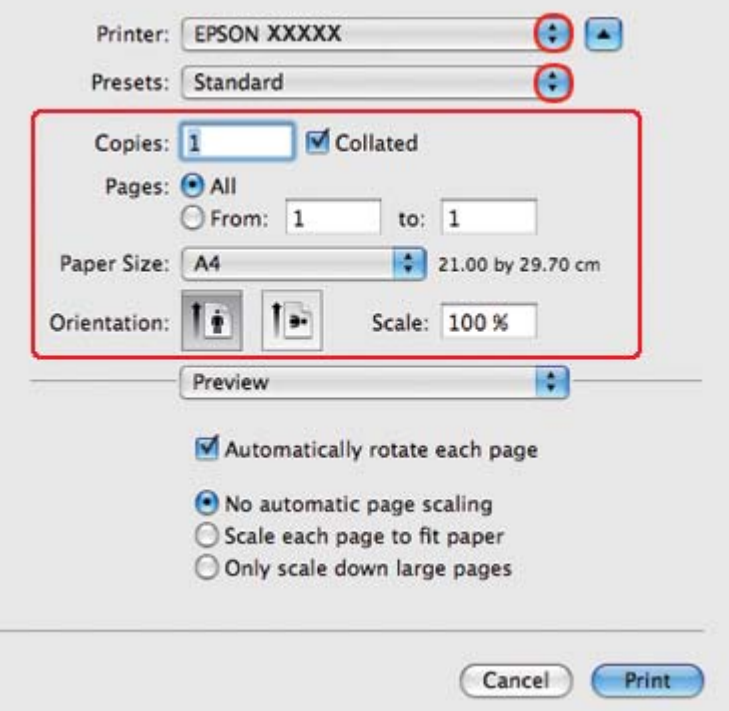

#### *Hinweis:*

*Je nach Anwendung stehen Ihnen einige Elemente dieses Dialogfeldes nicht zur Verfügung. Klicken Sie in diesem Fall auf* **Page Setup (Papierformat)** *im Menü "File" (Datei) Ihrer Anwendung und nehmen Sie dort geeignete Einstellungen vor.*

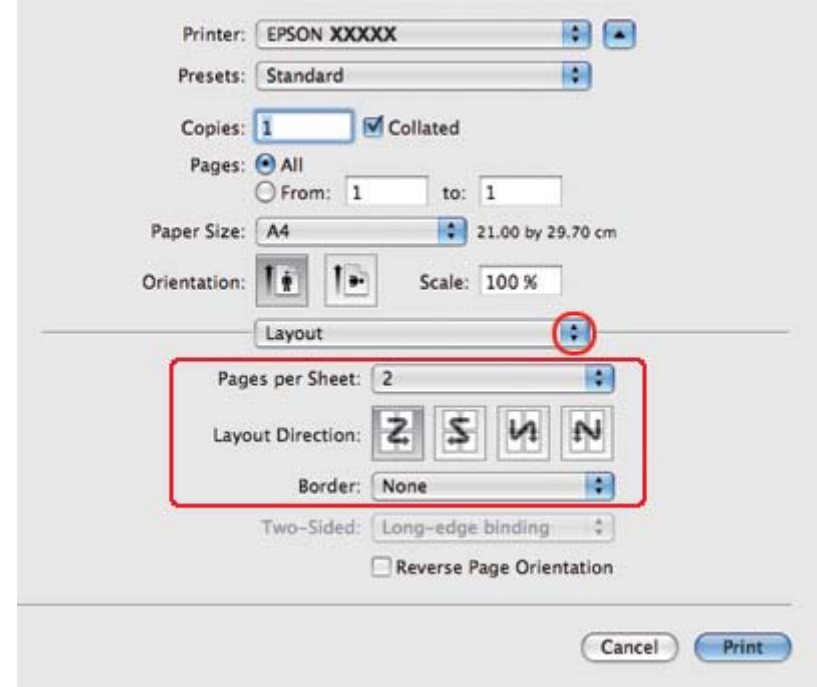

4. Wählen Sie **Layout** aus dem Popup-Menü aus.

5. Folgende Einstellungen sind verfügbar:

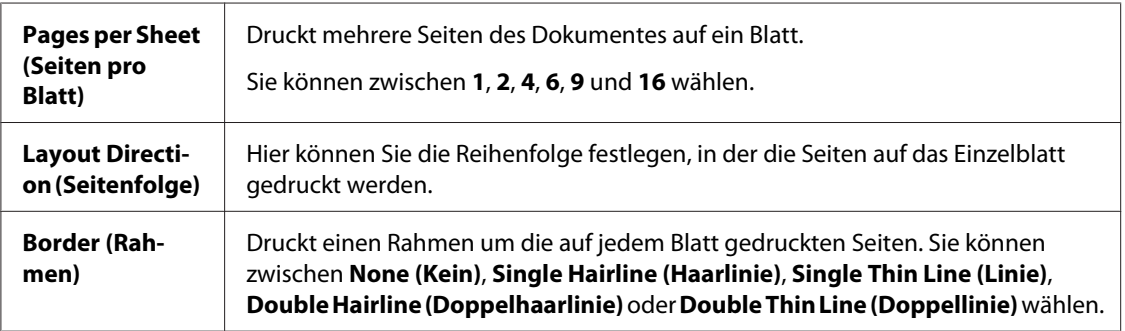

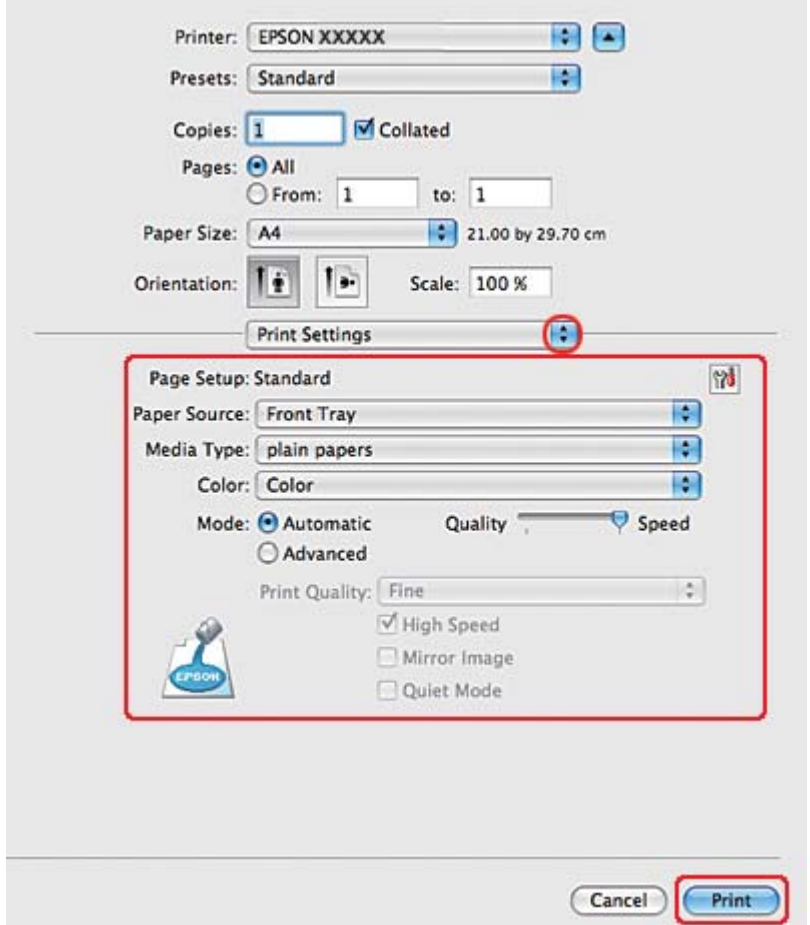

6. Wählen Sie **Print Settings (Druckereinstellungen)** aus dem Popup-Menü aus.

- 7. Nehmen Sie die für den Druckvorgang gewünschten Einstellungen vor. Weitere Informationen zu den Print Settings (Druckereinstellungen) finden Sie in der Online-Hilfe.
	- ◆ Siehe ["Auswählen der richtigen Papiersorte" auf Seite 35.](#page-34-0)

Wenn Sie die obigen Schritte abgeschlossen haben, drucken Sie eine Testseite und überprüfen Sie das Ergebnis, bevor Sie den gesamten Auftrag drucken.

# **Druckereinstellungen für Mac OS X 10.3 oder 10.4**

1. Rufen Sie das Dialogfeld Page Setup (Papierformat) auf.
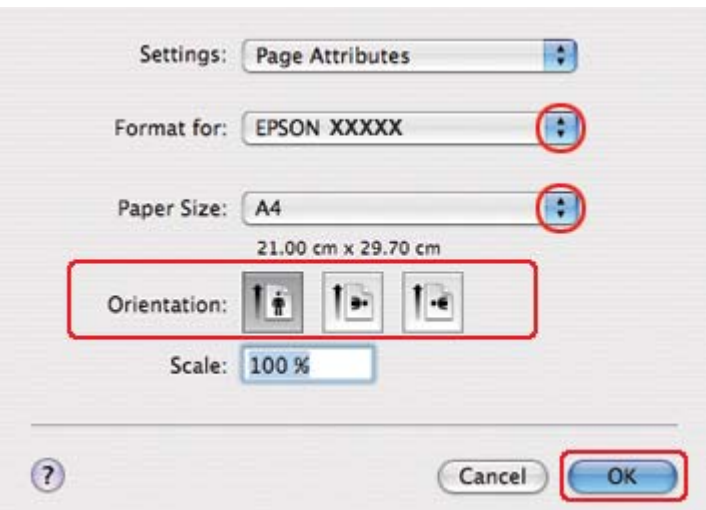

◆ Siehe ["Aufrufen des Druckertreibers unter Mac OS X" auf Seite 18.](#page-17-0)

- 2. Wählen Sie in Format for (Format für) den verwendeten Drucker aus und nehmen Sie dann geeignete Einstellungen vor.
- 3. Klicken Sie auf **OK**, um das Dialogfeld Page Setup (Papierformat) zu schließen.
- 4. Rufen Sie das Dialogfeld Print (Drucken) auf.
	- $\blacktriangleright$  Siehe ["Aufrufen des Druckertreibers unter Mac OS X" auf Seite 18.](#page-17-0)

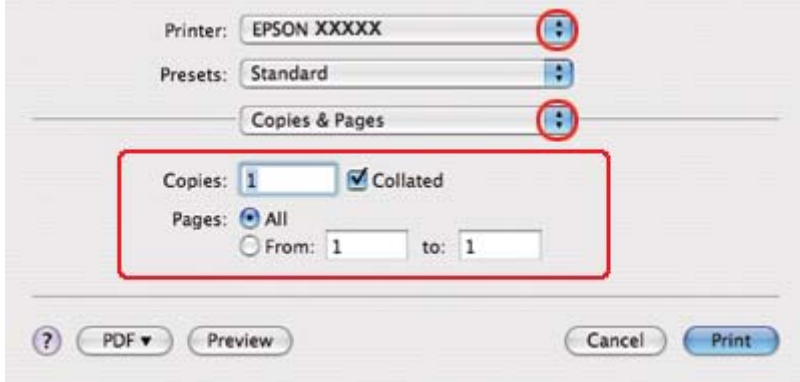

5. Wählen Sie den verwendeten Drucker in Printer (Drucker) aus und stellen Sie anschließend Copies & Pages (Kopien & Seiten) ein.

- Printer: EPSON XXXXX B F. Presets: Standard ∩ Layout Pages per Sheet: 2 स  $\sim$ 2 Layout Direction: ے Border: None F. Two-Sided:  $\odot$  Off  $\fbox{\parbox{1.5cm} \begin{minipage}{0.9cm} \begin{tabular}{|c|c|} \hline \multicolumn{1}{|c|}{0.9cm} \multicolumn{1}{|c|}{0.9cm} \multicolumn{1}{|c|}{0.9cm} \multicolumn{1}{|c|}{0.9cm} \multicolumn{1}{|c|}{0.9cm} \multicolumn{1}{|c|}{0.9cm} \multicolumn{1}{|c|}{0.9cm} \multicolumn{1}{|c|}{0.9cm} \multicolumn{1}{|c|}{0.9cm} \multicolumn{1}{|c|}{0.9cm} \multicolumn{1}{|c|}{0.9cm} \multicolumn{1$  $(2)$   $(PDF<sub>v</sub>)$ (Preview) Cancel **Print**
- 6. Wählen Sie **Layout** aus dem Popup-Menü aus.

7. Folgende Einstellungen sind verfügbar:

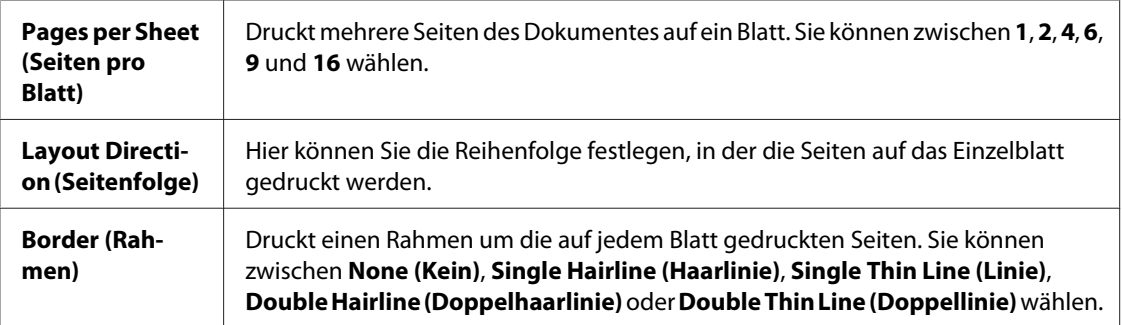

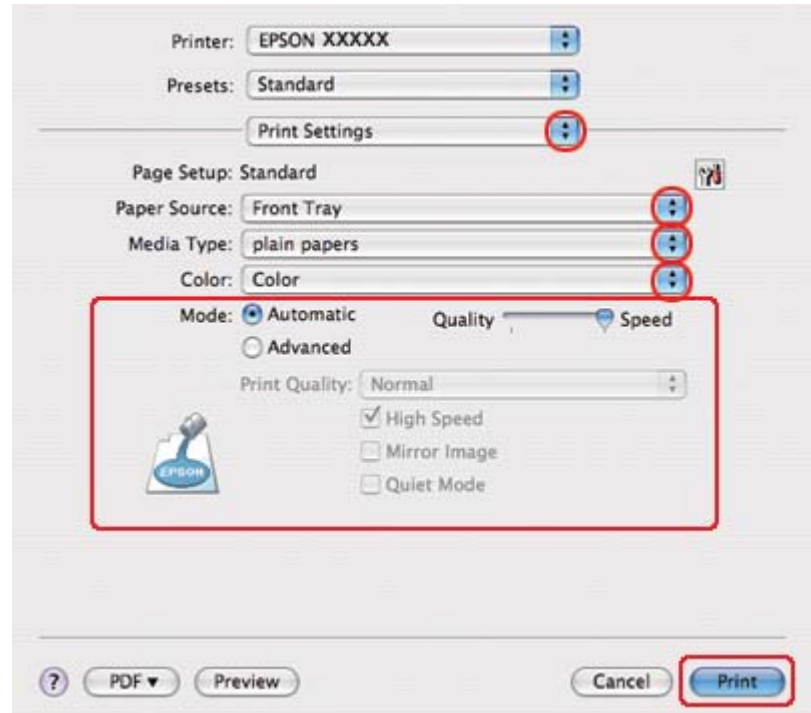

8. Wählen Sie **Print Settings (Druckereinstellungen)** aus dem Popup-Menü aus.

- 9. Nehmen Sie die für den Druckvorgang gewünschten Einstellungen vor. Weitere Informationen zu den Print Settings (Druckereinstellungen) finden Sie in der Online-Hilfe.
	- Siehe ["Auswählen der richtigen Papiersorte" auf Seite 35.](#page-34-0)

Wenn Sie die obigen Schritte abgeschlossen haben, drucken Sie eine Testseite und überprüfen Sie das Ergebnis, bevor Sie den gesamten Auftrag drucken.

# **Posterdruck (nur Windows)**

Beim Posterdruck können Sie Bilder in Postergröße drucken, indem Sie eine Seite so weit vergrößern, dass diese mehrere Blätter bedeckt.

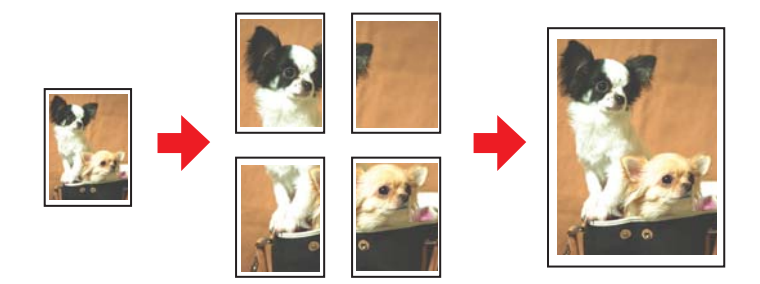

## **Druckereinstellungen**

1. Rufen Sie die Druckereinstellungen auf.

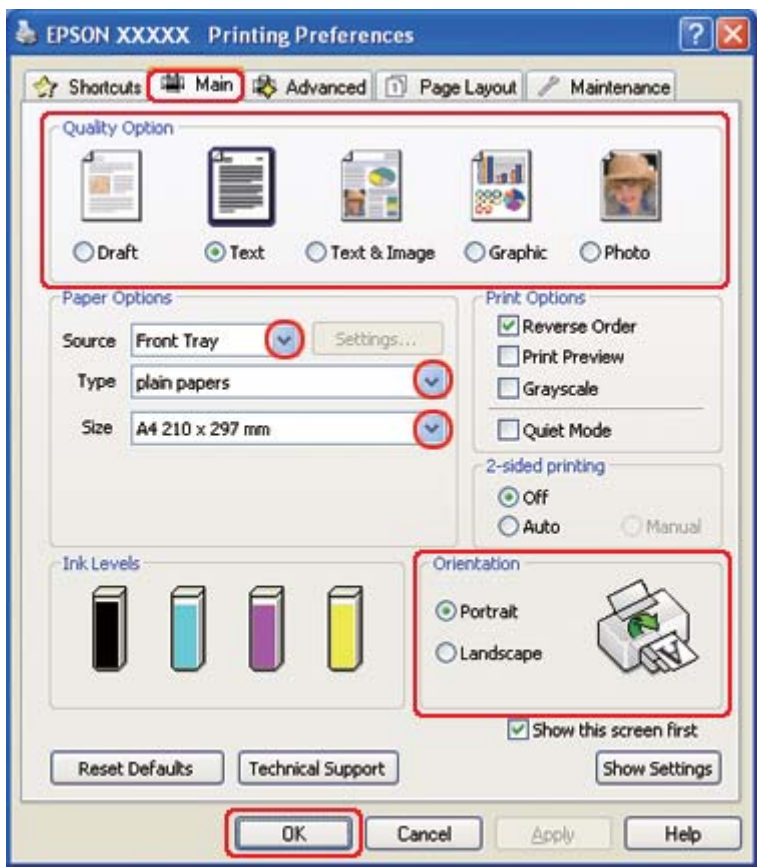

Siehe ["Aufrufen des Druckertreibers unter Windows" auf Seite 16](#page-15-0).

- 2. Klicken Sie auf die Registerkarte **Main (Haupteinstellungen)** und wählen Sie anschließend eine der folgenden Einstellungen als Quality Option (Qualitätsoption):
	- ❏ **Draft (Entwurf)** für schnelle Ausdrucke mit geringerer Druckqualität
	- ❏ **Text** für reine Textdokumente
	- ❏ **Text & Image (Text & Bild)** für Seiten in höherer Druckqualität mit Text und Bildern
	- ❏ **Graphic (Grafik)** für Grafiken in höherer Druckqualität
	- ❏ **Photo (Foto)** für gute Qualität und Druckgeschwindigkeit
- 3. Wählen Sie die Papierquelle unter Source (Quelle) aus.
- 4. Wählen Sie die geeignete Einstellung für Type (Typ) aus.

Siehe ["Auswählen der richtigen Papiersorte" auf Seite 35.](#page-34-0)

- 5. Wählen Sie die geeignete Einstellung für Size (Format) aus.
- 6. Wählen Sie zwischen **Portrait (Hochformat)** (senkrecht) und **Landscape (Querformat)** (waagerecht) für die Ausrichtung des Ausdrucks aus.
- 7. Klicken Sie auf die Registerkarte **Page Layout (Seitenlayout)**, wählen Sie **Multi-Page (Multi-Page)** und dann **Poster Printing (Posterdruck)**. Klicken Sie auf den Auf- oder Abwärtspfeil und wählen Sie **2x1**, **2x2**, **3x3** oder **4x4** aus.

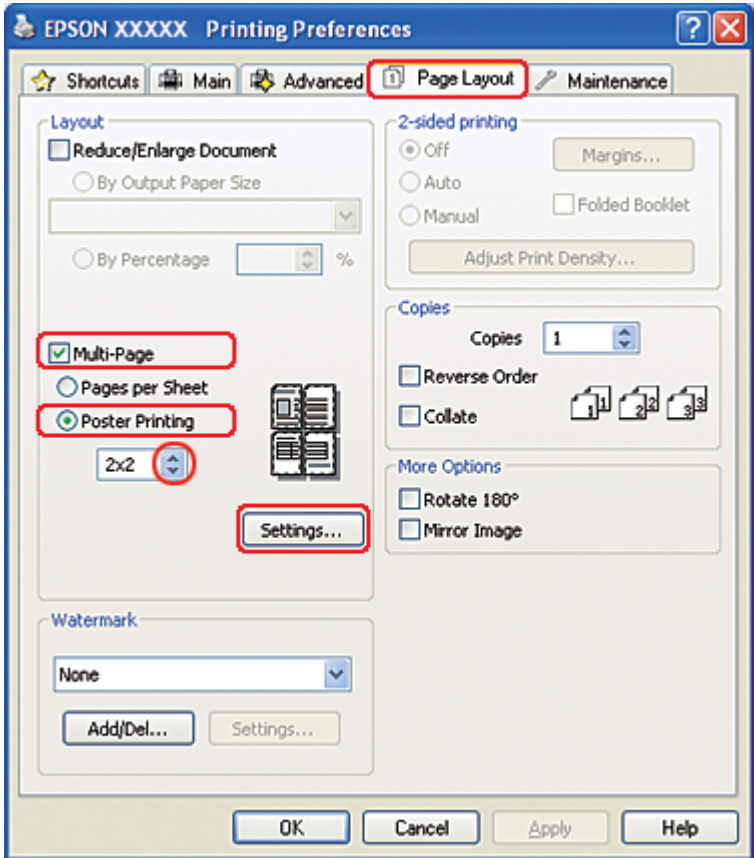

8. Klicken Sie auf **Settings (Einstellungen)**, um die Parameter für den Posterdruck einzustellen. Das Dialogfenster Poster Settings (Postereinstellungen) wird geöffnet.

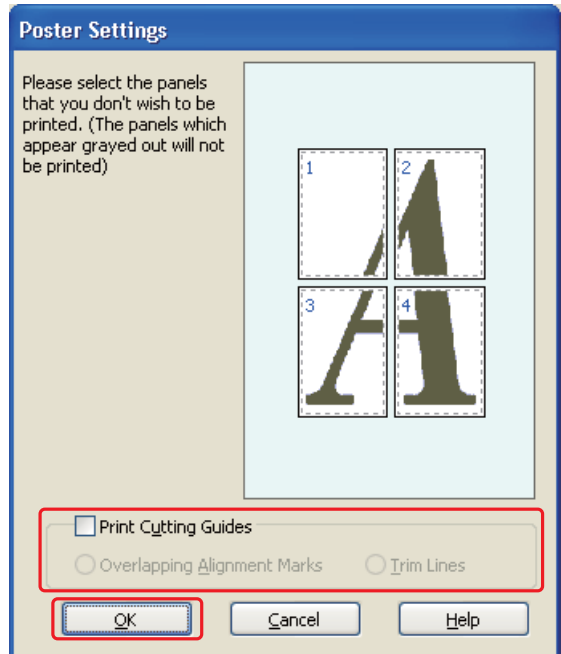

9. Nehmen Sie die folgenden Einstellungen vor:

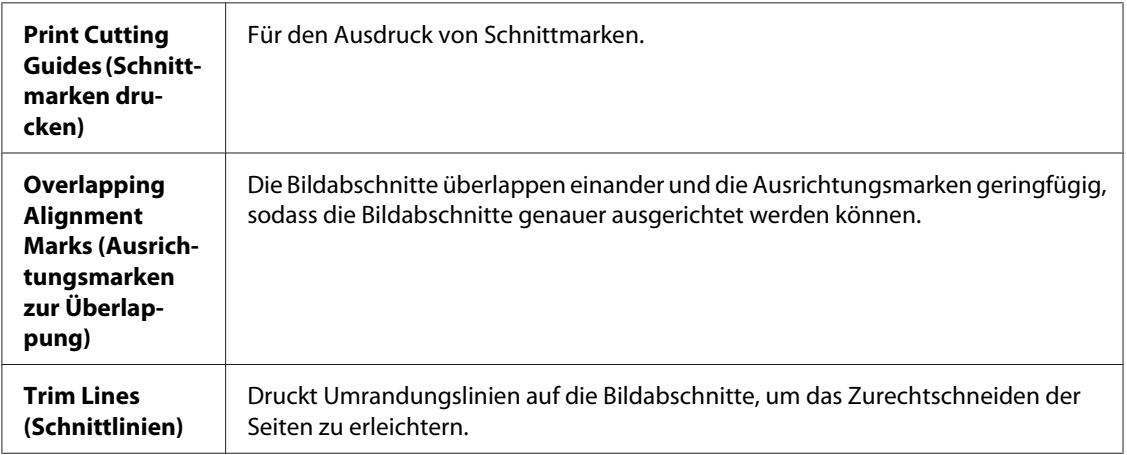

### *Hinweis:*

*Wenn Sie nur wenige Teilbereiche drucken wollen und nicht das gesamte Poster, klicken Sie auf die Teilbereiche, die Sie drucken möchten.*

10. Klicken Sie auf **OK**, um das Dialogfeld Poster Settings (Postereinstellungen) zu schließen.

Wenn Sie die obigen Schritte abgeschlossen haben, drucken Sie eine Testseite und überprüfen Sie das Ergebnis, bevor Sie den gesamten Auftrag drucken. Folgen Sie dann den Anweisungen.

 $\blacktriangleright$  Siehe "Wie Sie aus Ihren Ausdrucken ein Poster erstellen" auf Seite 116.

### **Wie Sie aus Ihren Ausdrucken ein Poster erstellen**

Im folgenden Beispiel zum Erstellen eines Posters ist **2x2** unter Poster Printing (Posterdruck) und **Overlapping Alignment Marks (Ausrichtungsmarken zur Überlappung)** als Print Cutting Guides (Schnittmarken drucken) ausgewählt.

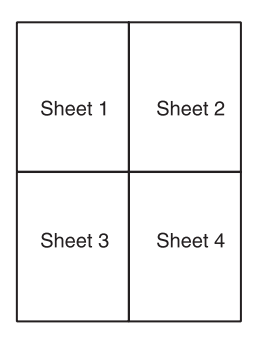

1. Schneiden Sie den Rand von Blatt 1 entlang einer senkrechten Linie ab, die durch die obere und untere Ausrichtungsmarke verläuft:

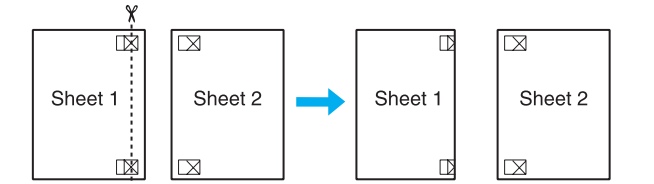

2. Legen Sie die Kante von Blatt 1 auf Blatt 2 und richten Sie die Ausrichtungsmarken auf beiden Blättern miteinander aus. Befestigen Sie die Blätter dann provisorisch mit Klebeband an der Rückseite aneinander:

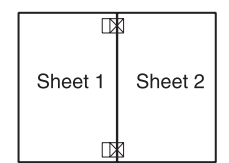

3. Schneiden Sie die zusammengeklebten Blätter entlang einer senkrechten Linie, die durch die Ausrichtungsmarken verläuft (dieses Mal eine Linie links von den Ausrichtungsmarken):

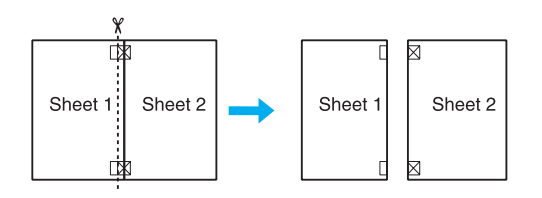

4. Richten Sie die Kanten der Blätter unter Zuhilfenahme der Ausrichtungsmarken miteinander aus und kleben Sie sie an der Rückseite mit Klebeband fest:

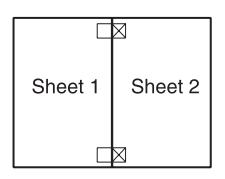

- 5. Wiederholen Sie die Anweisungen in den Schritten 1 bis 4, um auch die Blätter 3 und 4 zusammenzukleben.
- 6. Wiederholen Sie die Schritte 1 bis 4, um die obere und untere Hälfte des Posters zusammenzukleben:

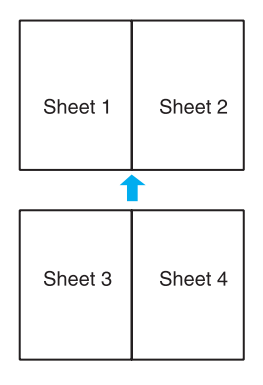

7. Schneiden Sie die restlichen Ränder ab.

# **Drucken von Wasserzeichen (nur Windows)**

Mit der Funktion "Wasserzeichen drucken" können Sie ein textbasiertes oder ein bildbasiertes Wasserzeichen auf das Druckmedium drucken.

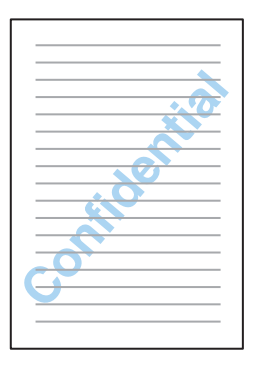

## **Drucken des Wasserzeichens**

1. Rufen Sie die Druckereinstellungen auf.

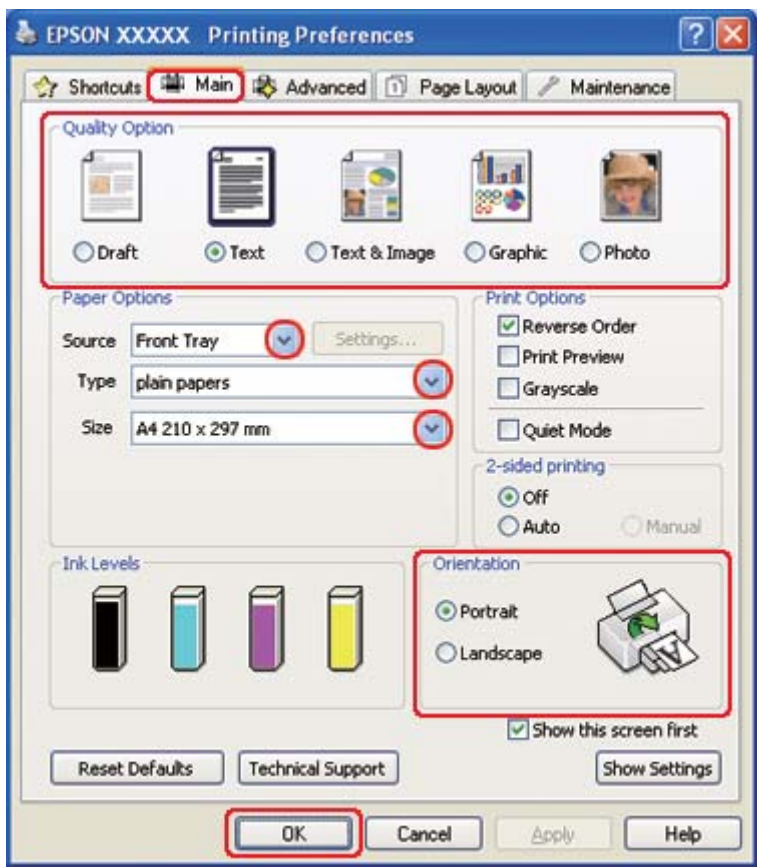

Siehe ["Aufrufen des Druckertreibers unter Windows" auf Seite 16](#page-15-0).

- 2. Klicken Sie auf die Registerkarte **Main (Haupteinstellungen)** und wählen Sie anschließend eine der folgenden Einstellungen als Quality Option (Qualitätsoption):
	- ❏ **Draft (Entwurf)** für schnelle Ausdrucke mit geringerer Druckqualität
	- ❏ **Text** für reine Textdokumente mit höherer Druckqualität
	- ❏ **Text & Image (Text & Bild)** für höhere Druckqualität mit Text und Bildern
- 3. Wählen Sie die Papierquelle unter Source (Quelle) aus.
- 4. Wählen Sie die geeignete Einstellung für Type (Typ) aus.

Siehe ["Auswählen der richtigen Papiersorte" auf Seite 35.](#page-34-0)

5. Wählen Sie die geeignete Einstellung für Size (Format) aus.

- 6. Wählen Sie zwischen **Portrait (Hochformat)** (senkrecht) und **Landscape (Querformat)** (waagerecht) für die Ausrichtung des Ausdrucks aus.
- 7. Klicken Sie auf die Registerkarte **Page Layout (Seitenlayout)**, wählen Sie das gewünschte Watermark (Wasserzeichen) aus der Liste der Wasserzeichen aus und klicken Sie dann auf **Settings (Einstellungen)**.

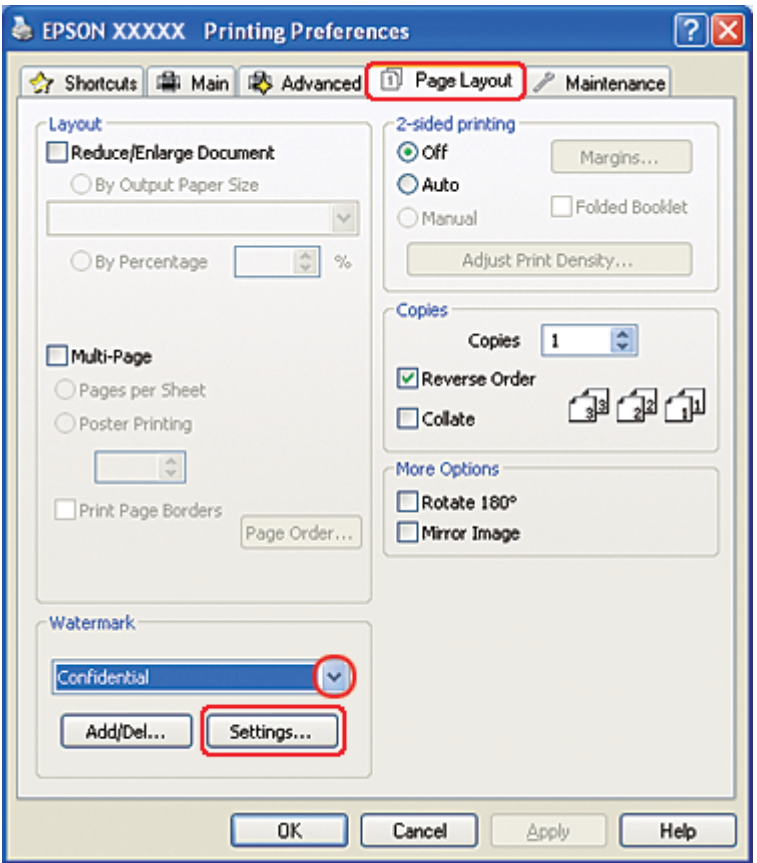

Mit den folgenden Hinweisen können Sie ein eigenes Wasserzeichen erstellen.  $\blacktriangleright$  Siehe ["Erstellen eines eigenen Wasserzeichens" auf Seite 121.](#page-120-0)

<span id="page-120-0"></span>8. Legen Sie die Einstellungen für das Wasserzeichen fest. Durch Ziehen und Ablegen des Bildes im Vorschaufenster können Sie die Position und Größe des Wasserzeichens verändern.

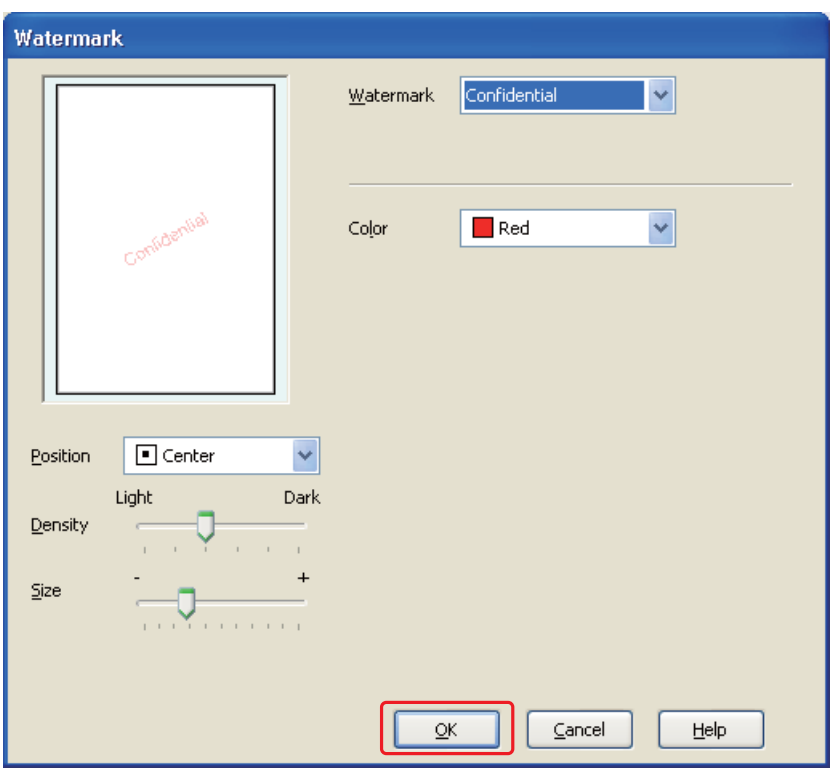

- 9. Klicken Sie auf **OK**, um zum Fenster Page Layout (Seitenlayout) zurückzukehren.
- 10. Klicken Sie auf OK, um das Dialogfeld "Printer Settings" (Druckereinstellungen) zu schließen.

Wenn Sie die obigen Schritte abgeschlossen haben, drucken Sie eine Testseite und überprüfen Sie das Ergebnis, bevor Sie den gesamten Auftrag drucken.

### **Erstellen eines eigenen Wasserzeichens**

Sie können Ihre eigenen Wasserzeichen auf Text- oder Bildbasis zu einer der Watermark (Wasserzeichen)-Listen hinzufügen.

1. Klicken Sie im Fenster Watermark (Wasserzeichen) unter Page Layout (Seitenlayout) auf **Add/ Del (Benutzerdefiniert)**. Das folgende Fenster wird geöffnet.

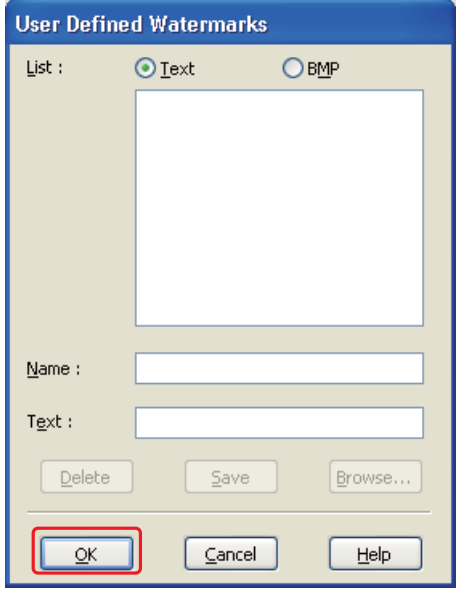

- 2. Führen Sie einen der folgenden Schritte durch:
	- ❏ Um eine Bilddatei als Wasserzeichen zu verwenden, klicken Sie auf die Schaltfläche **BMP**. Klicken Sie auf **Browse (Durchsuchen)**, um die Bitmap-Datei auszuwählen, und anschließend auf **Open (Öffnen)**. Geben Sie im Textfeld Name einen Name für das Wasserzeichen ein und klicken Sie anschließend auf **Save (Speichern)**.
	- ❏ Um ein textbasiertes Wasserzeichen zu erstellen, klicken Sie auf die Schaltfläche **Text**. Geben Sie den Text in das Feld Text ein. Der Text wird auch als Name für das Wasserzeichen verwendet. Wenn Sie den Namen des Wasserzeichens ändern möchten, geben Sie einen neuen Namen in das Textfeld Name ein und klicken Sie dann auf **Save (Speichern)**.
- 3. Klicken Sie auf **OK**, um zum Fenster Page Layout (Seitenlayout) zurückzukehren.

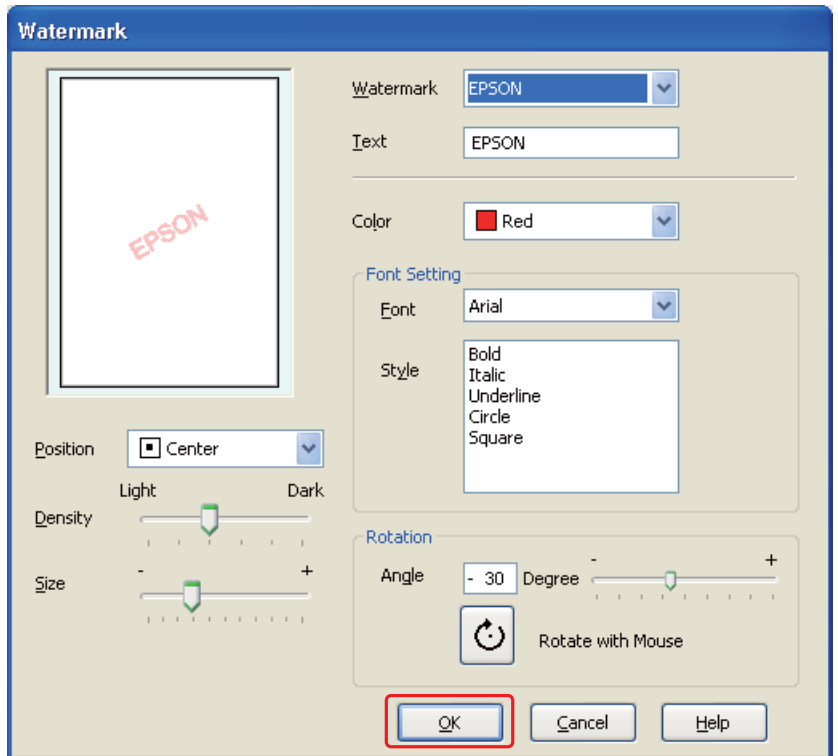

4. Klicken Sie auf **Settings (Einstellungen)**. Das folgende Fenster wird geöffnet:

- 5. Vergewissern Sie sich, dass das entsprechende Wasserzeichen in der Watermark (Wasserzeichen)-Liste ausgewählt wurde, und wählen Sie anschließend die Einstellungen für Color (Farbe), Position, Density (Dichte), Size (Format), Font (Schrift), Style (Stil) und Angle (Winkel) aus. (Weitere Informationen finden Sie in der Online-Hilfe.) Die Auswirkungen der Einstellungen sehen Sie im Vorschaufenster.
- 6. Wenn Sie die Einstellungen beendet haben, klicken Sie auf **OK**.

## Kapitel 5

# **Verwendung des Bedienfelds**

## **Einleitung**

Über das Bedienfeld des Druckers haben Sie Zugang zu mehreren Menüs mit denen Sie den Status der Verbrauchsmaterialien überprüfen, Statusblätter ausdrucken und Druckereinstellungen vornehmen können. Dieser Abschnitt beschreibt die Verwendung des Bedienfelds.

Das Bedienfeld des Druckers besteht aus 7 Tasten, 3 Anzeigen und einer Flüssigkristallanzeige (LCD).

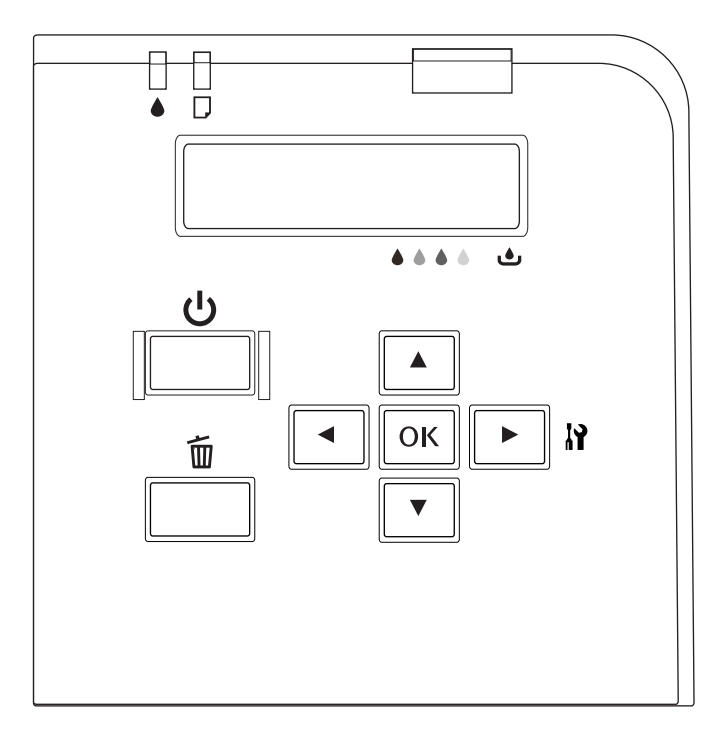

## **Tasten und Anzeigen**

Folgende Tabelle beschreibt die Funktionen der Tasten des Bedienfelds.

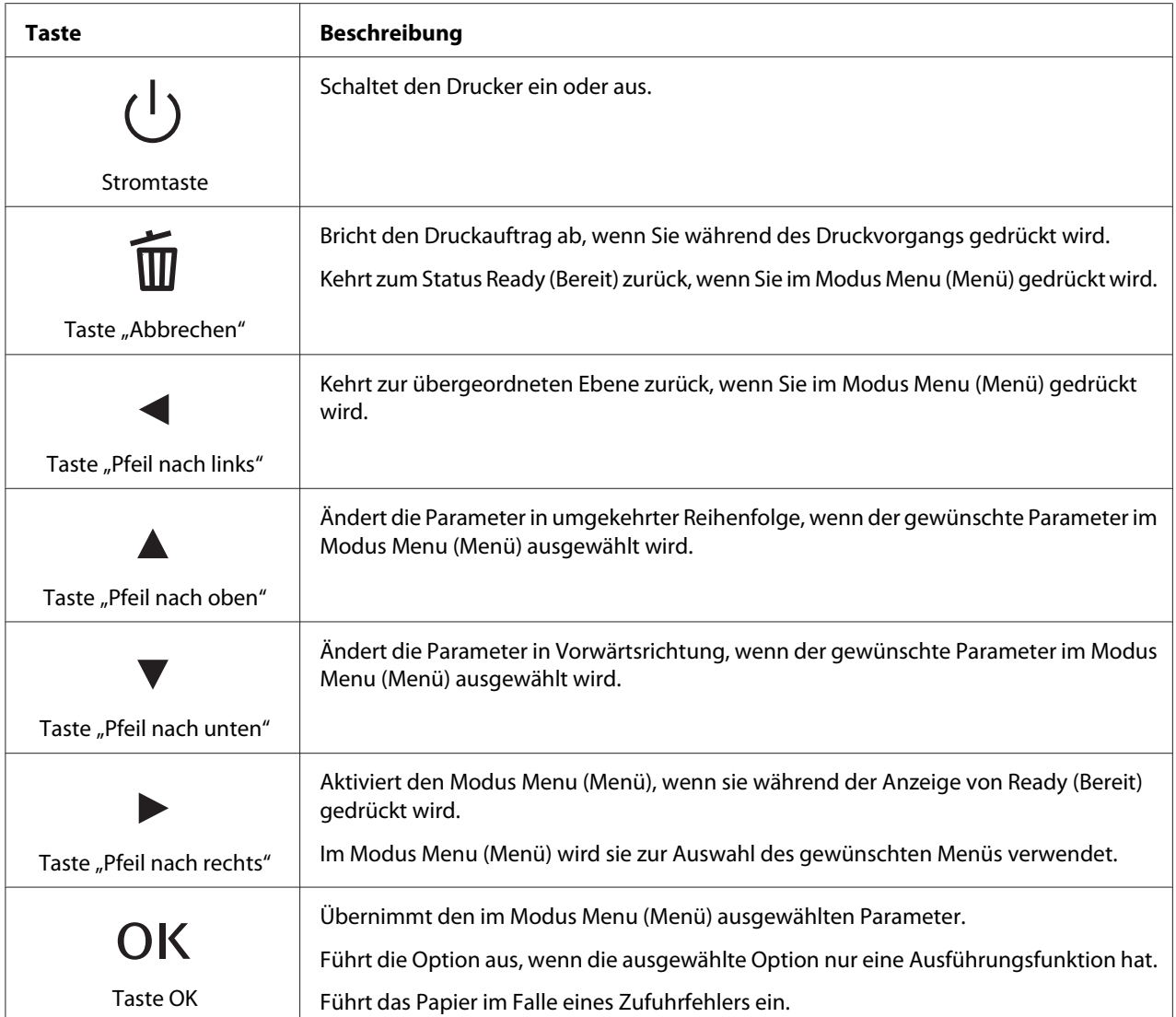

Folgende Tabelle beschreibt die Funktionen der Anzeigen des Bedienfelds. Die Anzeigen zeigen den Druckerstatus und im Fehlerfall, den Fehlertyp an.

<span id="page-125-0"></span>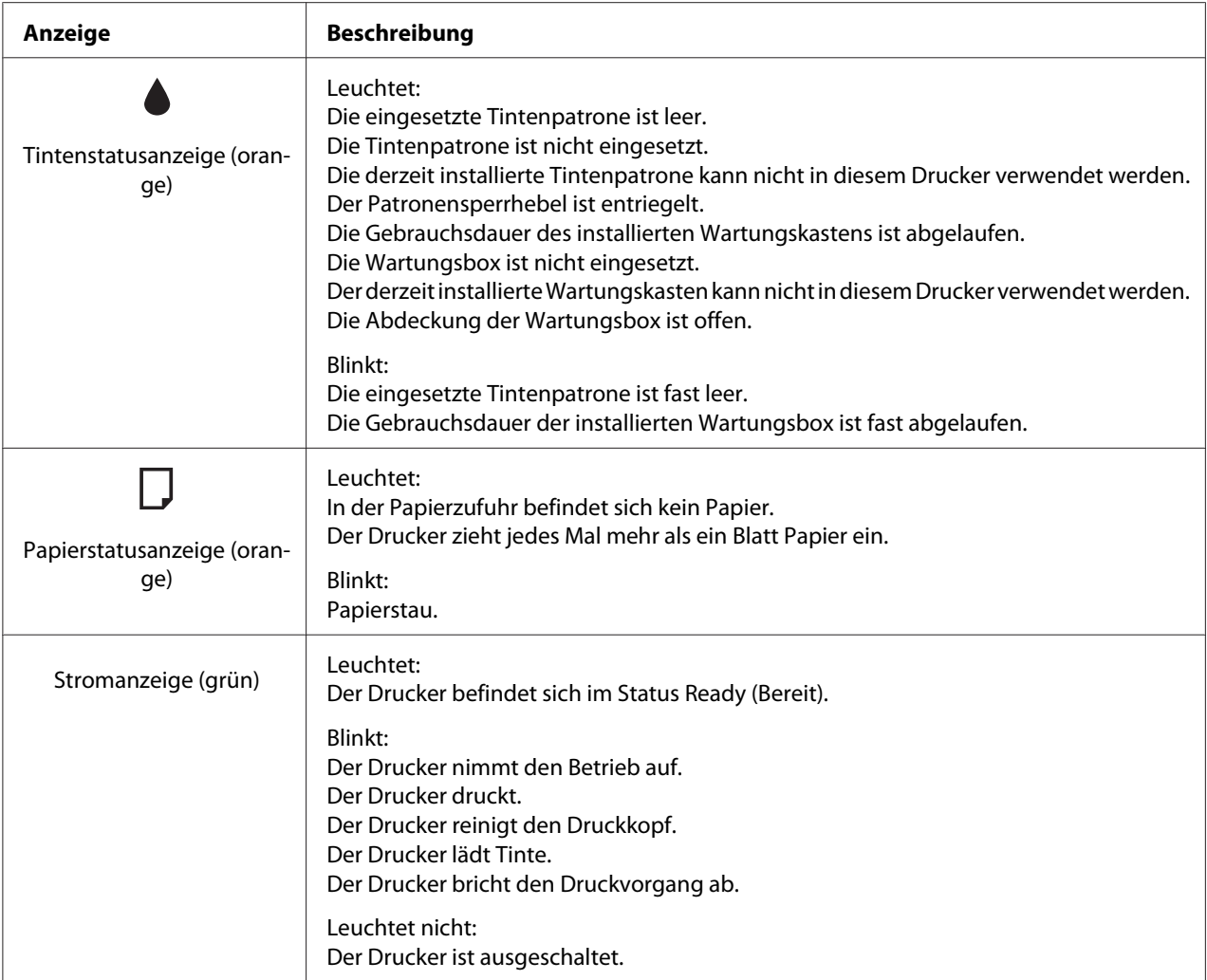

# **Symbole auf der LCD-Anzeige**

Dieser Abschnitt beschreibt die Bedeutung der Symbole, die auf der LCD-Anzeige angezeigt werden.

Folgende Tabelle beschreibt die Bedeutung der Tintenstatussymbole.

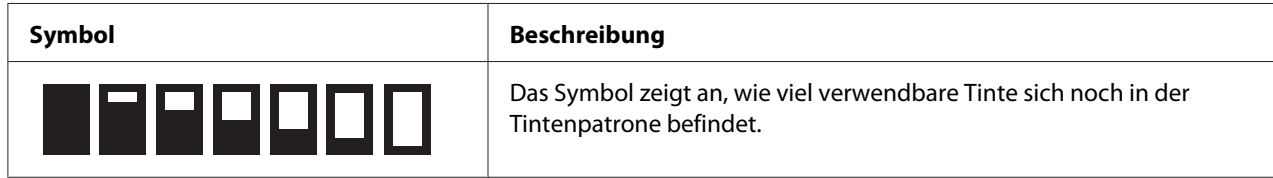

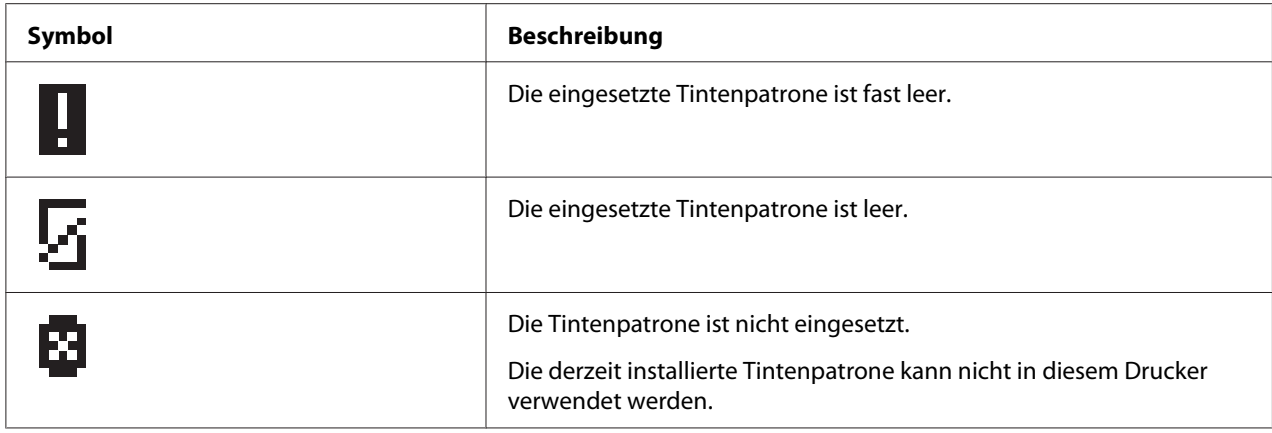

Folgende Tabelle beschreibt die Bedeutung der Statussymbole der Wartungsbox.

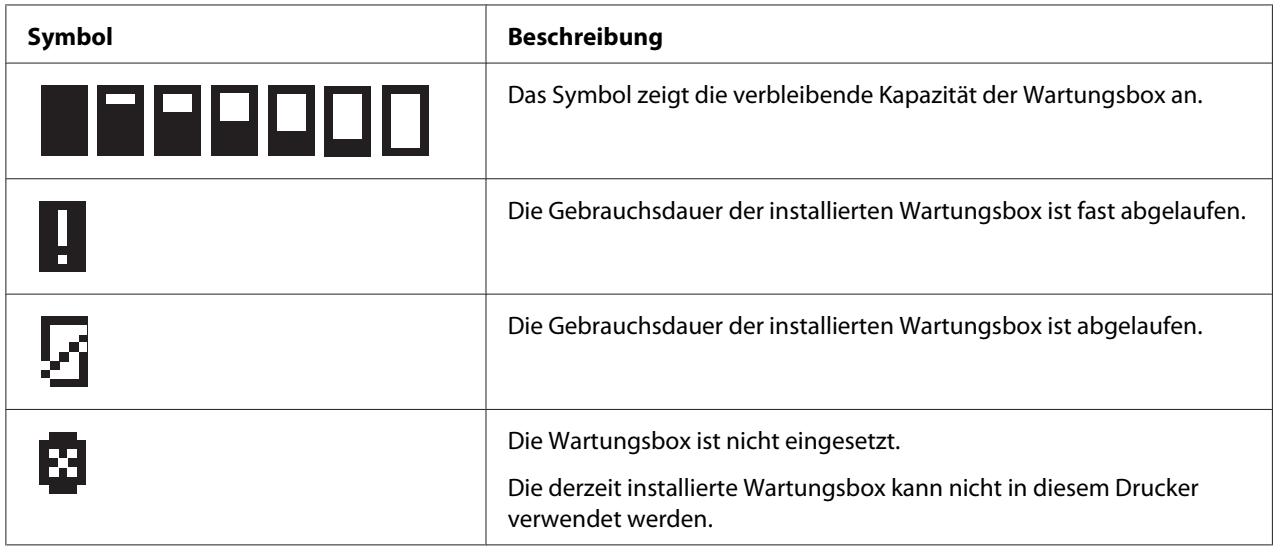

# **Aufrufen der Bedienfeldmenüs**

Dieser Abschnitt beschreibt, wie Sie den Modus Menu (Menü) aufrufen und Einstellungen mit den Tasten des Bedienfelds vornehmen können.

### *Hinweis:*

- ❏ *Drücken Sie die Taste* + **Cancel (Abbrechen)** *um den Modus Menu (Menü) zu beenden und zum Status Ready (Bereit) zurückzukehren.*
- ❏ *Drücken Sie die Taste* l **Left (Links)***, um zum vorherigen Schritt zurückzukehren.*

1. Stellen Sie sicher, dass die LCD-Anzeige READY (FERTIG) anzeigt und drücken Sie dann die Taste **Right (Rechts)**. Die LCD-Anzeige zeigt das erste Menü an.

Wenn im LCD-Bedienfeld die Meldung ENTER PASSWORD (KENNWORT EINGEB.) angezeigt wird, geben Sie Ihr Kennwort ein. Siehe ["Kennwort eingeben" auf Seite 137](#page-136-0).

- 2. Drücken Sie die Taste **▼ Down (Pfeil nach unten)** oder ▲ Up (Pfeil nach oben) um in den Menüs zu blättern.
- 3. Drücken Sie die Taste OK oder ▶ Right (Rechts), um das gewünschte Menü auszuwählen. Die LCD-Anzeige zeigt die erste Option an.
- 4. Drücken Sie die Taste **V Down (Pfeil nach unten)** oder  $\triangle$  Up (Pfeil nach oben), um in den Optionen zu blättern.
- 5. Drücken Sie die Taste **OK** oder ► Right (Rechts), um die gewünschte Option auszuwählen. Die LCD-Anzeige zeigt den ersten Parameter an.
- 6. Drücken Sie die Taste **▼ Down (Pfeil nach unten)** oder ▲ Up (Pfeil nach oben), um in den Parametern zu blättern.
- 7. Drücken Sie die Taste **OK**, um den ausgewählten Parameter zu speichern. Hat der Parameter eine Ausführungsfunktion, drücken Sie die Taste **OK**, um die Funktion auszuführen.

Nach der Ausführung kehrt der Drucker in das vorherige Menü zurück.

8. Drücken Sie die Taste + **Cancel (Abbrechen)**. Der Drucker kehrt zum Status Ready (Bereit) zurück.

## **Menüliste des Bedienfelds**

Dieser Abschnitt beschreibt die Parameter einer jeden Menüoption.

### **Druckereinstellungsmenü**

In diesem Menü können Sie die Grundkonfiguration des Druckers vornehmen.

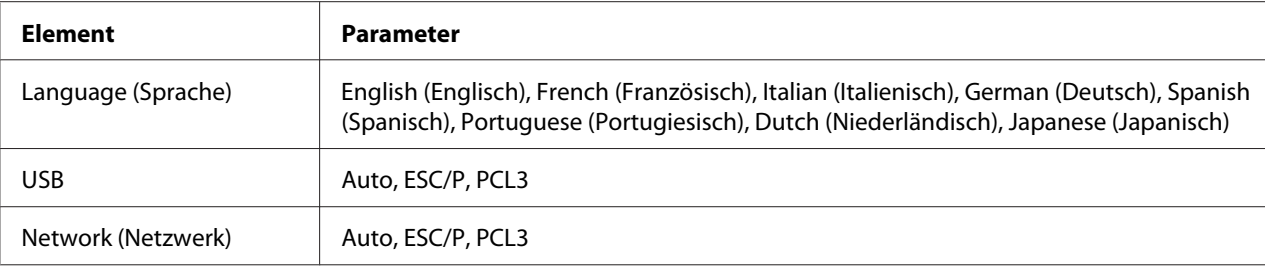

#### **Language (Sprache)**

Hier können Sie die Sprache für die LCD-Anzeige auswählen.

#### **USB**, **Network (Netzwerk)**

Sie können die Sprache für die Druckersteuerung für den Port speichern.

### **Testdruckmenü**

In diesem Menü können Sie Einstellungen für den Testdruck vornehmen.

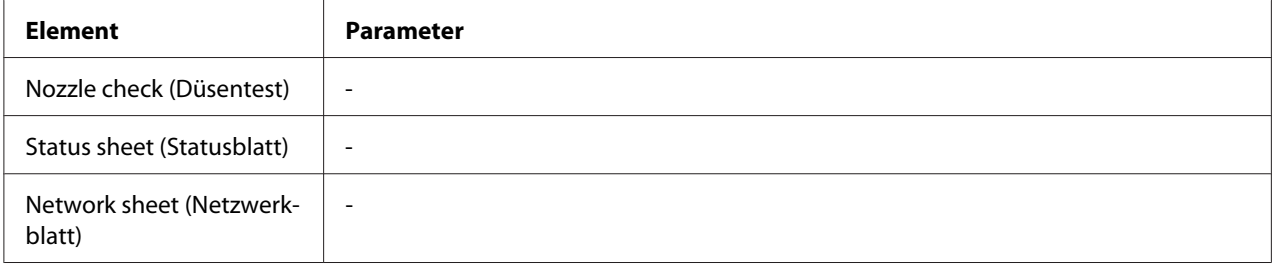

#### **Nozzle check (Düsentest)**

Sie können für jede Tintenpatrone ein Druckkopfdüsentestmuster drucken. Anhand des Druckergebnisses können Sie überprüfen, ob die Düsen die Tinte richtig ausgeben.

◆ Siehe ["Überprüfen der Druckkopfdüsen" auf Seite 157](#page-156-0).

#### **Status sheet (Statusblatt)**

Sie können den aktuellen Druckerstatus ausdrucken.

 $\blacktriangleright$  Siehe ["Druck des Statusblattes" auf Seite 136.](#page-135-0)

### **Network sheet (Netzwerkblatt)**

Sie können die aktuellen Einstellungen der Netzwerkkarte ausdrucken.

### **Druckerstatusmenü**

In diesem Menü können Sie den aktuellen Status des Druckers überprüfen.

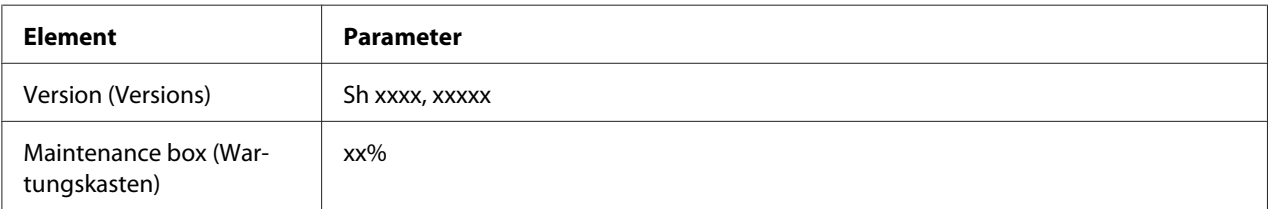

### **Version (Versions)**

Sie können die Firmwareversion überprüfen.

### **Maintenance box (Wartungskasten)**

Sie können ungefähr einschätzen, wie viel Kapazität die Wartungsbox noch hat.

### **Menü** "Utility"

In diesem Menü finden Sie verschiedene Dienstprogramme.

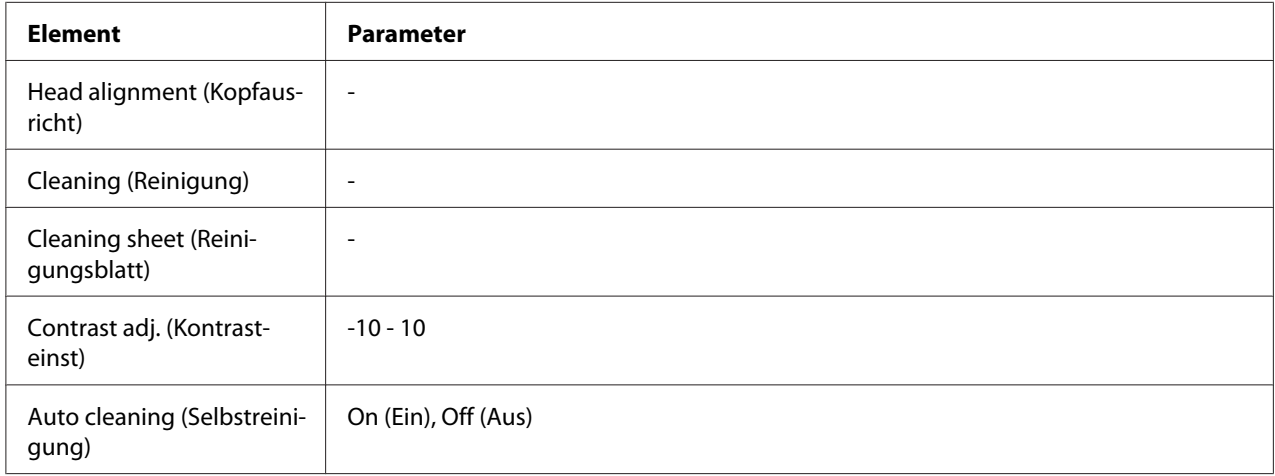

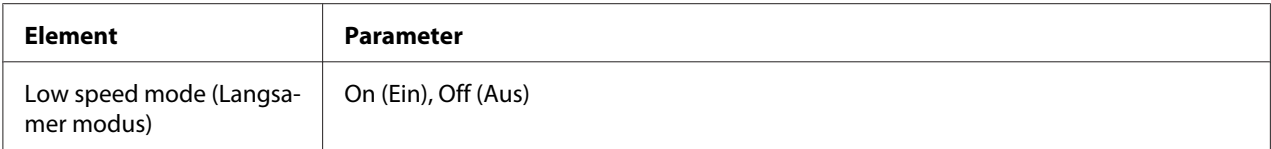

### **Head alignment (Kopfausricht)**

Sie können ein Testmuster für die Druckkopfausrichtung drucken. Anhand des Druckergebnisses können Sie die Kopfausrichtung einstellen.

### **Cleaning (Reinigung)**

Sie können den Druckkopf reinigen. Vor der Reinigung können Sie ein Düsentestmuster drucken.

### **Cleaning sheet (Reinigungsblatt)**

Sie können die Rollen im Inneren des Druckers reinigen.

### **Contrast adj. (Kontrasteinst)**

Sie können den Kontrast der LCD-Anzeige einstellen. Drücken Sie die Taste u **Up (Pfeil nach oben)** oder  $\blacktriangledown$  **Down (Pfeil nach unten)**, um den Kontrast einzustellen.

### **Auto cleaning (Selbstreinigung)**

Dieser Drucker prüft ohne Drucken einer Testseite automatisch die Druckkopfdüsen und reinigt sie bei Bedarf. Zur Prüfung der Druckkopfdüsen wird aus allen Patronen ein wenig Tinte bezogen.

Sie können diese Funktion wahlweise Off (Aus)- oder On (Ein).

#### **Low speed mode (Langsamer modus)**

Diese Funktion kann ein Verstopfen der Druckkopfdüsen verhindern.

Sie können diese Funktion wahlweise Off (Aus)- oder On (Ein).

### **Netzwerkeinstellungsmenü**

In diesem Menü können Sie Netzwerkeinstellungen vornehmen.

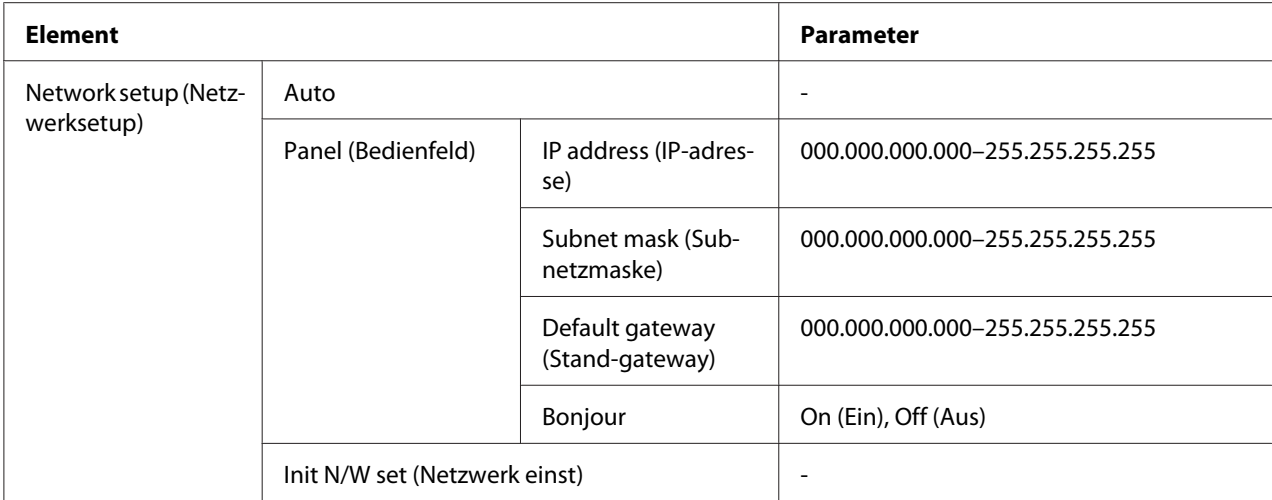

### **Network setup (Netzwerksetup)**

Hier können Sie die Methode zur Netzwerkkonfiguration auswählen.

Wenn Sie Auto auswählen, wird dem Drucker automatisch die IP address (IP-adresse), die Subnet mask (Subnetzmaske) und das Default gateway (Stand-gateway) zugewiesen. Wenn Sie Panel (Bedienfeld) auswählen, können Sie die IP address (IP-adresse), die Subnet mask (Subnetzmaske), das Default gateway (Stand-gateway) und die Einstellung Bonjour über das Bedienfeld eingeben. Wenn Sie Init N/W set (Netzwerk einst) auswählen, können Sie die Netzwerkeinstellungen auf die Standard-Werkseinstellung zurücksetzen.

### **IP address (IP-adresse) , Subnet mask (Subnetzmaske) , Default gateway (Stand-gateway)**

Sie können die IP address (IP-adresse), die Subnet mask (Subnetzmaske) und das Default gateway (Stand-gateway) für den Drucker einstellen. Um den Parameter zu ändern, müssen Sie auf die Taste **Eleft (Links)** oder ▶ Right (Rechts) drücken, um den Cursor zu bewegen, und auf die Taste ▲ Up **(Pfeil nach oben)** oder ▼ Down (Pfeil nach unten) drücken, um die Nummer zu ändern.

### **Bonjour**

Sie können die Bonjour-Einstellungen für den Drucker festlegen.

### **Kennwort-Menü**

In diesem Menü können Sie Einstellungen zur Sperre des LCD-Bedienfeldes vornehmen.

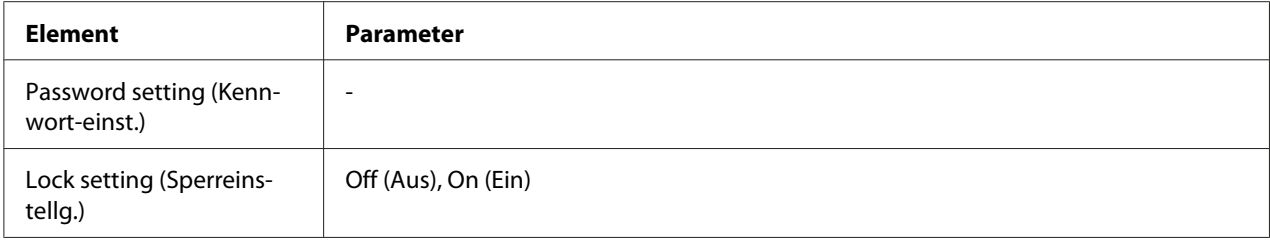

### **Password setting (Kennwort-einst.)**

Sie können das Kennwort für die Sperre des LCD-Bedienfeldes festlegen, indem Sie das aktuelle Kennwort einmal und das neue Kennwort zweimal eingeben. Hinweise zur Eingabe des Kennworts finden Sie unter ["Kennwort eingeben" auf Seite 137.](#page-136-0)

### *Hinweis:*

- ❏ *Standardmäßig ist das Kennwort auf "" (Kein) eingestellt.*
- ❏ *Das Kennwort muss aus 1 bis 8 Zeichen bestehen.*
- ❏ *Dazu sind alphanumerische Zeichen zu verwenden.*
- ❏ *Wenn Sie das Kennwort vergessen haben, wenden Sie sich an den Epson Kundendienst.*
	- ◆ Siehe ["Epson Kundendienst kontaktieren" auf Seite 202.](#page-201-0)

### **Lock setting (Sperreinstellg.)**

Sie können das LCD-Bedienfeld sperren, um es kindersicher zu machen oder versehentliche Änderungen bei der Bedienung zu verhindern.

Wenn die Anzeige Ready (Bereit) auf dem LCD-Bedienfeld angezeigt wird, nachdem Sie diese Funktion auf On (Ein) gestellt haben, müssen Sie das Kennwort eingeben, sobald Sie durch Drücken der Taste ▶ Right (Rechts) den Modus Menu (Menü) aufgerufen haben.

### **Status- und Fehlermeldungen**

Dieser Abschnitt beschreibt die Bedeutung der Meldungen, die auf der LCD-Anzeige angezeigt werden.

Die folgende Tabelle erklärt die Statusmeldungen:

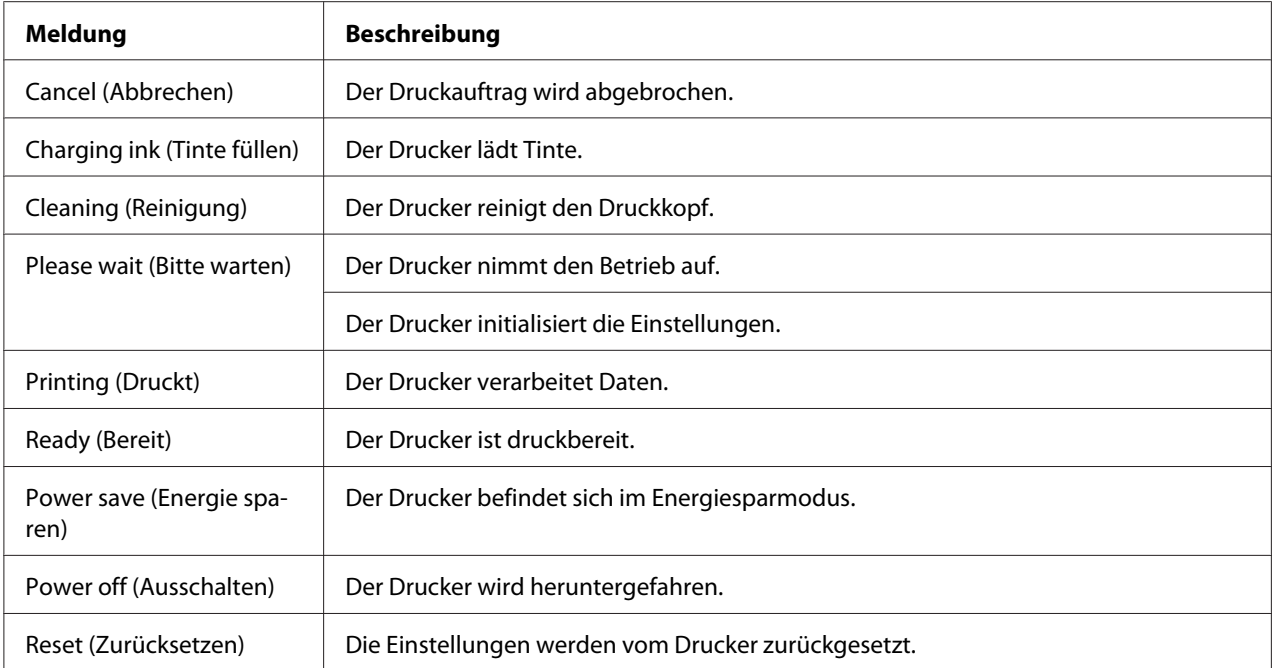

Die folgende Tabelle enthält Fehlermeldungen, eine Kurzbeschreibung jeder Meldung und Vorschläge zur Abhilfe des Problems:

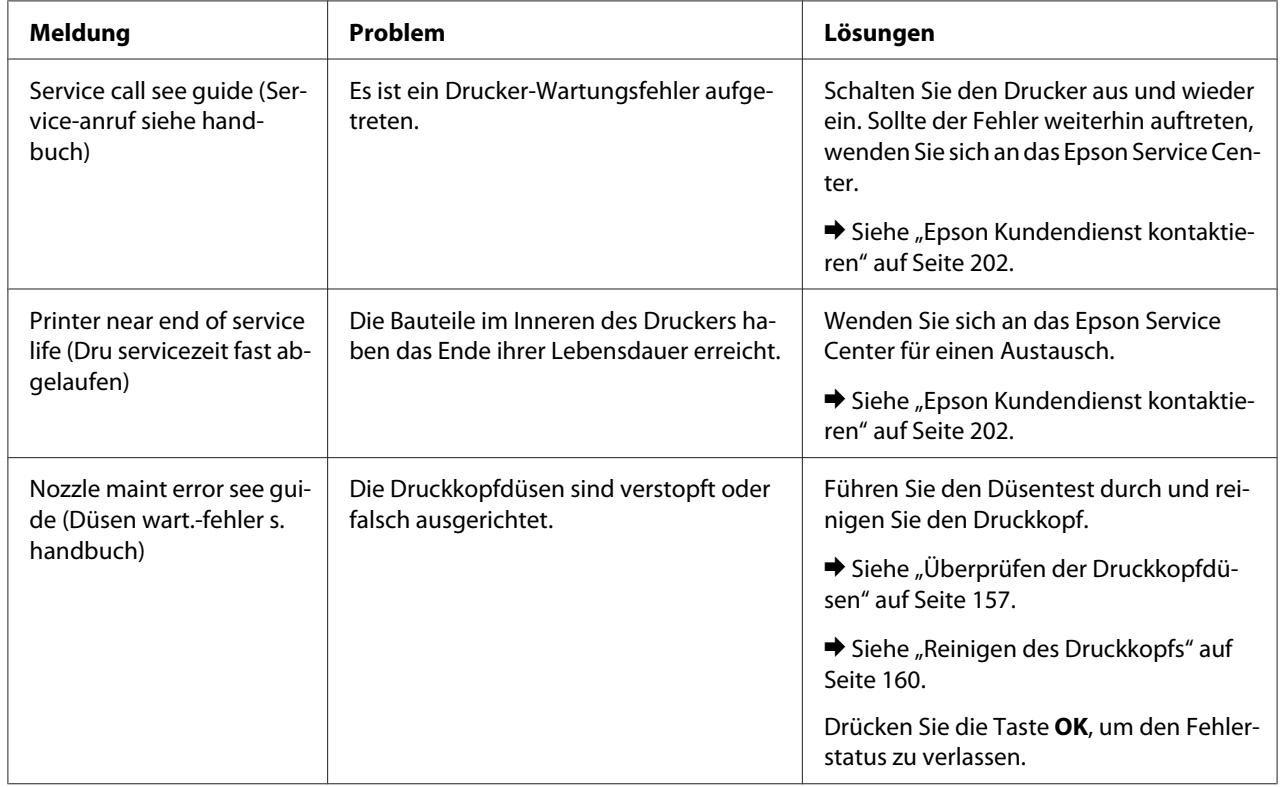

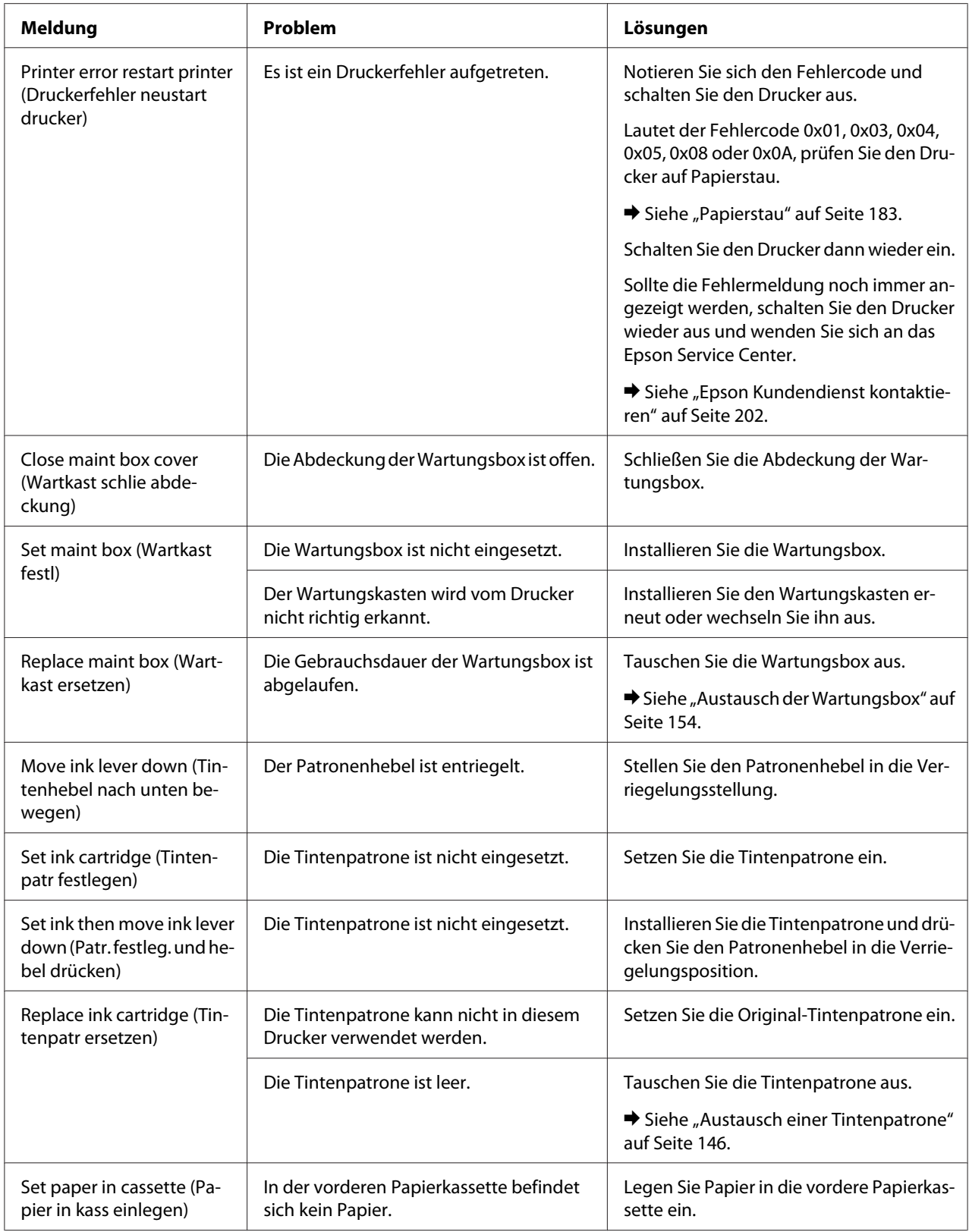

<span id="page-135-0"></span>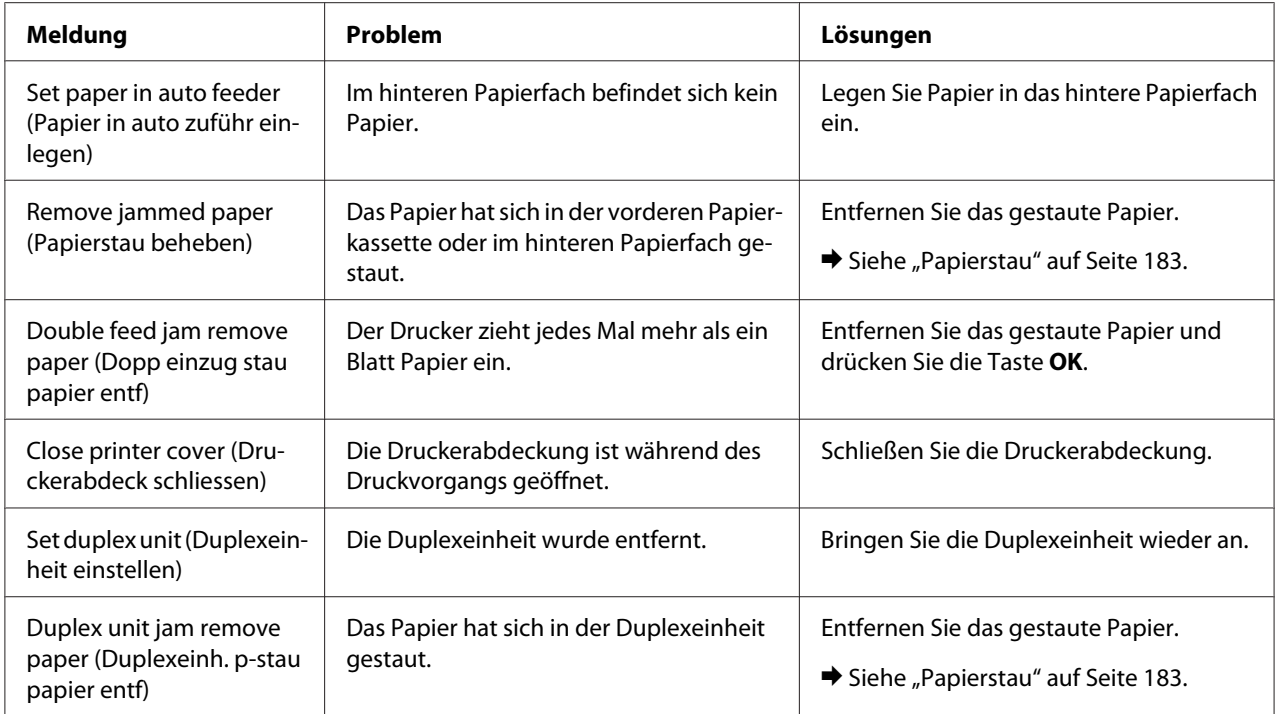

# **Druck des Statusblattes**

Wenn Sie sich im Modus Menu (Menü) befinden, können Sie ein Statusblatt mit den aktuellen Standardwerten drucken. Führen Sie folgende Schritte aus, um ein Statusblatt zu drucken.

- 1. Stellen Sie sicher, dass Papier im Format A4 in der vorderen Papierkassette eingelegt ist.
- 2. Drücken Sie die Taste▶ **Right (Rechts)**, um den Modus Menu (Menü) zu aktivieren.
- 3. Drücken Sie die Taste **▼ Down (Pfeil nach unten)** oder ▲ Up (Pfeil nach oben), um TEST PRINT (TESTDRUCK) anzuzeigen und drücken Sie dann **OK** oder r **Right (Rechts)**.
- 4. Drücken Sie die Taste **V Down (Pfeil nach unten)** oder ▲ Up (Pfeil nach oben), um STATUS SHEET (STATUSBLATT) anzuzeigen und drücken Sie dann **OK** oder ▶ Right (Rechts).
- 5. Drücken Sie die Taste **OK**, um mit dem Druck des Statusblattes zu beginnen.

Nach dem Ausdruck kehrt der Drucker in das Menü Test print (Testdruck) zurück.

### <span id="page-136-0"></span>**Kennwort eingeben**

Wenn Sie im Password menu (Kennwort-menü) das Kennwort festlegen oder ändern möchten oder wenn Sie die  $\blacktriangleright$  Rechtstaste drücken, um den Modus Menu (Menü) aufzurufen, nachdem das LCD-Bedienfeld gesperrt wurde, müssen Sie das Kennwort eingeben.

Folgen Sie den unten stehenden Anweisungen, um das Kennwort einzugeben.

#### *Hinweis:*

*Wenn das aktuelle Kennwort ein werkseitig eingestelltes Kennwort ist, drücken Sie einfach die Taste* **OK***, um fortzufahren.*

- 1. Drücken Sie die Taste **V Down (Pfeil nach unten)** oder ▲ Up (Pfeil nach oben), um das von Ihnen gewünschte Zeichen anzuzeigen.
- 2. Drücken Sie die Taste**▶ Right (Rechts)**, um das Zeichen zu bestimmen.
- 3. Wiederholen Sie die Schritte 1 und 2.
- 4. Wenn alle Zeichen eingestellt sind, drücken Sie auf **OK**.

### Kapitel 6

# **Optionales Zubehör**

## **Duplexeinheit (nur B-310N)**

### **Installieren der Duplexeinheit**

Führen Sie folgende Schritte durch, um die Duplexeinheit zu installieren:

- 1. Schalten Sie den Drucker aus
- 2. Drücken Sie auf die Haken an beiden Seiten der oberen hinteren Druckerabdeckung und entfernen Sie diese.

#### *Hinweis:*

*Sie sollten die obere hintere Druckerabdeckung aufbewahren, da Sie diese benötigen werden, sollten Sie die Duplexeinheit abbauen.*

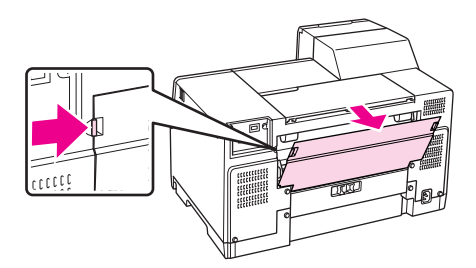

3. Führen Sie zuerst die untere Seite der Duplexeinheit ein und befestigen Sie diese dann.

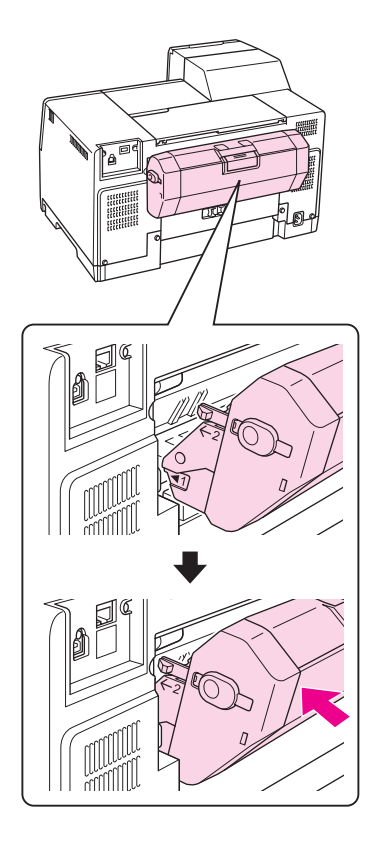

## **Entfernen der Duplexeinheit**

Führen Sie folgende Schritte durch, um die Duplexeinheit zu entfernen:

- 1. Schalten Sie den Drucker aus.
- 2. Entfernen Sie die Duplexeinheit, indem Sie an ihr ziehen und gleichzeitig die Knöpfe an beiden Seiten der Duplexeinheit drücken.

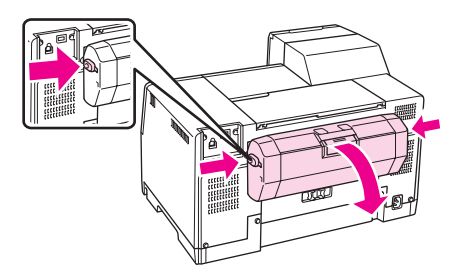

3. Bringen Sie die obere hintere Abdeckung an.

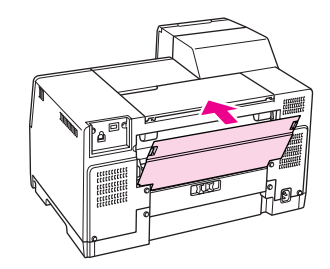

### Kapitel 7

# **Austausch von Verbrauchsmaterialien**

### **Tintenpatronen**

### **Überprüfung des Tintenpatronenstatus**

### **Verwendung des Bedienfelds**

Hinweise zum Überprüfen des Tintenpatronenstatus finden Sie unter ["Symbole auf der LCD-](#page-125-0)[Anzeige" auf Seite 126](#page-125-0).

### **Für Windows**

### *Hinweis:*

*Epson kann die Qualität und Zuverlässigkeit von Tinte von Drittanbietern nicht garantieren. Wenn Tintenpatronen von Drittanbietern eingesetzt werden, wird der Status der Tintenpatronen nicht angezeigt.*

Führen Sie zur Prüfung des Status von Tintenpatronen eine der folgenden Bedienungen durch:

- ❏ Doppelklicken Sie auf das Druckersymbol in der Windows-Taskleiste. Lesen Sie folgenden Abschnitt, wenn Sie ein Shortcut-Symbol in die Taskleiste einfügen möchten. Siehe ["Über das Shortcut-Symbol in der Taskleiste" auf Seite 17](#page-16-0).
- ❏ Öffnen Sie den Druckertreiber, klicken Sie auf die Registerkarte **Maintenance (Utility)** und anschließend auf die Schaltfläche **EPSON Status Monitor 3**.

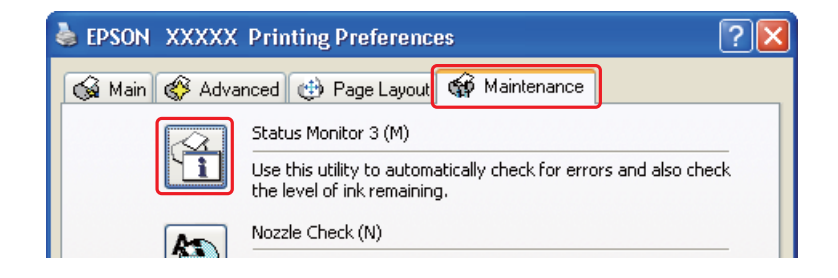

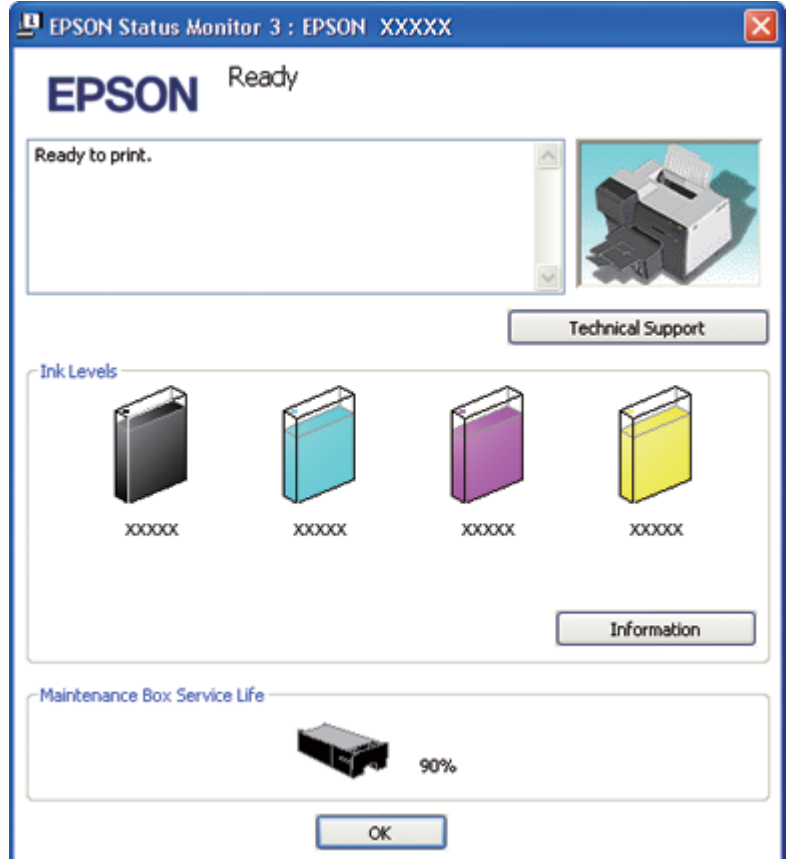

Der Status der Tintenpatrone wird grafisch angezeigt.

#### *Hinweis:*

*Wenn eine der im Drucker installierten Tintenpatronen defekt, mit dem Druckermodell inkompatibel oder falsch eingesetzt ist, zeigt EPSON Status Monitor 3 keine genaue Berechnung des Status der Tintenpatrone an. Wechseln Sie die Tintenpatronen aus oder setzen Sie sie neu ein, wenn EPSON Status Monitor 3 Sie dazu auffordert.*

❏ Beim Starten eines Druckauftrags wird der Fortschrittsbalken automatisch angezeigt. Wenn Sie auf die Schaltfläche Check Ink Levels (Tintenstand prüfen) klicken, können Sie den Tintenpatronenstatus in diesem Fenster überprüfen.

*Hinweis:*

*Um den Fortschrittsbalken automatisch anzuzeigen, klicken Sie auf die Registerkarte* **Maintenance (Utility)** *des Druckertreiberfensters und dann auf* **Speed & Progress (Geschwindigkeit & Fortschritt)***. Aktivieren Sie hier das Kontrollkästchen* **Show Progress Meter (Statusfenster anzeigen)***.*

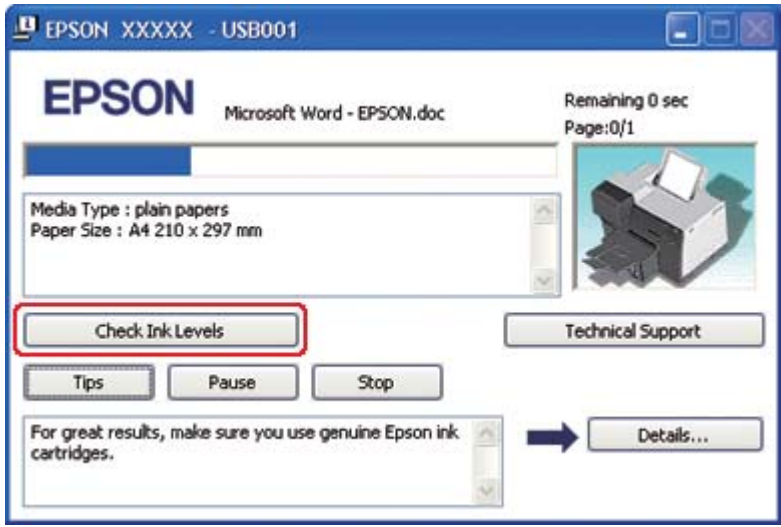

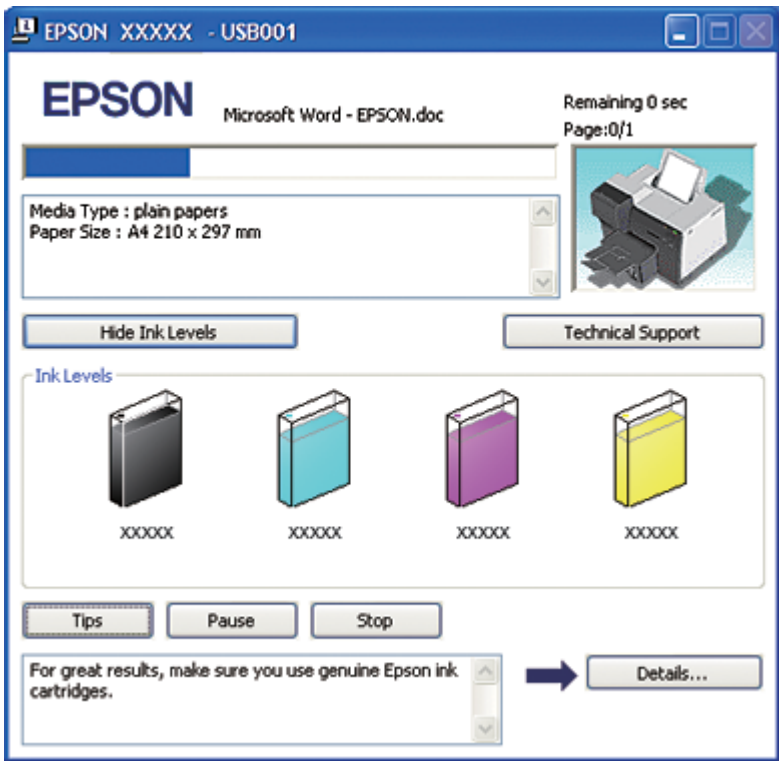

### **Unter Mac OS X**

Sie können den Status der Tintenpatronen mit EPSON StatusMonitor (EPSON-Statusmonitor) prüfen. Führen Sie die nachstehenden Schritte aus.

1. Rufen Sie das Dialogfenster EPSON Printer Utility3 auf.

 $\blacktriangleright$  Siehe ["Aufrufen des Druckertreibers unter Mac OS X" auf Seite 18.](#page-17-0)

2. Klicken Sie auf die Schaltfläche **EPSON StatusMonitor (EPSON-Statusmonitor)**. Der EPSON StatusMonitor (EPSON-Statusmonitor) wird angezeigt.

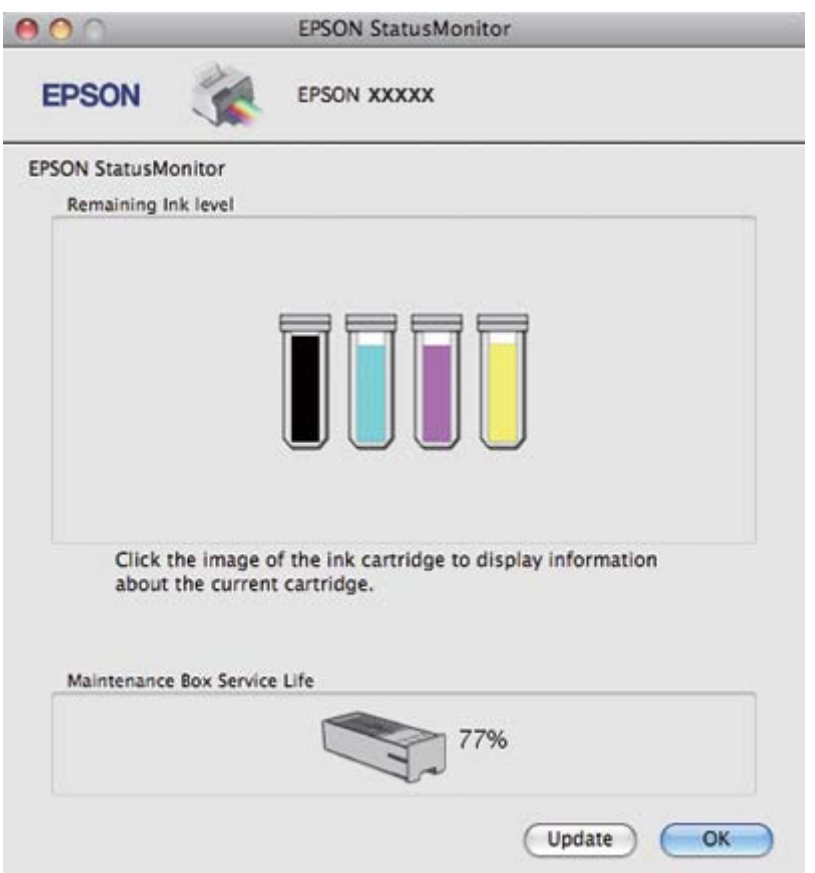

### *Hinweis:*

❏ *Auf der grafischen Anzeige wird der Status der Tintenpatrone zum Zeitpunkt des Öffnens von EPSON StatusMonitor (EPSON-Statusmonitor) angezeigt. Um den Status der Tintenpatronen zu aktualisieren, klicken Sie auf* **Update (Aktualisieren)***.*
- ❏ *Epson kann die Qualität und Zuverlässigkeit der Tinte von Drittanbietern nicht garantieren. Wenn Tintenpatronen von Drittanbietern eingesetzt werden, wird der Status der Tintenpatronen möglicherweise nicht angezeigt.*
- ❏ *Wenn eine der im Drucker installierten Tintenpatronen defekt, mit dem Druckermodell inkompatibel oder falsch eingesetzt ist, zeigt EPSON StatusMonitor (EPSON-Statusmonitor) den Status der Tintenpatrone nicht genau an. Tauschen Sie die Tintenpatronen aus oder setzen Sie sie neu ein, wenn EPSON StatusMonitor (EPSON-Statusmonitor) Sie dazu auffordert.*

### *Hinweis für Mac OS X 10.5:*

*Beim Starten eines Druckauftrags wird das Drucker-Monitorfenster automatisch angezeigt. Von diesem Dialogfeld aus können Sie den Status der Tintenpatronen kontrollieren.*

### **Vorsichtsmaßnahmen**

Lesen Sie vor dem Auswechseln von Tintenpatronen alle Hinweise in diesem Abschnitt.

- ❏ Die in diesem Drucker verwendeten Tintenpatronen sind mit einem IC-Chip ausgestattet, der den Tintenfüllstand der Patrone überwacht. Tintenpatronen können auch nach dem Entnehmen und erneuten Einsetzen weiter verwendet werden.
- ❏ Wenn eine Tintenpatrone vorübergehend herausgenommen wird, achten Sie darauf, den Tintenzufuhrbereich vor Schmutz und Staub zu schützen. Lagern Sie die Tintenpatrone in derselben Umgebung wie den Drucker. Tintenpatronen müssen so gelagert werden, dass der Aufkleber, auf dem die Farbe der Tinte angegeben ist, nach oben weist. Lagern Sie Tintenpatronen nicht mit der Oberseite nach unten.
- ❏ Das Ventil in der Tintenzufuhröffnung nimmt überschüssige, austretende Tinte auf. Ein vorsichtiger Umgang mit den Tintenpatronen ist jedoch ratsam. Berühren Sie keinesfalls die Tintenzufuhröffnung der Tintenpatrone oder den Bereich um die Tintenzufuhröffnung.
- ❏ Während der folgenden Vorgänge wird von allen Patronen ein wenig Tinte bezogen: Druckkopfreinigung, Erstbefüllung mit Tinte und Düsenwartung.
- ❏ Schalten Sie den Drucker auf keinen Fall während der Erstbefüllung mit Tinte aus. Es könnte eine ungenügende Tintenmenge eingefüllt worden sein und der Drucker könnte eventuell nicht drucken.
- ❏ Wenn Sie eine Tintenpatrone mit extra hoher Kapazität ("Extra High Capacity") einsetzen, bewahren Sie die mitgelieferte Standardtintenpatrone oder eine Tintenpatrone mit normaler ("Standard Capacity Ink") bzw. hoher Kapazität ("High Capacity Ink") auf. Eine dieser Tintenpatronen wird für den Transport des Druckers benötigt.
- <span id="page-145-0"></span>❏ Fremdprodukte können Schäden verursachen, die von der Epson-Garantie ausgenommen sind, und können unter bestimmten Bedingungen fehlerhaftes Verhalten des Druckers bewirken.
- ❏ Bewahren Sie Tintenpatronen außerhalb der Reichweite von Kindern auf. Lassen Sie niemals zu, dass Kinder Tintenpatronen in die Hand bekommen oder gar daraus trinken.
- ❏ Seien Sie beim Umgang mit benutzten Tintenpatronen vorsichtig, da um die Tintenzuleitungsöffnung noch immer ein wenig Tinte vorhanden sein kann. Wenn Tinte auf Ihre Hände gerät, reinigen Sie diese gründlich mit Wasser und Seife. Sollte Tinte in die Augen gelangen, spülen Sie diese sofort mit reichlich Wasser aus. Wenn Sie sich nach dem gründlichen Ausspülen immer noch schlecht fühlen oder Sehprobleme haben, suchen Sie sofort einen Arzt auf.
- ❏ Es wird empfohlen, ausschließlich original Epson-Tintenpatronen zu verwenden. Fremdprodukte können Schäden verursachen, die von der Epson-Garantie ausgenommen sind, und können unter bestimmten Bedingungen fehlerhaftes Verhalten des Druckers bewirken. Epson kann die Qualität und Zuverlässigkeit von Tinte von Drittanbietern nicht garantieren. Der Status der Tintenpatronen wird nicht angezeigt, wenn Tinte von Drittanbietern verwendet wird.
- ❏ Nehmen Sie die alte Tintenpatrone erst heraus, wenn Sie eine Ersatztintenpatrone bereitgelegt haben. Die in den Düsen noch verbleibende Resttinte kann anderenfalls austrocknen.
- ❏ Ist eine der Tintenpatronen verbraucht, können Sie den Druckvorgang nicht fortsetzen, auch wenn die anderen Patronen noch Tinte enthalten. Bevor Sie drucken können, muss die verbrauchte Tintenpatrone ausgetauscht werden.
- ❏ Schalten Sie den Drucker auf keinen Fall während des Austausches der Tintenpatrone aus. Dies könnte den IC-Chip der Tintenpatrone beschädigen und fehlerhaftes Verhalten des Druckers bewirken.
- ❏ Um eine erstklassige Druckqualität zu gewährleisten und den Druckkopf zu schonen, ist noch eine Sicherheitsreserve an Tinte in der Patrone enthalten, wenn der Drucker anzeigt, dass die Patrone ausgetauscht werden muss. Beim Anzeigen der verbleibenden Lebensdauer wird diese Reserve nicht berücksichtigt.

### **Austausch einer Tintenpatrone**

Führen Sie folgende Schritte durch, um die Tintenpatrone auszutauschen.

1. Öffnen Sie die Tintenpatronenabdeckung.

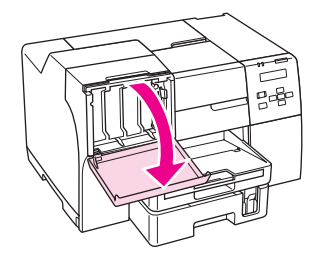

2. Entriegeln Sie den Patronenhebel.

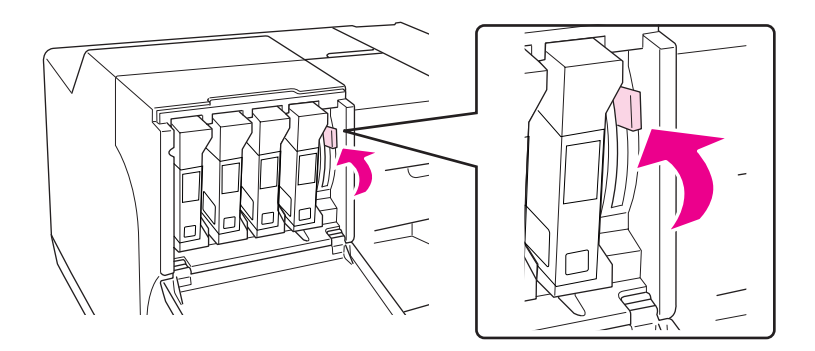

3. Entfernen Sie die aufgebrauchte Tintenpatrone.

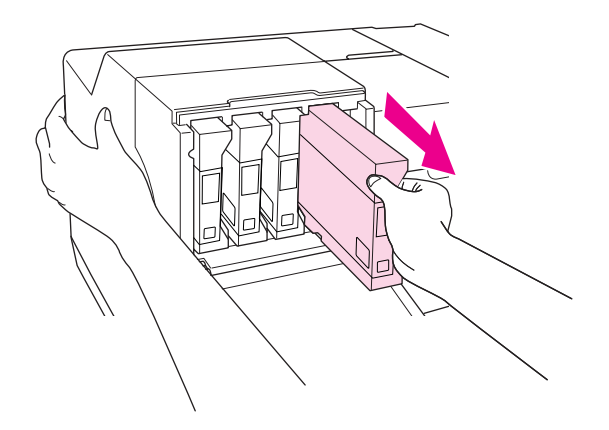

*Hinweis: Halten Sie den Drucker beim Entfernen der Tintenpatrone mit Ihrer Hand fest.* 4. Nehmen Sie die neue Tintenpatrone aus der Verpackung.

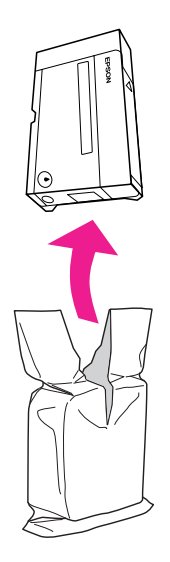

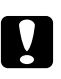

#### c *Achtung:*

❏ *Berühren Sie nicht den grünen IC-Chip an der Seite der Tintenpatrone. Dies kann die Tintenpatrone beschädigen.*

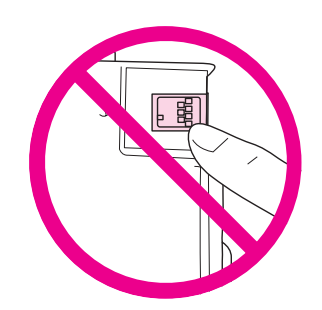

❏ *Setzen Sie Tintenpatronen immer sofort nach dem Entnehmen der alten Tintenpatrone ein. Wenn die Tintenpatrone nicht sofort eingesetzt wird, kann der Druckkopf austrocknen und möglicherweise nicht mehr drucken.*

5. Schütteln Sie die Tintenpatrone ca. fünf Sekunden, um bessere Ergebnisse zu erzielen.

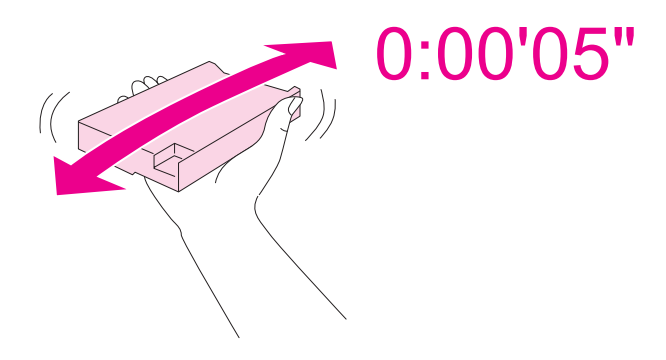

6. Halten Sie die Tintenpatrone so, dass die Pfeilmarkierung nach oben zeigt und zur Rückseite des Druckers gerichtet ist. Schieben Sie sie dann in den Schacht ein.

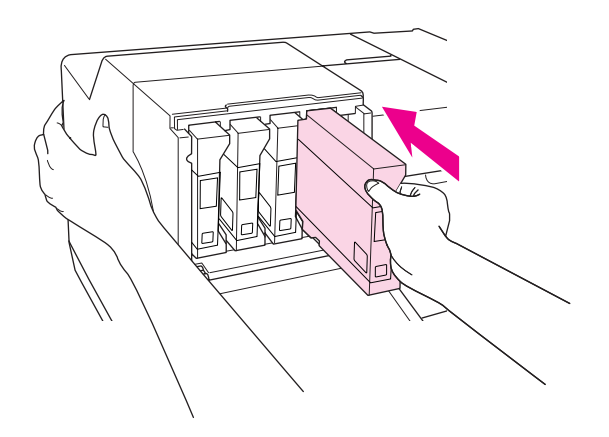

### *Hinweis:*

*Halten Sie den Drucker beim Einsetzen der Tintenpatrone mit Ihrer Hand fest.*

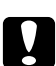

# **n** *Achtung:*

*Entfernen und setzen Sie die Patronen nicht öfter als notwendig ein. Dies könnte die Dichtung des Nadelventils beschädigen. Es könnte dann Luft in die Tintenrohre gelangen, die zu einem Düsenausfall führen könnte.*

7. Verriegeln Sie den Patronenhebel.

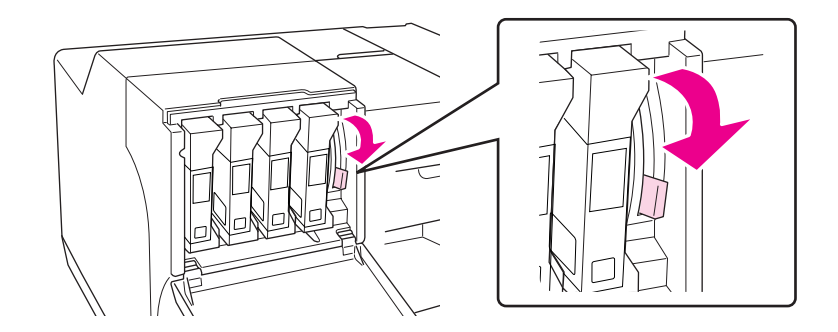

8. Schließen Sie die Tintenpatronenabdeckung.

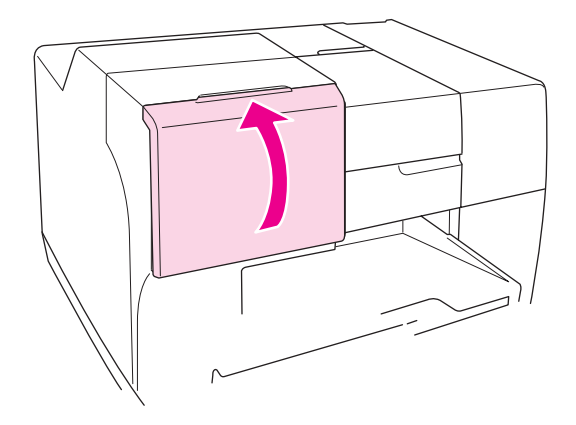

#### *Hinweis:*

*Wenn Sie eine Tintenpatrone mit extra hoher Kapazität ("Extra High Capacity") verwenden, benutzen Sie den Drucker mit geöffneter Abdeckung.*

# **Wartungsbox**

# **Überprüfen des Status der Wartungsbox**

### **Verwendung des Bedienfelds**

Führen Sie folgende Schritte aus, um den Status der Wartungsbox mithilfe des Bedienfelds zu überprüfen:

- 1. Stellen Sie sicher, dass die LCD-Anzeige READY (FERTIG) anzeigt und drücken Sie dann die Taste **• Right (Rechts)**. Die LCD-Anzeige zeigt Menu (Menü) an.
- 2. Drücken Sie die Taste **▼ Down (Pfeil nach unten)** oder ▲ Up (Pfeil nach oben), um den PRINTER STATUS (DRUCKERSTATUS) aufzurufen, und drücken Sie dann **OK** oder ► Right **(Rechts)**.
- 3. Drücken Sie die Taste **V Down (Pfeil nach unten)** oder ▲ Up (Pfeil nach oben), um die MAINTENANCE BOX (WARTUNGSKASTEN) aufzurufen und drücken Sie dann **OK** oder ▶ **Right (Rechts)**.
- 4. Auf der LCD-Anzeige wird angezeigt, wie viel Kapazität der Wartungsbox ungefähr verbleibt.

### *Hinweis:*

*Sie können den Status der Wartungsbox auch mit dem Symbol, das rechts unten auf der LCD-Anzeige angezeigt wird, überprüfen.* 

& *Siehe ["Symbole auf der LCD-Anzeige" auf Seite 126.](#page-125-0)*

### **Für Windows**

### *Hinweis:*

*Epson kann die Qualität und Zuverlässigkeit von Wartungsboxen von Drittanbietern nicht garantieren.*

Führen Sie zur Prüfung des Status der Wartungsbox einen der folgenden Punkte aus:

- ❏ Doppelklicken Sie auf das Druckersymbol in der Windows-Taskleiste. Lesen Sie folgenden Abschnitt, wenn Sie ein Shortcut-Symbol in die Taskleiste einfügen möchten.  $\blacktriangleright$  Siehe ["Über das Shortcut-Symbol in der Taskleiste" auf Seite 17](#page-16-0).
- ❏ Öffnen Sie den Druckertreiber, klicken Sie auf die Registerkarte **Maintenance (Utility)** und anschließend auf die Schaltfläche **EPSON Status Monitor 3**.

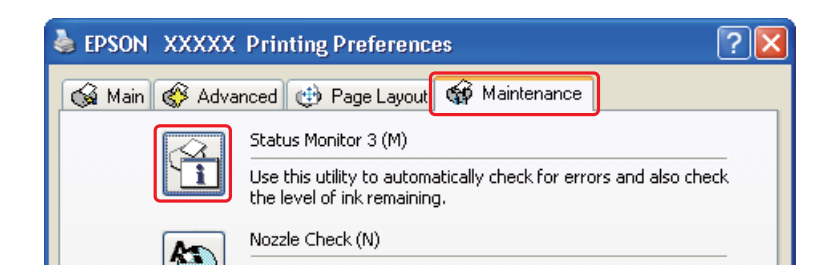

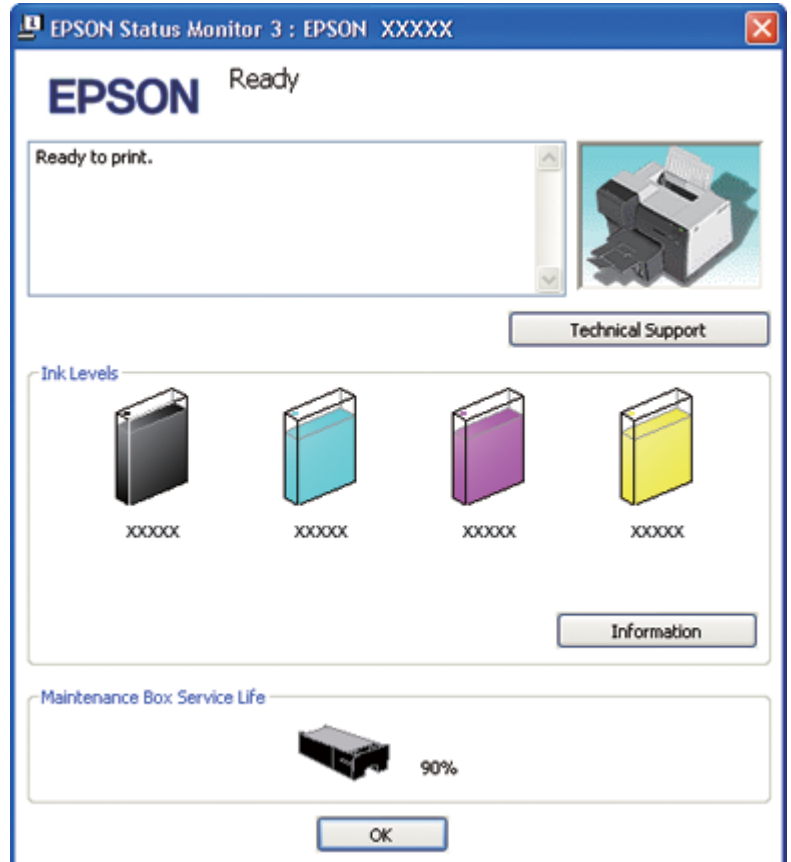

Der Status der Wartungsbox wird grafisch angezeigt.

#### *Hinweis:*

*Wenn der im Drucker installierte Wartungskasten defekt, mit dem Druckermodell inkompatibel oder falsch eingesetzt ist, zeigt EPSON Status Monitor 3 keine genaue Berechnung des Status des Wartungskastens an. Wechseln Sie die Tintenpatronen aus oder setzen Sie sie neu ein, wenn EPSON Status Monitor 3 Sie dazu auffordert.*

### **Unter Mac OS X**

Sie können den Status des Wartungskastens mit dem EPSON StatusMonitor (EPSON-Statusmonitor) überprüfen. Führen Sie die nachstehenden Schritte aus.

- 1. Rufen Sie das Dialogfenster EPSON Printer Utility3 auf.
	- $\blacktriangleright$  Siehe ["Aufrufen des Druckertreibers unter Mac OS X" auf Seite 18.](#page-17-0)

2. Klicken Sie auf die Schaltfläche **EPSON StatusMonitor (EPSON-Statusmonitor)**. Der EPSON StatusMonitor (EPSON-Statusmonitor) wird angezeigt.

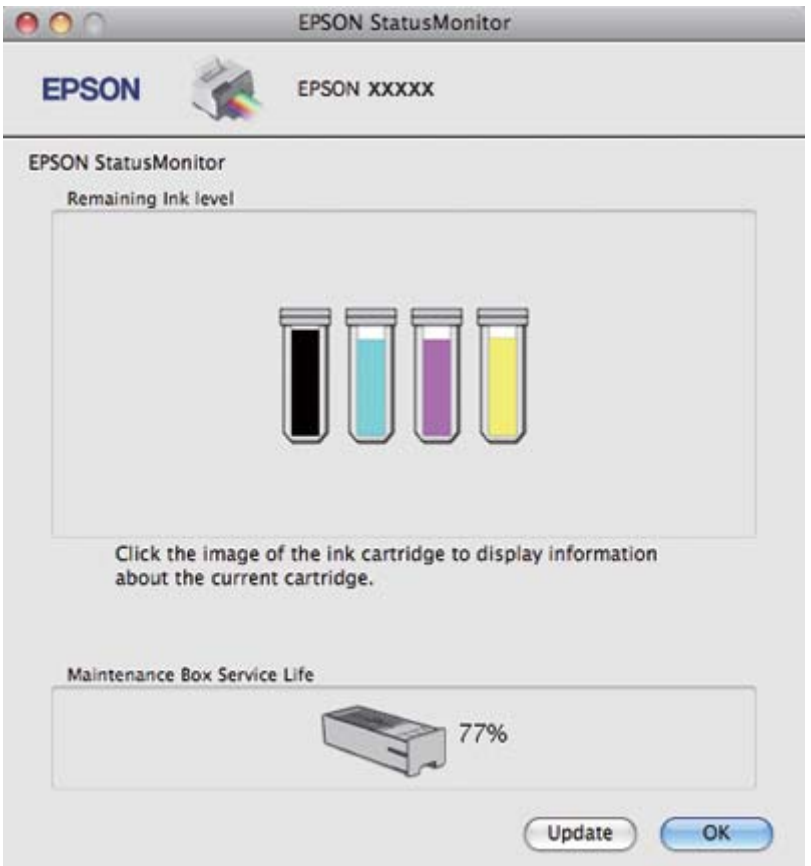

### *Hinweis:*

- ❏ *Auf der grafischen Anzeige wird der Status des Wartungskastens zum Zeitpunkt des ersten Öffnens von EPSON StatusMonitor (EPSON-Statusmonitor) angezeigt. Um den Status des Wartungskastens zu aktualisieren, klicken Sie auf* **Update (Aktualisieren)***.*
- ❏ *Epson kann die Qualität und Zuverlässigkeit von Wartungsboxen von Drittanbietern nicht garantieren.*
- ❏ *Wenn der im Drucker installierte Wartungskasten defekt, mit dem Druckermodell nicht kompatibel oder falsch eingesetzt ist, zeigt EPSON StatusMonitor (EPSON-Statusmonitor) keinen genauen Status des Wartungskastens an. Tauschen Sie die Wartungsbox aus oder setzen Sie sie erneut ein.*

# **Vorsichtsmaßnahmen**

Lesen Sie vor dem Auswechseln der Wartungsbox alle Hinweise in diesem Abschnitt.

- ❏ Es wird empfohlen, ausschließlich original Epson-Wartungsboxen zu verwenden. Wartungskästen von Drittanbietern können Schäden verursachen, die von der Epson-Garantie ausgenommen sind, und können unter bestimmten Bedingungen fehlerhaftes Verhalten des Druckers bewirken. Epson kann die Qualität und Zuverlässigkeit von Wartungsboxen von Drittanbietern nicht garantieren.
- ❏ Nehmen Sie die Wartungsbox nicht auseinander.
- ❏ Berühren Sie nicht den grünen IC-Chip an der Seite der Wartungsbox.
- ❏ Bewahren Sie die Wartungsbox außerhalb der Reichweite von Kindern auf und trinken Sie nicht die Tinte.
- ❏ Ziehen Sie die Folie, die die Wartungsbox bedeckt, nicht ab.
- ❏ Kippen Sie die verbrauchte Wartungsbox nicht, bevor Sie diese in den mitgelieferten Plastikbeutel gesteckt haben.
- ❏ Verwenden Sie eine Wartungsbox, die herausgenommen und lange Zeit nicht benutzt wurde, nicht wieder.

### **Austausch der Wartungsbox**

Führen Sie folgende Schritte durch, um die Wartungsbox auszutauschen.

- 1. Vergewissern Sie sich, dass keine Tinte aus dem Drucker läuft.
- 2. Öffnen Sie die Abdeckung der Wartungsbox.

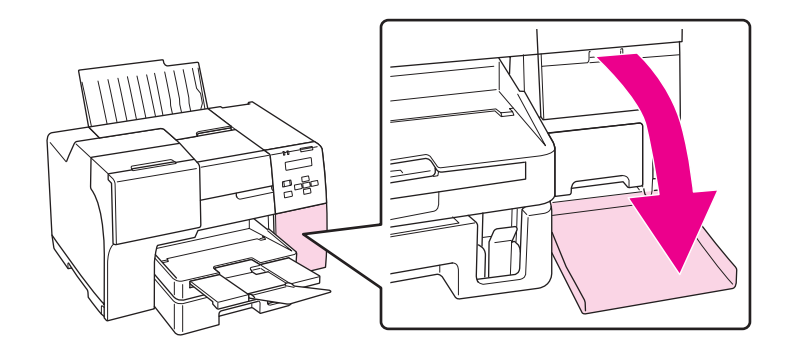

- 3. Nehmen Sie die neue Wartungsbox aus der Verpackung.
- 4. Heben Sie die installierte Wartungsbox an und ziehen Sie sie heraus.

### *Hinweis:*

- ❏ *Kippen Sie die Wartungsbox beim Herausnehmen nicht.*
- ❏ *Halten Sie die Wartungsbox stets mit beiden Händen fest.*

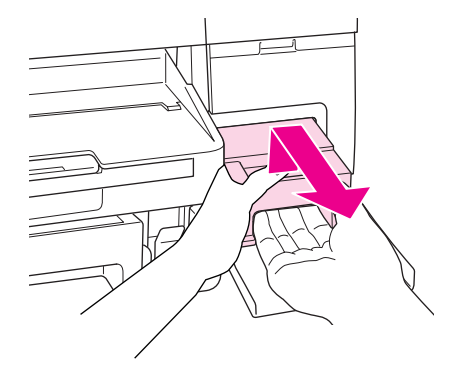

5. Schieben Sie die verbrauchte Wartungsbox in den Plastikbeutel und verschließen Sie ihn.

### *Hinweis:*

*Der Plastikbeutel wird zusammen mit der neuen Wartungsbox geliefert.*

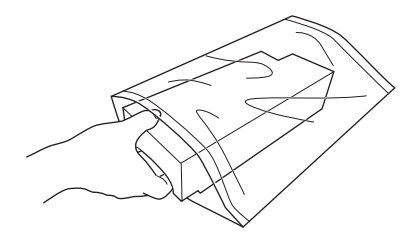

6. Schieben Sie die neue Wartungsbox bis zum Anschlag in den Drucker.

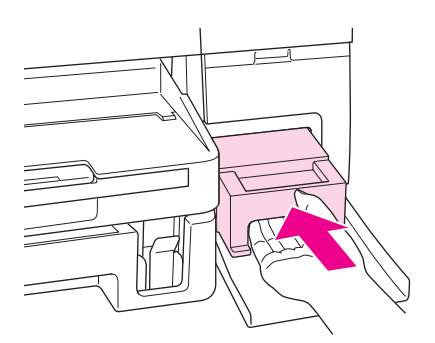

7. Schließen Sie die Abdeckung der Wartungsbox.

### <span id="page-156-0"></span>Kapitel 8

# **Druckerwartung**

# **Automatische Druckkopfreinigung**

Dieser Drucker prüft ohne Drucken einer Testseite automatisch die Druckkopfdüsen und reinigt sie bei Bedarf (Automatische Druckkopfreinigung). Sie können diese Funktion wahlweise über das Bedienfeld des Druckers ein- oder ausschalten.

Die Düsen werden zu vordefinierten Zeiten automatisch geprüft.

### *Hinweis:*

- ❏ *Je nach den Umständen werden die Druckkopfdüsen bei der automatischen Druckkopfreinigung nicht vollständig gereinigt.*
- ❏ *Zur Prüfung der Druckkopfdüsen und Reinigung des Druckkopfs wird aus allen Patronen ein wenig Tinte bezogen.*

# **Überprüfen der Druckkopfdüsen**

Sollten die Ausdrucke blasser werden oder Lücken im Druckbild aufweisen, können Sie die Ursache des Problems möglicherweise durch einen Düsentest feststellen.

Die Druckkopfdüsen können Sie vom Computer aus mit dem Dienstprogramm Nozzle Check (Düsentest) oder vom Drucker aus mit den Druckertasten überprüfen.

### *Hinweis:*

*Der Drucker überprüft den Druckkopf in regelmäßigen Abständen, um ihn sauber zu halten und sicherzustellen, dass Sie eine optimale Druckqualität erhalten. Wenn die Druckkopfdüsen verstopft sind, reinigt der Drucker den Druckkopf automatisch. Normalerweise ist es nicht nötig den Düsentest durchzuführen und den Druckkopf zu reinigen. Die Selbstreinigungsfunktion kann jedoch nicht vollständig verhindern, dass eventuell Fehlstellen vorhanden sind.*

### **Verwenden des Dienstprogramms Nozzle Check (Düsentest) unter Windows**

Führen Sie zur Verwendung des Dienstprogramms Nozzle Check (Düsentest) die nachstehenden Schritte aus.

- 1. Stellen Sie sicher, dass keine Fehleranzeige blinkt oder leuchtet.
- 2. Stellen Sie sicher, dass Papier im Format A4 in der vorderen Papierkassette eingelegt ist.
- 3. Klicken Sie mit der rechten Maustaste auf das Druckersymbol in der Taskleiste und wählen Sie dann im entsprechenden Menü **Nozzle Check (Düsentest)** aus.

Wenn das Druckersymbol nicht angezeigt wird, schalten Sie das Symbol anhand des folgenden Abschnitts ein.

- $\blacktriangleright$  Siehe ["Über das Shortcut-Symbol in der Taskleiste" auf Seite 17](#page-16-0).
- 4. Befolgen Sie die Anweisungen auf dem Bildschirm.

### **Verwenden des Dienstprogramms Nozzle Check (Düsentest) unter Mac OS X**

Führen Sie zur Verwendung des Dienstprogramms Nozzle Check (Düsentest) die nachstehenden Schritte aus.

- 1. Stellen Sie sicher, dass die Kontrolllämpchen keine Fehler anzeigen.
- 2. Stellen Sie sicher, dass Papier im Format A4 in die Papierzufuhr des Druckers eingelegt ist.
- 3. Rufen Sie das Dialogfenster EPSON Printer Utility3 auf.

 $\blacktriangleright$  Siehe ["Aufrufen des Druckertreibers unter Mac OS X" auf Seite 18.](#page-17-0)

- 4. Klicken Sie im Dialogfeld Utility auf **Nozzle Check (Düsentest)**.
- 5. Folgen Sie den Anweisungen am Bildschirm.

### **Verwendung des Bedienfelds**

Befolgen Sie die Schritte unten, um die Druckkopfdüsen mit den Tasten des Bedienfelds zu überprüfen.

1. Stellen Sie sicher, dass Papier im Format A4 in der vorderen Papierkassette eingelegt ist.

- 2. Stellen Sie sicher, dass die LCD-Anzeige READY (FERTIG) oder POWER SAVE (ENERGIE SPAREN) anzeigt und drücken Sie dann die Taste r **Right (Rechts)**. Die LCD-Anzeige zeigt Menu (Menü) an.
- 3. Drücken Sie die Taste **V Down (Pfeil nach unten)** oder ▲ Up (Pfeil nach oben), um die Funktion TEST PRINT (TESTDRUCK) aufzurufen, und drücken Sie dann **OK** oder ▶ Right **(Rechts)**.
- 4. Drücken Sie die Taste **V Down (Pfeil nach unten)** oder  $\triangle$  Up (Pfeil nach oben), um den NOZZLE CHECK (DÜSENTEST) aufzurufen, und drücken Sie dann **OK** oder▶ **Right (Rechts)**.
- 5. Drücken Sie die Taste **OK**, um ein Düsentestmuster zu drucken.

Nach dem Ausdruck erscheint das Reinigungsmenü. Im Fall eines Problems mit der Druckqualität, drücken Sie die Taste **OK**, um den Druckkopf zu reinigen.

Nachfolgend finden Sie zwei Beispiele für Düsentestmuster.

Vergleichen Sie die Qualität der gedruckten Testseite mit dem Beispiel unten. Wenn es keine Druckqualitätsprobleme wie Lücken oder fehlende Segmente in den Testzeilen gibt, ist der Druckkopf in Ordnung.

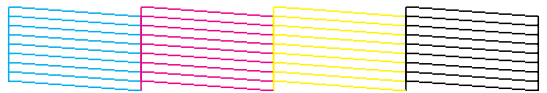

Wenn ein Segment der gedruckten Zeilen fehlt (wie unten gezeigt), könnte eine Tintendüse verstopft oder der Druckkopf falsch ausgerichtet sein.

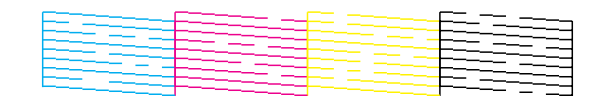

Siehe ["Reinigen des Druckkopfs" auf Seite 160.](#page-159-0)

Siehe ["Anpassen des Druckkopfs" auf Seite 163.](#page-162-0)

# <span id="page-159-0"></span>**Reinigen des Druckkopfs**

Sollten die Ausdrucke blasser werden oder Lücken im Druck aufweisen, können Sie das Problem möglicherweise beheben, indem Sie den Druckkopf reinigen. Dadurch wird sichergestellt, dass die Düsen die Tinte ordnungsgemäß ausgeben.

Den Druckkopf können Sie vom Computer aus mit dem Dienstprogramm Head Cleaning (Druckkopfreinigung) des Druckertreibers oder vom Drucker aus mit den Tasten des Bedienfelds reinigen.

### *Hinweis:*

- ❏ *Da bei der Reinigung des Druckkopfs Tinte aus allen Patronen bezogen wird, reinigen Sie ihn nur, wenn die Druckqualität nachlässt, z. B. wenn der Ausdruck verwischt, eine Farbe falsch oder gar nicht gedruckt wird oder wenn vertikale Linien deutlich verschoben sind.*
- ❏ *Benutzen Sie zunächst das Dienstprogramm Nozzle Check (Düsentest), um festzustellen, ob der Druckkopf gereinigt werden muss. So lässt sich unnötiger Tintenverbrauch vermeiden.*
- ❏ *Wenn der Tintenfüllstand niedrig ist, können Sie den Druckkopf möglicherweise nicht reinigen. Wenn die Tinte verbraucht ist, können Sie den Druckkopf nicht reinigen. Zunächst die entsprechende Tintenpatrone ersetzen.*
	- **→** Siehe ["Austausch einer Tintenpatrone" auf Seite 146.](#page-145-0)

# **Verwenden des Dienstprogramms Head Cleaning (Druckkopfreinigung) unter Windows**

Befolgen Sie die nachstehenden Schritte zur Reinigung des Druckkopfs mit Hilfe des Dienstprogramms Head Cleaning (Druckkopfreinigung).

- 1. Stellen Sie sicher, dass der Drucker eingeschaltet ist.
- 2. Stellen Sie sicher, dass keine Fehleranzeige blinkt oder leuchtet.
- 3. Stellen Sie sicher, dass Papier im Format A4 in der vorderen Papierkassette eingelegt ist.
- 4. Klicken Sie mit der rechten Maustaste auf das Druckersymbol in der Taskleiste und wählen Sie dann im entsprechenden Menü **Head Cleaning (Druckkopfreinigung)** aus.

Wenn das Druckersymbol nicht angezeigt wird, schalten Sie das Symbol anhand des folgenden Abschnitts ein.

- $\blacktriangleright$  Siehe ["Über das Shortcut-Symbol in der Taskleiste" auf Seite 17](#page-16-0).
- 5. Befolgen Sie die Anweisungen auf dem Bildschirm.

Die  $\circ$  Stromanzeige blinkt, während der Drucker den Reinigungszyklus ausführt.

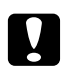

### c *Achtung:*

*Schalten Sie den Drucker niemals aus, während die* P *Stromanzeige blinkt. Hierdurch kann es zu Schäden am Drucker kommen.*

#### *Hinweis:*

- ❏ *Wenn die Druckqualität nicht besser geworden ist, nachdem Sie dieses Verfahren wiederholt haben, schalten Sie den Drucker aus und warten Sie mindestens sechs Stunden, bevor Sie ihn wieder einschalten. Führen Sie dann den Düsentest erneut durch und wiederholen Sie die Druckkopfreinigung bei Bedarf.*
- ❏ *Sollte die Druckqualität weiterhin Probleme bereiten, wenden Sie sich an das Epson Service Center.* **→** Siehe ["Epson Kundendienst kontaktieren" auf Seite 202.](#page-201-0)
- ❏ *Um die Druckqualität aufrechtzuerhalten, sollten Sie regelmäßig einige Seiten drucken.*

# **Verwenden des Dienstprogramms Head Cleaning (Druckkopfreinigung) unter Mac OS X**

Befolgen Sie die nachstehenden Schritte zur Reinigung des Druckkopfs mit Hilfe des Dienstprogramms Head Cleaning (Druckkopfreinigung).

- 1. Stellen Sie sicher, dass der Drucker eingeschaltet ist.
- 2. Stellen Sie sicher, dass die Kontrolllämpchen keine Fehler anzeigen.
- 3. Stellen Sie sicher, dass Papier im Format A4 in die Papierzufuhr des Druckers eingelegt ist.
- 4. Rufen Sie EPSON Printer Utility3 auf.

 $\rightarrow$  Siehe ["Aufrufen des Druckertreibers unter Mac OS X" auf Seite 18.](#page-17-0)

- 5. Klicken Sie im Dialogfeld Utility auf die Schaltfläche **Head Cleaning (Druckkopfreinigung)**.
- 6. Folgen Sie den Anweisungen auf dem Bildschirm.

Die **①** Stromanzeige blinkt, während der Drucker den Reinigungszyklus durchläuft.

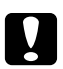

### c *Vorsicht:*

*Schalten Sie den Drucker niemals aus, während die* P *Stromanzeige blinkt. Dies könnte Schäden am Drucker verursachen.*

### *Hinweis:*

- ❏ *Wenn die Druckqualität nicht besser geworden ist, nachdem Sie dieses Verfahren etwa viermal wiederholt haben, schalten Sie den Drucker aus und warten Sie mindestens sechs Stunden. Führen Sie dann den Düsentest erneut durch und wiederholen Sie die Druckkopfreinigung bei Bedarf. Falls die Druckqualität dadurch nicht besser wird, wenden Sie sich bitte an Ihren Händler.*
- ❏ *Um die Druckqualität aufrechtzuerhalten, sollten Sie regelmäßig einige Seiten drucken.*

### **Verwendung des Bedienfelds**

Befolgen Sie die Schritte unten, um den Druckkopf mit den Tasten des Bedienfelds zu reinigen.

- 1. Stellen Sie sicher, dass Papier im Format A4 in der vorderen Papierkassette eingelegt ist.
- 2. Stellen Sie sicher, dass die LCD-Anzeige READY (FERTIG) oder POWER SAVE (ENERGIE SPAREN) anzeigt und drücken Sie dann die Taste r **Right (Rechts)**. Die LCD-Anzeige zeigt das Menü an.
- 3. Drücken Sie die Taste **▼ Down (Pfeil nach unten)** oder ▲ Up (Pfeil nach oben), um MAINTENANCE (WARTUNG) auszuwählen, und drücken Sie dann **OK** oder▶ **Right (Rechts)**.
- 4. Drücken Sie die Taste **V Down (Pfeil nach unten)** oder ▲ Up (Pfeil nach oben), um CLEANING (REINIGEN) auszuwählen, und drücken Sie dann **OK** oder r **Right (Rechts)**.
- 5. Drücken Sie die Taste **OK**, um mit der Reinigung zu beginnen. Die P Stromanzeige fängt an zu blinken.

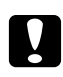

### c *Achtung:*

*Schalten Sie den Drucker niemals aus, während die* P *Stromanzeige blinkt. Hierdurch kann es zu Schäden am Drucker kommen.*

6. Sobald die  $\bigcirc$  Stromanzeige aufhört zu blinken, kehrt der Drucker zum Düstentestmenü zurück. Drücken Sie die Taste **OK**, um ein Düsentestmuster zu drucken mit dem Sie überprüfen können, dass der Druckkopf sauber ist.

◆ Siehe ["Überprüfen der Druckkopfdüsen" auf Seite 157](#page-156-0).

### <span id="page-162-0"></span>*Hinweis:*

- ❏ *Wenn die Druckqualität nicht besser geworden ist, nachdem Sie dieses Verfahren wiederholt haben, schalten Sie den Drucker aus und warten Sie mindestens sechs Stunden. Führen Sie dann den Düsentest erneut durch und wiederholen Sie die Druckkopfreinigung bei Bedarf.*
- ❏ *Sollte die Druckqualität weiterhin Probleme bereiten, wenden Sie sich an das Epson Service Center.* ◆ Siehe ["Epson Kundendienst kontaktieren" auf Seite 202.](#page-201-0)
- ❏ *Um die Druckqualität aufrechtzuerhalten, sollten Sie regelmäßig einige Seiten drucken.*

# **Anpassen des Druckkopfs**

Wenn Sie feststellen, dass die vertikalen Linien nicht richtig miteinander ausgerichtet sind, oder es zu horizontaler Streifenbildung kommt, können Sie dieses Problem mit Hilfe des Dienstprogramms Print Head Alignment (Druckkopf-Justage) des Druckertreibers oder mit den Druckertasten beheben.

### *Hinweis:*

*Wenn Sie ein deutliches Verschieben der vertikalen Linien feststellen, reinigen Sie zunächst den Druckkopf.*

 $\rightarrow$  Siehe ["Reinigen des Druckkopfs" auf Seite 160.](#page-159-0)

Näheres finden Sie jeweils im entsprechenden Abschnitt weiter unten.

### *Hinweis:*

*Drücken Sie nicht die Taste* + **Cancel (Abbrechen)***, um den Druckvorgang abzubrechen, während mit dem Dienstprogramm Print Head Alignment (Druckkopf-Justage) das Testmuster gedruckt wird.*

# **Dienstprogramm Print Head Alignment (Druckkopf-Justage) unter Windows verwenden**

Befolgen Sie die nachstehenden Schritte zur Ausrichtung des Druckkopfs mit Hilfe des Dienstprogramms Print Head Alignment (Druckkopf-Justage).

- 1. Stellen Sie sicher, dass keine Fehleranzeige blinkt oder leuchtet.
- 2. Stellen Sie sicher, dass ein Normalpapier im Format A4 in der vorderen Papierkassette eingelegt ist.

3. Klicken Sie mit der rechten Maustaste auf das Druckersymbol in der Taskleiste und wählen Sie dann im entsprechenden Menü **Print Head Alignment (Druckkopf-Justage)** aus.

Wenn das Druckersymbol nicht angezeigt wird, schalten Sie das Symbol anhand des folgenden Abschnitts ein.

- Siehe ["Über das Shortcut-Symbol in der Taskleiste" auf Seite 17](#page-16-0).
- 4. Befolgen Sie zur Ausrichtung des Druckkopfes die angezeigten Anweisungen.

# **Dienstprogramm Print Head Alignment (Druckkopf-Justage) unter Mac OS X verwenden**

Befolgen Sie die nachstehenden Schritte zur Ausrichtung des Druckkopfs mit Hilfe des Dienstprogramms Print Head Alignment (Druckkopf-Justage).

- 1. Stellen Sie sicher, dass die Kontrolllämpchen keine Fehler anzeigen.
- 2. Achten Sie darauf, dass das Papierformat A4 in die Papierzuführung des Druckers eingelegt ist.
- 3. Rufen Sie das Dialogfenster EPSON Printer Utility3 auf.

 $\blacktriangleright$  Siehe ["Aufrufen des Druckertreibers unter Mac OS X" auf Seite 18.](#page-17-0)

- 4. Klicken Sie im Dialogfeld Utility auf **Print Head Alignment (Druckkopf-Justage)**.
- 5. Befolgen Sie zur Ausrichtung des Druckkopfes die angezeigten Anweisungen.

### **Verwendung des Bedienfelds**

Befolgen Sie die Schritte unten, um den Druckkopf mit den Tasten des Bedienfelds zu justieren.

- 1. Stellen Sie sicher, dass ein Normalpapier im Format A4 in der vorderen Papierkassette eingelegt ist.
- 2. Stellen Sie sicher, dass die LCD-Anzeige READY (FERTIG) anzeigt und drücken Sie dann die Taste ▶ **Right (Rechts)**. Die LCD-Anzeige zeigt Menu (Menü) an.
- 3. Drücken Sie die Taste **▼ Down (Pfeil nach unten)** oder ▲ Up (Pfeil nach oben), um MAINTENANCE (WARTUNG) auszuwählen, und drücken Sie dann **OK** oder▶ **Right (Rechts)**.
- 4. Drücken Sie die Taste **V Down (Pfeil nach unten)** oder ▲ Up (Pfeil nach oben), um HEAD ALIGNMENT (DRUCKKOPF-JUSTAGE) auszuwählen, und drücken Sie dann **OK** oder ▶ Right **(Rechts)**.
- 5. Drücken Sie die Taste **OK**, um ein Justierungsmuster zu drucken.
- 6. Schauen Sie sich die Justierungsmuster an und suchen Sie das Quadrat, das in den Mustern #1 bis #5 keine sichtbaren Streifen aufweist.
- 7. Drücken Sie die Taste **V Down (Pfeil nach unten)** oder **A Up (Pfeil nach oben)**, um die Zahl auszuwählen, die dem Quadrat in den Mustern #1 bis #5 entspricht.
- 8. Drücken Sie die Taste **OK**, um Ihre Auswahl zu übernehmen.

### **Energiesparen**

Der Drucker schaltet sich automatisch aus, wenn im Verlauf der ausgewählten Zeitspanne keine Vorgänge ausgeführt werden.

Sie können die Zeitspanne einstellen, bevor die Energiesteuerung eingeschaltet wird. Jede Heraufsetzung beeinträchtigt die Energieeffizienz des Gerätes. Berücksichtigen Sie vor der Vornahme von Änderungen bitte die Umgebung.

### *Hinweis:*

*Diese Funktion ist nur verfügbar, wenn die Ausschaltzeiteinstellung mittels* **Power Off Timer (Ausschalt-Timer)** *installiert ist. Je nach Geräteversion wird die Ausschaltzeiteinstellung per* **Power Off Timer (Ausschalt-Timer)** *möglicherweise nicht unterstützt.*

Zum Einstellen der Verzögerungszeit gehen Sie folgendermaßen vor:

### **Ausschalt-Timer einstellungen unter Windows**

### 1. **Windows 7 / Windows Vista :**

Klicken Sie auf die Schaltfläche Start, zeigen Sie dann auf **All Programs (Alle Programme)**, **EPSON**, **Power Off Timer (Ausschalt-Timer)** und klicken Sie abschließend auf **Power Off Timer (Ausschalt-Timer)**.

**Windows XP / Windows 2000 / Windows Server 2008 / Windows Server 2003 :** Klicken Sie auf **Start**, zeigen Sie auf **All Programs (Alle Programme)** (**Windows XP/Windows Server 2008 / Windows Server 2003**) oder **Programs (Programme)** (**Windows 2000**), dann auf **EPSON**, **Power Off Timer (Ausschalt-Timer)** und klicken Sie abschließend **Power Off Timer (Ausschalt-Timer)** an.

- 2. Wählen Sie Ihren Drucker in dem **Printer List (Druckerliste)**.
- 3. Stellen Sie für den **Power Off Timer (Ausschalt-Timer) Off (Aus)**, **30 minutes (30 Minuten)**, **1 hour (1 Stunde)**, **2 hours (2 Stunden)**, **4 hours (4 Stunden)**, **8 hours (8 Stunden)** oder **12 hours (12 Stunden)** ein.
- 4. Betätigen Sie die Schaltfläche **Apply (Anwenden)** und klicken Sie dann auf **Close (Schließen)**.

# **Power Off Timer einstellungen unter Mac OS X**

- 1. Betätigen Sie die Schaltfläche **Go (Weiter)**, zeigen Sie auf **Applications (Anwendungen)**, **Epson Software** und klicken Sie dann auf **Power Off Timer**.
- 2. Wählen Sie Ihren Drucker in dem **Printer List (Druckerliste)**.
- 3. Stellen Sie für den **Power Off Timer 30 minutes (30 Min)**, **1 hour (1 Std)**, **2 hours (2 Std)**, **4 hours (4 Std)**, **8 hours (8 Std)**, **12 hours (12 Std)** oder **never (nie)** ein.
- 4. Klicken Sie auf die Schaltfläche **Apply (Anwenden)**.

# **Reinigung des Druckers**

Damit Ihr Drucker bestmöglich arbeitet, reinigen Sie ihn wie folgt mehrmals im Jahr.

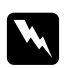

### w *Warnung:*

*Achten Sie darauf, dass Sie die Teile im Inneren des Druckers nicht berühren.*

### c *Achtung:*

- ❏ *Verwenden Sie nie Alkohol oder Verdünner zum Reinigen des Druckers. Diese Chemikalien können den Drucker beschädigen.*
- ❏ *Tragen Sie kein Fett auf die Metallteile unter dem Druckkopf auf.*
- ❏ *Achten Sie darauf, dass die elektronischen Komponenten nicht mit Wasser in Berührung kommen.*
- ❏ *Sprühen Sie keine Schmierstoffe in den Drucker.*
- ❏ *Ungeeignete Fette können den Mechanismus beschädigen. Wenden Sie an das Epson Service Center, wenn eine Schmierung erforderlich ist.*

### *Hinweis:*

*Schließen Sie nach Verwendung des Druckers die Papierstütze und das Papierausgabefach, um den Drucker vor Staub zu schützen.*

# **Reinigen des Druckerinneren**

Tinte und Papierstaub auf den Rollen könnten die Druckqualität beeinträchtigen oder eine problemlose Zufuhr verhindern. Sie können das Druckerinnere mit den Tasten des Bedienfelds reinigen.

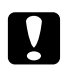

### c *Achtung:*

*Verwenden Sie keine Tücher, um die Teile im Drucker abzuwischen. Es könnten Fussel hängen bleiben.*

# **Verwendung des Bedienfelds**

Befolgen Sie die Schritte unten, um den Druckkopf mit den Tasten des Bedienfelds zu justieren.

- 1. Stellen Sie sicher, dass Papier im Format A4 in der vorderen Papierkassette eingelegt ist.
- 2. Stellen Sie sicher, dass die LCD-Anzeige READY (FERTIG) anzeigt und drücken Sie dann die Taste ▶ Right (Rechts). Die LCD-Anzeige zeigt Menu (Menü) an.
- 3. Drücken Sie die Taste **▼ Down (Pfeil nach unten)** oder ▲ Up (Pfeil nach oben), um MAINTENANCE (WARTUNG) auszuwählen, und drücken Sie dann **OK** oder▶ **Right (Rechts)**.
- 4. Drücken Sie die Taste **V Down (Pfeil nach unten)** oder ▲ Up (Pfeil nach oben), um CLEANING SHEET (REINIGUNGSBLATT) auszuwählen, und drücken Sie dannOK oder▶ Right (Rechts).
- 5. Drücken Sie die Taste **OK**. Der Drucker zieht Papier ein und wirft es aus.

Wiederholen Sie diese Schritte, bis das Papier keine Tintenflecken mehr aufweist.

# **Transportieren des Druckers**

Wenn Sie Ihren Drucker über eine längere Distanz transportieren müssen, bereiten Sie ihn wie unten beschrieben vor und verpacken ihn sorgfältig. Verwenden Sie den Originalkarton und Verpackungsmaterial oder einen ähnlichen Karton, in den der Drucker gut hineinpasst.

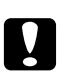

### c *Achtung:*

*Wenn Sie den Drucker lagern oder transportieren, halten Sie ihn nicht schräg, stellen Sie ihn gerade hin und drehen Sie ihn nicht um. Andernfalls kann Tinte im Inneren des Druckers auslaufen.*

- 1. Stecken Sie den Drucker ein und schalten Sie ihn ein. Warten Sie, bis der Druckkopf seine Grundstellung erreicht hat.
- 2. Schalten Sie den Drucker aus, und ziehen Sie den Netzstecker.

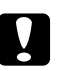

c *Achtung: Ziehen Sie den Netzstecker nicht während der Druckkopfbewegung ab. Er würde seine Grundstellung nicht erreichen.*

- 3. Trennen Sie das Schnittstellenkabel.
- 4. Entfernen Sie das gesamte Papier aus dem Drucker.
- 5. Vergewissern Sie sich, dass der Patronenhebel verriegelt und die Patronenabdeckung geschlossen ist.

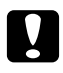

### c *Achtung:*

*Lassen Sie die Tintenpatronen und die Wartungsbox im Drucker, um ein Auslaufen der Tinte zu verhindern.*

### *Hinweis:*

*Wenn Sie eine Tintenpatrone mit extra hoher Kapazität ("Extra High Capacity") verwenden, setzen Sie die mitgelieferte Standardpatrone oder eine Tintenpatrone mit normaler ("Standard Capacity* Ink") bzw. hoher Kapazität ("High Capacity Ink") ein, wenn Sie den Drucker transportieren.

- 6. Schließen Sie das Papierausgabefach und die Papierzuführung.
- 7. Befestigen Sie das Schutzmaterial an beiden Seiten des Druckers.
- 8. Verpacken Sie den Drucker und das Netzkabel im Originalkarton.

### *Hinweis:*

- ❏ *Halten Sie den Drucker während des Transports eben.*
- ❏ *Entfernen Sie das Verpackungsmaterial vom Drucker, bevor Sie ihn wieder verwenden.*
- ❏ *Wenn Sie den Drucker heben, halten Sie ihn nicht an der Duplexeinheit, damit diese sich nicht löst. Vergewissern Sie sich, dass die Duplexeinheit richtig angebracht ist, nachdem Sie den Drucker eingerichtet haben.*

# Kapitel 9

# **Betrieb des Druckers in einem Netzwerk**

# **Drucker in ein Netzwerk einbinden**

Sie können den Drucker mit einer 10Base-T- oder 100Base-TX-Verkabelung an Ihr Netzwerk anschließen, da er über eine eingebaute Ethernet-Schnittstelle verfügt, die das TCP/IP-Protokoll unterstützt.

Sie können die Netzwerkkarteneinstellungen, wie die IP-Adresse, mit den Tasten des Druckerbedienfelds oder den Anwendungen Ihres Computers vornehmen.

### **Einstellungen mit den Tasten des Druckerbedienfelds vornehmen**

 $\blacktriangleright$  Siehe ["Netzwerkeinstellungsmenü" auf Seite 131.](#page-130-0)

& Siehe auch ["Aufrufen der Bedienfeldmenüs" auf Seite 127.](#page-126-0)

#### **Einstellungen mit den Dienstprogrammen Ihres Computers vornehmen**

◆ Siehe "Netzwerkhandbuch" auf der CD-ROM.

#### *Hinweis:*

- ❏ *Die vom Drucker unterstützten Betriebssysteme finden Sie im folgenden Abschnitt.* & *Siehe ["Betriebssystem-Versionen" auf Seite 10](#page-9-0).*
- ❏ *Beachten Sie, dass NetWare nicht unterstützt wird.*
- ❏ *Beachten Sie, dass die Protokolle AppleTalk, NetBEUI, WSD und LLTD nicht unterstützt werden.*
- ❏ *Die mitgelieferten Hilfsprogramme finden Sie auf der CD-ROM, die Sie mit Ihrem Drucker erhalten haben.*
- ❏ *Weitere Informationen finden Sie in folgendem Abschnitt.*  $\rightarrow$  Siehe ["Wo Sie Hilfe bekommen" auf Seite 202](#page-201-0)*.*

# **Drucker als freigegebenen Drucker unter Windows einrichten**

In diesem Abschnitt erfahren Sie, wie der Drucker eingerichtet werden muss, damit ihn Anwender im Netzwerk nutzen können.

<span id="page-170-0"></span>Zunächst müssen Sie den Drucker auf dem Computer, an dem er direkt angeschlossen ist, als freigegebenen Drucker einstellen. Dieser Computer ist der Druckerserver. Danach fügen Sie den Drucker auf jedem Computer im Netzwerk hinzu, der ihn verwenden soll. Dann ist jeder Computer ein Client des Druckerservers.

### *Hinweis:*

- ❏ *Diese Anleitung gilt nur für kleinere Netzwerke. Um den Drucker in großen Netzwerken zu nutzen, wenden Sie sich an den Netzwerkadministrator.*
- ❏ *Wenn Sie Programme in Windows 7, Vista und Server 2008 deinstallieren möchten, benötigen Sie ein Administratorkonto und das Kennwort, wenn Sie sich als Standardbenutzer anmelden.*
- ❏ *Sie müssen sich mit Administratorrechten anmelden, um die Software unter Windows XP und Server 2003 installieren zu können.*
- ❏ *Unter Windows 2000 müssen Sie sich als Anwender mit Administratorrechten (zur Administratorgruppe gehörend) anmelden, um Software installieren zu können.*
- ❏ *Die Abbildungen im folgenden Abschnitt sind aus Windows XP.*

# **Einrichten des Druckerservers**

Führen Sie auf dem Computer, der direkt mit dem Drucker verbunden ist, die nachfolgenden Schritte aus:

1. **Windows 7:**

Klicken Sie auf die Schaltfläche Start und wählen Sie **Devices and Printers (Geräte und Drucker)**.

### **Windows Vista und Server 2008:**

Klicken Sie auf die Schaltfläche Start, wählen Sie **Control Panel (Systemsteuerung)** und anschließend **Printer (Drucker)** in der Kategorie **Hardware and Sound (Hardware und Sound)** aus. (Wenn die Systemsteuerung in der klassischen Ansicht angezeigt wird, klicken Sie auf **Printers (Drucker)**.)

### **Windows XP und Server 2003:**

Klicken Sie auf **Start**, wählen Sie **Control Panel (Systemsteuerung)** und doppelklicken Sie anschließend auf **Printers and Faxes (Drucker und Faxgeräte)**. (Wenn die Systemsteuerung in der Kategorieansicht angezeigt wird, klicken Sie auf **Printers and Other Hardware (Drucker und andere Hardware)** und dann auf **Printers and Faxes (Drucker und Faxgeräte)**.)

### **Windows 2000:**

Klicken Sie auf **Start**, zeigen Sie auf **Settings (Einstellungen)**, und klicken Sie auf **Printers (Drucker)**.

### 2. **Windows 7:**

Klicken Sie mit der rechten Maustaste auf das entsprechende Druckersymbol. Klicken Sie dann auf **Printer properties (Druckereigenschaften)** und anschließend auf die Registerkarte **Sharing (Freigabe)**.

### **Windows Vista und Server 2008:**

Klicken Sie mit der rechten Maustaste auf das entsprechende Druckersymbol. Klicken Sie dann auf **Change sharing options (Freigabeoptionen ändern)** und anschließend auf **Continue (Fortfahren)**.

### **Windows XP, 2000 und Server 2003:**

Klicken Sie mit der rechten Maustaste auf das entsprechende Druckersymbol und klicken Sie dann auf **Sharing (Freigabe)**.

### 3. **Windows 7, Vista, XP, Server 2008, Server 2003:**

Aktivieren Sie **Share this printer (Drucker freigeben)** und geben Sie anschließend einen Freigabenamen ein.

### **Windows 2000:**

Wählen Sie **Shared as (Freigegeben als)** aus und geben Sie dann einen Namen für den freigegebenen Drucker ein.

#### *Hinweis:*

*Verwenden Sie weder Leerzeichen noch Bindestriche im Namen des gemeinsam genutzten Druckers.*

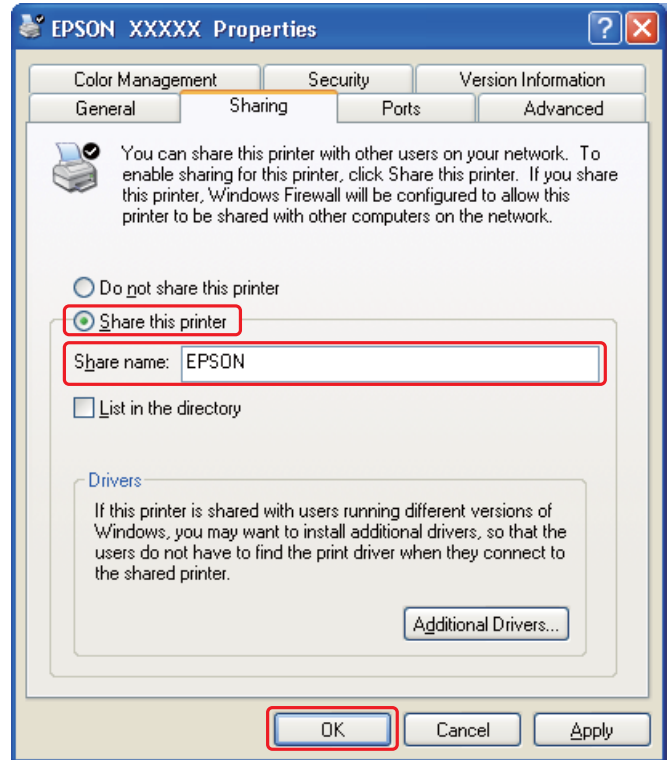

Wenn Sie einen Druckservercomputer so einrichten möchten, dass Client-Computer mit verschiedenen Versionen von Windows Druckertreiber automatisch vom Druckerserver herunterladen können, klicken Sie auf **Additional Drivers (Zusätzliche Treiber)** und wählen Sie die Umgebung und das Betriebssystem der anderen Computer. Klicken Sie auf **OK** und legen Sie die Druckertreiber-CD-ROM in das CD-ROM-Laufwerk ein.

4. Klicken Sie auf **OK** oder **Close (Schließen)** (wenn Sie weitere Treiber installiert haben).

### **Einrichten eines jeden Clienten**

Führen Sie folgende Schritte für jeden Client-Computer im Netzwerk durch.

### *Hinweis:*

*Der Drucker muss auf dem Computer, mit dem er direkt verbunden ist, erst als freigegebener Drucker eingerichtet sein, bevor er von anderen Computern verwendet werden kann.*

 $\rightarrow$  Siehe ["Einrichten des Druckerservers" auf Seite 171.](#page-170-0)

### 1. **Windows 7:**

Klicken Sie auf die Schaltfläche Start und wählen Sie **Devices and Printers (Geräte und Drucker)**.

### **Windows Vista:**

Klicken Sie auf die Schaltfläche Start, wählen Sie **Control Panel (Systemsteuerung)** und anschließend **Printer (Drucker)** in der Kategorie **Hardware and Sound (Hardware und Sound)** aus. (Wenn die Systemsteuerung in der klassischen Ansicht angezeigt wird, klicken Sie auf **Printers (Drucker)**.)

### **Windows XP:**

Klicken Sie auf **Start**, wählen Sie **Control Panel (Systemsteuerung)** und doppelklicken Sie anschließend auf **Printers and Faxes (Drucker und Faxgeräte)**. (Wenn die Systemsteuerung in der Kategorieansicht angezeigt wird, klicken Sie auf **Printers and Other Hardware (Drucker und andere Hardware)** und dann auf **Printers and Faxes (Drucker und Faxgeräte)**.)

### **Windows 2000:**

Klicken Sie auf **Start**, zeigen Sie auf **Settings (Einstellungen)**, und klicken Sie auf **Printers (Drucker)**.

### 2. **Windows 7 und Vista:**

Klicken Sie auf die Schaltfläche **Add a printer (Drucker hinzufügen)**.

### **Windows XP und 2000:**

Klicken Sie auf das Symbol **Add Printer (Drucker hinzufügen)**. Der Druckerinstallations-Assistent wird eingeblendet. Klicken Sie auf die Schaltfläche **Next (Weiter)**.

### 3. **Windows 7 und Vista:**

Klicken Sie auf **Add a network, wireless or Bluetooth printer (Einen Netzwerk-, Drahtlosoder Bluetoothdrucker hinzufügen)** und klicken Sie dann auf **Next (Weiter)**.

### **Windows XP:**

Wählen Sie **A network printer (Netzwerkdrucker)** oder **a printer attached to another computer (Drucker, der an einen anderen Computer angeschlossenen ist)** und klicken Sie anschließend auf **Next (Weiter)**.

**Windows 2000:** Wählen Sie **Network printer (Netzwerkdrucker)** und klicken Sie anschließend auf **Next (Weiter)**.

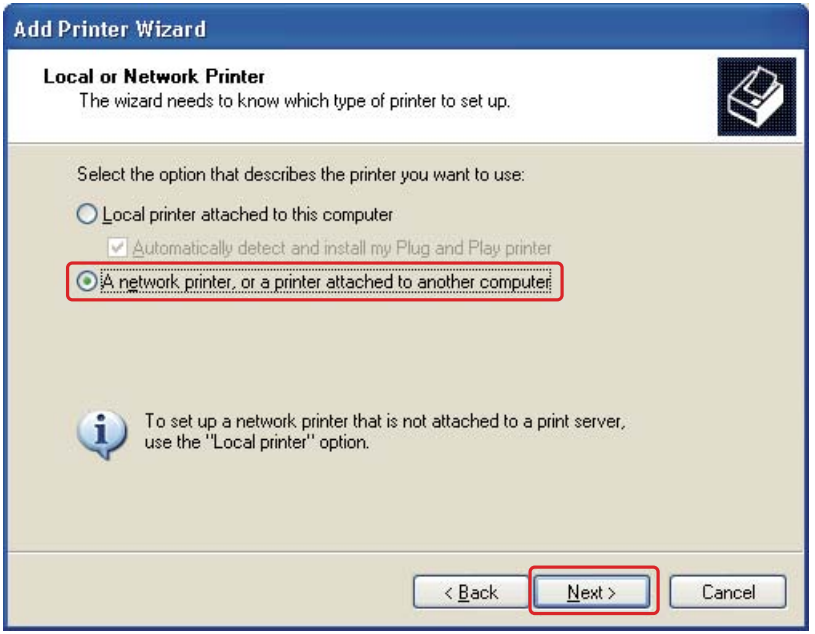

4. Folgen Sie den Anweisungen auf dem Bildschirm, um den gewünschten Drucker auszuwählen.

### *Hinweis:*

- ❏ *Je nach Betriebssystem und Konfiguration des Computers, an den der Drucker angeschlossen ist, fordert Sie der Druckerinstallations-Assistent möglicherweise auf, den Druckertreiber von der Druckersoftware-CD-ROM zu installieren. Klicken Sie auf die Schaltfläche* **Have Disk (Diskette)** *und folgen Sie den Anleitungen am Bildschirm.*
- ❏ *Zur Überwachung des Status eines gemeinsam genutzten Druckers muss EPSON Status Monitor 3 auf jedem der Computer installiert sein. EPSON Status Monitor 3 wird automatisch installiert, wenn Sie die Druckersoftware von der CD-ROM mit der* **Easy Install (Einfache Installation)***-Funktion installieren.*

# **Drucker als freigegebenen Drucker unter Mac OS X einrichten**

Um einen Drucker in einem Mac OS X-Netzwerk einzurichten, verwenden Sie die Einstellung Printer Sharing (Druckerfreigabe). Informationen hierzu finden Sie in der Macintosh-Dokumentation.

### *Hinweis:*

*Wenn Ihr Drucker in einem Mac OS X-Netzwerk freigegeben ist, wird das Symbol* [14] *EPSON Printer Utility3 nicht im Fenster Print (Drucken) angezeigt.*

### Kapitel 10

# **Fehlerbehebung**

### **Problemdiagnose**

Probleme mit dem Drucker versuchen Sie am besten in zwei Schritten zu beheben: Zuerst stellen Sie den Fehler fest, dann befolgen Sie die Lösungsvorschläge, bis der Fehler behoben ist.

Die Informationen, die Sie zur Diagnose und Behebung der gängigsten Probleme benötigen, finden Sie in der Online-Hilfe, auf dem Bedienfeld, im Dienstprogramm "Statusmonitor" oder indem Sie eine Drucker-Betriebskontrolle durchführen. Näheres finden Sie jeweils im entsprechenden Abschnitt weiter unten.

Wenn Sie ein spezielles Problem mit der Druckqualität haben, ein Druckproblem, welches nicht mit der Druckqualität zusammenhängt, ein Problem mit dem Papiereinzug oder wenn Ihr Drucker nicht druckt, lesen Sie bitte den entsprechenden Abschnitt.

Um ein Problem zu beheben, müssen Sie den aktuellen Druckvorgang gegebenenfalls abbrechen. ◆ Siehe ["Abbrechen des Druckvorgangs" auf Seite 58.](#page-57-0)

### **Fehleranzeigen**

Sie können die meisten Probleme anhand der Fehlermeldungen auf der LCD-Anzeige erkennen und lösen. Wenn der Drucker stoppt und die LCD-Anzeige eine Fehlermeldung anzeigt, lesen Sie den folgenden Abschnitt, um das Problem zu erkennen und treffen dann die empfohlenen Abhilfemaßnahmen.

Siehe ["Status- und Fehlermeldungen" auf Seite 133.](#page-132-0)

### **Durchführen einer Drucker-Betriebskontrolle**

Wenn Sie die Ursache eines Problems nicht feststellen können, führen Sie einen Druckertest durch. Dies kann Ihnen helfen festzustellen, ob das Problem vom Drucker oder Computer verursacht wird.

Gehen Sie folgendermaßen vor, um einen Druckertest durchzuführen.

1. Stellen Sie sicher, dass Drucker und Computer ausgeschaltet sind.

- 2. Trennen Sie das Schnittstellenkabel vom Drucker.
- 3. Stellen Sie sicher, dass Papier im Format A4 in der vorderen Papierkassette eingelegt ist.
- 4. Schalten Sie den Drucker ein und vergewissern Sie sich, dass die LCD-Anzeige READY (FERTIG) anzeigt.
- 5. Drücken Sie die Taste r **Right (Rechts)**, um den Modus Menu (Menü) zu aktivieren.
- 6. Drücken Sie die Taste **V Down (Pfeil nach unten)** oder ▲ Up (Pfeil nach oben), um TEST PRINT (TESTDRUCK) anzuzeigen und drücken Sie dann **OK** oder r **Right (Rechts)**.
- 7. Drücken Sie die Taste **V Down (Pfeil nach unten)** oder **A Up (Pfeil nach oben)**, um NOZZLE CHECK (DÜSENTEST) aufzurufen und drücken Sie dann **OK** oder ▶ Right (Rechts).
- 8. Drücken Sie die Taste **OK**, um ein Düsentestmuster zu drucken.

Es wird eine Testseite mit einem Düsentestmuster gedruckt. Wenn das Muster Lücken enthält, muss der Druckkopf gereinigt werden.

- Siehe ["Reinigen des Druckkopfs" auf Seite 160.](#page-159-0)
- ❏ Wird die Testseite ausgedruckt, liegt das Problem vermutlich an den Softwareeinstellungen, dem Kabel oder am Computer. Es ist auch möglich, dass die Software nicht richtig installiert ist. Versuchen Sie, die Software zu deinstallieren und anschließend erneut zu installieren.  $\blacktriangleright$  Siehe ["Deinstallieren der Druckersoftware" auf Seite 20.](#page-19-0)
- ❏ Wird die Testseite nicht ausgedruckt, liegt das Problem möglicherweise an Ihrem Drucker. Versuchen Sie die Lösungsvorschläge im folgenden Abschnitt. Siehe ["Der Drucker druckt nicht" auf Seite 197](#page-196-0).

# **Überprüfen des Druckerstatus**

### **Für Windows**

#### *Hinweis:*

*Wenn Sie den Drucker als freigegebenen Drucker in einem Netzwerk mit den folgenden Computern verwenden, können die Client-Betriebssysteme nicht mit dem Drucker kommunizieren, so dass einige Funktionen für diesen bestimmten Client nicht verfügbar sind.*

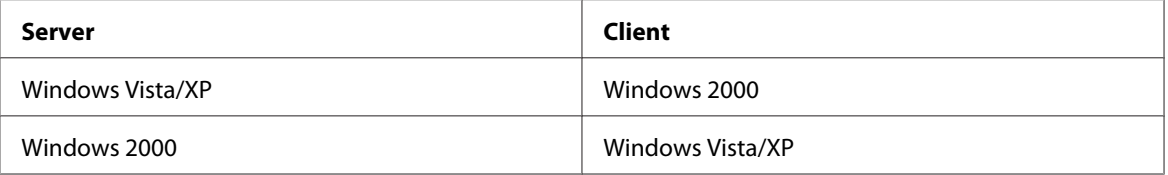

### **Verwenden des Statusfensters**

Sobald Sie einen Druckauftrag an den Drucker senden, erscheint auf dem Bildschirm der Fortschrittsbalken (siehe Abbildung unten).

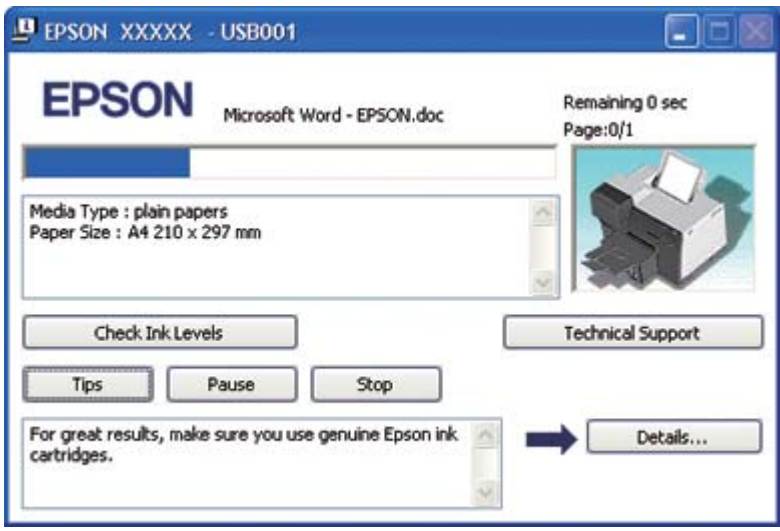

Der Fortschrittsbalken liefert Informationen zum Verlauf des aktuellen Druckauftrags und zum Druckerstatus. In diesem Fenster werden außerdem hilfreiche Tipps, wie Sie die Druckqualität verbessern können, und Fehlermeldungen angezeigt. Näheres finden Sie jeweils im entsprechenden Abschnitt weiter unten.

### Tips (Tipps)

In einem Textfeld unten im Dialogfeld des Fortschrittsbalkens erscheinen Tipps, wie Sie den Epson-Druckertreiber optimal einsetzen können. Alle 15 Sekunden erscheint ein neuer Tipp. Falls Sie weitere Informationen zum angezeigten Tipp wünschen, klicken Sie auf die Schaltfläche **Details**.

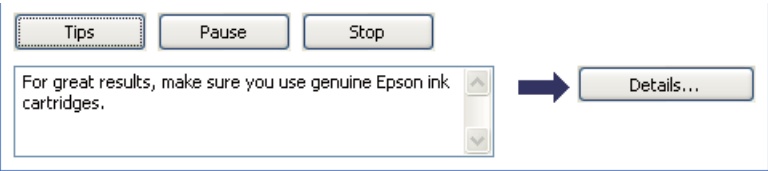

### Fehlermeldungen

Wenn während des Druckens ein Problem auftritt, wird im Textfeld des Fortschrittsbalken-Fensters eine Fehlermeldung angezeigt. Für weitere Informationen klicken Sie auf **Technical Support (Technischer Support)**, um auf das Online-Benutzerhandbuch zuzugreifen.

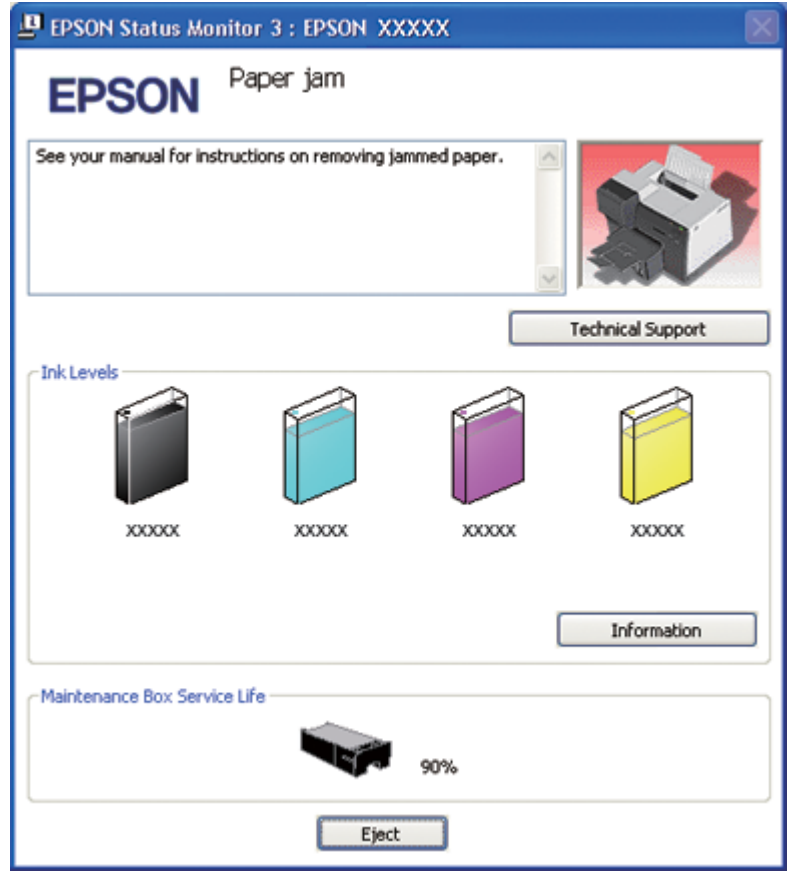

### **Verwenden des EPSON Status Monitor 3**

Der EPSON Status Monitor 3 zeigt detaillierte Informationen über den Druckerstatus an.

Es gibt zwei Möglichkeiten zum Aufrufen von EPSON Status Monitor 3:

- ❏ Doppelklicken Sie auf das Druckersymbol in der Windows-Taskleiste. Wenn das Druckersymbol nicht angezeigt wird, schalten Sie das Symbol anhand des folgenden Abschnitts ein.
	- $\blacktriangleright$  Siehe ["Über das Shortcut-Symbol in der Taskleiste" auf Seite 17](#page-16-0).
❏ Öffnen Sie den Druckertreiber, klicken Sie auf die Registerkarte **Maintenance (Utility)** und anschließend auf die Schaltfläche **Status Monitor 3**.

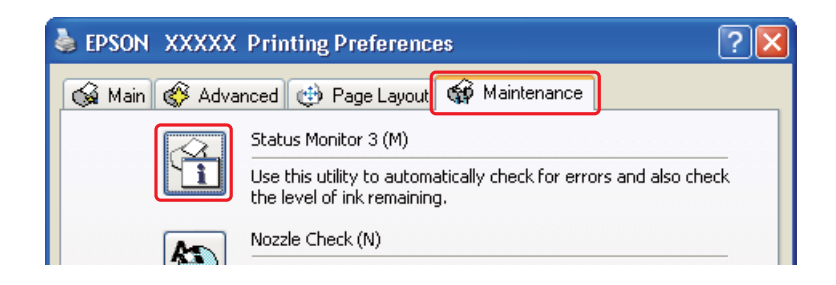

Beim Aufrufen von EPSON Status Monitor 3 wird das folgende Fenster angezeigt:

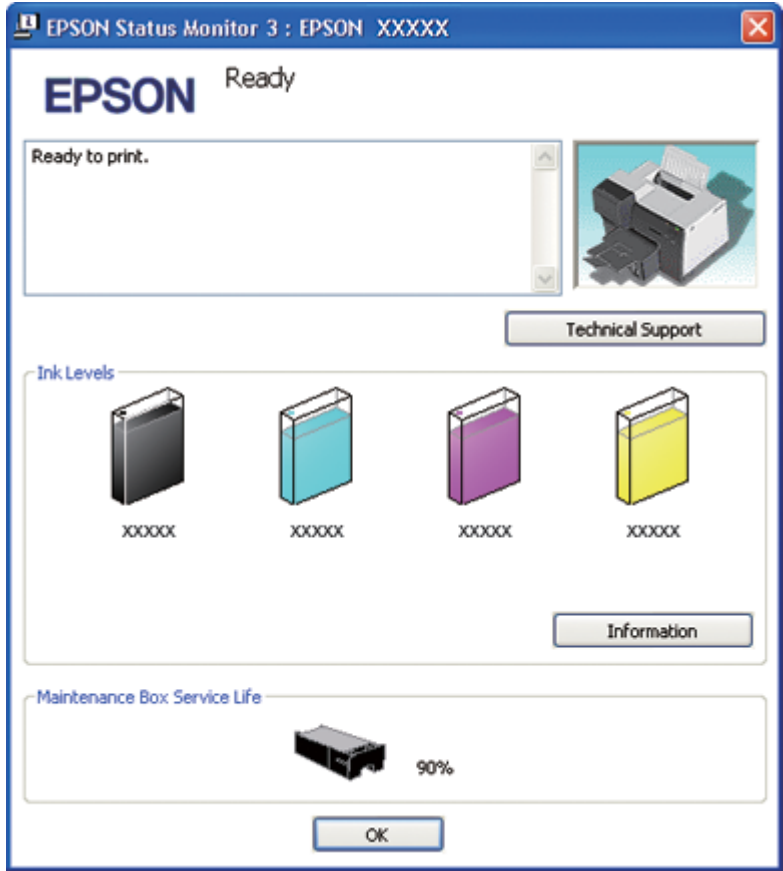

EPSON Status Monitor 3 zeigt folgende Informationen an:

❏ **Tintenstatus:** Der EPSON Status Monitor 3 bietet eine grafische Anzeige des Tintenpatronenstatus. Um

detailliertere Informationen über die Tintenpatrone zu erhalten, klicken Sie auf **Information (Informationen)** unter Ink Levels (Tintenstand).

### ❏ **Wartungskastenstatus:**

Der EPSON Status Monitor 3 bietet eine grafische Anzeige des Wartungskastenstatus.

#### ❏ **Technischer Support:**

Sie können das Online-Benutzerhandbuch aus dem EPSON Status Monitor 3 aufrufen. Sollten Sie auf ein Problem stoßen, klicken Sie im Fenster EPSON Status Monitor 3 auf **Technical Support (Technischer Support)**.

### **Unter Mac OS X**

### **EPSON StatusMonitor (EPSON-Statusmonitor) verwenden**

Wenn der EPSON StatusMonitor (EPSON-Statusmonitor) einen Druckerfehler feststellt, informiert er Sie mit Hilfe einer Fehlermeldung.

Öffnen Sie den EPSON StatusMonitor (EPSON-Statusmonitor) anhand der folgenden Schritte.

- 1. Rufen Sie EPSON Printer Utility3 auf.
	- $\blacktriangleright$  Siehe ["Aufrufen des Druckertreibers unter Mac OS X" auf Seite 18.](#page-17-0)

<span id="page-182-0"></span>2. Klicken Sie auf die Schaltfläche **EPSON StatusMonitor (EPSON-Statusmonitor)**. Der EPSON StatusMonitor (EPSON-Statusmonitor) wird angezeigt.

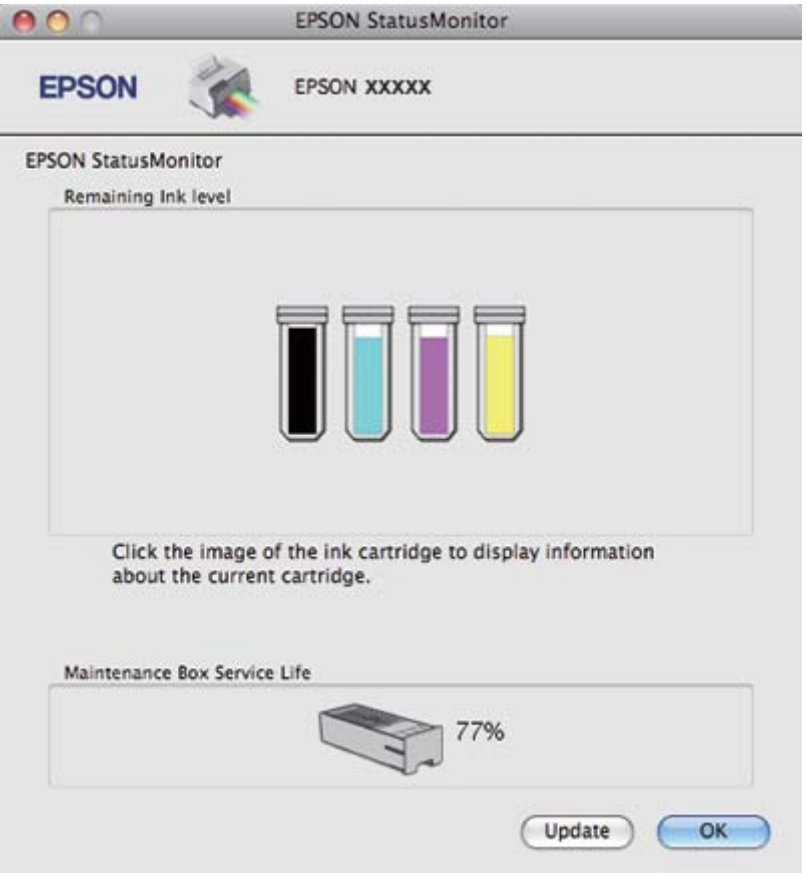

# **Papierstau**

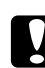

#### c *Achtung:*

*Ziehen Sie das gestaute Papier vorsichtig heraus. Wenn Sie das gestaute Papier mit Gewalt entfernen, könnten kleine Stücke im Drucker hängen bleiben und diesen beschädigen.*

- 1. Drücken Sie die Taste **OK**, um das gestaute Papier auszuwerfen.
- 2. Sollte die Fehlermeldung nicht gelöscht werden, schalten Sie den Drucker aus und entfernen alles Papier aus seinem Inneren, einschließlich der abgerissenen Stücke. Näheres finden Sie jeweils im entsprechenden Abschnitt weiter unten.

#### **Im Ausgabefach:**

Ziehen Sie das gestaute Papier vorsichtig nach vorne heraus.

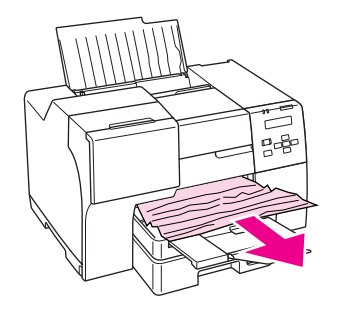

#### **Im Inneren des Druckers:**

Öffnen Sie die vordere Abdeckung des Druckers und ziehen das gestaute Papier vorsichtig nach vorne heraus.

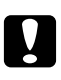

#### c *Achtung:*

*Achten Sie darauf, dass Sie die auf dem Etikett im Drucker angegebenen Komponenten nicht berühren.*

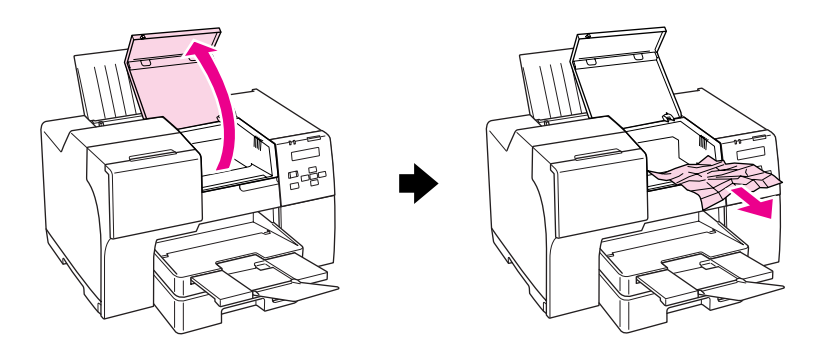

#### **Im hinteren Papierfach:**

Ziehen Sie das gestaute Papier vorsichtig nach oben heraus.

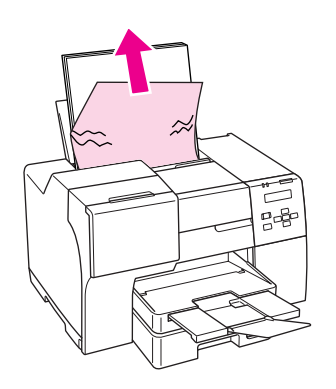

#### **In der vorderen Papierkassette:**

Schließen Sie das Ausgabefach und ziehen die vordere Papierkassette heraus. Ziehen Sie das gestaute Papier vorsichtig nach vorne heraus.

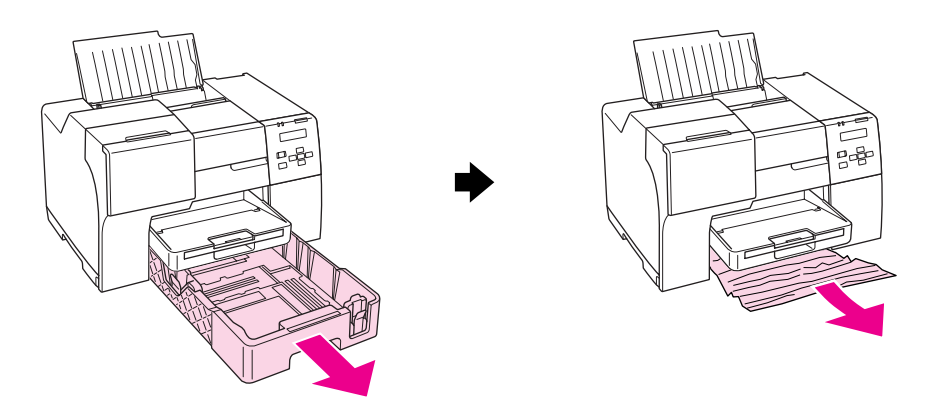

### *Hinweis:*

❏ *Wenn Sie die vordere Papierkassette nicht herausziehen können, ziehen Sie zuerst das Papierausgabefach heraus und entfernen das Papier, das sich in der vorderen Papierkassette befindet, vollständig.*

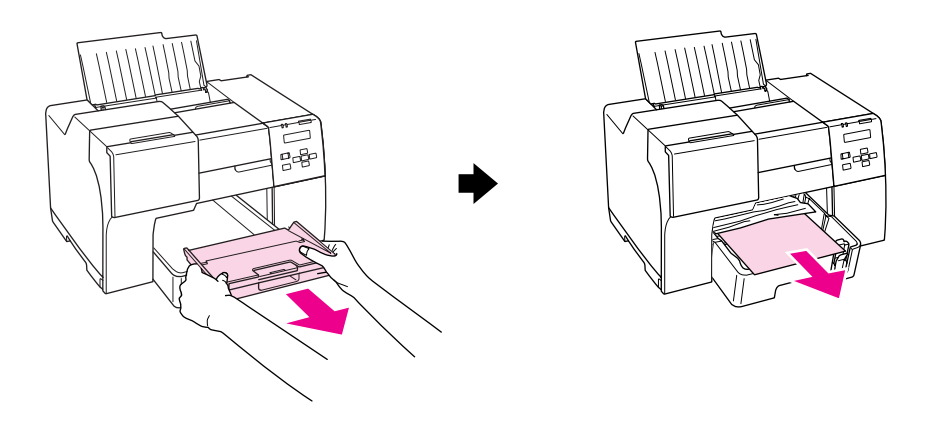

*Ziehen Sie dann die vordere Papierkassette heraus und ziehen Sie das gestaute Papier vorsichtig nach vorne heraus.*

❏ *Entfernen Sie das gestaute Papier, setzen Sie die vordere Papierkassette ein und setzen Sie dann das Ausgabefach wieder ein.*

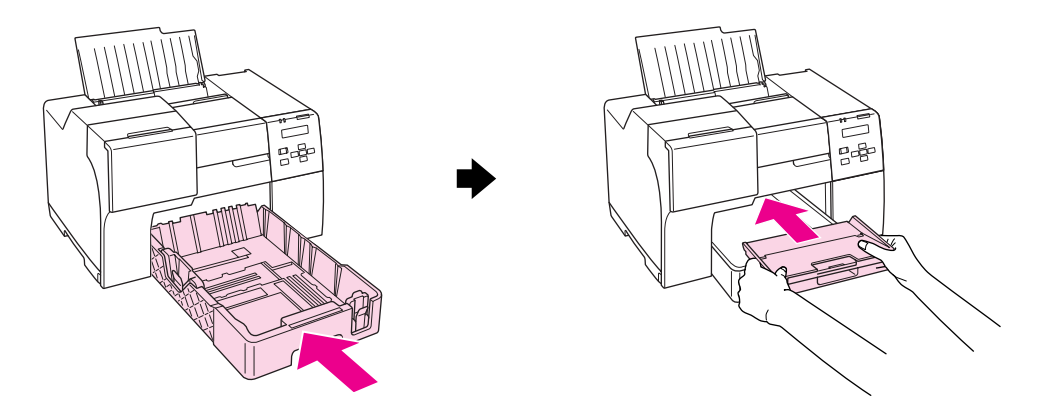

#### **An der Rückseite des Druckers:**

Entfernen Sie die Duplexeinheit (B-510DN) oder die hintere Druckerabdeckung (B-310N) und öffnen Sie die hintere untere Druckerabdeckung. Ziehen Sie das gestaute Papier vorsichtig heraus.

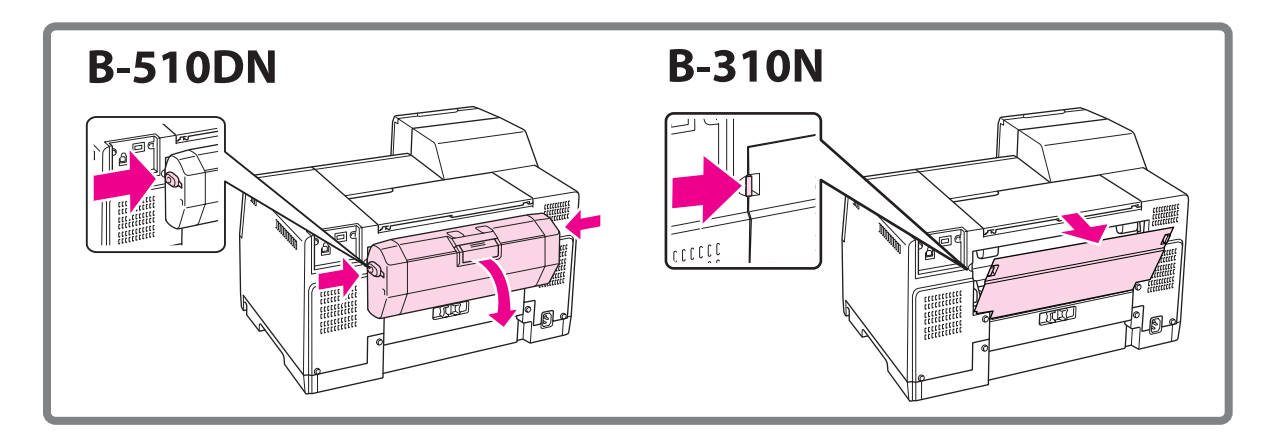

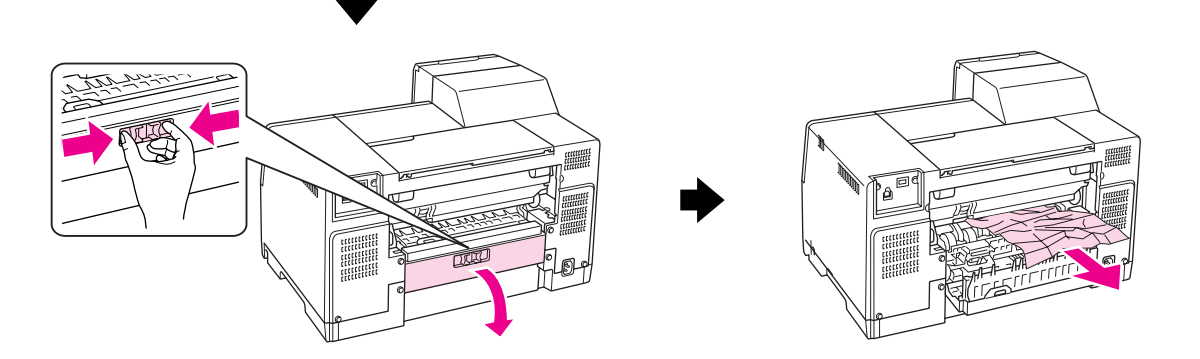

#### **In der Duplexeinheit:**

Bauen Sie die Duplexeinheit ab und öffnen Sie die Abdeckung der Duplexeinheit. Entfernen Sie das gestaute Papier vorsichtig.

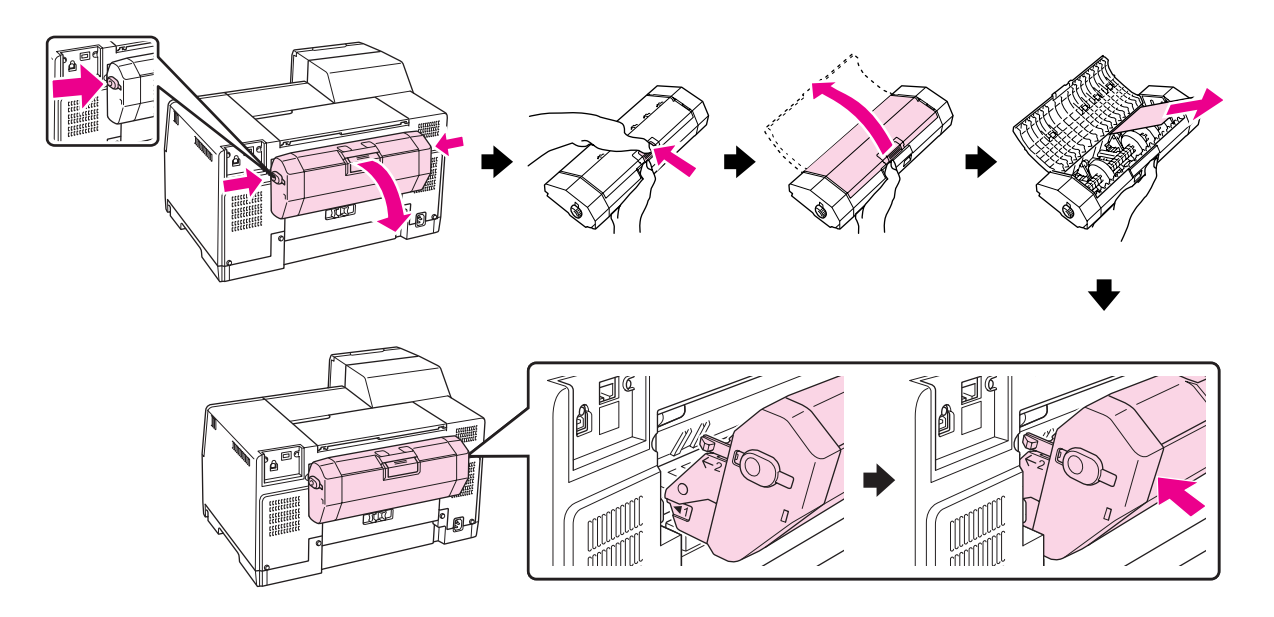

- 3. Schließen Sie die Druckerabdeckung und schalten Sie den Drucker ein.
- 4. Legen Sie das Papier wieder ein und drücken Sie die Taste **OK**, um mit dem Druck fortzufahren.

#### *Hinweis:*

*Wenn Sie einen Fremdkörper nicht auf einfache Weise entfernen können, wenden Sie keine Gewalt an und nehmen Sie den Drucker nicht auseinander. Wenden Sie sich an das Epson Service Center.* ◆ Siehe ["Epson Kundendienst kontaktieren" auf Seite 202.](#page-201-0)

Wenn häufiger Papierstaus auftreten, stellen Sie Folgendes sicher:

- ❏ Das Papier ist glatt, nicht gewellt oder zerknittert.
- ❏ Sie verwenden ein hochwertiges Papier.
- ❏ Die bedruckbare Seite des Papier ist im hinteren Papierfach nach oben gerichtet und in der vorderen Papierkassette nach unten gerichtet.
- ❏ Der Papierstapel wurde vor dem Einlegen aufgefächert.
- **□** Der eingelegte Papierstapel überschreitet nicht die Pfeilmarkierung  $\boldsymbol{\underline{=}}$  an der linken Papierführungsschiene.
- ❏ Die Anzahl der Blätter des Papierstapels übersteigt nicht die für dieses Papier spezifizierte Grenze.  $\blacktriangleright$  Siehe ["Fassungskapazität für Epson-Spezialmedien" auf Seite 24.](#page-23-0)
- ❏ Die linke Papierführungsschiene ist fest gegen die linke Papierseite ausgerichtet.
- ❏ Der Drucker befindet sich auf einer ebenen, stabilen Unterlage, die an allen Seiten über die Grundfläche des Druckers hinausragt. Der Drucker arbeitet nicht einwandfrei, wenn er gekippt wird.

# **Probleme bei der Druckqualität**

Wenn Sie Probleme mit der Druckqualität haben, vergleichen Sie den Testdruck mit den nachstehenden Abbildungen. Klicken Sie auf den Bildtitel unter der Abbildung, die am ehesten Ihrem Ausdruck entspricht.

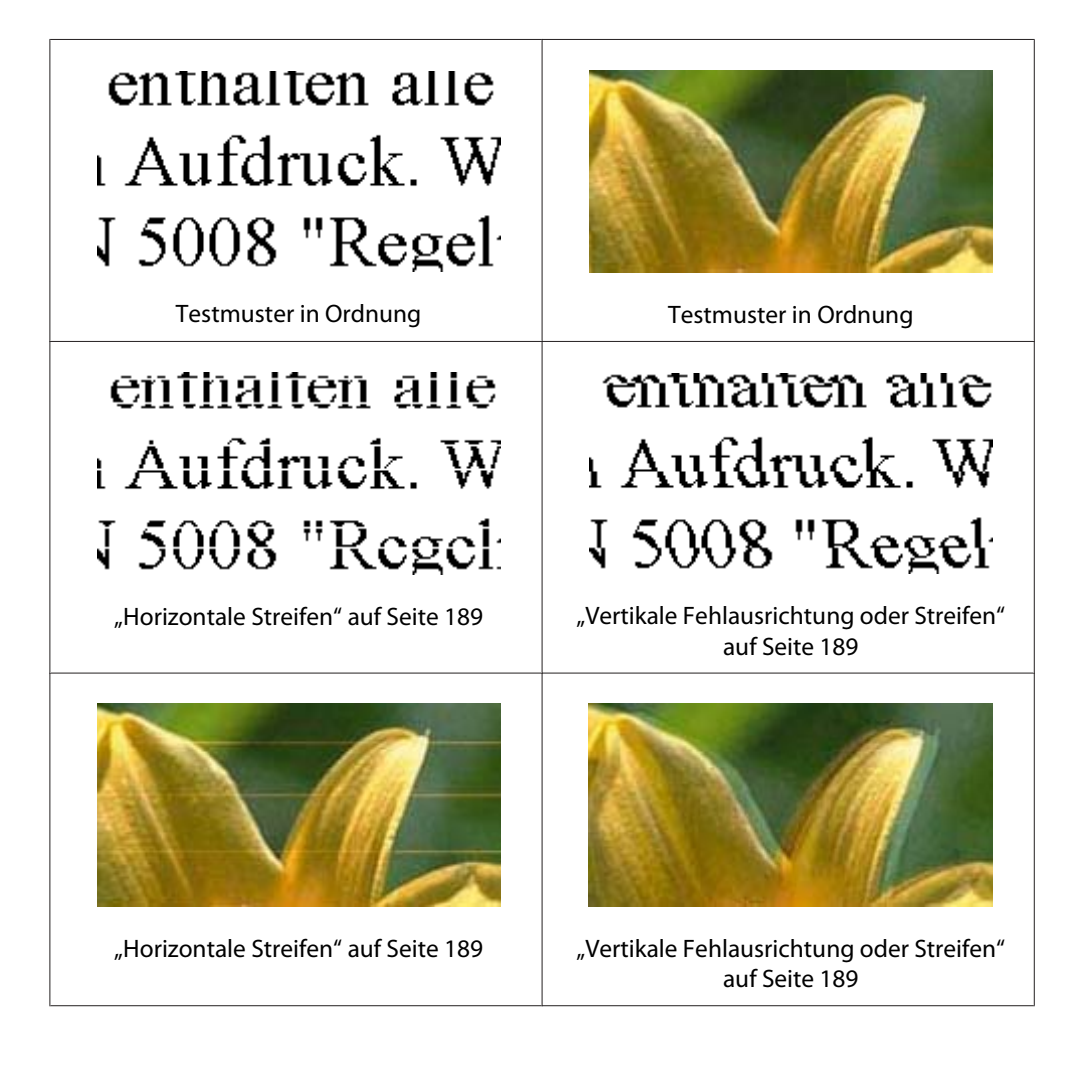

<span id="page-188-0"></span>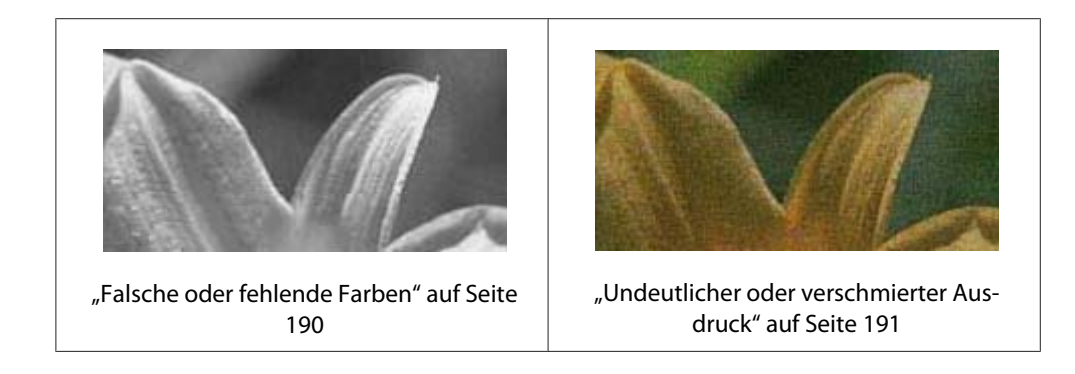

# **Horizontale Streifen**

- ❏ Vergewissern Sie sich, dass die bedruckbare Seite des Papiers im hinteren Papierfach nach oben gerichtet und in der vorderen Papierkassette nach unten gerichtet ist.
- ❏ Starten Sie das Dienstprogramm Head Cleaning (Druckkopfreinigung), um eventuell verstopfte Düsen zu reinigen. Siehe ["Reinigen des Druckkopfs" auf Seite 160.](#page-159-0)
- ❏ Die Tintenpatronen sollten innerhalb von sechs Monaten nach dem Öffnen der Vakuumverpackung verbraucht werden.
- ❏ Verwenden Sie Original-Epson-Tintenpatronen.
- ❏ Prüft den Status der Tintenpatrone. ◆ Siehe ["Überprüfung des Tintenpatronenstatus" auf Seite 141.](#page-140-0)

Wenn in der Grafik ein niedriger Tintenfüllstand oder eine verbrauchte Tintenpatrone angezeigt wird, wechseln Sie die entsprechende Tintenpatrone aus.

- $\blacktriangleright$  Siehe ["Austausch einer Tintenpatrone" auf Seite 146.](#page-145-0)
- ❏ Achten Sie darauf, dass die im Druckertreiber eingestellte Papiersorte mit der im Drucker eingelegten Papiersorte übereinstimmt.
	- $\blacktriangleright$  Siehe ["Auswählen der richtigen Papiersorte" auf Seite 35.](#page-34-0)

# **Vertikale Fehlausrichtung oder Streifen**

❏ Vergewissern Sie sich, dass die bedruckbare Seite des Papiers im hinteren Papierfach nach oben gerichtet und in der vorderen Papierkassette nach unten gerichtet ist.

<span id="page-189-0"></span>❏ Starten Sie das Dienstprogramm Head Cleaning (Druckkopfreinigung), um eventuell verstopfte Düsen zu reinigen.

 $\blacktriangleright$  Siehe ["Reinigen des Druckkopfs" auf Seite 160.](#page-159-0)

- ❏ Starten Sie das Dienstprogramm Print Head Alignment (Druckkopf-Justage). ◆ Siehe ["Anpassen des Druckkopfs" auf Seite 163.](#page-162-0)
- ❏ Deaktivieren Sie im Fenster Advanced (Erweitert) des Druckertreibers das Kontrollkästchen **High Speed (Schnell)** (Windows). Nähere Informationen finden Sie in der Online-Hilfe des Druckertreibers.
- ❏ Achten Sie darauf, dass die im Druckertreiber eingestellte Papiersorte mit der im Drucker eingelegten Papiersorte übereinstimmt.

 $\blacktriangleright$  Siehe ["Auswählen der richtigen Papiersorte" auf Seite 35.](#page-34-0)

### **Falsche oder fehlende Farben**

❏ Unter Windows löschen Sie die Einstellungen für **Grayscale (Graustufen)** im Fenster Main (Haupteinstellungen) oder Advanced (Erweitert) Ihres Druckertreibers .

Unter Mac OS X ändern Sie die Einstellung Color (Farbe) im Dialogfeld Print Settings (Druckereinstellungen) Ihres Druckertreibers in den Print (Drucken) zu **Color (Farbe)**.

Nähere Informationen finden Sie in der Online-Hilfe des Druckertreibers.

❏ Ändern Sie in der Anwendung oder in den Druckereinstellungen die Farbeinstellungen.

Unter Windows bestätigen Sie die Einstellungen im Fenster Advanced (Erweitert).

Unter Mac OS X bestätigen Sie die Einstellungen im Dialogfenster Print Settings (Druckereinstellungen) im Dialogfeld Print (Drucken).

Nähere Informationen finden Sie in der Online-Hilfe des Druckertreibers.

- ❏ Starten Sie das Dienstprogramm Head Cleaning (Druckkopfreinigung).  $\blacktriangleright$  Siehe ["Reinigen des Druckkopfs" auf Seite 160.](#page-159-0)
- ❏ Prüft den Status der Tintenpatrone.  $\blacktriangleright$  Siehe ["Überprüfung des Tintenpatronenstatus" auf Seite 141.](#page-140-0)

Wenn in der Grafik ein niedriger Tintenfüllstand oder eine verbrauchte Tintenpatrone angezeigt wird, wechseln Sie die entsprechende Tintenpatrone aus.

 $\blacktriangleright$  Siehe ["Austausch einer Tintenpatrone" auf Seite 146.](#page-145-0)

<span id="page-190-0"></span>❏ Ersetzen Sie Papier sobald wie möglich, wenn es verbraucht ist. Wenn sich längere Zeit kein Papier im Drucker befindet, können die Farben des nächsten Druckauftrags fehlerhaft sein.

### **Undeutlicher oder verschmierter Ausdruck**

- ❏ Verwenden Sie ausschließlich von Epson empfohlenes Papier.  $\blacktriangleright$  Siehe ["Papier, Verbrauchsmaterialien und Optionen" auf Seite 216](#page-215-0).
- ❏ Achten Sie darauf, den Drucker auf eine ebene, stabile Fläche zu stellen, die an allen Seiten über die Grundfläche des Druckers hinausragt. Der Drucker arbeitet nicht einwandfrei, wenn er gekippt wird.
- ❏ Stellen Sie sicher, dass das Papier nicht beschädigt, schmutzig oder zu alt ist.
- ❏ Vergewissern Sie sich, dass das Papier trocken und die bedruckbare Seite des Papier im hinteren Papierfach nach oben gerichtet und in der vorderen Papierkassette nach unten gerichtet ist.
- ❏ Wenn das Papier zur bedruckbaren Seite hin gewölbt ist, glätten Sie es oder biegen Sie es leicht nach der anderen Seite.
- ❏ Achten Sie darauf, dass die im Druckertreiber eingestellte Papiersorte mit der im Drucker eingelegten Papiersorte übereinstimmt.
	- $\blacktriangleright$  Siehe ["Auswählen der richtigen Papiersorte" auf Seite 35.](#page-34-0)
- ❏ Nehmen Sie jedes Blatt Papier nach dem Drucken aus dem Ausgabefach.
- ❏ Legen Sie bei Verwendung von Hochglanz-Druckmedien immer das mitgelieferte Zuführungsschutzblatt (oder ein Blatt Normalpapier) unter den Stapel oder führen Sie die Blätter einzeln zu.
- ❏ Berühren Sie keinesfalls die bedruckte Glanzpapierseite und achten Sie darauf, dass nichts damit in Berührung kommt. Handhaben Sie Ihre Ausdrucke entsprechend den Anweisungen auf dem Blatt, das mit dem Papier geliefert wird.
- ❏ Stellen Sie beim automatischen Doppelseitendruck die Druckdichte ein.  $\blacktriangleright$  Siehe ["Doppelseitiger Druck" auf Seite 61.](#page-60-0)
- ❏ (Für Windows)

Stellen Sie beim manuellen doppelseitigen oder beim einseitigen Druck die Druckdichte ein. Öffnen Sie den Druckertreiber, klicken Sie auf die Registerkarte **Maintenance (Utility)** und anschließend auf die Schaltfläche **Extended Settings (Erweiterte Einstellungen)**. Ziehen Sie den Schieberegler **Print Density (Druckdichte)** nach links.

- ❏ Starten Sie das Dienstprogramm Head Cleaning (Druckkopfreinigung). Siehe ["Reinigen des Druckkopfs" auf Seite 160.](#page-159-0)
- ❏ Wenn das Papier nach dem Druck mit Tinte verschmiert ist, reinigen Sie das Druckergehäuse von innen.
	- $\blacktriangleright$  Siehe ["Reinigen des Druckerinneren" auf Seite 167.](#page-166-0)

# **Verschiedene Druckausgabeprobleme**

# **Nicht korrekte oder falsch dargestellte Zeichen**

- ❏ Schalten Sie den Drucker und den Computer aus. Vergewissern Sie sich, dass das Drucker-Schnittstellenkabel einwandfrei angeschlossen ist.
- ❏ Deinstallieren Sie den Druckertreiber und installieren Sie ihn dann erneut.  $\rightarrow$  Siehe ["Deinstallieren der Druckersoftware" auf Seite 20.](#page-19-0)

# **Falsche Druckposition**

- ❏ Bestätigen Sie die Randeinstellungen in Ihrer Anwendung. Stellen Sie sicher, dass sich die Randeinstellungen innerhalb des Druckbereichs befinden.  $\blacktriangleright$  Siehe ["Druckbereich" auf Seite 221.](#page-220-0)
- ❏ Stellen Sie sicher, dass die Druckertreiber-Einstellungen für das Papierformat dem im Drucker eingelegten Papier entsprechen.

Unter Windows bestätigen Sie die Einstellungen im Fenster Main (Haupteinstellungen).

Unter Mac OS X bestätigen Sie die Einstellungen im Dialogfenster Page Setup (Papierformat) oder Print (Drucken).

Nähere Informationen finden Sie in der Online-Hilfe des Druckertreibers.

❏ (Für Windows)

Stellen Sie beim manuellen doppelseitigen oder beim einseitigen Druck den Versatz ein. Öffnen Sie dazu den Druckertreiber, klicken Sie auf die Registerkarte **Maintenance (Utility)** und anschließend auf die Schaltfläche **Extended Settings (Erweiterte Einstellungen)**. Ziehen Sie dann die Schieberegler **Top (Oben)** und **Left (Links)** unter **Offset (Versatz)** auf die entsprechende Position.

❏ Deinstallieren Sie den Druckertreiber und installieren Sie ihn dann erneut. ◆ Siehe ["Deinstallieren der Druckersoftware" auf Seite 20.](#page-19-0)

### **Ausdruck ist etwas schief**

Vergewissern Sie sich, dass das Papier richtig in die vordere Papierkassette oder das hintere Papierfach eingelegt ist.

 $\rightarrow$  Siehe ["Einlegen von Papier" auf Seite 25.](#page-24-0)

### **Bild umkehren**

❏ Deaktivieren Sie das Kontrollkästchen **Mirror Image (Bild spiegeln)** oder deaktivieren Sie die Einstellung "Mirror Image" (Bild spiegeln) in Ihrer Anwendung.

Unter Windows bestätigen Sie die Einstellungen im Fenster Page Layout (Seitenlayout).

Unter Mac OS X bestätigen Sie die Einstellungen im Dialogfenster Print Settings (Druckereinstellungen) im Dialogfeld Print (Drucken).

Weitere Informationen dazu finden Sie in der Online-Hilfe des Druckertreibers oder der Anwendung.

❏ Deinstallieren Sie den Druckertreiber und installieren Sie ihn dann erneut.  $\rightarrow$  Siehe ["Deinstallieren der Druckersoftware" auf Seite 20.](#page-19-0)

### **Ausdruck von leeren Seiten**

❏ Stellen Sie sicher, dass die Druckertreiber-Einstellungen für das Papierformat dem im Drucker eingelegten Papier entsprechen.

Unter Windows bestätigen Sie die Einstellungen im Fenster Main (Haupteinstellungen).

Unter Mac OS X bestätigen Sie die Einstellungen im Dialogfenster Page Setup (Papierformat) oder Print (Drucken).

Nähere Informationen finden Sie in der Online-Hilfe des Druckertreibers.

❏ Bestätigen Sie die Einstellung **Skip Blank Page (Leers. Übersp.)** in Ihrem Druckertreiber.

Unter Windows klicken Sie im Fenster Maintenance (Utility) des Druckertreibers auf die Schaltfläche **Speed & Progress (Geschwindigkeit & Fortschritt)**.

Unter Mac OS X bestätigen Sie die Extension Settings (Erweiterte Einstellungen) im Dialogfeld Print (Drucken).

Wenn diese Option ausgewählt ist, werden leere Seiten nicht gedruckt.

❏ Deinstallieren Sie den Druckertreiber und installieren Sie ihn dann erneut.  $\rightarrow$  Siehe ["Deinstallieren der Druckersoftware" auf Seite 20.](#page-19-0)

Nachdem Sie eine oder mehrere dieser Lösungsansätze ausprobiert haben, führen Sie zur Überprüfung des Resultats einen Druckertest durch.

& Siehe ["Durchführen einer Drucker-Betriebskontrolle" auf Seite 177.](#page-176-0)

### **Die gedruckte Seite ist verwischt oder enthält Streifen.**

- ❏ Wenn das Papier zur bedruckbaren Seite hin gewölbt ist, glätten Sie es oder biegen Sie es leicht nach der anderen Seite.
- ❏ Deaktivieren Sie in den Einstellungen des Druckertreibers das Kontrollkästchen **High Speed (Schnell)**.

Unter Windows bestätigen Sie die Einstellungen im Fenster Advanced (Erweitert).

Unter Mac OS X bestätigen Sie die Einstellungen im Dialogfenster Print Settings (Druckereinstellungen) im Dialogfeld Print (Drucken).

Nähere Informationen finden Sie in der Online-Hilfe des Druckertreibers.

❏ Deinstallieren Sie den Druckertreiber und installieren Sie ihn dann erneut. ◆ Siehe ["Deinstallieren der Druckersoftware" auf Seite 20.](#page-19-0)

# **Der Ausdruck ist zu langsam**

- ❏ Achten Sie darauf, dass die im Druckertreiber eingestellte Papiersorte mit der im Drucker eingelegten Papiersorte übereinstimmt.
	- Siehe ["Auswählen der richtigen Papiersorte" auf Seite 35.](#page-34-0)

❏ Deaktivieren Sie unter Windows alle benutzerdefinierten Einstellungen und wählen Sie **Text** für Quality Option (Qualitätsoption) im Fenster Main (Haupteinstellungen) Ihres Druckertreibers aus.

Deaktivieren Sie unter Mac OS X alle benutzerdefinierten Einstellungen, wählen Sie den Mode (Modus)**Automatic (Automatisch)** und bewegen Sie den Schieberegler unter Print Settings (Druckereinstellungen) im Dialogfeld Print (Drucken) des Druckertreibers auf **Speed**. Nähere Informationen finden Sie in der Online-Hilfe des Druckertreibers.

- Siehe ["Aufrufen des Druckertreibers unter Windows" auf Seite 16](#page-15-0).
- $\rightarrow$  Siehe ["Aufrufen des Druckertreibers unter Mac OS X" auf Seite 18.](#page-17-0)
- ❏ Schließen Sie Anwendungen, die Sie nicht benötigen.
- ❏ Wenn Sie über einen längeren Zeitraum hinweg ununterbrochen drucken, kann der Druckvorgang sehr langsam werden. Damit wird ein Überhitzen und die damit einhergehende Beschädigung des Druckermechanismus verhindert. Sollte dies vorkommen, können Sie den Druckbetrieb fortsetzen. Wir empfehlen jedoch, den Drucker zu stoppen und mindestens dreißig Minuten bei eingeschalteter Spannungsversorgung zu belassen. (Bei ausgeschalteter Spannungsversorgung erfolgt keine Wiederherstellung des Druckers.) Wenn Sie anschließend wieder drucken, arbeitet der Drucker mit normaler Geschwindigkeit.
- ❏ Der Drucker überprüft den Druckkopf in regelmäßigen Abständen, um ihn sauber zu halten und sicherzustellen, dass Sie eine optimale Druckqualität erhalten. Wenn die Druckkopfdüsen verstopft sind, reinigt der Drucker den Druckkopf automatisch. Während der Selbstprüfung und der Selbstreinigung kann die Druckgeschwindigkeit abnehmen.
- ❏ Deinstallieren Sie den Druckertreiber und installieren Sie ihn dann erneut. Siehe ["Deinstallieren der Druckersoftware" auf Seite 20.](#page-19-0)

Wenn Sie alle obigen Methoden ausprobiert haben und das Problem nicht lösen können, siehe Folgendes:

 $\blacktriangleright$  Siehe ["Erhöhen der Druckgeschwindigkeit \(nur Windows\)" auf Seite 199.](#page-198-0)

# **Das Papier wird nicht korrekt eingezogen.**

### **Das Papier wird nicht eingezogen.**

Nehmen Sie den Papierstapel heraus und stellen Sie Folgendes sicher:

❏ Das Papier ist nicht gewellt oder zerknittert.

- ❏ Das Papier ist nicht zu alt. Beachten Sie die Hinweise in der Anleitung, die dem Papier beigepackt ist.
- ❏ Der Papierstapel passt unter die Pfeilmarkierung c an der Papierführungsschiene.
- ❏ Die Anzahl der Blätter des Papierstapels ist nicht höher als für das jeweilige Druckmedium veranschlagt.

 $\blacktriangleright$  Siehe ["Fassungskapazität für Epson-Spezialmedien" auf Seite 24.](#page-23-0)

- ❏ Das Papier staut sich nicht im Drucker. Falls doch, entfernen Sie das gestaute Papier. Siehe ["Papierstau" auf Seite 183](#page-182-0).
- ❏ Die Anzeige B Tintenstatus leuchtet nicht.
- ❏ Sie haben Sonderanweisungen in dem Hinweisblatt, das dem Druckmedium beigelegt ist, befolgt. Legen Sie das Papier erneut ein.

 $\blacktriangleright$  Siehe ["Einlegen von Papier" auf Seite 25.](#page-24-0)

### **Es werden mehrere Blätter gleichzeitig eingezogen.**

- ❏ Achten Sie darauf, dass sich der Papierstapel unterhalb der Pfeilmarkierung c innen an der Papierführungsschiene befindet.
- ❏ Stellen Sie sicher, dass die linke Papierführungsschiene fest gegen die linke Papierseite ausgerichtet ist.
- ❏ Achten Sie darauf, dass das Papier weder gewölbt noch geknickt oder gefaltet ist. Glätten Sie gewelltes Papier oder wölben Sie es leicht in die Gegenrichtung, ehe Sie es einlegen.
- ❏ Nehmen Sie den Papierstapel heraus, und stellen Sie sicher, dass das Papier nicht zu dünn ist.  $\blacktriangleright$  Siehe ["Papier" auf Seite 219.](#page-218-0)
- ❏ Fächern Sie den Papierstapel auf, um die Blätter voneinander zu lösen, und legen Sie ihn ein.
- ❏ Wenn zu viele Kopien einer Datei gedruckt werden, prüfen Sie die Einstellung für Copies (Kopien) in Ihrem Druckertreiber und in Ihrer Anwendung.

Unter Windows prüfen Sie die Einstellung Copies (Kopien) im Dialogfeld Page Layout (Seitenlayout).

Unter Mac OS X 10.3 und 10.4 prüfen Sie die Einstellung Copies (Kopien) unter Copies & Pages (Kopien und Seiten) im Dialogfeld Print (Drucken).

Unter Mac OS X 10.5 prüfen Sie die Einstellung Copies (Kopien) im Dialogfenster Print (Drucken).

Nähere Informationen finden Sie in der Online-Hilfe des Druckertreibers.

### **Papier ist falsch eingelegt**

Wenn das Papier zu weit in den Drucker geschoben wurde, kann es nicht einwandfrei eingezogen werden. Schalten Sie den Drucker aus und nehmen Sie das Papier vorsichtig heraus. Schalten Sie den Drucker dann wieder ein und legen Sie das Papier richtig ein.

### **Das Papier wird nicht vollständig ausgegeben oder ist zerknittert.**

- ❏ Entfernen Sie das gestaute Papier wie unter ["Papierstau" auf Seite 183](#page-182-0) erklärt wird. Prüfen Sie ebenfalls die Einstellung Paper Size (Papierformat) in der Anwendung oder den Druckereinstellungen. Weitere Informationen dazu finden Sie in der Online-Hilfe.
- ❏ Wenn das Papier zerknittert ausgegeben wird, ist es möglicherweise zu feucht oder zu dünn. Legen Sie einen neuen Stapel Papier ein.

#### *Hinweis:*

*Lagern Sie den Papiervorrat in der Originalverpackung in trockener Umgebung.*

# **Der Drucker druckt nicht**

### **Alle Anzeigen sind aus**

- ❏ Drücken Sie die P **Power (Strom)**-Taste, um sicherzustellen, dass der Drucker eingeschaltet ist.
- ❏ Schalten Sie den Drucker aus und stellen Sie sicher, dass das Netzkabel fest angeschlossen ist.
- ❏ Stellen Sie sicher, dass Ihre Steckdose funktioniert und nicht von einem Schalter oder Timer gesteuert wird.

# **Die Anzeige ging an und wieder aus**

Das Stromnetz liefert eventuell nicht die für den Drucker richtige Versorgungsspannung. Schalten Sie den Drucker sofort aus, und ziehen Sie das Netzkabel ab. Überprüfen Sie dann das Typenschild auf der Rückseite des Druckers.

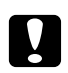

c *Achtung: Stimmen die Werte nicht überein, SCHLIESSEN SIE DEN DRUCKER NICHT WIEDER AN DIE NETZSTECKDOSE AN. Wenden Sie sich an das Epson Service Center.*

◆ Siehe ["Epson Kundendienst kontaktieren" auf Seite 202](#page-201-0)*.* 

# **Die Stromanzeige leuchtet**

- ❏ Wird 3 Minuten lang keine Taste gedrückt, gehen alle Anzeigen außer der P Stromanzeige automatisch aus, um Energie zu sparen. Drücken Sie irgendeine Taste (außer die P Stromtaste), um das Bedienfeld in seinen vorherigen Zustand zurückzusetzen.
- ❏ Schalten Sie den Drucker und den Computer aus. Vergewissern Sie sich, dass das Drucker-Schnittstellenkabel einwandfrei angeschlossen ist.
- ❏ Wenn Sie eine USB-Schnittstelle verwenden, stellen Sie sicher, dass das Anschlusskabel dem Standard USB 1.1 oder 2.0 entspricht.
- ❏ Wenn Sie den Drucker über einen USB-Hub an Ihren Computer anschließen, schließen Sie den Drucker an den First-Tier-Hub (Hub, der dem Host-Computer an nächsten liegt) an. Wird der Druckertreiber immer noch nicht auf Ihrem Computer erkannt, versuchen Sie, den Drucker direkt an Ihren Computer ohne den USB-Hub anzuschließen.
- ❏ Wenn Sie den Drucker über einen USB-Hub an Ihren Computer anschließen, vergewissern Sie sich, dass der USB-Hub von Ihrem Computer erkannt wird.
- ❏ Schalten Sie den Drucker und den Computer aus und ziehen Sie das Schnittstellenkabel des Druckers ab. Drucken Sie dann eine Testseite.  $\rightarrow$  Siehe ["Durchführen einer Drucker-Betriebskontrolle" auf Seite 177.](#page-176-0)

Wenn die Druckertestseite richtig ausgedruckt wurde, stellen Sie sicher, dass der Druckertreiber und die Anwendung richtig installiert sind.

❏ Wenn Sie versuchen, eine komplexe Grafik auszudrucken, reicht möglicherweise der verfügbare Arbeitsspeicher des Computers nicht aus. Versuchen Sie, die Auflösung des Bildes zu verringern oder das Bild in einem kleineren Format zu drucken. Möglicherweise müssen Sie den Computer mit mehr Arbeitsspeicher ausrüsten.

<span id="page-198-0"></span>❏ Deinstallieren Sie den Druckertreiber und installieren Sie ihn dann erneut.  $\blacktriangleright$  Siehe ["Deinstallieren der Druckersoftware" auf Seite 20.](#page-19-0)

# **Erhöhen der Druckgeschwindigkeit (nur Windows)**

Bei zu langsamer Druckgeschwindigkeit können bestimmte Einstellungen im Fenster Speed & Progress (Geschwindigkeit & Fortschritt) die Geschwindigkeit erhöhen. Klicken Sie auf die Schaltfläche **Speed & Progress (Geschwindigkeit & Fortschritt)** im Fenster Maintenance (Utility) des Druckertreibers.

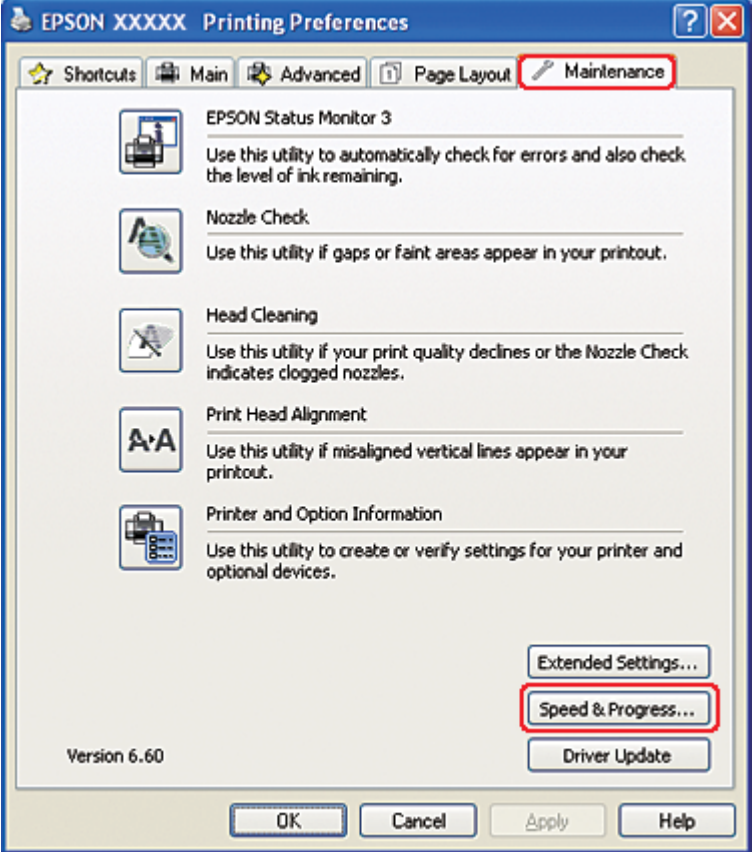

Das folgende Dialogfeld wird angezeigt.

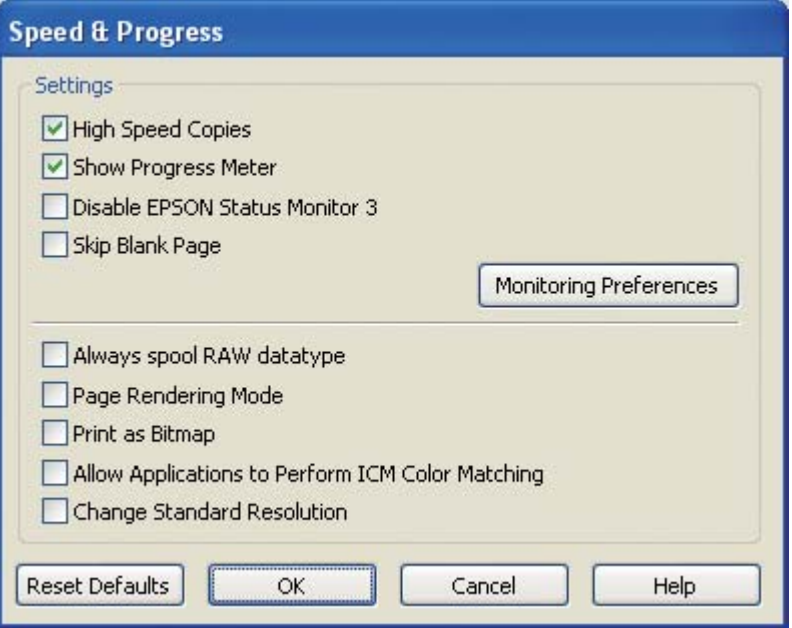

Die folgende Tabelle zeigt die Faktoren, die sich auf die Druckgeschwindigkeit auswirken:

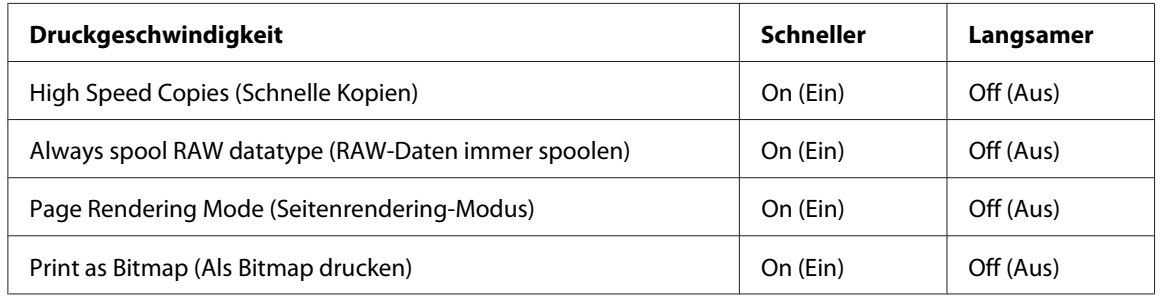

Weitere Informationen über die einzelnen Einstellungen finden Sie in der Online-Hilfe.

# **Sonstige Probleme**

### **Die Druckkopfreinigung beginnt nicht.**

- ❏ Stellen Sie sicher, dass keine Fehleranzeige blinkt oder leuchtet. Sollte ein Fehler aufgetreten sein, verlassen Sie den Fehlerstatus.
	- $\blacktriangleright$  Siehe ["Fehleranzeigen" auf Seite 177.](#page-176-0)
- ❏ Stellen Sie sicher, dass noch eine ausreichende Tintenmenge für den Druck vorhanden ist. Ist die Patrone leer, ersetzen Sie diese.
	- $\blacktriangleright$  Siehe ["Austausch einer Tintenpatrone" auf Seite 146.](#page-145-0)

### **Die Farbtinte wird auch bei einem Schwarzdruck verbraucht.**

Während folgender Vorgänge werden nicht nur die schwarze Tinte, sondern auch die farbigen Tinten verbraucht: Druckkopfreinigung, Druckkopfselbstprüfung und Selbstreinigung.

### **Leises Drucken von Normalpapier**

Wenn **plain papers (Normalpapier)** als Einstellung für Paper Type (Druckmedium) gewählt wurde und als Print Quality (Qualität) im Druckertreiber **Normal** oder **Fine (Fein)** ausgewählt wurde, dann druckt der Drucker mit hoher Geschwindigkeit. Versuchen Sie die Einstellung **Quiet Mode (Ruhemodus)**, um mit reduzierter Druckgeschwindigkeit leiser zu drucken.

Aktivieren Sie hierzu unter Windows das Kontrollkästchen **Quiet Mode (Ruhemodus)** im Fenster Main (Haupteinstellungen) oder im Fenster Advanced (Erweitert) Ihres Druckertreibers. Wählen Sie unter Mac OS X die Option **Print Settings (Druckereinstellungen)** im Dialogfeld Print (Drucken) Ihres Druckertreibers. Aktivieren Sie dann das Kontrollkästchen **Quiet Mode (Ruhemodus)** im Modus Advanced (Erweitert).

### **Sie bekommen einen leichten elektrischen Schlag, wenn Sie den Drucker anfassen (Kurzschluss)**

Wenn Sie die Steckdose zusammen mit anderen Peripheriegeräten verwenden, könnten Sie einen leichten elektrischen Schlag bekommen, wenn Sie den Drucker anfassen. In diesem Fall empfiehlt es sich den Computer, an dem der Drucker angeschlossen ist, zu erden.

# <span id="page-201-0"></span>Anhang A **Wo Sie Hilfe bekommen**

# **Website für technischen Support**

Die Website für technischen Support von Epson bietet Ihnen Hilfe bei Problemen, die sich nicht anhand der Informationen zur Problemlösung in der Produktdokumentation beheben lassen. Wenn Sie über einen Web-Browser verfügen und eine Verbindung zum Internet herstellen können, öffnen Sie die Webseite unter:

<http://support.epson.net/>

Um Zugang zu den neuesten Treibern, häufig gestellten Fragen (FAQ), Handbüchern und sonstigen herunterladbaren Tools zu erhalten, besuchen Sie die Website unter:

<http://www.epson.com>

Wählen Sie dann den Abschnitt "Support" Ihrer regionalen Epson-Website aus.

# **Epson Kundendienst kontaktieren**

### **Bevor Sie sich an Epson wenden**

Wenn das Epson-Produkt nicht ordnungsgemäß funktioniert und Sie das Problem nicht mit Hilfe der Informationen zur Fehlerbehebung in der Produktdokumentation lösen können, wenden Sie sich an den Epson Kundendienst. Wenn der Epson Kundendienst für Ihr Land im Folgenden nicht aufgeführt ist, wenden Sie sich an den Fachhändler, bei dem Sie dieses Produkt erworben haben.

Der Epson Kundendienst kann Ihnen schneller helfen, wenn Sie die folgenden Informationen vor dem Anruf bereitlegen:

❏ Seriennummer des Produkts (Das Typenschild mit der Seriennummer befindet sich in der Regel auf der Geräterückseite.)

❏ Produktmodell

- ❏ Softwareversion des Produkts (Klicken Sie auf **About (Info)**, **Version Info (Systeminfo)** oder eine ähnliche Schaltfläche in der Produktsoftware.)
- ❏ Marke und Modell Ihres Computers
- ❏ Name und Version des auf Ihrem Computer installierten Betriebssystems
- ❏ Namen und Versionen der Anwendungssoftware, die Sie mit dem Produkt verwenden

### **Hilfe für Anwender in Nordamerika**

Epson bietet den unten aufgelisteten technischen Support.

#### **Internet Support**

Besuchen Sie die Epson Support Webseite unter<http://epson.com/support>und wählen Sie Ihr Produktmodell aus, um Lösungen häufiger Probleme zu finden. Hier können Sie Treiber und Handbücher herunterladen, FAQs und Ratschläge zur Fehlerbehebung finden oder Ihre Fragen per E-Mail an Epson schicken.

### **Mit einem Support-Vertreter sprechen**

Wählen Sie (562) 276-1300 (USA) oder (905) 709-9475 (Kanada), Montag-Freitag, 6-18 Uhr (Pazifische Zeit). Die Öffnungszeiten des Supports können sich ohne Benachrichtigung ändern. Möglicherweise fallen Ferngesprächsgebühren oder sonstige Gebühren an.

Bitte halten Sie folgenden Informationen bereit, wenn Sie sich an den Epson Support wenden:

- ❏ Produktname
- ❏ Seriennummer des Produkts
- ❏ Kaufbeleg (z. B. Kassenbon) und Kaufdatum
- ❏ Konfiguration Ihres Computers
- ❏ Beschreibung des Problems

#### *Hinweis:*

*Bitte lesen Sie für Hilfe bei der Verwendung anderer Software auf Ihrem Computer die Dokumentation und die Hinweise zum technischen Support der anderen Software.*

### **Kauf von Verbrauchsmaterial und Zubehör**

Original Epson Tintenpatronen, Farbbandkassetten, Papier und Zubehör erhalten Sie bei autorisierten Epson Händlern. Informationen zum nächstgelegenen Händler erhalten Sie unter 800-GO-EPSON (800-463-7766). Sie können diese auch online kaufen unter [http://](http://www.epsonstore.com) [www.epsonstore.com](http://www.epsonstore.com) (USA) oder <http://www.epson.ca> (Kanada).

### **Hilfe für Anwender in Europa**

Im **gesamteuropäischen Garantieschein** finden Sie Informationen, wie Sie sich an den Epson Kundendienst wenden.

### **Hilfe für Anwender in Australien**

Epson Australia ist bestrebt, Ihnen einen hohen Kundendienststandard zu bieten. Zusätzlich zu der Produktdokumentation bieten wir folgende Informationsquellen:

### **Ihr Fachhändler**

Vergessen Sie nicht, dass Ihr Fachhändler Ihnen häufig beim Identifizieren und Beheben von Problemen behilflich sein kann. Ihr Fachhändler sollte stets der Erste sein, an den Sie sich bei einem Problem wenden. Er kann Probleme häufig schnell und leicht beheben und Ihnen Ratschläge zu den nächsten Schritten geben.

### **Internet-URL<http://www.epson.com.au>**

Zugang zu den Websites von Epson Australia. Es lohnt sich, hier immer wieder mal vorbeizusurfen! Die Website bietet die Möglichkeit, Treiber herunterzuladen, mit Epson direkt Kontakt aufzunehmen, neue Informationen über neue Produkte abzurufen und den Technischen Support (über E-Mail) zu kontaktieren.

### **Epson Helpdesk**

Der Epson Helpdesk ist als letzte Sicherheit gedacht, um zu gewährleisten, dass unsere Kunden bei Problemen einen Ansprechpartner haben. Das Fachpersonal des Helpdesk kann Ihnen bei der Installation, Konfiguration und beim Betrieb Ihres Epson-Produkts behilflich sein. Unser Pre-Sales-Helpdesk-Team kann Ihnen Informationen zu den neuesten Epson-Produkten liefern und Ihnen Auskunft über den nächstgelegenen Vertragshändler oder Kundendienst geben. Eine Vielzahl von Anfragen werden hier beantwortet.

Die Rufnummern des Helpdesks sind folgende:

Telefon: 1300 361 054 Fax: (02) 8899 3789

Bitte halten Sie bei einem Anruf alle relevanten Informationen bereit. Je mehr Informationen Sie geben können, desto schneller können wir Ihnen bei der Lösung des Problems behilflich sein. Diese Informationen umfassen die Epson-Produktdokumentation, die Art des Computers, das Betriebssystem, die Anwendungsprogramme und alle weiteren Informationen, die Sie für wichtig erachten.

### **Hilfe für Anwender in Singapur**

Folgende Informationsquellen, Support und Services erhalten Sie bei Epson Singapore:

#### **World Wide Web (<http://www.epson.com.sg>)**

Informationen zu Produktspezifikationen, Treiber zum Herunterladen, häufig gestellte Fragen (FAQ), Verkaufsanfragen and technischer Support sind per E-Mail erhältlich.

### **Epson-HelpDesk (Telefon: (65) 6586 3111)**

Unser HelpDesk-Team kann Sie telefonisch bei folgenden Problemen unterstützen:

- ❏ Verkaufsanfragen und Produktinformationen
- ❏ Fragen zur Produktverwendung oder bei Problemen
- ❏ Fragen zu Reparaturservice und Gewährleistung

### **Hilfe für Anwender in Thailand**

Kontaktdaten für Informationen, Support und Services:

#### **World Wide Web ([http://www.epson.co.th\)](http://www.epson.co.th)**

Informationen zu Produktspezifikationen, Treiber zum Herunterladen, häufig gestellte Fragen (FAQ), E-Mails sind verfügbar.

### **Epson-Hotline (Telefon: (66) 2685-9899)**

Unser Hotline-Team kann Sie telefonisch bei folgenden Problemen unterstützen:

- ❏ Verkaufsanfragen und Produktinformationen
- ❏ Fragen zur Produktverwendung oder bei Problemen
- ❏ Fragen zu Reparaturservice und Gewährleistung

### **Hilfe für Anwender in Vietnam**

Kontaktdaten für Informationen, Support und Services:

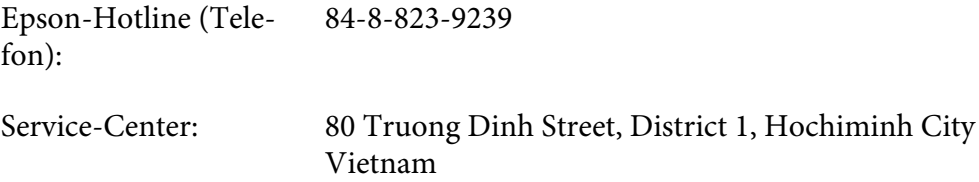

### **Hilfe für Anwender in Indonesien**

Kontaktdaten für Informationen, Support und Services:

#### **World Wide Web ([http://www.epson.co.id\)](http://www.epson.co.id)**

- ❏ Informationen zu Produktspezifikationen, Treiber zum Herunterladen
- ❏ Häufig gestellte Fragen (FAQ), Fragen zum Verkauf, Fragen per E-Mail

#### **Epson-Hotline**

- ❏ Verkaufsanfragen und Produktinformationen
- ❏ Technischer Support

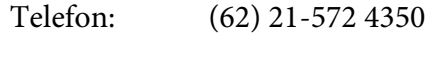

Fax (62) 21-572 4357

# **Epson-Service-Center**

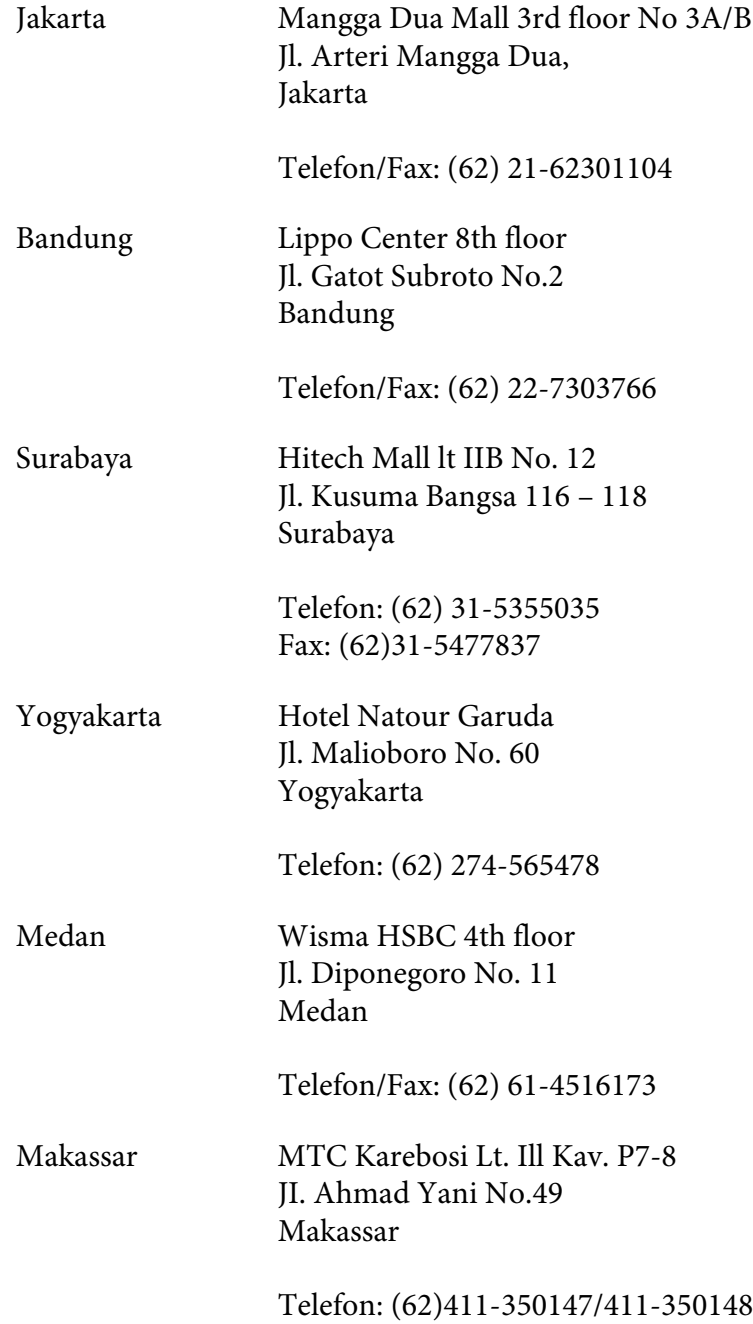

### **Hilfe für Anwender in Hongkong**

Anwender sind eingeladen, sich an Epson Hong Kong Limited zu wenden, um technischen Support und andere Kundendienstleistungen zu erhalten.

#### **Homepage im Internet**

Epson Hong Kong hat eine lokale Homepage in Chinesisch und Englisch im Internet eingerichtet, um Benutzern die folgenden Informationen bereitzustellen:

❏ Produktinformationen

❏ Antworten auf häufig gestellte Fragen (FAQs)

❏ Neueste Versionen von Treibern für Epson-Produkte

Anwender können über folgende Adresse auf unsere Homepage im World Wide Web zugreifen:

<http://www.epson.com.hk>

#### **Hotline für technischen Support**

Sie können sich auch unter den folgenden Telefon- und Faxnummern an unsere technischen Mitarbeiter wenden:

Telefon: (852) 2827-8911 Fax: (852) 2827-4383

### **Hilfe für Anwender in Malaysia**

Kontaktdaten für Informationen, Support und Services:

#### **World Wide Web (<http://www.epson.com.my>)**

- ❏ Informationen zu Produktspezifikationen, Treiber zum Herunterladen
- ❏ Häufig gestellte Fragen (FAQ), Fragen zum Verkauf, Fragen per E-Mail

#### **Epson Trading (M) Sdn. Bhd.**

Head Office.

Telefon: 603-56288288

Fax: 603-56288388/399

#### Epson Helpdesk

❏ Verkaufsanfragen und Produktinformationen (Infoline)

Telefon: 603-56288222

❏ Fragen zu Reparaturservices & Gewährleistung, Produktverwendung und zum technischen Support (Techline)

Telefon: 603-56288333

### **Hilfe für Anwender in Indien**

Kontaktdaten für Informationen, Support und Services:

#### **World Wide Web ([http://www.epson.co.in\)](http://www.epson.co.in)**

Informationen zu Produktspezifikationen, Treiber zum Herunterladen und Produktanfragen sind verfügbar.

### **Epson India Head Office - Bangalore**

Telefon: 080-30515000

Fax: 30515005

#### **Epson India Regional Offices:**

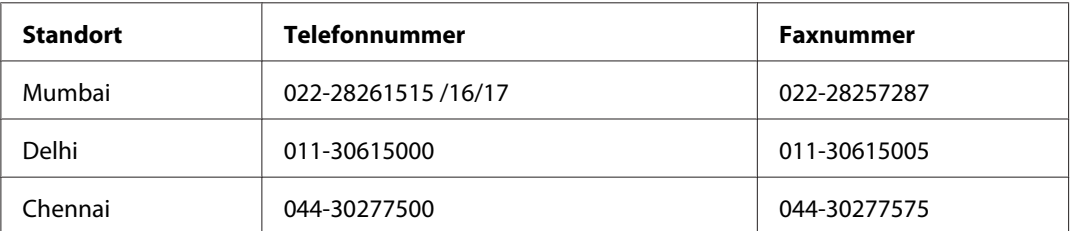

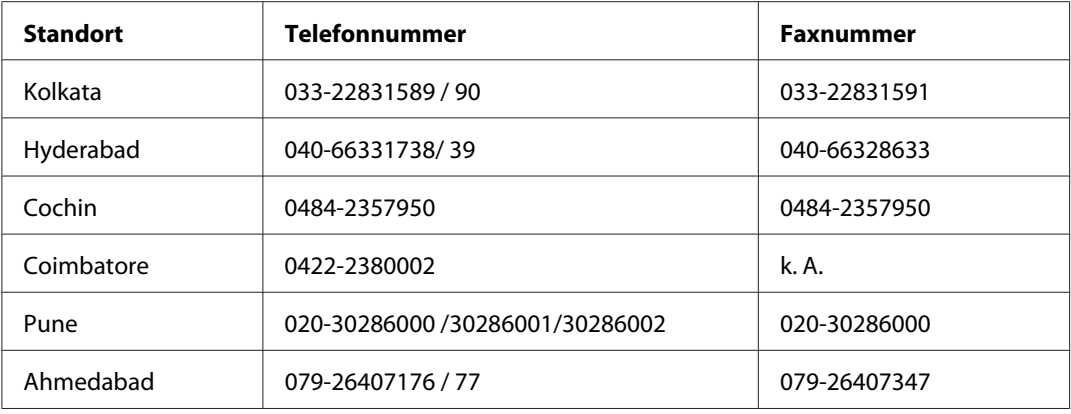

### **Helpline**

Für Service, Produktinfo oder Patronenbestellungen - 18004250011 (9 bis 21 Uhr) - gebührenfrei.

Für Service (CDMA & Mobile Anwender) - 3900 1600 (9 bis 18 Uhr), lokale Vorwahl voranstellen

# **Hilfe für Anwender auf den Philippinen**

Anwender sind herzlich eingeladen, sich unter den nachfolgenden Telefon- und Faxnummern und nachfolgender E-Mail-Adresse an Epson Philippines Corporation zu wenden, um technischen Support und andere Kundendienstleistungen zu erhalten:

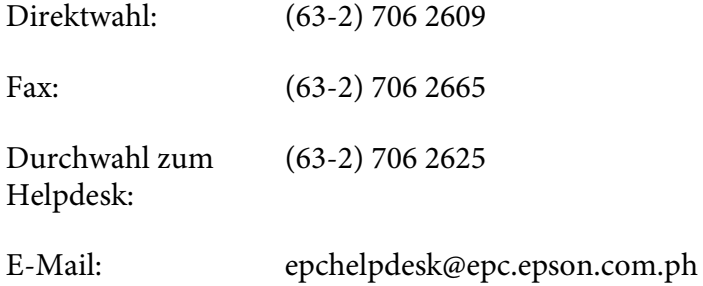

**World Wide Web** [\(http://www.epson.com.ph](http://www.epson.com.ph))

Informationen zu Produktspezifikationen, Treiber zum Herunterladen, häufig gestellte Fragen (FAQ) und Fragen per E-Mails sind verfügbar.

#### **Gebührenfreie Nummer: 1800-1069-EPSON(37766)**

Unser Hotline-Team kann Sie telefonisch bei folgenden Problemen unterstützen:

- ❏ Verkaufsanfragen und Produktinformationen
- ❏ Fragen zur Produktverwendung oder bei Problemen
- ❏ Fragen zu Reparaturservice und Gewährleistung

# Anhang B **Produktinformationen**

# **Druckerteile**

# **Vorderansicht**

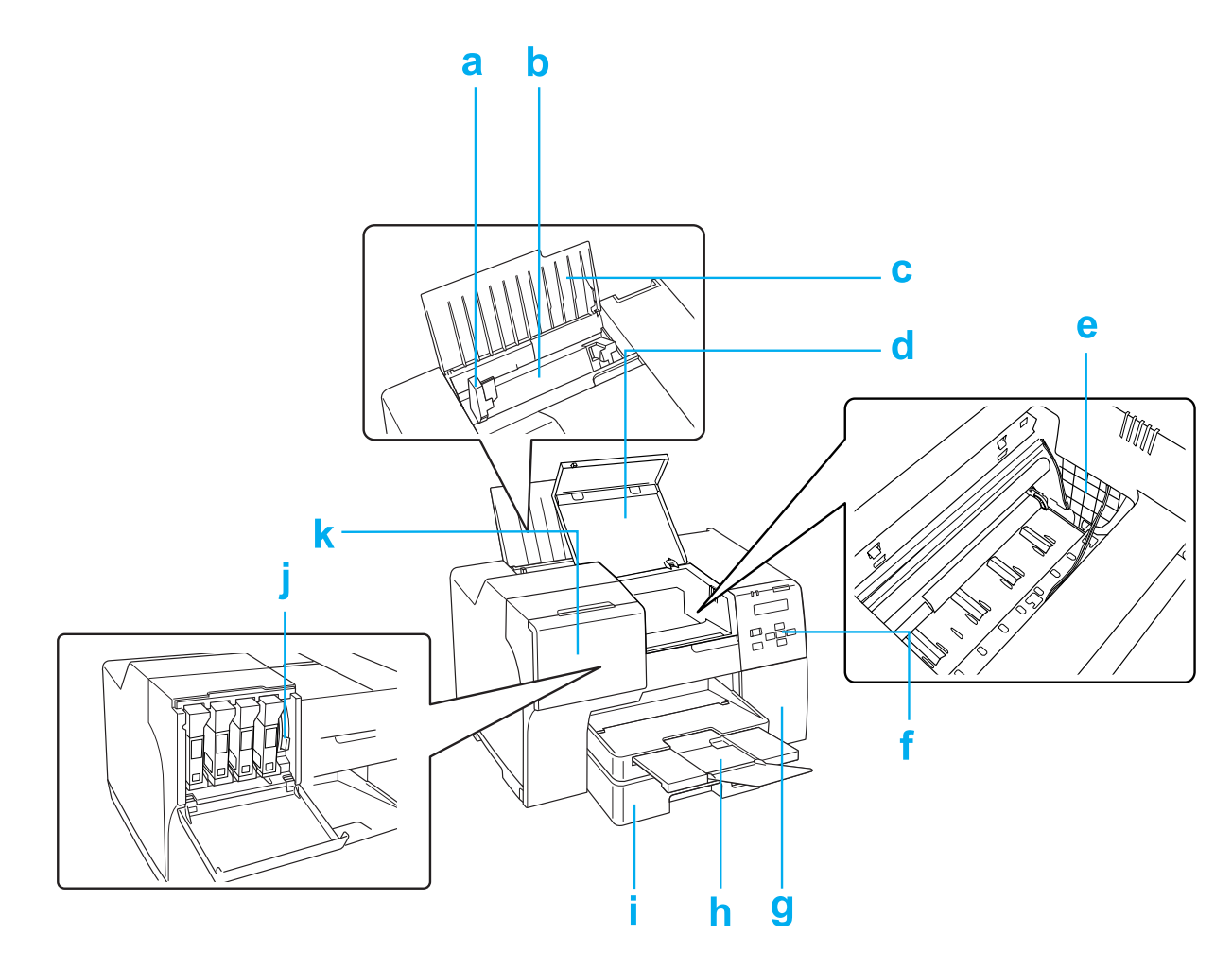

- a. Papierführungsschienen: Halten Ihr Papier gerade im hinteren Papierfach. Passen Sie diese an den Rand Ihres Papiers an.
- b. Hinteres Papierfach: Hält Ihr Papier und führt es dem Drucker zu.
- c. Papierstütze: Stützt das Papier, das in das hintere Papierfach eingelegt ist.
- d. Vordere Druckerabdeckung: Deckt den Druckermechanismus ab. Öffnen Sie diese nur, wenn sich das Papier staut.
- e. Druckkopf: Druckt die Tinte auf Ihr Papier.
- f. Bedienfeld: Verwenden Sie die Tasten und überwachen Sie die LCD-Anzeige, um Ihren Drucker zu kontrollieren.
	- Siehe ["Verwendung des Bedienfelds" auf Seite 124.](#page-123-0)
- g. Wartungskastenabdeckung: Deckt den Wartungskasten ab Öffnen Sie diese nur, wenn Sie die Wartungsbox austauschen.
- h. Papierausgabefach: Hält das ausgegebene Papier.
- i. Vordere Papierkassette (Front Tray (Vorderes Papierfach)): Hält Ihr Papier und führt es dem Druckvorgang zu.
- j. Tintenpatronenhebel: Verriegelt die eingesetzten Tintenpatronen.
- k. Patronenabdeckung: Deckt die Tintenpatronen ab. Öffnen Sie diese zum Austausch der Tintenpatronen. Lassen Sie diese offen, wenn Sie eine Tintenpatrone mit extra hoher Kapazität ("Extra High Capacity") verwenden.

# **Rückansicht**

### **B-310N**

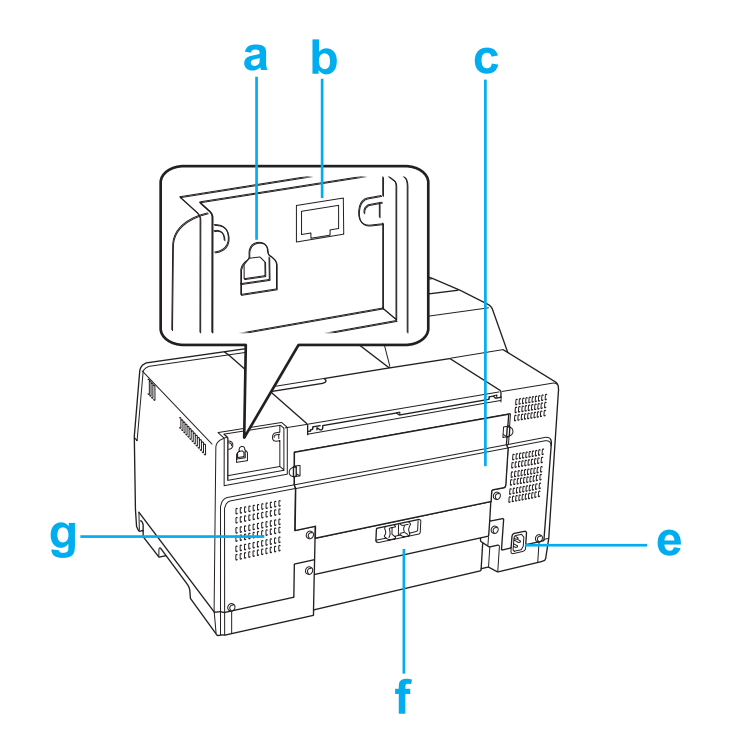

#### **B-510DN**

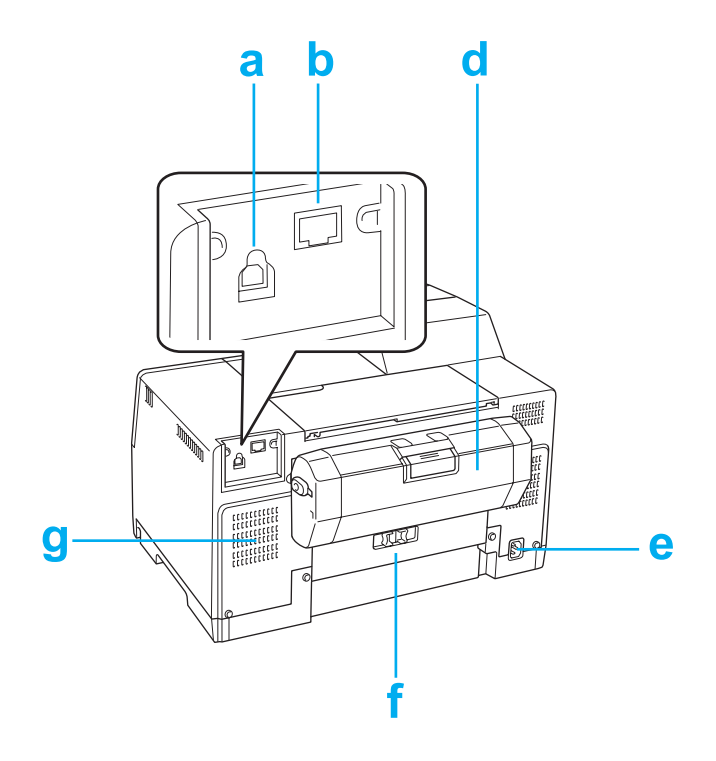

- a. USB-Anschluss: Verbindet das USB-Kabel des Computers mit dem Drucker.
- b. Ethernet-Stecker: Verbindet das 10Base-T/100Base-TX-Kabel des Computers mit dem Drucker.
- c. Obere, hintere Druckerabdeckung: Deckt den Druckermechanismus ab. Öffnen Sie diese Abdeckung, um die Duplexeinheit anzubringen und wenn im Rückteil des Druckers ein Stau auftritt.
- d. Duplexeinheit (Duplexeinheit): Druckt automatisch doppelseitig
- e. Netzeingang: Für den Anschluss des Netzkabels
- f. Hintere Druckerabdeckung: Deckt den Druckermechanismus ab. Öffnen Sie diese nur, wenn sich das Papier staut.
- g. Entlüftungsöffnung: Auslass der warmen Luft des Druckers

# <span id="page-215-0"></span>**Papier, Verbrauchsmaterialien und Optionen**

# **Papier**

Epson bietet Spezialpapier und andere Druckmedien für Ihren ganzen Druckbedarf.

### *Hinweis:*

*Sie finden die Teilenummern für folgende spezielle Epson-Druckmedien auf der Support-Website von Epson.*

◆ Siehe ["Website für technischen Support" auf Seite 202](#page-201-0)*.* 

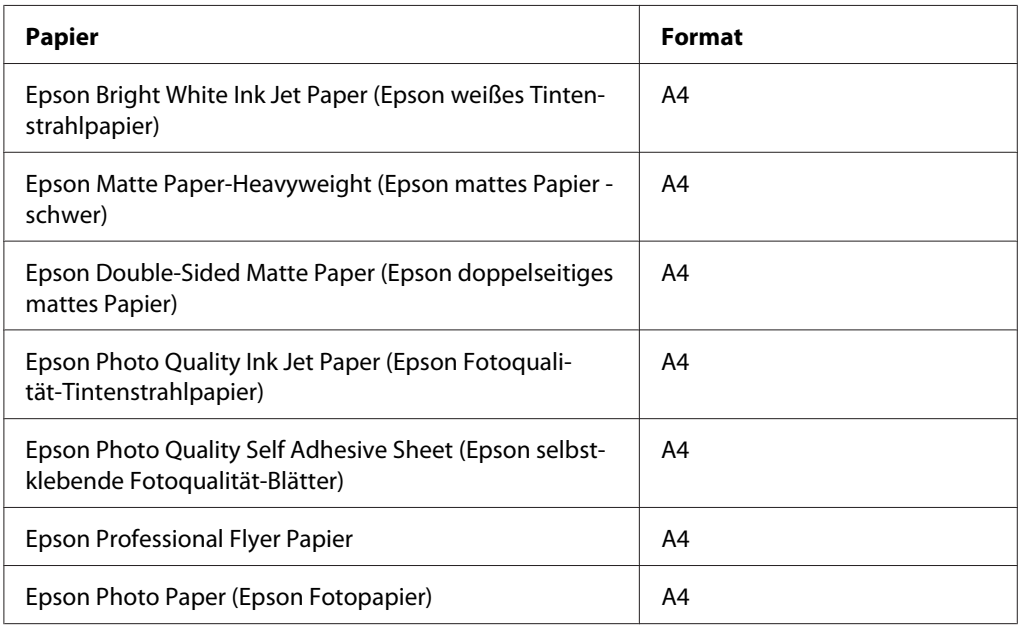

### *Hinweis:*

*Die Verfügbarkeit von Druckmedien ist länderabhängig.*

# **Tintenpatronen**

Sie können die folgenden Tintenpatronen für dieses Gerät verwenden:
<span id="page-216-0"></span>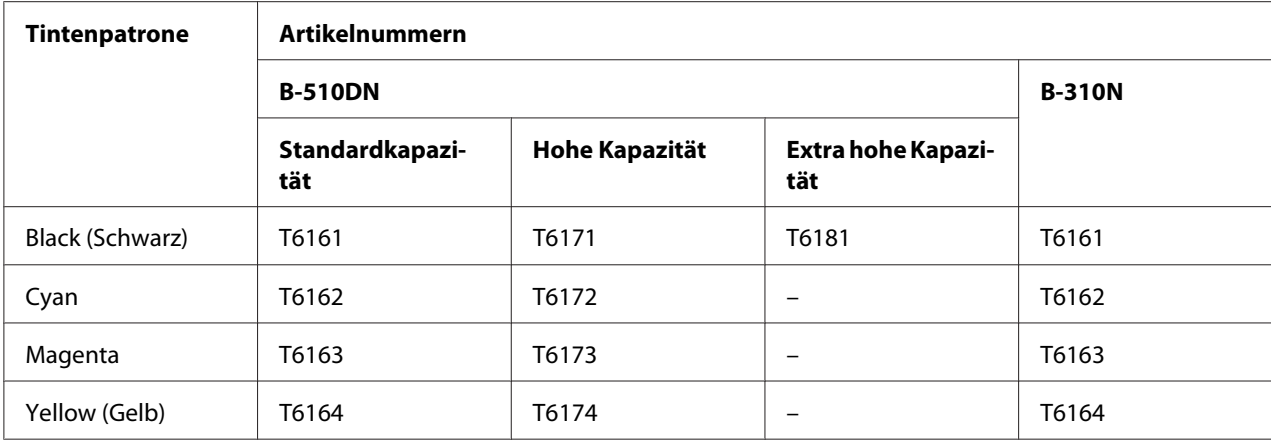

#### *Hinweis:*

*Die Artikelnummern der Tintenpatronen sind nicht überall gleich.*

## **Wartungsbox**

Sie können folgende Wartungsbox in diesem Drucker verwenden:

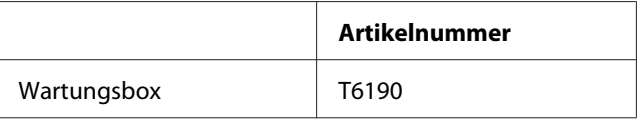

## **Duplexeinheit (nur Benutzer von B-310N)**

Sie können folgende Duplexeinheit im B-310N verwenden.

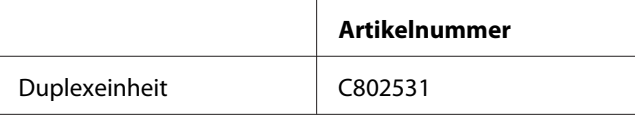

## **Papierzufuhr für das Format "Legal"**

Sie können die folgende Papierzufuhr für das Papierformat "Legal" verwenden.

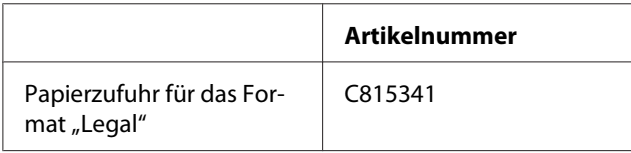

## <span id="page-217-0"></span>**Papierkassette für das Format "Legal"**

Sie können die folgende Papierkassette für das Papierformat "Legal" verwenden.

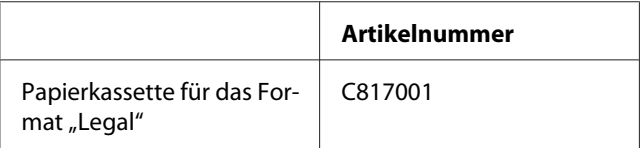

#### *Hinweis:*

*Dieses Zubehör ist nicht in allen Ländern erhältlich. Kontaktieren Sie Ihren örtlichen Epson-Händler oder Vertreter, um weitere Informationen zur Verfügbarkeit dieses Zubehörs zu erhalten.*

## **Systemanforderungen**

## **Zur Benutzung des Druckers**

#### **Windows-Anforderungen**

Wenn Sie diesen Drucker verwenden möchten, müssen Sie eines der folgenden Windows-Betriebssysteme installiert haben. Details zu Schnittstellen und Betriebssystemen finden Sie in der folgenden Tabelle.

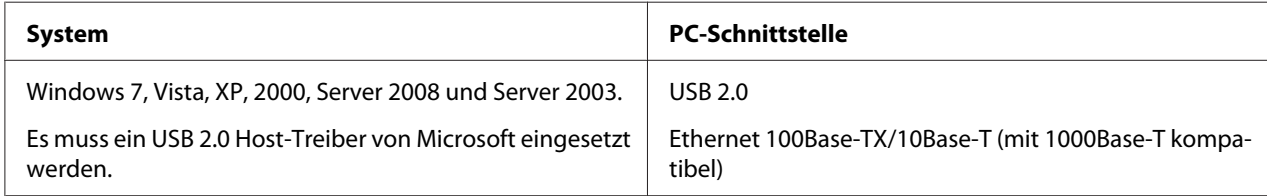

#### **Macintosh-Anforderungen**

Um diesen Drucker an einen Macintosh-Computer anzuschließen, muss eines der folgenden Macintosh-Betriebssysteme installiert sein. Details zu Schnittstellen und Betriebssystemen finden Sie in der folgenden Tabelle.

<span id="page-218-0"></span>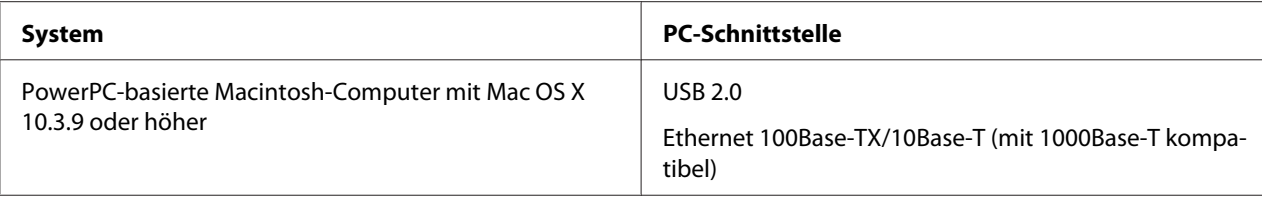

## **Technische Daten**

## **Papier**

#### *Hinweis:*

- ❏ *Epson kann keine Empfehlungen im Hinblick auf einen bestimmten Hersteller oder eine bestimmte Papiersorte geben, da sich die Qualität einer Marke oder Sorte ändern kann. Machen Sie daher immer zuerst ein paar Probeausdrucke, bevor Sie ein Druckmedium in größeren Mengen anschaffen oder große Druckaufträge starten.*
- ❏ *Eine schlechte Papierqualität beeinträchtigt die Druckqualität und kann Papierstaus oder andere Probleme verursachen. Wenn Probleme auftreten, verwenden Sie Papier besserer Qualität.*
- ❏ *Verwenden Sie Papier unter normalen Umgebungsbedingungen: Temperatur 15 bis 25 ˚C (59 bis 77 ˚F) Relative Luftfeuchtigkeit 40 bis 60 %*
- ❏ *Unter Erfüllung aller folgenden Bedingungen kann dieser Drucker mit vorgelochtem Papier verwendet werden:*

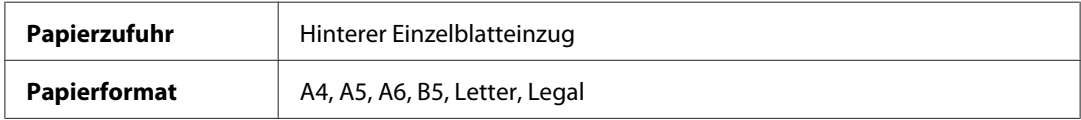

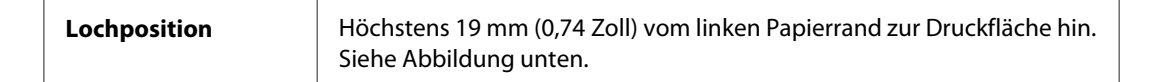

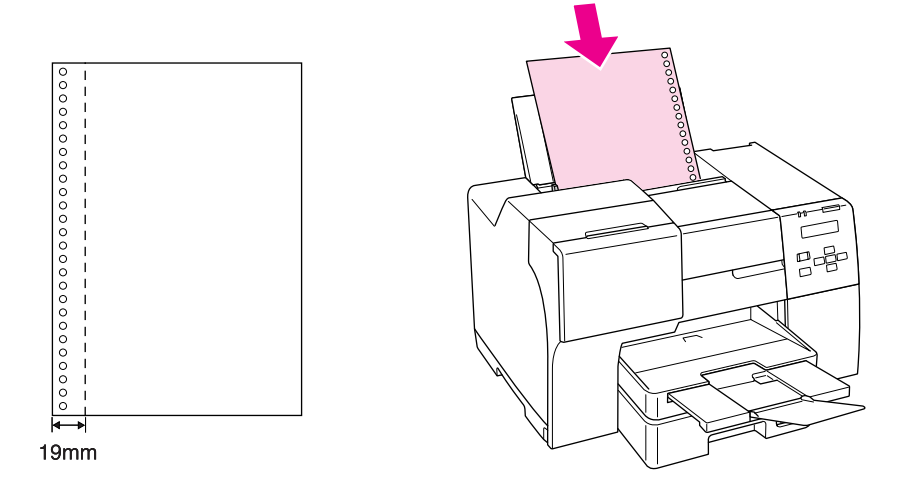

## *Einzelblattpapier:*

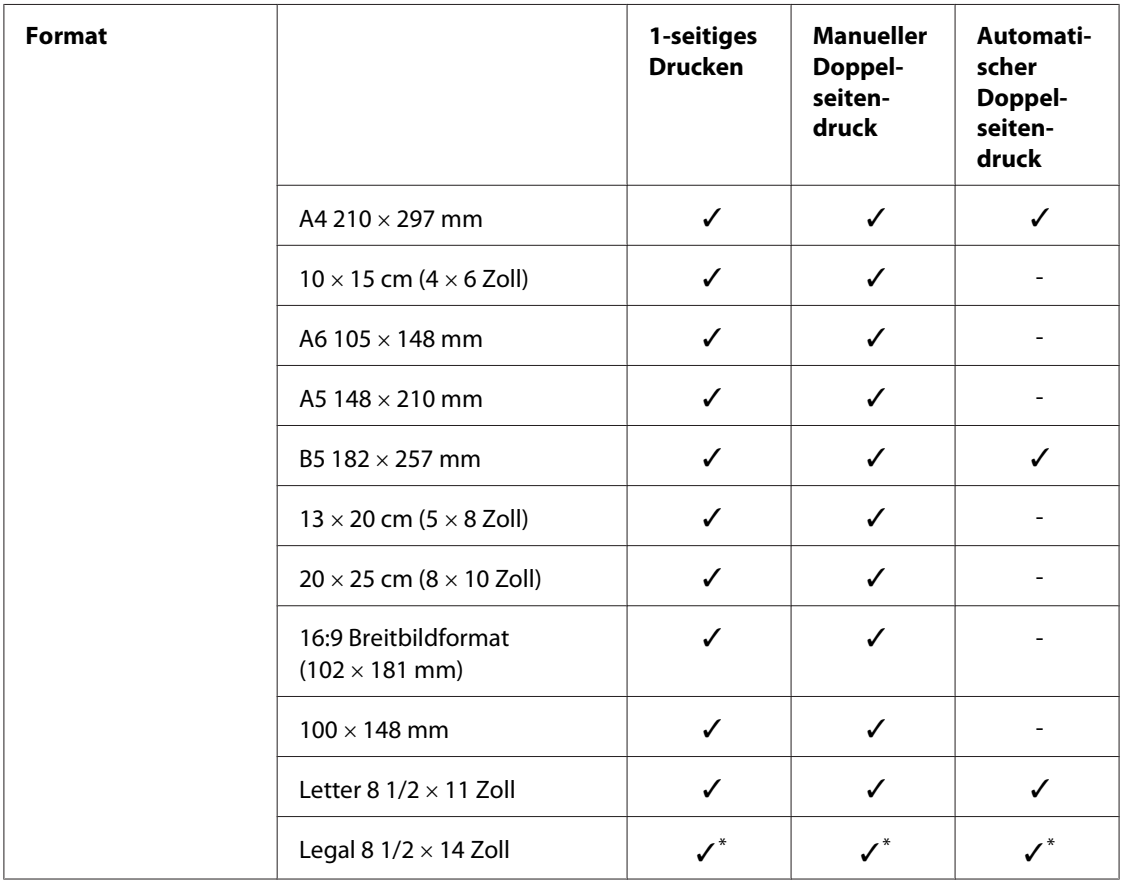

<span id="page-220-0"></span>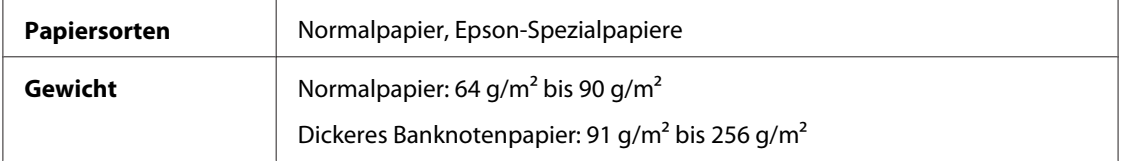

\* Wenn Sie vom vorderen Papierfach aus drucken, verwenden Sie die optionale Papierkassette für das Format "Legal"

#### *Briefumschläge:*

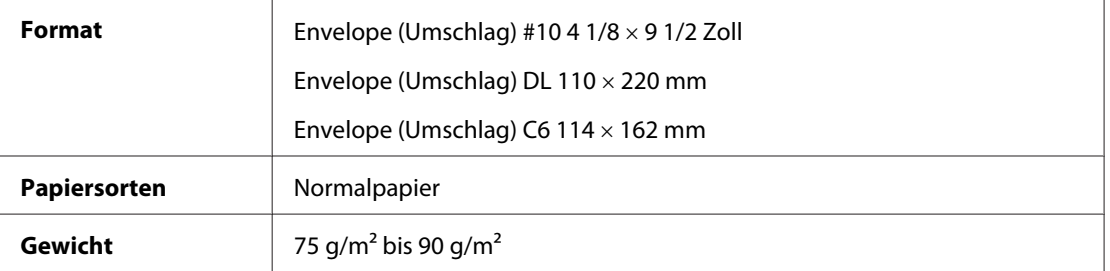

#### **Druckbereich**

Der bedruckbare Bereich ist durch diagonale Linien gekennzeichnet.

*Einzelblätter:*

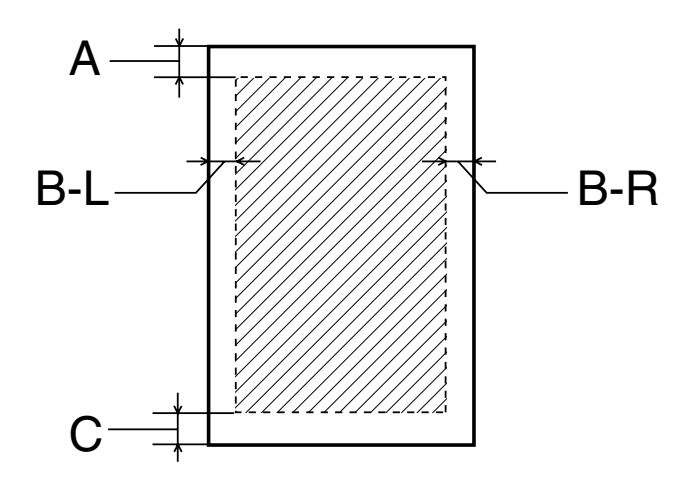

<span id="page-221-0"></span>*Umschläge:*

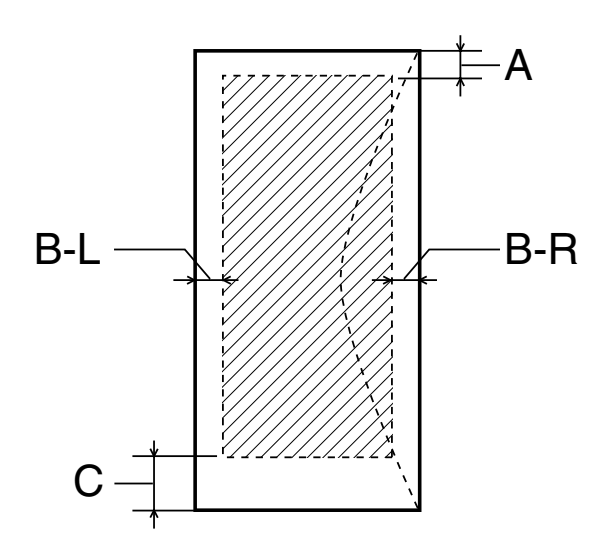

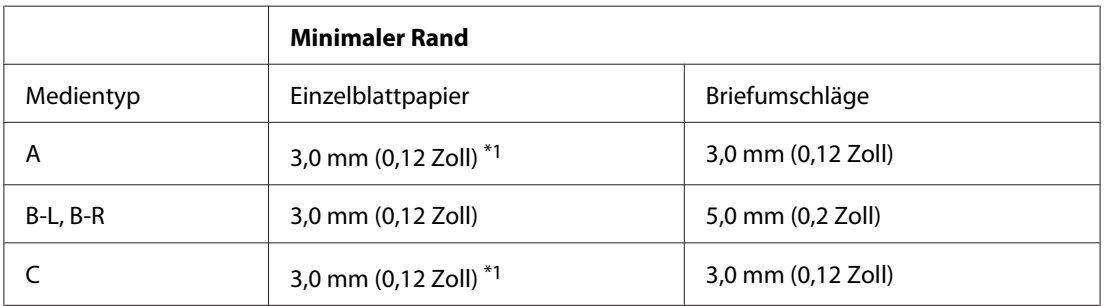

\*1 16 mm (0,630 Zoll), beim Druck einer gefalteten Broschüre mit der Duplexeinheit

#### *Hinweis:*

- ❏ *Je nach der Art des Papiers kann die Druckqualität zum oberen und unteren Seitenrand des Ausdrucks hin schlechter ausfallen oder diese Bereiche können verschmiert sein.*
- ❏ *Der automatische Doppelseitendruck ist nur mit Normalpapier möglich. Die Verwendung von dickerem Normalpapier wird nicht unterstützt. Der Mindestrand für C beträgt 16 mm (0,63 Zoll), wenn Sie den automatischen Doppelseitendruck verwenden.*

### **Tintenpatronen**

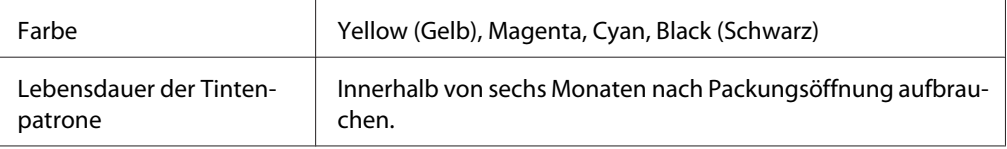

<span id="page-222-0"></span>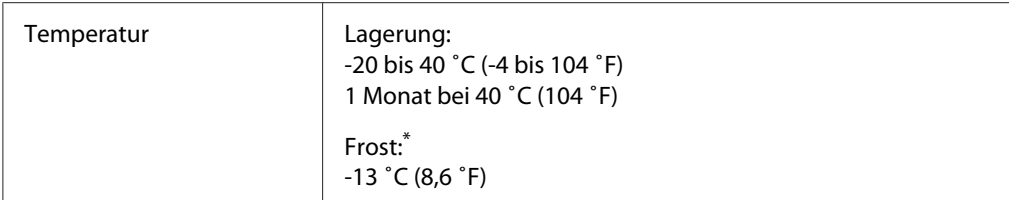

\* Bei einer Temperatur von 25 ˚C (77 ˚F) dauert es etwa 3 Stunden, bis die Tinte aufgetaut und wieder verwendbar ist.

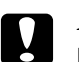

#### c *Achtung:*

- ❏ *Es wird empfohlen, ausschließlich original Epson-Tintenpatronen zu verwenden. Fremdprodukte können Schäden verursachen, die von der Epson-Garantie ausgenommen sind, und können unter bestimmten Bedingungen fehlerhaftes Verhalten des Druckers bewirken.*
- ❏ *Verwenden Sie die Tintenpatrone vor dem auf der Verpackung gedruckten Verfallsdatum.*

#### *Hinweis:*

- ❏ *Die mit dem Drucker gelieferten Tintenpatronen werden bei der ersten Inbetriebnahme teilweise aufgebraucht. Um qualitativ hochwertige Ausdrucke zu produzieren, wird der Druckkopf im Drucker vollständig mit Tinte geladen. Dieser einmalige Vorgang verbraucht eine große Menge Tinte. Aus diesem Grund drucken diese Patronen im Vergleich zu den folgenden Tintenpatronen weniger Seiten.*
- ❏ *Der Ertrag kann abhängig von den gedruckten Bildern, den Druckeinstellungen, dem Papiertyp, der Verwendungshäufigkeit und Temperatur große Unterschiede aufweisen.*
- ❏ *Um eine erstklassige Druckqualität zu gewährleisten und den Druckkopf zu schonen, ist noch eine Sicherheitsreserve an Tinte in der Patrone enthalten, wenn der Drucker anzeigt, dass die Patrone ausgetauscht werden muss. Beim Anzeigen der verbleibenden Lebensdauer wird diese Reserve nicht berücksichtigt.*
- ❏ *Wenngleich die Tintenpatrone Recycling-Materialien enthalten kann, hat dies keinen Einfluss auf die Funktion oder Leistungsfähigkeit des Produkts.*

## **Mechanische Daten**

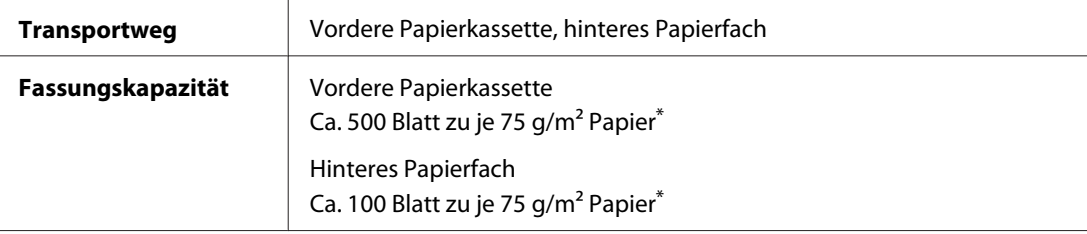

<span id="page-223-0"></span>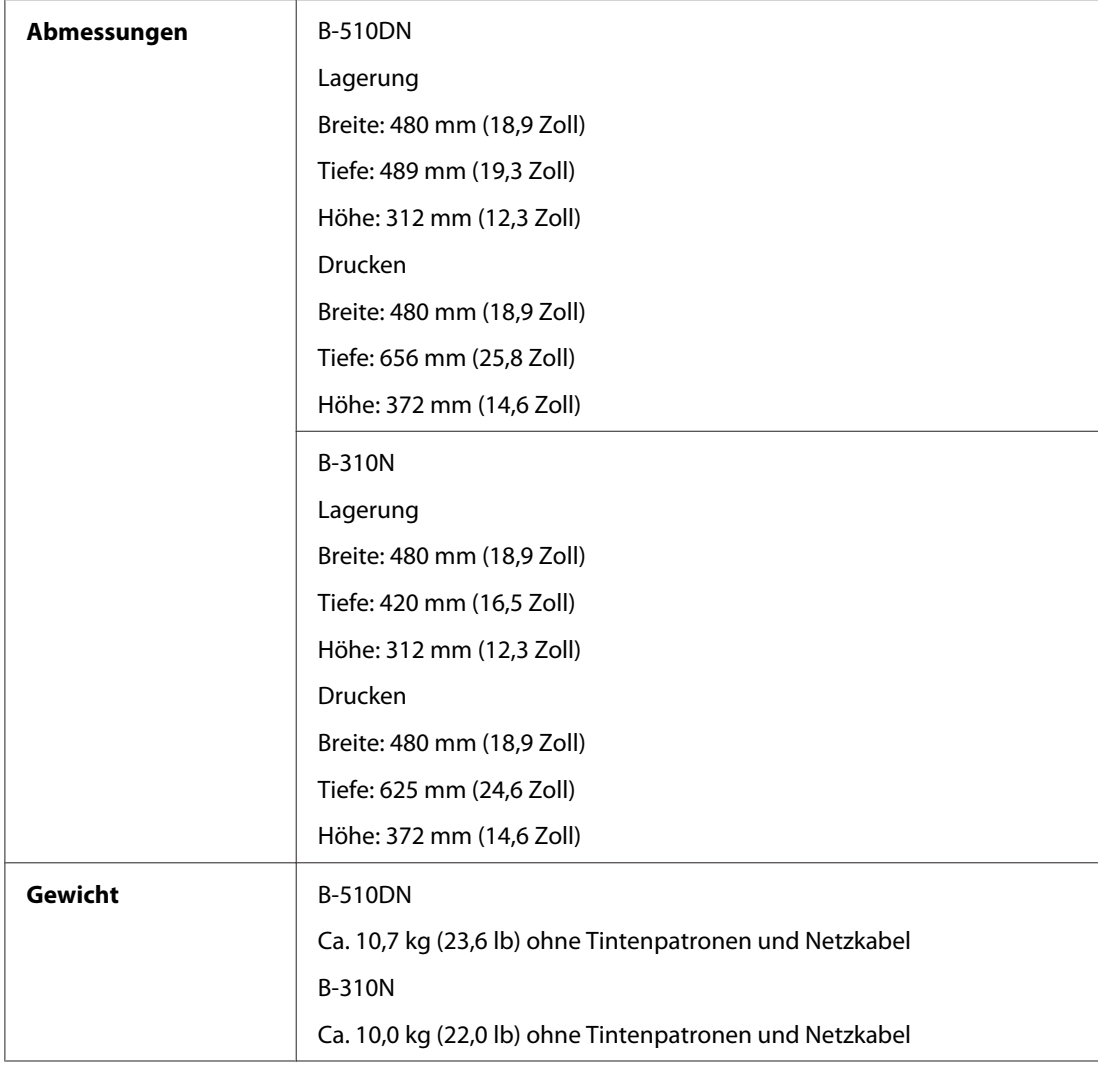

\* Die Fassungskapazität kann sich bei welligem Papier verringern.

## **Elektrische Anschlusswerte**

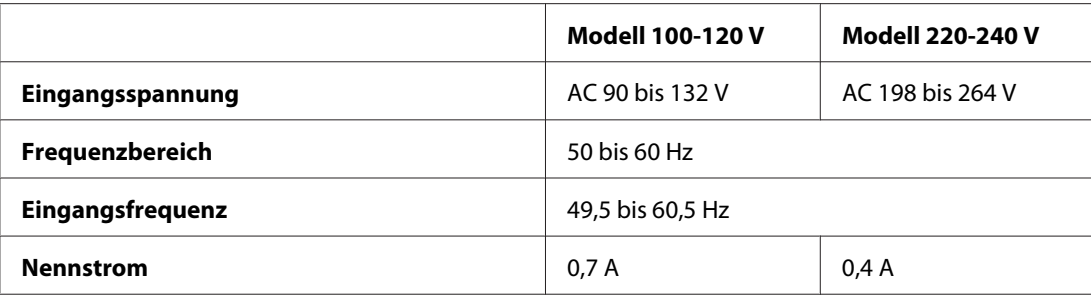

<span id="page-224-0"></span>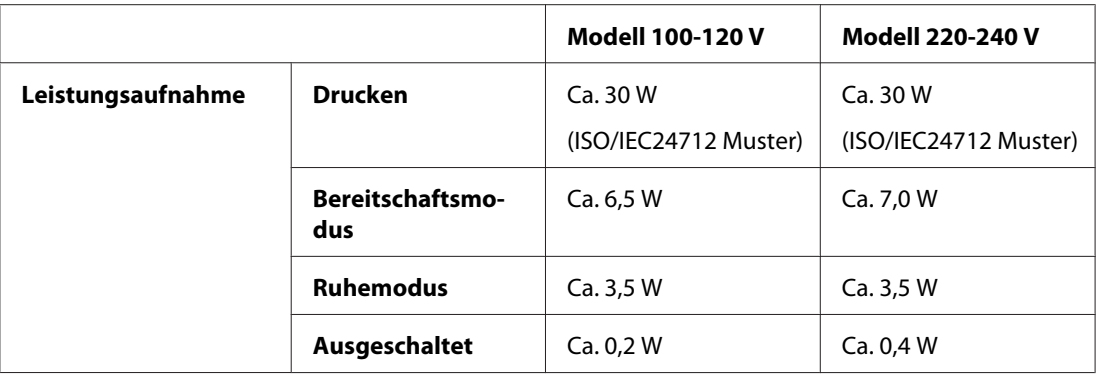

#### *Hinweis:*

*Überprüfen Sie die Spannungsdaten im Typenschild auf der Geräterückseite.*

## **Umgebungsbedingungen**

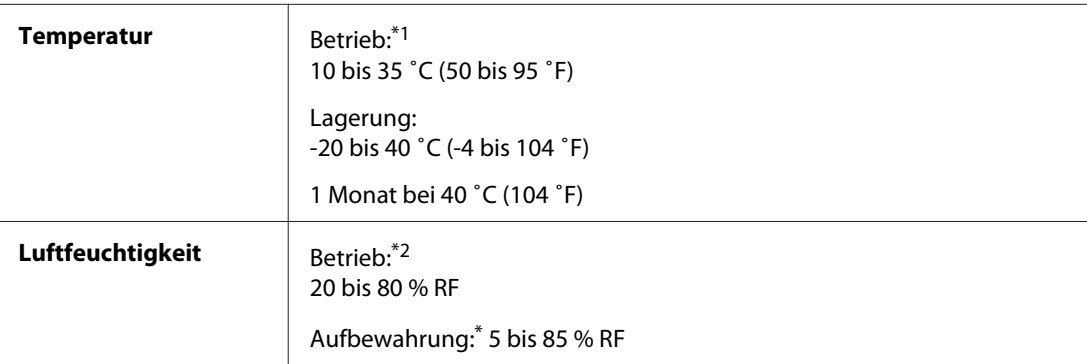

\*1 Je nach Umgebung kann der Druckvorgang langsam sein

\*2 Ohne Kondensierung

## **Normen und Zertifizierungen**

US-Modell:

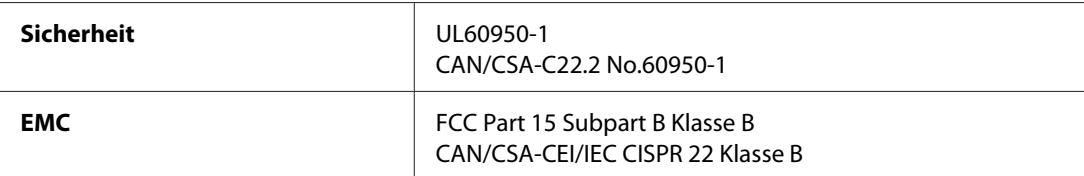

Europäisches Modell:

<span id="page-225-0"></span>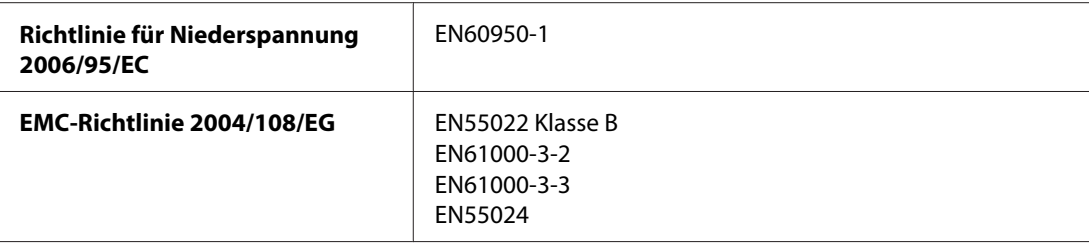

Australisches Modell:

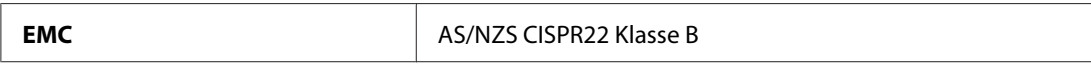

## **Schnittstelle**

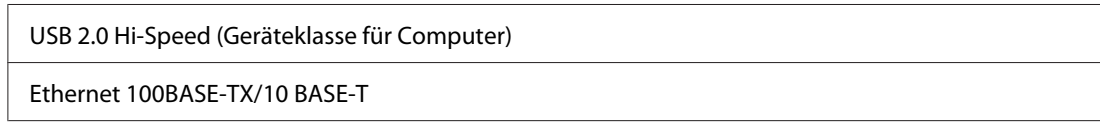

## **Zubehör**

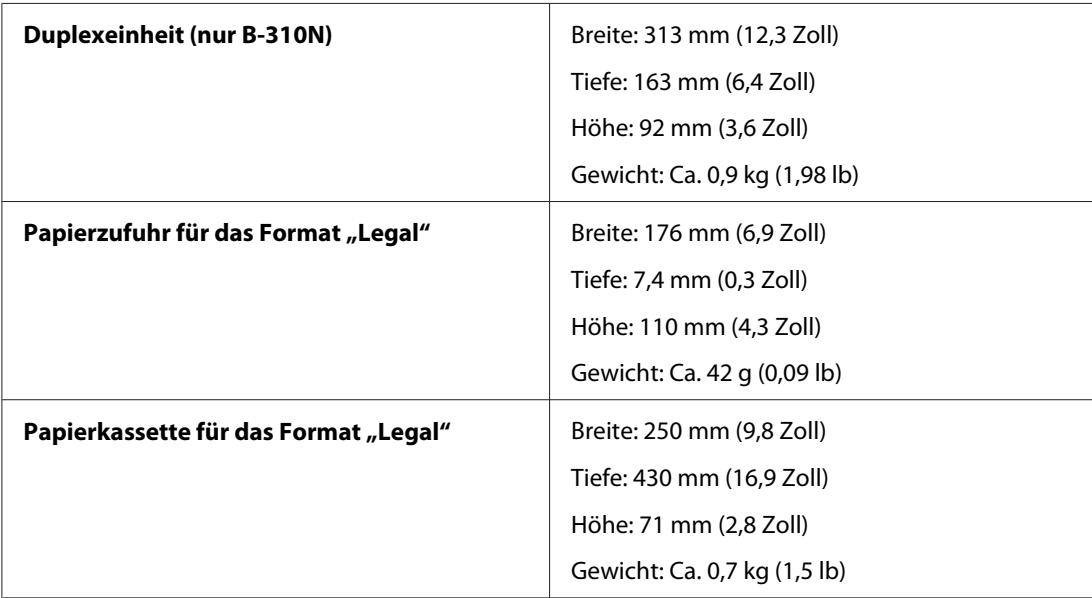

# **Index**

## $\boldsymbol{A}$

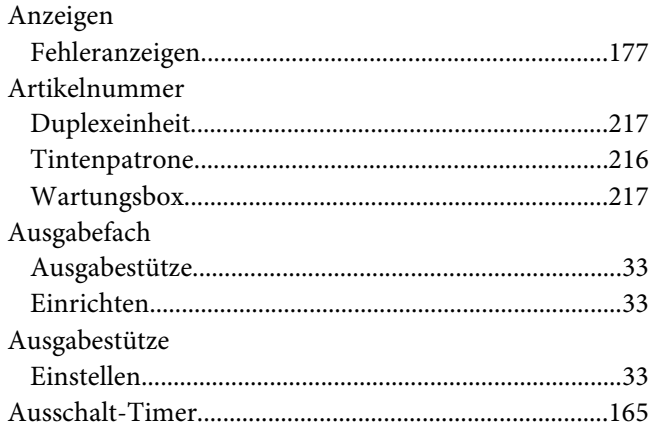

### $\boldsymbol{B}$

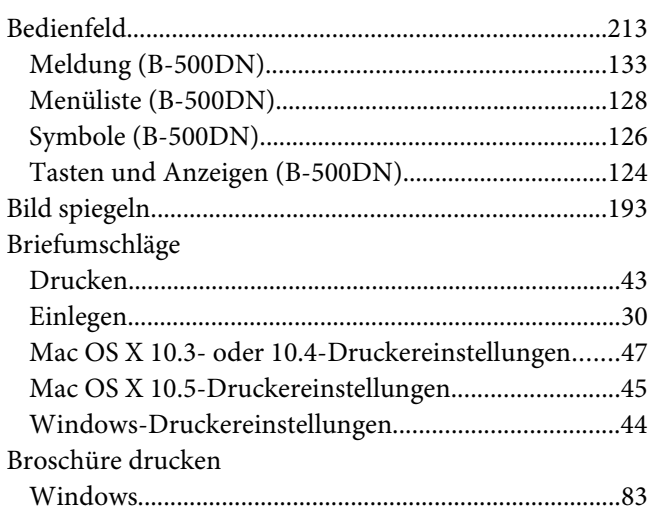

## D

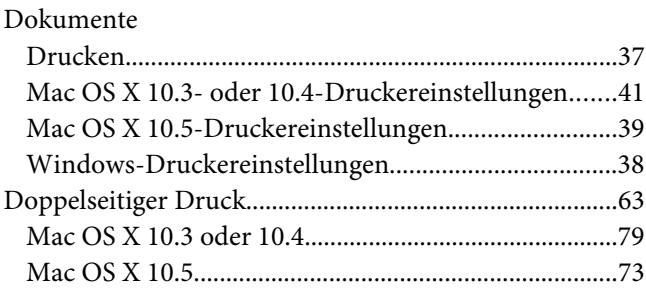

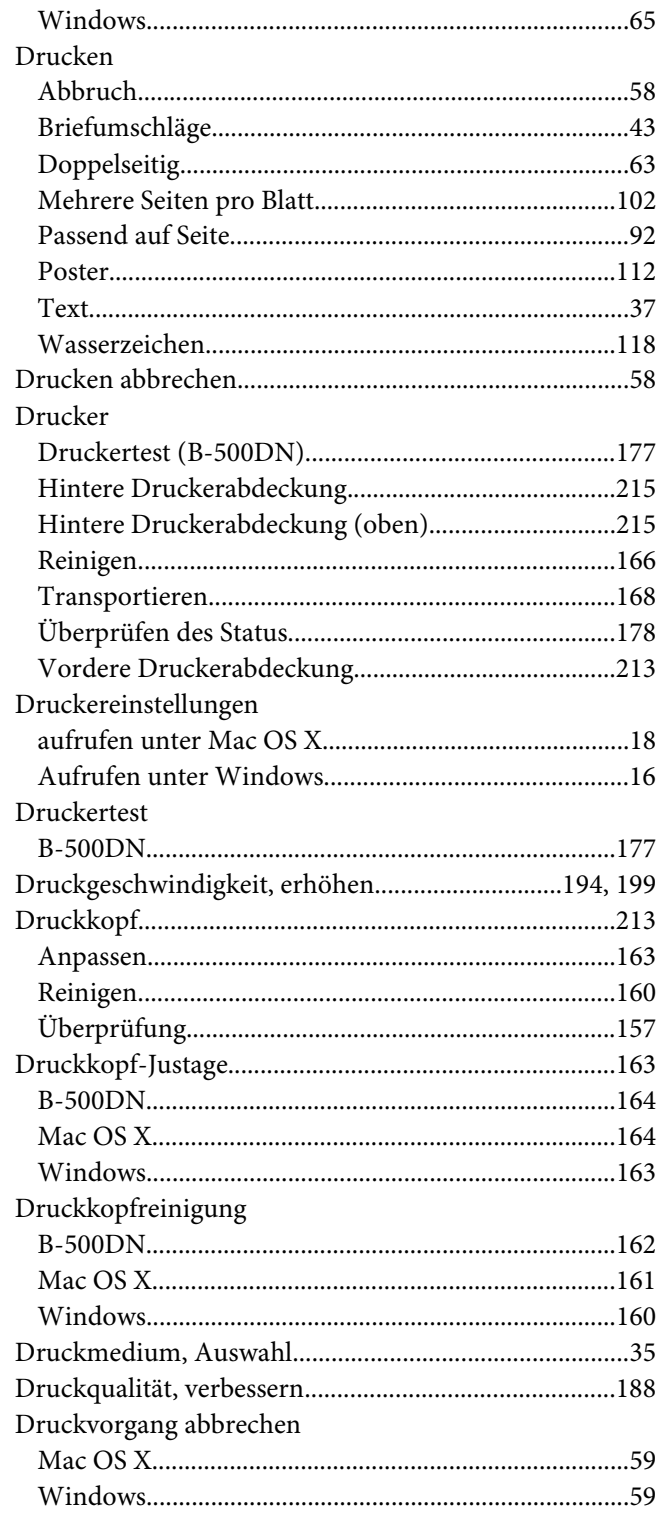

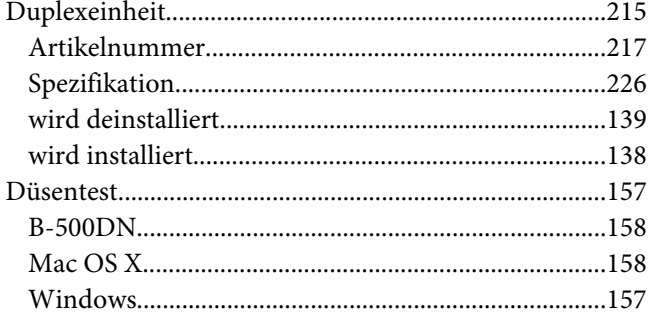

## $\boldsymbol{E}$

#### Einlegen Epson Ethernet

## F

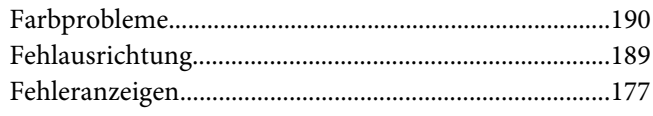

### G

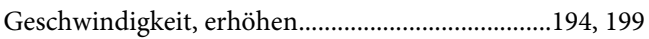

### $H$

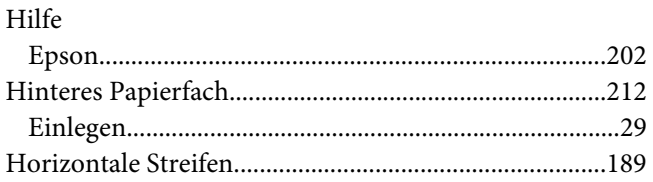

## $\boldsymbol{K}$

Kabel

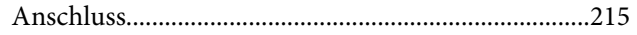

## $\mathbf{L}$

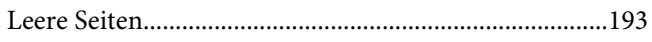

### M

#### Mac OS X

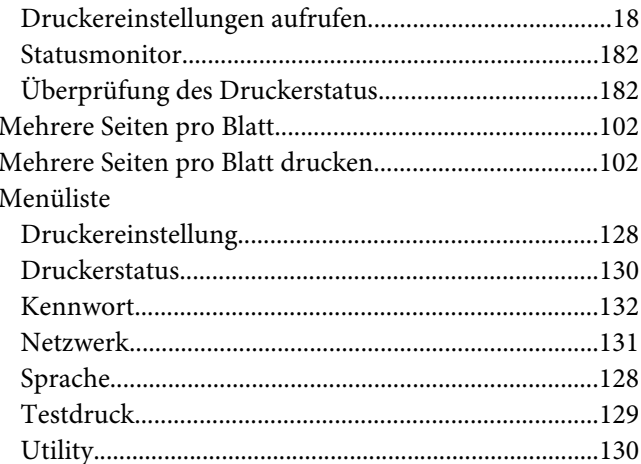

## $\boldsymbol{N}$

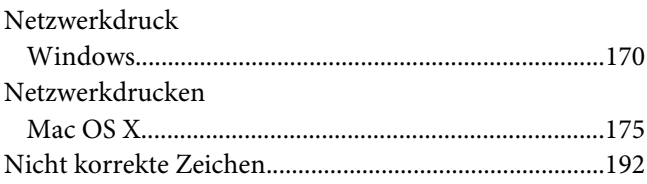

### $\boldsymbol{P}$

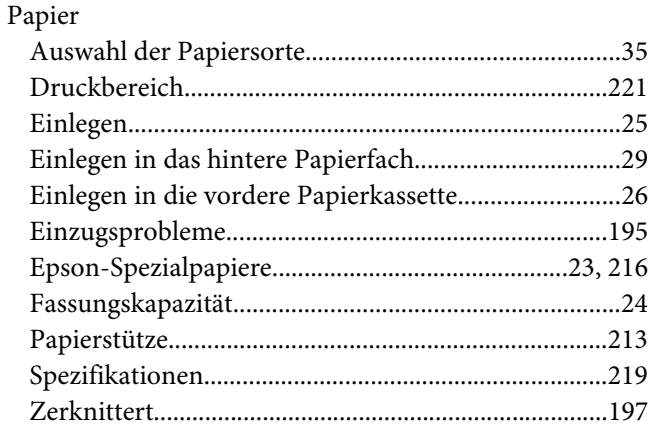

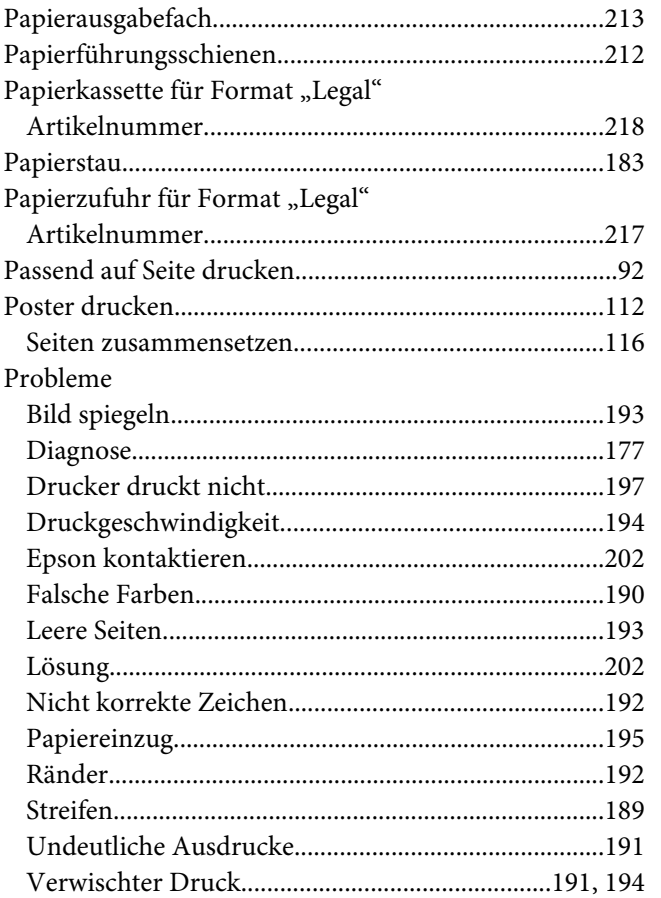

## $\overline{R}$

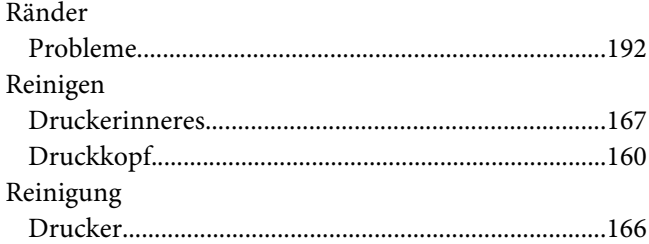

## $\mathsf{s}$

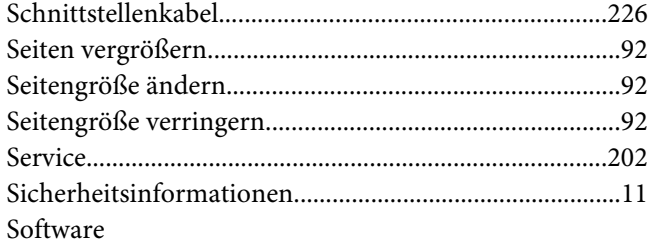

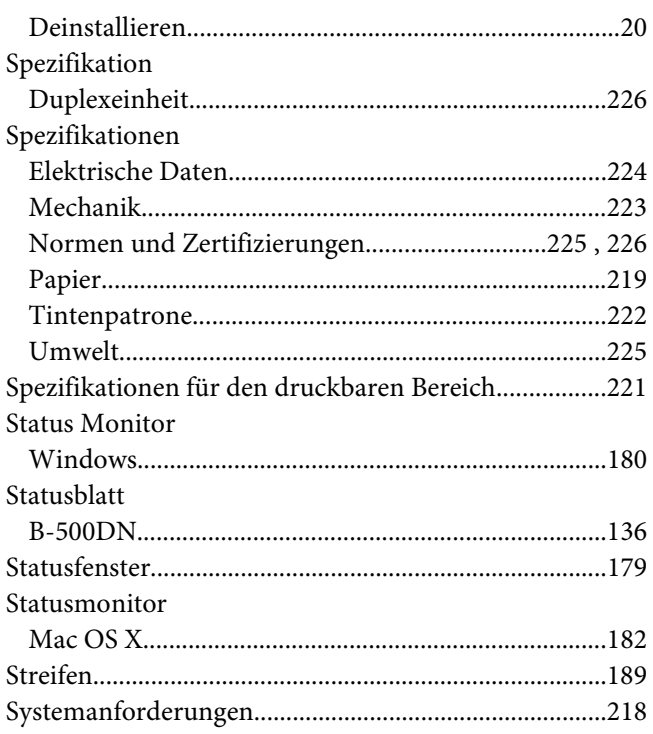

### $\overline{r}$

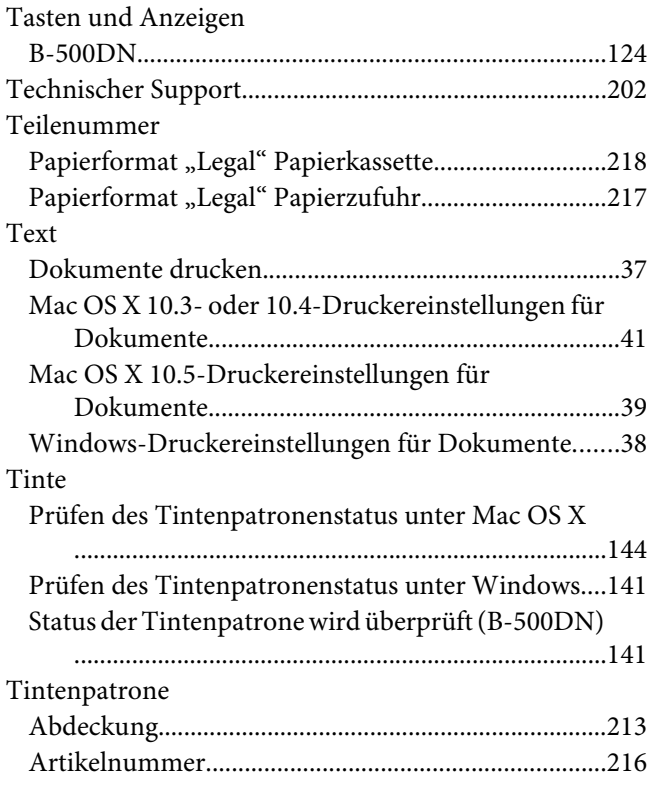

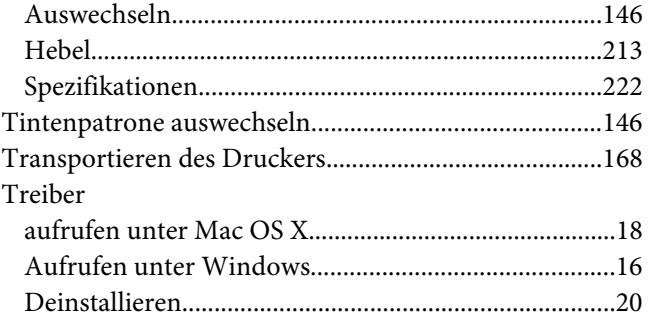

## **U**

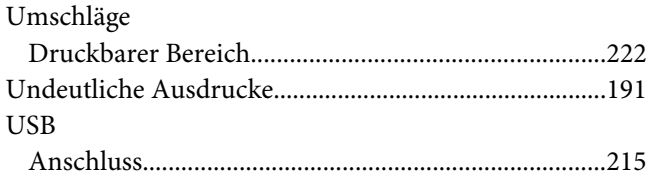

### **V**

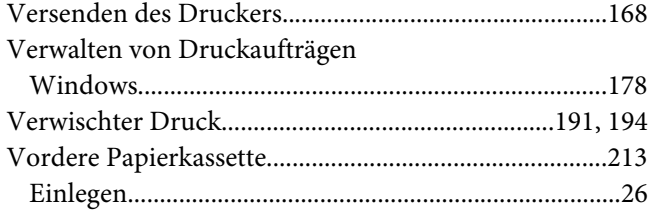

#### **W**

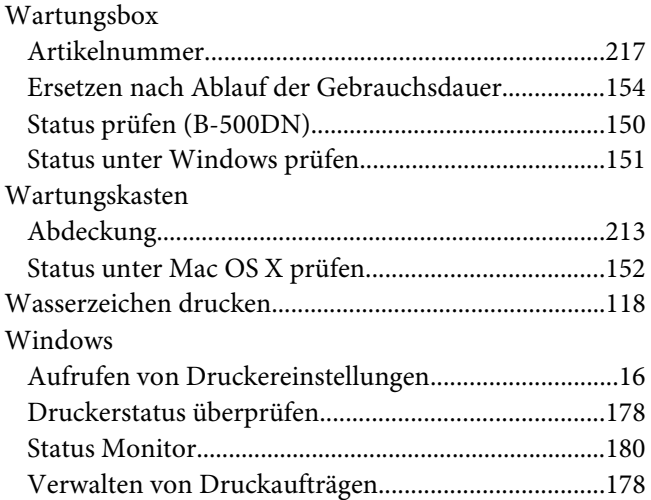